# FARGO

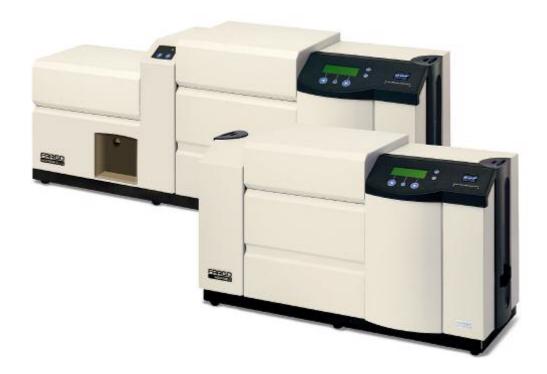

# HDP® 800 Series Card Printer/Encoders Service Manual (Rev. 5.0)

- HDP820 (Dual-Sided Card Printer/Encoders)
- HDP820-LC (Dual-Sided Card Printer/Encoders)
- HDP825 (Dual-Sided Card Printer/Encoders)
- HDP825-LC (Dual-Sided Card Printer/Encoders)

Part Number: L000307

HDP® 800 Series Card Printer/Encoders Service Manual (Rev. 5.0), property of FARGO Electronics, Incorporated

Copyright © 2002, 2003, 2004, 2005, 2006 by FARGO Electronics, Incorporated. All rights reserved. Printed in the United States of America. Exclusive permission is granted to authorized resellers of FARGO products to reproduce and distribute this copyrighted document to authorized FARGO customers, who have signed a "no disclosure agreement" regarding the restricted, proprietary use of said document.

The revision number for this document will be updated to reflect changes, corrections, updates and enhancements to this document.

| Revision Control<br>Number | Date           | Document Title                                                  |
|----------------------------|----------------|-----------------------------------------------------------------|
| Revision 5.0               | 1 January 2004 | HDP® 800 Series Card Printer/Encoders Service Manual (Rev. 5.0) |

These reference documents were thoroughly reviewed to provide FARGO with professional and international standards, requirements, guidelines and models for our technical, training and user documentation. At all times, the *Copyright Protection Notice* for each document was adhered to within our FARGO documentation process. This reference to other documents does not imply that FARGO is an ISO-certified company at this time.

- ANSI/ISO/ASQ Q9001-2000 American National Standard, (sub-title) Quality Management Systems - Requirements (published by the American Society of Quality, Quality Press, P.O. Box 3005, Milwaukee, Wisconsin 53201-3005)
- The ASQ ISO 9000:2000 Handbook (editors, Charles A. Cianfrani, Joseph J. Tsiakals and John E. West; Second Edition; published by the American Society of Quality, Quality Press, 600 N. Plankinton Avenue, Milwaukee, Wisconsin 53203)
- <u>Juran's Quality Handbook</u> (editors, Joseph M. Juran and A. Blanton Godfrey; Fifth Edition, McGraw-Hill)

Any questions regarding changes, corrections, updates or enhancements to this document should be forwarded to:

FARGO Electronics, Incorporated Support Services 6533 Flying Cloud Drive Eden Prairie, MN 55344 (USA) (952) 941-9470 (800) 459-5636

FAX: (952) 941-7836 www.fargo.com

E-mail: <a href="mailto:sales@fargo.com">sales@fargo.com</a>

## Reviewing the HDP800 Series Printers Overview table

| HDP800 Series                                       | Input<br>Hoppers | Card<br>Capacity | Accepted Card Size          | Encoding<br>Modules | Lamination<br>Module |
|-----------------------------------------------------|------------------|------------------|-----------------------------|---------------------|----------------------|
| HDP820 (Dual-Sided Card Printer/Encoders)           | 1                | 250              | CR-80,<br>CR-90 &<br>CR-100 | Optional            | Optional             |
| HDP820-LC (Dual-<br>Sided Card<br>Printer/Encoders) | 1                | 250              | CR-80,<br>CR-90 &<br>CR-100 | Optional            | Included             |
| HDP825 (Dual-Sided Card Printer/Encoders)           | 2                | 200              | CR-80                       | Optional            | Optional             |
| HDP825-LC (Dual-<br>Sided Card<br>Printer/Encoders) | 2                | 200              | CR-80                       | Optional            | Included             |

### How to use the manual

The HDP® 800 Series Card Printer/Encoders Service Manual (Rev. 5.0) is designed to provide installers and technicians with quick, efficient lookup of related procedures, components and terms. The manual can be used effectively either in soft or hard copy, depending on the preference of the installer or technician.

| Manual                                                                                                    | Description                                                                                                    |
|----------------------------------------------------------------------------------------------------|----------------------------------------------------------------------------------------------------|
| Sequence of Operations,<br>Glossary of Terms and<br>Technical/Functional<br>Specifications (hyper-linked) | You can go directly to the Sequence of Operations, Glossary of Terms, Technical Specifications and Functional Specifications to learn how to use the processes, procedures, functions and windows for the HDP® 800 Series Card Printer/Encoders within concise, correlative tables.                                                                     |
| Table of Contents (hyper-linked)                                                                          | You can use the Table of Contents to quickly locate an error message, a procedure, the index or an appendix.                                                                                                    |
| Troubleshooting, Replacement, Removal, Diagnostic and Navigation Procedures (in hyper-linked Sections)    | You can go directly to Specifications, General Troubleshooting, Printer Adjustments, Parts Replacement, Printer Packing, Board Level Diagnostics, LCD On-Line Menu Navigation and Firmware Updates to find troubleshooting, removal and replacement procedures. The section titles are always labeled according to their function for consistent usage. |
| Cross-Referencing (hyper-linked)                                                                          | You can use the cross-referencing links to quickly locate an error message or a procedure.                                                                                                    |
| Comprehensive Index (hyper-linked)                                                                        | You can use the Comprehensive Index to quickly locate information on the HDP® 800 Series card Printer, relating to a specification, a procedural step, a window or screen, a component, a term, a qualifier or a related feature to this Printer.                                                                                                    |

# **Safety Messages (review carefully)**

| Symbol     | Critical Instructions for Safety purposes                                                                                                    |
|------------|----------------------------------------------------------------------------------------------------|
| Danger:    | Failure to follow these installation guidelines can result in death or serious injury.                                                                                                    |
| <u>\i\</u> | Information that raises potential safety issues is indicated by a warning symbol (as shown to the below).                                                                                                    |
|            | To prevent personal injury, refer to the following safety messages before performing an operation preceded by this symbol.                                                                                      |
|            | To prevent personal injury, always remove the power cord prior to performing repair procedures, unless otherwise specified.                                                                                     |
|            | To prevent personal injury, make sure only qualified personnel perform these procedures.                                                                                                    |
| Caution:   | This device is electrostatically sensitive. It may be damaged if exposed to static electricity discharges.                                                                                                    |
| 4          | Information that raises potential electrostatic safety issues is indicated by a warning symbol (as shown to the below).                                                                                         |
|            | <ul> <li>To prevent equipment or media damage, refer to the following<br/>safety messages before performing an operation preceded by this<br/>symbol.</li> </ul>                                                |
|            | <ul> <li>To prevent equipment or media damage, observe all established<br/>Electrostatic Discharge (ESD) procedures while handling cables in<br/>or near the Circuit Board and Printhead Assemblies.</li> </ul> |
|            | <ul> <li>To prevent equipment or media damage, always wear an<br/>appropriate personal grounding device (e.g., a high quality wrist<br/>strap grounded to avoid potential damage).</li> </ul>                   |
|            | <ul> <li>To prevent equipment or media damage, always remove the<br/>Ribbon and Cards from the Printer before making any repairs,<br/>unless otherwise specified.</li> </ul>                                    |
|            | To prevent equipment or media damage, take jewelry off of fingers and hands, as well as thoroughly clean hands to remove oil and debris before working on the Printer.                                          |

### **HDP® 800 Series Card Printer/Encoders Overview**

### Reviewing the HDP® 800 Series Block Diagram

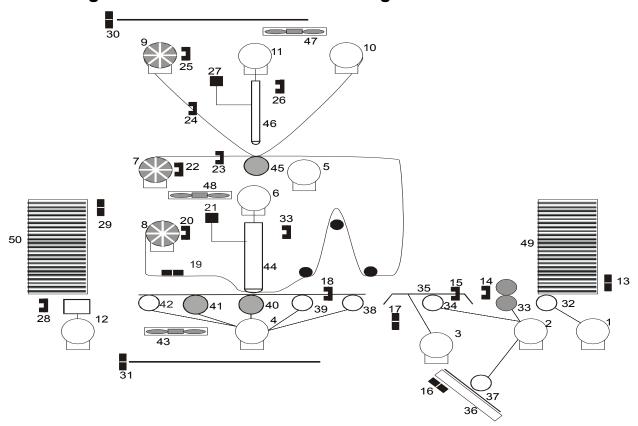

| Mot              | Motors              |  |  |
|------------------|---------------------|--|--|
| 1                | Card Input          |  |  |
| 2                | Card Feed Stepper   |  |  |
| 3                | Flipper Stepper     |  |  |
| 2<br>3<br>4<br>5 | Lamination Stepper  |  |  |
| 5                | Print Stepper       |  |  |
| 6                | Lamination Headlift |  |  |
| 7                | Film Supply         |  |  |
| 8                | Film Take Up        |  |  |
| 9                | Ribbon Supply       |  |  |
| 10               | Ribbon Take Up      |  |  |
| 11               | Print Headlift      |  |  |
| 12               | Stacker Lift        |  |  |
|                  |                     |  |  |
|                  |                     |  |  |
|                  |                     |  |  |
|                  |                     |  |  |
|                  |                     |  |  |
|                  |                     |  |  |
|                  |                     |  |  |
|                  |                     |  |  |

| Sensors |                      |  |
|---------|----------------------|--|
| 13      | Card Low             |  |
| 14      | Card Detection       |  |
| 15      | Flipper Table Card   |  |
| 16      | Encoding TOF         |  |
| 17      | Flipper Home         |  |
| 18      | Card TOF             |  |
| 19      | Lower Film           |  |
| 20      | Film Take Up Encoder |  |
| 21      | Thermocouple         |  |
| 22      | Film Supply Encoder  |  |
| 23      | Upper Film           |  |
| 24      | Ribbon Sensor Array  |  |
| 25      | Ribbon Encoder       |  |
| 26      | Print Headlift       |  |
| 27      | Thermistor           |  |
| 28      | Stacker Lift         |  |
| 29      | Stacker Full         |  |
| 30      | Cover Interlock      |  |
| 31      | Release Lever        |  |

| Parts |                        |
|-------|------------------------|
| 32    | Card Input Roller      |
| 33    | Cleaning Cartridge     |
| 34    | Flipper Table Roller   |
| 35    | Flipper Table          |
| 36    | Encoding Module        |
| 37    | Encoding Feed Roller   |
| 38    | Card Feed Roller       |
| 39    | Card Feed Roller       |
| 40    | Platen Roller          |
| 41    | Flattener Roller       |
| 42    | Card Feed Roller       |
| 43    | Flattener Cooling Fan  |
| 44    | Lamination Roller      |
| 45    | Transfer Platen Roller |
| 46    | Printhead              |
| 47    | Printhead Cooling Fan  |
| 48    | Film Cooling Fan       |
| 49    | Card Input Hopper      |
| 50    | Card Output Stacker    |

#### Reviewing HDP® 800 Series Card Printer - Sequence of Operations

The following sequence describes a dual sided full color print job with magnetic encoding. This Printer also has an optional Card Stacker installed. (**Note:** The HDP825/825-LC Printers have two (2) Card Input Hoppers that load 100 cards in each Hopper.)

| Step | Process                                                                                                    |
|------|----------------------------------------------------------------------------------------------------|
| 1    | The File information is received from the PC.                                                                                                    |
| 2    | The Heater warms up and/or maintains the heat on the hot Roller using the Thermocouple to help maintain the desired temp.                                                                           |
| 3    | The Ribbon Drives turn ON and move until the correct panel is found by the Print Ribbon Sensor array (5 reflective). All stop. ( <b>Note:</b> The Print Ribbon Encoder is active during this step.) |
| 4    | The Film Ribbon Drive turns ON until the Film is positioned with the Film alignment Sensor. All stop. ( <b>Note:</b> The Film Ribbon Encoder is active during this step.)                           |
| 5    | The Headlift Motor engages, moving the Printhead down until Headlift Sensor is activated. All stop.                                                                                                 |

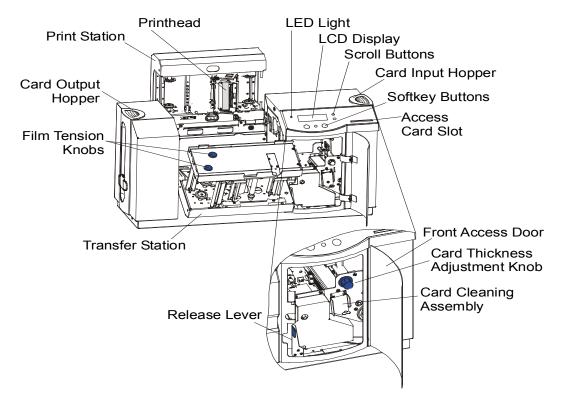

### Reviewing HDP® 800 Series Card Printer - Sequence of Operations (cont.)

| Step | Process                                                                                                    |
|------|----------------------------------------------------------------------------------------------------|
| 5    | The Fan turns ON as required to keep head cool.                                                                                                    |
| 6    | The Ribbon Drives, Film Ribbon Drive and Stepper turn ON and the Printhead burns the image data until the image data is depleted. All stop. ( <b>Note:</b> The Ribbon Encoders are active during this step.)      |
| 7    | The Headlift Motor engages, moving the Printhead up until the Headlift Sensor is activated. All stop.                                                                                                    |
| 8    | The Ribbon Drives and Film Ribbon Drive advance until the Print Ribbon Encoder sees acceleration at release. ( <b>Note:</b> The Ribbon Encoders are active during this step.)                                     |
| 9    | The Ribbon Drives move until the Print Ribbon Position Sensor finds the next panel. All Motors stop. ( <b>Note:</b> The Ribbon Encoder is active during this step.)                                               |
| 10   | The Film ribbon drive turns ON until the images portion of the Film is positioned before the Printhead, using the Film Alignment Sensor. All stop. ( <b>Note:</b> The Ribbon Encoder is active during this step.) |
| 11   | The Headlift Motor engages, moving printhead down until the Headlift Sensor is activated. All stop.                                                                                                    |
| 12   | Ribbon Drive, Film Ribbon Drive and Stepper all turn ON and the Printhead burns image data until the image data is depleted. All stop. ( <b>Note:</b> The Ribbon Encoders are active during this step.)           |
| 13   | The Headlift Motor engages, moving the Printhead up until the Headlift Sensor is activated. All stop.                                                                                                    |
| 14   | The Ribbon Drive and Film Ribbon Drive engage until print ribbon encoder sees acceleration at release. ( <b>Note:</b> The Ribbon Encoders are active during this step.)                                           |
| 15   | Repeat Steps 9 to 14 for the appropriate number of color/heat seal panels.                                                                                                    |

### Reviewing HDP® 800 Series Card Printer - Sequence of Operations (continued)

| Step | Process                                                                                                    |
|------|----------------------------------------------------------------------------------------------------|
| 16   | The Ribbon Drives turn ON to advance the printed portion of the Film to a position near the heated lam Roller using the Lamination Film Alignment Sensor.                                                                                                    |
|      | The Ribbon Drive stays ON for a certain number of additional clicks after turns OFF to create a slack region between the Printer and Laminator sections. All stop. ( <b>Note:</b> Ribbon encoders and dancer zero position switch are active during this step.) |
| 17   | The Ribbon Drive is used with the Lamination Film Alignment Sensor to locate the printed Film more precisely under the hot Roller. All stop.                                                                                                    |
| 18   | This is simultaneous to Steps 1 to 17 and then Steps 19 to 24 will occur.                                                                                                    |
| 19   | The DC Motor and Stepper Motor turn ON and run until a card is seen by the card Sensor, which will cause the Card Input Motor to stop.                                                                                                    |
|      | The Stepper will continue to run a certain number of steps to position the card on the Flipper Table. All stop. Card Low Sensor will check for cards in Input Hopper.                                                                                           |
| 20   | Stepper will turn ON, causing the Flipper to turn to the magnetic angular position. The Flag Sensor and counted steps are used to determine the angular position. All stop.                                                                                     |
| 21   | Stepper will engage to drive the card past the Mag Card Sensor and the Mag Head.                                                                                                    |
| 22   | Stepper engages to drive the card to a centered position on the Flipper Table using the Mag Card Sensor and a step count. All stop.                                                                                                    |
| 23   | Stepper will turn ON, causing the Flipper to turn to the default (flat) position. The Flat Sensor and counted steps are used to determine the angular position. All stop.                                                                                       |
| 24   | Steppers engage to move the card OFF the Flipper and to a position near the hot Roller, using Card Feed Sensors and a step count. All stop.                                                                                                    |
| 25   | Stepper engages to move the card to a position directly under the hot Roller. The Top of Form Sensor determines card edge and number of steps to position card. All stop.                                                                                       |

### Reviewing HDP® 800 Series Card Printer - Sequence of Operations (continued)

| Step | Process                                                                                                    |
|------|----------------------------------------------------------------------------------------------------|
| 26   | If the heater is not at the required temperature yet, the job will pause.                                                                                                    |
| 27   | The Headlift Motor turns ON to lower the hot Roller and will stop when the Headlift Sensor is activated. All off.                                                                                                    |
| 28   | The Stepper and Ribbon Drive engage to laminate the printed Film onto the card. They will turn off after a given number of steps based on the position given by the card Sensor. All stop. ( <b>Note:</b> The Ribbon Encoder is active during this step.) |
| 29   | The Headlift Motor turns on to raise the hot Roller, stopping when the Headlift Sensor is activated.                                                                                                    |
| 30   | The Ribbon Drive and Stepper turn ON for a given number of clicks based on ribbon encoder, until the ribbon is released.                                                                                                    |
| 31   | The Stepper turns ON to move the card through the flattening section and into the output hopper (based on steps from a known position). All stop.                                                                                                    |
| 32   | The Heater and Thermocouple are maintained at a set temperature at all times when the Printer is ON. The cooling fan is ON when the Printer is ON.                                                                                                    |
| 33   | The Stacker Lift Motor engages until the Stacker Lift Sensor is activated.                                                                                                    |
| 34   | The Stacker Full Sensor checks for presence of cards.                                                                                                    |

# Reviewing the HDP® 800 Series Card Printer/Encoders - Boot up Sequence

| Step | Process                                                                                                    |
|------|----------------------------------------------------------------------------------------------------|
| 1    | The Card feed stepper turns ON (to check for a card on the Flipper table).                                                                                            |
| 2    | The Lam Headlift turns until the head up position is returned from the Headlift Sensor).                                                                              |
| 3    | The Film transfer take-up Motor turns ON to take up any slack in the dancer (and runs until the Dancer Down Sensor is activated).                                     |
| 4    | The Print Headlift turns until head up position is returned from Headlift Sensor.                                                                                     |
| 5    | The Print Ribbon moves forward until it finds the yellow panel, pauses, advances to magenta, then backs up to yellow (the Ribbon Sensor detects marks on the ribbon). |
| 6    | The Transfer Ribbon advances forward two panels from supply (advances until the Print Film Sensor senses 2 marks on the Film).                                        |
| 7    | The Transfer Ribbon advances forward one panel onto take up (advances until the Transfer Film Sensor senses 1 mark on the Film)                                       |
| 8    | The Transfer Ribbon advances forward one panel from supply (advances until the Print Film Sensor senses 1 mark on the Film).                                          |
| 9    | The Transfer Ribbon advances forward one panel onto take up (advances until the transfer Film Sensor senses 1 mark on the Film).                                      |
| 10   | The Transfer Ribbon reverses for one panel from take up (reverses until transfer the Film Sensor senses 1 mark on the Film).                                          |
| 11   | The Transfer Ribbon reverses for one panel onto supply (reverses until the Print Film Sensor senses 1 mark on the Film).                                              |
| 12   | The Transfer Ribbon reverses for one panel from take up (reverses until the Transfer Film Sensor senses 1 mark up on the Film).                                       |
| 13   | The Transfer Ribbon reverses for one panel onto supply (reverses until the Print Film Sensor senses 1 mark on the Film).                                              |

### **Reviewing the Lamination Module Sequence of Operations**

The LAM sequence of operations begins after printing has occurred with the Card Printer.

| Step | Process                                                                                               |
|------|----------------------------------------------------------------------------------------------------|
| 1    | The card is fed onto the Lamination Module Flipper Table.                                             |
| 2    | The card is fed to the Card Position Sensor.                                                          |
| 3    | The Lamination Ribbon Motor begins cycling until the Upper Lamination Sensor detects the mark.        |
| 4    | The Card Feed Motor activates to center the card on the Platen Roller.                                |
| 5    | The Lamination Roller Lift Motor cycles until the Lamination Roller Lift Sensor detects state change. |

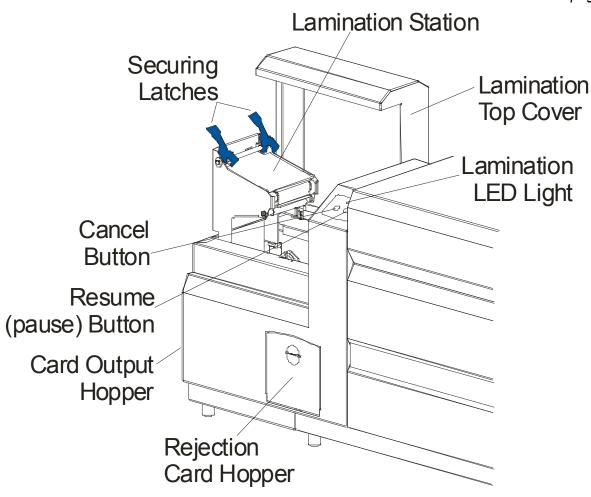

### **Reviewing the Lamination Module Sequence of Operations (continued)**

| Step | Process                                                                                               |
|------|----------------------------------------------------------------------------------------------------|
| 6    | The Card Feed Motor and the Lamination Ribbon Motor activate for the length of the card.              |
| 7    | The Lamination Roller Lift Motor cycles until the Lamination Roller Lift Sensor detects state change. |
| 8    | The card is fed back to the Flipper Table.                                                            |
| 9    | The Flipper Table Clutch engages.                                                                     |
| 10   | The Flipper Table Motor activates until the Card is inverted based on the Flipper offset setting.     |
| 11   | The Flipper Table Clutch disengages.                                                                  |
| 12   | The card is fed off the Flipper Table.                                                                |
| 13   | The Flipper Table Clutch engages.                                                                     |
| 14   | The Flipper Table Motor activates until the Flipper Table is homed.                                   |
| 15   | The Flipper Table Clutch disengages.                                                                  |
| 16   | Repeat Steps 2 through 7.                                                                             |
| 17   | The card is fed out of the Printer.                                                                   |

# **Reviewing Lamination Module Boot up Sequence**

| Step | Process                                                                                    |
|------|--------------------------------------------------------------------------------------------|
| 1    | The Lamination Headlift turns until the head up position is returned from Headlift Sensor. |
| 2    | The Lamination Ribbon Motor activates to determine the presence of a roll of lamination.   |
| 3    | The Lamination Flipper table homes itself.                                                 |
| 4    | The Card Sensor checks for the presence of a card and ejects it if found.                  |

## **Table of Contents**

| Section 1: Specifications                                       | 10             |
|-----------------------------------------------------------------|----------------|
| Reviewing the HDP800 Series Printers Overview table             | 10             |
| Regulatory Compliances                                          | 11             |
| Agency Listings                                                 | 11             |
| Technical Specifications                                        | 12             |
| Functional Specifications                                       | 16             |
| Printer Components: Access Card Slot to Parallel Interface Port | 17             |
| Printer Components: LCD and Softkey Control Pad                 | 25             |
| Printer Components: Centronics-Type Parallel Interface          | 31             |
| Printer Components: Print Ribbons                               | 32             |
| Printer Components: Blank Cards                                 | 33             |
| Printer Components: Card Input Hopper (HDP820/820-LC)           | 34             |
| Printer Components: Card Input Hopper (HDP825/825-LC)           | 35             |
| Printer Components: Card Output Hopper                          | 36             |
| Printer Components: Lamination Roller                           | 37             |
| Reviewing the Card Lamination Module                            | 38             |
| Reviewing the Lamination Top Cover and Station                  | 39             |
| Reviewing the Securing Latches and Lamination LED Light         | 40             |
| Reviewing the Cancel button                                     | 41             |
| Reviewing the Resume (pause) button                             | 42             |
| Reviewing the Rejection Card Hopper and Card Output Hopper      | 43             |
| Reviewing the Module and Printer interaction                    | 44             |
| Reviewing the Module and LCD Display interaction                | 45             |
| Reviewing the Module's Programmed Default Temperature           | 46             |
| Reviewing the Laminator Temperature Adjustment                  | 47             |
| Reviewing the Overlaminates                                     | 48             |
| Reviewing the Thermal Transfer Film and PolyGuard Overlaminates |                |
| Reviewing the CR-90 or CR-100 Patch Size                        | 49             |
| Reviewing the Overlaminate Design                               | 49             |
| Section 2: General Troubleshooting                              | 50             |
| LCD/SmartGuard Messages                                         | 50             |
| Reviewing LCD Messages                                          | 50             |
| Reviewing SmartGuard <sup>TM</sup> Error and Status Messages    | 58             |
| Communications Errors                                           | 60             |
| Resolving the Communication Errors                              | 60             |
| Firmware Errors                                                 | 63             |
| Resolving the Upgrade Failed error                              | 63             |
| Card Feeding Frrors                                             | 65             |
| Resolving the Card Feeding problem (HDP820/820-LC)              | 65             |
| Resolving the Card Feeding Errors (HDP825/825-LC)               | 68             |
| Resolving the stalled Cards on or at the Feed Rollers           | 71             |
| Resolving the jammed Cards on the Flipper Table                 | 71             |
| Resolving the Flipper Alignment Error Message                   |                |
| Resolving the Cards being fed improperly off the Flipper Table  | <del></del> 73 |

| Resolving the HDP Film wrinkle problems                                   | 119     |
|---------------------------------------------------------------------------|---------|
| Resolving the incomplete Transfer problems                                | 121     |
| Resolving an incomplete transfer on the leading edge problem              | 122     |
| Resolving an incomplete transfer on the trailing edge problem             | 122     |
| Resolving the Image Placement problems                                    | 123     |
| Resolving the poor Image Quality problems                                 | 127     |
| Resolving the Image washout on Film problems                              | 120     |
| Resolving the Registration problems                                       |         |
| Resolving the Card Skewed Image problems                                  | 131     |
| Printing a Test Image                                                     | 122     |
| Reviewing the Gray/Align YMC/K Self-Test                                  | 132     |
| Reviewing the Color/Resin YMCK Self-Test                                  | 133     |
| Reviewing the Color Bars YMC Self-Test                                    | 133     |
| Reviewing the Card Count Self-Test                                        | 134     |
| Reviewing the Magnetic Test option                                        | 134     |
| Reviewing the Lamination Color/Resin YMCK+L Self-Test                     | 135     |
| Section 3: Card Lamination Module                                         | 136     |
| Safety Messages (review carefully)                                        |         |
| Opening the Card Lamination Module                                        | 137     |
| Loading the Overlaminate                                                  | 1 1 (   |
| Adjusting the Card Lamination Module                                      |         |
| Adjusting the Card Flattener                                              | 143     |
| Adjusting the Card Guide Rail                                             | 1/15    |
| Adjusting the Internal Card Guide                                         |         |
| Attaching the Card Lamination Module                                      | 152     |
| Section 4: Printer Adjustments                                            | 164     |
| Safety Messages (review carefully)                                        | 164     |
| Adjusting the Card Size                                                   | 1 ( )   |
| Adjusting the Card Input Guide                                            | 166     |
| Adjusting the Card Stacker Output Guide                                   |         |
| Adjusting the Internal Card Guide                                         | 173     |
| Adjusting the Card Thickness Knob                                         | <br>176 |
| Fine-Tuning the Card Separator Adjustment Assembly (D840995)              | 177     |
| Printing on Alternate Card stocks                                         | 178     |
| Selecting the Right Cards and optimize the HDP Print Process              | <br>178 |
| Selecting the Appropriate HDP Printer Driver settings                     | 179     |
| Conducting the Tape Adhesion Test                                         | 181     |
| Printer Driver Options                                                    | 184     |
| Installing Printer Driver Updates                                         | 184     |
| Setting Up the Printer Driver                                             | 186     |
| Setting Up the Printer Driver  Setting up Windows 98SE/Windows Millennium | 186     |
| Setting up Windows NT/Windows 2000/Windows XP                             | 186     |
| Using the Device Options tab                                              | 187     |
| Adjusting the Ribbon Type                                                 | 188     |
| Adjusting the Film Type                                                   | 189     |
| Adjusting for the color matching                                          | 190     |

| Adjusting for the Resin Dither                                        | 191     |
|-----------------------------------------------------------------------|---------|
| Using the Print Both Sides option                                     | 192     |
| Using the Split 1 Set of Ribbon Panels option                         | 193     |
| Using the Print Back Side First option                                | 194     |
| Using the Print on Back Side Only option                              | <br>195 |
| Using the Rotate Front 180 Degrees or Rotate Back 180 Degrees options | <br>196 |
| Using the Print in Single Card Mode option                            | 10′     |
| Using the Link Card to Print Job option                               |         |
| Using the Disable Printing option                                     |         |
| Using the Image color tab                                             | 200     |
| Using the Image Transfer tab                                          | 204     |
| Adjusting the Image Position controls                                 | 205     |
| Adjusting the Transfer Dwell Time and Temperature                     | 207     |
| Adjusting the Flattener Temperature                                   | 208     |
| Using the K Panel Resin tab                                           | 200     |
| Selecting the Full Card with the K Panel Resin tab                    | 210     |
| Selecting the Defined Area(s) with the K Panel Resin tab              | 211     |
| Selecting the Undefined Area(s) with the K Panel Resin tab            | 212     |
| Defining the Area to activate the Card Grid                           |         |
| Measuring the Total Card area                                         | 214     |
| Measuring the Area to be positioned on the Card                       | 215     |
| Selecting the Print YMC under the K and Print K Only options          | 216     |
| Using the Magnetic Encoding tab                                       | 218     |
| Using the Encoding Mode option                                        | 219     |
| Encoding the Mode/Coercivity/Magnetic Track Selection                 | 221     |
| Reviewing the Magnetic Track Options                                  | 222     |
| Reviewing the Enable MLE Support checkbox                             | 223     |
| Reviewing the Verification options                                    | 224     |
| Reviewing the Shift Data Left                                         | 225     |
| Reviewing the ISO Track Locations                                     | 226     |
| Sending the Track Information                                         | 227     |
| Reviewing the Sample String                                           | 228     |
| Reviewing the ASCII Code and Character Table                          | 229     |
| Using the Card tab                                                    | 230     |
| Selecting the Card Size from CR-80, CR-90 or CR-100                   | 231     |
| Selecting the Custom Card Size                                        | 233     |
| Selecting the Card Type                                               | 234     |
| Reviewing the Orientation                                             | 236     |
| Specifying the Copies                                                 | 236     |
| Clicking on the About button                                          | 237     |
| Using the Lamination tab (only with Card Lamination Module)           | 238     |
| Selecting the Lamination Position                                     | 239     |
| Selecting the Lamination Side                                         | 240     |
| Selecting the Lamination Type                                         | 241     |
| Adjusting the Transfer Dwell Time and Transfer Temperature            | 242     |
| Selecting the Sensors button and Defaults button                      | 242     |

| Selecting the Sensors button and Defaults button                    | 243         |
|---------------------------------------------------------------------|-------------|
| Section 5: Cleaning                                                 | <b>24</b> 4 |
| Using the Required Supplies                                         | 244         |
| Safety Messages (review carefully)                                  | 245         |
| Cleaning inside the Printer                                         | 246         |
| Cleaning outside the Printer                                        | 246         |
| Cleaning the Printhead                                              | 247         |
| Cleaning the Cleaning Rollers                                       | 248         |
| Cleaning the Card Feed Rollers                                      | 252         |
| Cleaning the Platen Rollers                                         | 256         |
| Section 6: Parts Replacement_                                       | 258         |
| Safety Messages (review carefully)                                  | 259         |
| Reviewing the Printer Components                                    | 260         |
| Reviewing the Input Hopper Components                               | 260         |
| Reviewing the Print Module Components                               | 263         |
| Reviewing the Transfer Station Components                           | 265         |
| Reviewing the Base Module Components                                | 266         |
| Reviewing the Base Module Components                                | 267         |
| HDP Main Board Cable Connections Reference                          | 269         |
| HDP Lamination Board Cable Connections Reference                    | 270         |
| HDP Lamination Module Board Cable Connections Reference             | 272         |
| Cover Removal Procedures                                            | 273         |
| Removing the Print Station cover (840361)                           | 273         |
| Removing the Front Transfer Cover (840362)                          | 274         |
| Removing the Mid Pulley Cover (D840166)                             | 275         |
| Removing the Base Module cover (840363)                             | 276         |
| Removing the Card Input Hopper cover (840167)                       | 277         |
| Removing the Card Output Hopper cover (840167)                      |             |
| Removing the Back cover                                             |             |
| Control Panel Assembly Components                                   | 279         |
| Replacing the Control Panel Assembly Components                     | 279         |
| Printhead Assembly Components                                       | 281         |
| Replacing the Printhead (D840854)                                   | 281         |
| Replacing the Fan Assembly (D840986)                                | 282         |
| Replacing the Head Force Spring - 2 (840272)                        | 283         |
| Replacing the Ribbon Deflector (D840638)                            | 284         |
| Print Station Components replacement                                | 285         |
| Replacing the Headlift Drive O-Rings (140212)                       | 285         |
| Replacing the Ribbon Drive O-Ring behind the Encoder Wheel (810492) | 286         |
| Replacing the Ribbon Sensor Board Assembly (140407)                 | 287         |
| Replacing the Encoder Wheel (810492)                                | 288         |
| Replacing the Ribbon Sensor Array Assembly (840108)                 |             |
| Replacing the Ribbon Supply Motor Assembly (D840980)                |             |
| Replacing the Ribbon Take-Up Motor Assembly (D840980)               |             |
| Replacing the Headlift Motor Assembly (D840980)                     | 292         |
| Replacing the Ribbon Supply Encoder Sensor Assembly (D840982)       | 293         |

| Replacing the HDP 800 Series Ribbon Hub                                       | _ 294 |
|-------------------------------------------------------------------------------|-------|
| Replacing the HDP 800 Series Ribbon Take up Roller Hubs                       | 313   |
| Replacing the HDP 800 Series Film Supply Hub                                  | 315   |
| Replacing the Headlift Sensor Assembly (D840983)                              | 322   |
| Transfer Station Components Replacements                                      | 323   |
| Replacing the Film Drive O-Rings (140212)                                     | 323   |
| Replacing the Film Drive Encoder Wheel - 2 (810492)                           | 324   |
| Replacing the Stepper Motor Assembly (840123)                                 | 325   |
| Replacing the Supply Encoder Sensor Assembly (840135)                         | 326   |
| Replacing the Lamination Take-Up Encoder Sensor Assembly (840136)             | 327   |
| Replacing the Lower Film Sensor Assembly (840199)                             | 328   |
| Replacing the Upper Film Sensor Assembly (D841023)                            | 329   |
| Replacing the Print Platen Roller (D840811)                                   | 330   |
| Replacing the Transfer Peel Off Bar Assembly (D840698)                        | 331   |
| Replacing the Transfer Station Assembly (D841083)                             | 332   |
| Replacing the Lamination Assembly (D841085)                                   | 334   |
| Replacing the Transfer Lift Sensor (A000126)                                  | 336   |
| Replacing the Transfer Lift Motor (D840173)                                   | 337   |
| Base Module Components Replacements                                           | 338   |
| Replacing the Drive Belt – Platen Roller to Card Feed Roller (220071)         | 338   |
| Replacing the Drive Belt – Card Feed Roller to Card Feed Roller (220082)      | 339   |
| Replacing the Stepper Motor Assembly (D841045)                                | 340   |
| Replacing the Pinch Roller Spring Plate-Front Input Side (D840865)            | 341   |
| Replacing the Pinch Roller Spring Plate-Front Output Side (D840865)           | 342   |
| Replacing the Pinch Roller Spring Plate-Back Input Side (D840865)             | 343   |
| Replacing the Pinch Roller Spring Plate-Back Output Side (D840865)            | 344   |
| Replacing the Drive Pulley - Back - 2 (D850190)                               | 345   |
| Replacing the Gear - Card Transport - 2 (760330)                              | 346   |
| Replacing the Compound Gear (D841032)                                         | 347   |
| Replacing the Base Module (D841082)                                           | 348   |
| Card Input Hopper Components Replacements                                     | 350   |
| Replacing the Input Hopper (D841087)                                          | 350   |
| Replacing the Separator Adjustment Assembly (D840995)                         | 351   |
| Replacing the Flipper Table Sensor Board Assembly (140407)                    | 352   |
| Replacing the Card Low Sensor Board Assembly (140407)                         | 353   |
| Replacing the Cleaning Roller Drive Idler Gear - 2 (760401)                   | 354   |
| Replacing the Card Feed Gear - 3 (810271) on the Flipper Table Encoder Feed M | otor  |
| (E000062)                                                                     | 355   |
| Replacing the Card Feed Shaft Gear on the Cleaning Roller Assembly (810271)   | 356   |
| Replacing the Feed/Encoding Motor Assembly (E000062)                          | 357   |
| Replacing the Cleaning Roller Assembly (840102)                               | 358   |
| Replacing the Flipper Table Position Motor (840124)                           | 359   |
| Replacing the Card Feed Motor Assembly (D841105)                              | 360   |
| Replacing the Flipper Table Card Sensor Assembly (D840625)                    |       |
| Replacing the Card Feed Sensor (D840624)                                      | 362   |
| Replacing the Magnetic Encoder Head (840104)                                  | 363   |

| Replacing the Encoder Card Sensor (140407)                                                                 | 364         |
|----------------------------------------------------------------------------------------------------|-------------|
| Power Assembly Components Replacements                                                                     | 365         |
| Replacing the Power Switch (120011)                                                                        | 365         |
| Replacing the Power Cord Receptacle (130067)                                                               | 366         |
| Replacing the Main Print Board (A000271)                                                                   | 367         |
| Replacing the Lamination Board (140402)                                                                    | 368         |
| Replacing the Power Supply (150240)                                                                        | —<br>369    |
| Output Stacker Components Replacements                                                                     | 370         |
| Replacing the Output Stacker (D841079)                                                                     | 370         |
| Replacing the Stacker Full Sensor (140407)                                                                 | 371         |
| Replacing the Stacker Lift Motor (840130)                                                                  | 372         |
| Card Lamination Module Component Replacements                                                              | 373         |
| Replacing the Lamination Module Board Cover (D870151)                                                      | 373         |
| Replacing the Lamination Module Main Cover (D870159)                                                       | —<br>374    |
| Replacing the Lamination Module Main Board (A000250)                                                       | 375         |
| Replacing the Lamination Module Arm Assembly (D870153)                                                     | 37 <i>6</i> |
| Replacing the Lamination Module Card Flipper Table Assembly (D870091)                                      | 377         |
| Replacing the Card Position Sensor Assembly (D870186)                                                      | —<br>379    |
| Replacing the Lamination Module Flipper Position Sensor (D870188)                                          | 380         |
| Replacing the Lamination Module Overlaminate Encoder Sensor (D870189)                                      | 381         |
| Replacing the Lamination Module Ribbon ID Sensor (820593)                                                  | 382         |
| Replacing the Lamination Module Overlaminate Sensor (D870241)                                              | 383         |
| Replacing the Lamination Module Hopper Sensor Assembly (D870228)                                           | 384         |
| Replacing the Lamination Module Platen Motor (D870218)                                                     | 386         |
| Replacing the Lamination Module Flipper Table Motor (D870217)                                              | 388         |
| Replacing the HDP820-LC/HDP825-LC Lamination Lid Hinge Bracket                                             | 390         |
| Adjusting the HDP820-LC/HDP825-LC Lamination Heat Shield Adjustment                                        | 408         |
| HDP820/HDP820-LC Magnetic and Smart Card Module Replacement                                                | 414         |
| Replacing the Magnetic/Smart Card Module                                                                   | 418         |
| Section 7: Packing the HDP800 Series Card Printer                                                          | 437         |
| Section 8: Board Level Diagnostics                                                                         | 438         |
| Board Errors                                                                                               | 438         |
| Resolving the EE Memory Error                                                                              | 438         |
| Resolving the EE Checksum Error                                                                            | 438         |
| Resolving the DRAM Memory Error                                                                            |             |
| Resolving the RAM Memory Error                                                                             | —<br>439    |
| Resolving the FPGA Error                                                                                   | —<br>439    |
| Sensor Testing                                                                                             | 111         |
| Reviewing the Sensor Location and Voltages                                                                 |             |
| Reviewing the Sensor Layout on Ribbon Sensor array                                                         | —<br>442    |
| Reviewing the Sensor Location and Voltages for the Lamination Module                                       |             |
|                                                                                                    | <br>444     |
| Section 9: LCD On-Line Menu Navigation  Entering the LCD Many and selecting an Ontion                      |             |
| Entering the LCD Menu and selecting an Option  Selecting from the HDP800 Series Menu Option Structure Tree |             |
| Reviewing the Printer Setup                                                                                | 440<br>447  |
| NOTION HE HIGH HILL DOLLIN                                                                                 | TT /        |

| Appendix B: Technical Updates | 5 5 | 35 |
|-------------------------------|-----|----|
| Appendix C: Miscellaneous     | 5,  | 35 |

### **Section 1: Specifications**

The purpose of this section is to provide the User with specific information on the Regulatory Compliances, Agency Listings, Technical Specifications and Functional Specifications for the HDP® 800 Series Card Printer/Encoders.

# Reviewing the HDP800 Series Printers Overview table

| HDP800 Series                                       | Input<br>Hoppers | Card<br>Capacity | Accepted Card Size          | Encoding<br>Modules | Lamination<br>Module |
|-----------------------------------------------------|------------------|------------------|-----------------------------|---------------------|----------------------|
| HDP820 (Dual-Sided Card Printer/Encoders)           | 1                | 250              | CR-80,<br>CR-90 &<br>CR-100 | Optional            | Optional             |
| HDP820-LC (Dual-<br>Sided Card<br>Printer/Encoders) | 1                | 250              | CR-80,<br>CR-90 &<br>CR-100 | Optional            | Included             |
| HDP825 (Dual-Sided Card Printer/Encoders)           | 2                | 200              | CR-80                       | Optional            | Optional             |
| HDP825-LC (Dual-<br>Sided Card<br>Printer/Encoders) | 2                | 200              | CR-80                       | Optional            | Included             |

# **Regulatory Compliances**

| Term    | Description                                                                                                    |
|---------|----------------------------------------------------------------------------------------------------|
| CSA     | The Printer manufacturer has been authorized by UL to represent the Card Printer as CSA Certified under CSA Standard 22.2.  File Number: E145118                                                                                                    |
|         | File Number: E145110                                                                                                    |
| FCC     | The Card Printer complies with the requirements in Part 15 of the FCC rules for a Class B digital device. ( <b>Note:</b> These requirements are designed to provide reasonable protection against harmful interference in a residential installation.) |
|         | If equipment operation in a residential area causes unacceptable interference to radio and TV reception, the operator is required to take whatever steps are necessary to correct the interference.                                                    |
| ITS-EMC | The Card Printer has been tested and complies with EN55022 Class B: 1995 and EN82082-1: 1997 standards for EMI emissions.                                                                                                    |
|         | ( <b>Note:</b> Based on the above testing, the Printer manufacturer certifies that the Card Printer complies with all current EMC directives of the European Community and has placed the CE mark on the Card Printer.)                                |
|         | License Number: J99032510                                                                                                    |
| TÜV-GS  | The Card Printer has been tested and complies with IEC950 and bears the TÜV-GS mark.                                                                                                    |
|         | License Number: S9971826                                                                                                    |
| UL      | The Card Printer is listed under UL 1950 INFORMATION TECHNOLOGY EQUIPMENT.                                                                                                    |
|         | File Number: E145118, Volume 1, Section 15                                                                                                    |

## **Agency Listings**

| Term                   | Description                                                                          |
|------------------------|--------------------------------------------------------------------------------------|
| Emissions<br>Standards | CE, FCC, CRC c1374, BSMI, ITS (EN 55022 Class B:1995, FCC Class B, EN 82082-1:1997). |
| Safety<br>Standards    | UL 1950, CSA C2.2 No.950-95 and TüV-GS (EN 60950 A1-A4, A11).                        |

# **Technical Specifications**

| Term                                 | Description                                                                                                    |
|--------------------------------------|----------------------------------------------------------------------------------------------------|
| Accepted<br>Standard Card<br>Sizes   | HDP820/820-LC:                                                                                                    |
|                                      | • <b>CR-80:</b> 3.375 in. x 2.125 in. (85.6mm x 54mm) (corresponds to ID1)                                                                                         |
|                                      | • CR-90: 3.63 in. x 2.37 in. (92mm x 60mm)                                                                                                    |
|                                      | CR-100: 3.88 in. x 2.63 in. (98.5mm x 67mm); laminate with CR-90 or CR-100 size PolyGuard only if laminating with HDP800 Series-LC                                 |
|                                      | HDP825/825-LC:                                                                                                    |
|                                      | • <b>CR-80</b> : 3.375" L x 2.125" W/85.6mm L x 54mm W                                                                                                    |
| Accepted Card<br>Thickness           | .030 in. (30 mil) to .070 in. (70 mil) (.762mm to 1.778mm). (30 mil maximum for CR-100 size cards)                                                                 |
|                                      | (.030" to .040"/.762mm to 1.02mm if laminating with HDP800 Series-LC; thicker cards are allowed to pass through the Lamination Module if you choose to print-only) |
| Accepted<br>Electronic Card<br>types | HID Proximity Cards, MIFARE Contactless Smart Cards and Contact Smart Cards                                                                                        |
| Accepted Card<br>Compositions        | ABS, PVC, PET and PETG                                                                                                    |
| Colors                               | Up to 16.7 million colors and 256 shades per Pixel.                                                                                                    |
| Card Capacity                        | HDP820/HDP820-LC: 250 cards (.030"/.762mm); auto or manual feed                                                                                                    |
|                                      | HDP825/HDP825-LC: 200 cards (.030"/.762mm) auto or manual feed                                                                                                    |
| Dimensions                           | • HDP820/825: 15" H x 26.1" W x 14"D/381mm H x 663mm W x 356mmD                                                                                                    |
|                                      | • HDP820-LC/825-LC: 15" H x 34.75" W x 14"D/381mm H x 883mm W x 356mmD                                                                                             |
|                                      | LC Module: 14.2" H x 13" W x 10"D/362mm H x 330mm W x 254mmD                                                                                                    |

### **Technical Specifications (continued)**

| Term                            | Description                                                                                                    |
|---------------------------------|----------------------------------------------------------------------------------------------------|
| Display                         | User-friendly, SmartScreen LCD Control Panel; LED display on Card Lamination Module.                                                                                                    |
| Encoding Options                | ISO Magnetic Stripe Encoding Module, dual high- and low-<br>coercivity, Tracks 1, 2 and 3                                                                                                    |
|                                 | JIS II Magnetic Stripe Encoding Module                                                                                                    |
|                                 | E-card Docking Station (required for all e-card options or 3rd party smart card encoding)                                                                                                    |
|                                 | Contact Smart Card Encoder (ISO 7816), Parts 1-4; T=0 & T=1                                                                                                    |
|                                 | Contactless Smart Card Encoder (MIFARE®)                                                                                                    |
|                                 | Prox Card Encoder (HID read-only) (Note: Corporate Express<br>1000 Cards can be used with special order Weigand/ASCII<br>Converter)                                                                                                    |
| Fargo Certified<br>Supplies     | Fargo Card Printer/Encoders require highly specialized media to function properly. To maximize printed card quality and durability, printhead life and printer/encoder reliability, use only Fargo Certified Supplies, Fargo warranties are void, where not prohibited by law, when non-Fargo Certified Supplies are used. |
| HDP Film Options                | Clear, 1,250 prints                                                                                                    |
|                                 | Standard Holographic                                                                                                    |
|                                 | Custom Holographic, special order                                                                                                    |
| HDP Film Storage<br>Temperature | 77°F (25°C) or lower for no longer than 1.5 years.                                                                                                    |
| Humidity                        | 20% to 80% Non-Condensing.                                                                                                    |
| Input Hopper Card<br>Capacity   | HDP820/HDP820-LC: 250 cards (.030"/.762mm)                                                                                                    |
|                                 | HDP825/HDP825-LC: 200 cards (.030"/.762mm)                                                                                                    |
| Interface                       | Centronics parallel, IEEE-1284 Compliant                                                                                                    |
|                                 | Optional USB to Parallel Adaptor                                                                                                    |
|                                 | Interfacing information for E-card Options                                                                                                    |

### **Technical Specifications (continued)**

| Term                                               | Description                                                                                                    |
|----------------------------------------------------|----------------------------------------------------------------------------------------------------|
| Maximum Accepted Card Width Range                  | (HDP825/825-LC only) 2.125 in. to 2.63 in. (54mm to 67mm).                                                                                                    |
| Maximum Accepted<br>Card Length Range              | 3.375 in. to 3.88 in. (85.6mm to 98.5mm).                                                                                                    |
| Memory                                             | 8 MB RAM; expandable to 32 MB RAM.                                                                                                    |
| Operating<br>Temperature                           | 65°F to 80°F (18°C to 27°C).                                                                                                    |
| Options                                            | The options are the 32MB RAM Upgrade Kit, Printer Cleaning Kit, External Print Server (Windows only; required for stand-alone networking of printer/encoders), Card Lamination Module and USB-to-Parallel Interface Cable (Windows 98/Me/2000/XP only).             |
| Output Hopper<br>Card Capacity                     | 100 cards (.030"/.762mm); 250 cards with optional Card Output Stacker                                                                                                    |
| Overlaminate<br>Options (HDP800<br>Series-LC only) | All overlaminates are available in either clear, holographic globe design or custom holographic design. They can also be optimized for use with smart cards and Magnetic Stripes. PolyGuard available in CR-80, CR-90 and CR-100 patch sizes. Here are the options: |
|                                                    | Thermal Transfer Overlaminate, .25 mil thick, 500 prints                                                                                                    |
|                                                    | PolyGuard Overlaminate, .6 mil thick, 250 prints                                                                                                    |
|                                                    | PolyGuard Overlaminate, 1.0 mil thick, 125 prints                                                                                                    |
| Print Area                                         | Over-the-edge on all accepted standard card sizes (YMCKH ribbon required for over-the-edge printing on CR-100 cards).                                                                                                    |
| Print Method                                       | HDP Dye-Sublimation/Resin Thermal Transfer                                                                                                    |
| Printing Method                                    | HDP™ Dye-Sublimation/Resin Thermal Transfer.                                                                                                    |
| Printing Resolution                                | Up to 16.7 million colors and 256 shades per Pixel.                                                                                                    |

### **Technical Specifications (continued)**

| Term                   | Description                                                                                                    |
|------------------------|----------------------------------------------------------------------------------------------------|
| Print Ribbon           | Full color, YMC, 700 prints                                                                                                    |
| Options                | Full color with resin black, YMCK, 250 or 500 prints                                                                                                    |
|                        | Full color with two resin black Panels, YMCKK, 400 prints                                                                                                    |
|                        | <ul> <li>Full color with resin black and heat seal Panel for difficult to print<br/>surfaces, YMCKH, 400 prints; extra wide for over-the-edge<br/>printing on CR-100 cards</li> </ul>                        |
|                        | All HDP ribbons utilize Fargo's exclusive RibbonTraq™ system for maximum print quality, performance, reliability and ease of use.                                                                            |
| Print Speed-Batch      | 35 seconds per card/112 cards per hour (YMC with transfer)                                                                                                    |
| Mode                   | 38 seconds per card/94 cards per hour (YMCK with transfer)                                                                                                    |
|                        | 66 seconds per card/54 cards per hour (YMCKK with transfer)                                                                                                    |
|                        | 40 seconds per card/90 cards per hour (YMCK/Lamination)*                                                                                                    |
|                        | 72 seconds per card/50 cards per hour (YMCKK/Lamination)*                                                                                                    |
| Resolution             | 300 dpi (11.8 dots/mm)                                                                                                    |
| Software Drivers       | Windows 95/ 98/ ME/ NT/ 2000/XP.                                                                                                    |
| Supply Voltage         | 100 to 240 VAC, 3.75A.                                                                                                    |
| Supply Frequency       | 50 Hz/60 Hz.                                                                                                    |
| System<br>Requirements | IBM-PC or compatible. Windows 95/ 98/ ME/ NT/ 2000/XP. Pentium <sup>™</sup> class 133 MHz computer with 32 MB of RAM or higher, 200 MB free hard disk space or higher and ECP parallel port with DMA access. |
| Warranty               | <b>Printer:</b> One year; optional Extended Warranty Program (U.S. only)                                                                                                    |
|                        | Printhead: Lifetime; unlimited pass                                                                                                    |
| Weight                 | HDP820/825: 70 lbs. (31.8kg).                                                                                                    |
|                        | HDP820-LC/825-LC: 87 lbs./39.5kg                                                                                                    |
|                        | LC Module: 21 lbs./9.5 kg                                                                                                    |

### **Functional Specifications**

The Card Printer utilizes two different, yet closely related printing technologies to achieve its remarkable direct-to-card print quality for dye-sublimation and resin thermal transfer. The Card Printer will print from any IBM-PC® or compatible running Windows® 98Se/Me, Windows NT 4.0, Windows 2000 or Windows XP Pro.

The following describes how each of these technologies works:

| Function            | Description                                                                                                    |  |
|---------------------|----------------------------------------------------------------------------------------------------|--|
| Dye-<br>Sublimation | Dye-Sublimation is the print method the Card Printer uses to produce smooth, continuous-tone images that look photographic. ( <b>Note:</b> This process uses a dye-based ribbon roll that is partitioned by a number of consecutive color Panels.)                                                                |  |
|                     | Process colors: The Panels are grouped in a repeating Series of three process colors - yellow, magenta and cyan (YMC), along the entire length of the Print Ribbon.                                                                                                    |  |
|                     | Panels: The Printer always prints the yellow Panel first, followed by the magenta Panel and the cyan Panel.                                                                                                    |  |
|                     | Printhead: As the Print Ribbon passes beneath the Printhead, hundreds of thermal elements within the Printhead heat the dyes on the ribbon. (Note: When these dyes are heated, they vaporize and diffuse into the surface of the card. A separate pass is made for each of the three color Panels on the ribbon.) |  |
|                     | color Shades: By combining the colors of each Panel and by varying the heat used to transfer these colors, it is possible to print up to 16.7 million different shades of color. (Note: This blends one color smoothly into the next, producing photo-quality images with absolutely no dot pattern.)             |  |
|                     | Dye-Diffusion Thermal Transfer: It is the process of heating a dye suspended in a cellulous substrate until the dye can flow, diffusing into the dye receptive surface of the card or InTM. This produces the image in the surface of the card.                                                                   |  |

| Component                    | Description                                                                                                    |
|------------------------------|----------------------------------------------------------------------------------------------------|
| Resin Thermal<br>Transfer    | Resin Thermal Transfer is the print method the Printer uses to print sharp black text and crisp bar codes that can be read by both infrared and visible-light bar code scanners.                                                                                                    |
|                              | Like dye-sublimation, this process uses the same thermal Printhead to transfer color to a card from a resin-only Print Ribbon or the resin black (K) Panel of a full color Print Ribbon.                                                                                                    |
|                              | The difference, however, is that solid dots of resin-based ink are transferred and fused to the surface of the card. ( <b>Note:</b> This produces very durable, saturated printing.)                                                                                                    |
| Access Card<br>Slot          | If using the Printer's optional SmartGuard Security Feature, this is the slot in which a SmartGuard Access Card is inserted.                                                                                                    |
| Card Input<br>Hopper         | Load blank cards into this hopper.                                                                                                    |
| Card Output<br>Hopper        | Stores printed cards.                                                                                                    |
| Card<br>Lamination<br>Module | Works in conjunction with the Printer to apply a variety of different overlaminates to printed cards, providing increased card durability and security. The Module has its own LED indicator light and control buttons; so it can be operated separately from the Printer. ( <b>Note:</b> When printing a batch of cards, the Printer can be encoding and printing one card while the Lamination Module laminates another card.) See Section 3: Card Lamination Module on page 136. |

| Component            | Description                                                                                                    |
|----------------------|----------------------------------------------------------------------------------------------------|
| Card Output<br>Guide | If the Printer is equipped with an optional Card Output Stacker, adjust the stacker's Card Output Guide to the proper card size prior to printing, as shown below. ( <b>Note:</b> This will ensure consistent card ejecting and stacking.) |

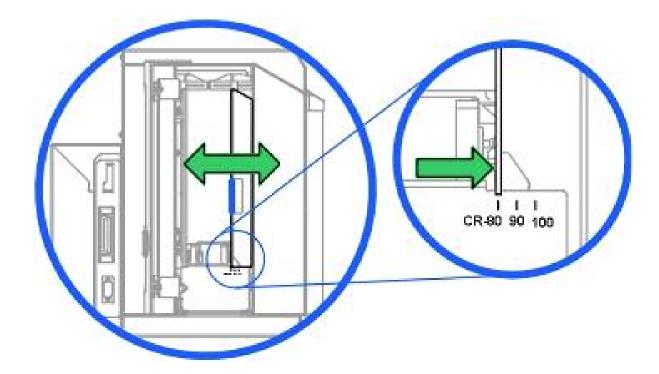

| Component             | Description                                                                                                    |
|-----------------------|----------------------------------------------------------------------------------------------------|
| Film Tension<br>Knobs | Allows you to manually tighten the HDP film after loading or whenever the Transfer Station is opened, as shown below. |

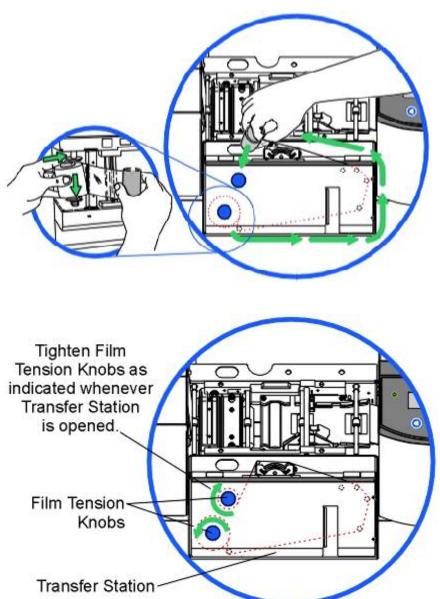

| Component            | Description                                                                                                    |
|----------------------|----------------------------------------------------------------------------------------------------|
| Front Access<br>Door | Opens to allow access to the inside of the Printer.                                                                                                    |
| LCD Display          | Displays the current status of the Printer.                                                                                                    |
| LED Light            | Indicates the Printer ON, OFF, pause and error conditions.                                                                                                    |
| Print Station        | Prints images onto the HDP film.                                                                                                    |
| Printhead            | The component of the Print Station that actually does the printing. This component is fragile and must not be bumped or touched with anything other than a cleaning pen. |
| Softkey Buttons      | Current function is displayed above the button and will change depending upon the Printer's mode of operation.                                                           |

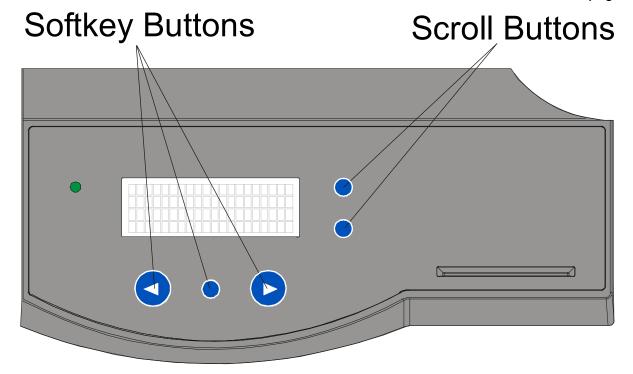

| Component        | Description                                                                    |
|------------------|--------------------------------------------------------------------------------|
| Scroll Buttons   | Used to scroll through menus and sub-menus and to adjust certain menu options. |
| Transfer Station | Transfers printed images and the HDP film to blank cards.                      |

### **Print Station**

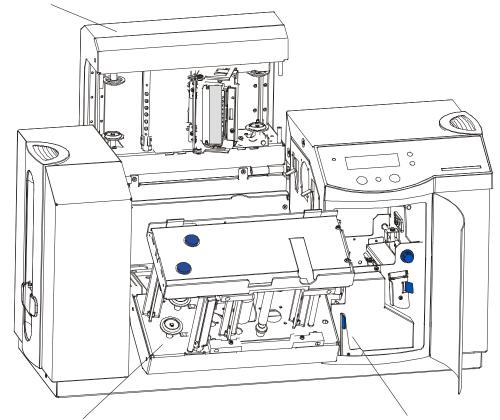

Transfer Station

Unlock Release Lever to open Print and Transfer Stations

| Component                            | Description                                                                                                    |
|--------------------------------------|----------------------------------------------------------------------------------------------------|
| Card Thickness<br>Adjustment<br>Knob | Adjusts the Printer to feed varying card thicknesses.                                                                        |
| Card Cleaning<br>Assembly            | Automatically cleans cards for higher print quality. ( <b>Note:</b> Clean this assembly after every 250 cards or as needed.) |
| Power Switch                         | Turns the Printer power ON and OFF.                                                                                          |
| Power Port                           | Connect to the included power cord.                                                                                          |
| Parallel<br>Interface Port           | Connect to a Windows PC with a parallel cable. See below.                                                                    |

### Parallel Interface Port

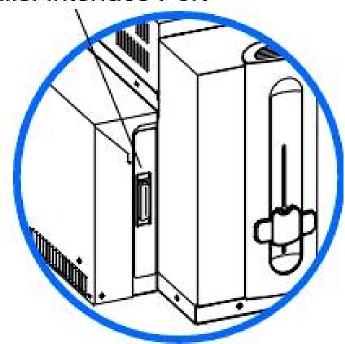

#### **Printer Components: Access Card Slot to Parallel Interface Port (continued)**

| Component     | Description                                                                                                    |
|---------------|----------------------------------------------------------------------------------------------------|
| Release Lever | Locks and unlocks the Print and Transfer Stations so they can be opened and closed. ( <b>Note:</b> This lever must be in its locked position in order for the Printer to begin printing.) |

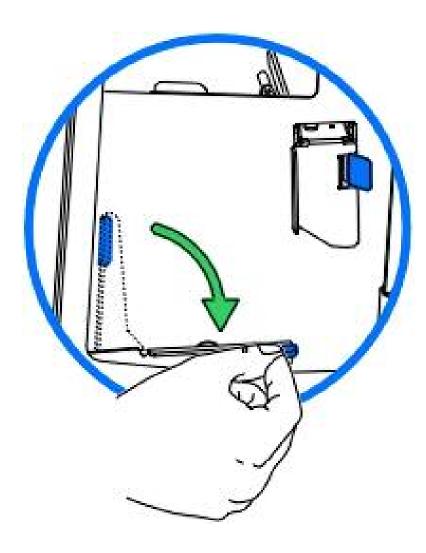

#### **Printer Components: Access Card Slot to Parallel Interface Port (continued)**

Refer to the previous table.

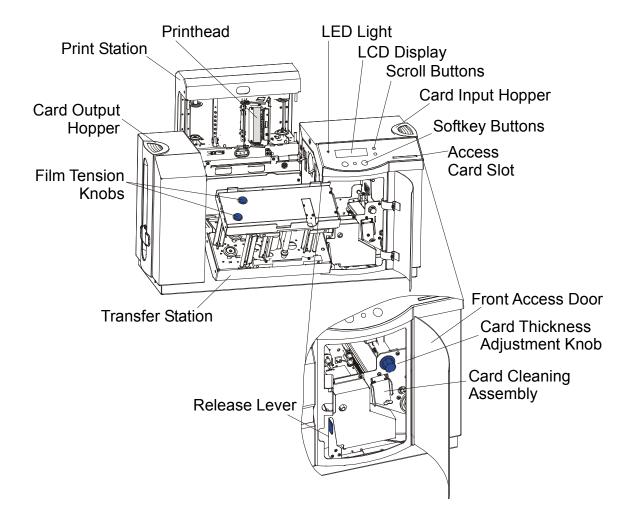

#### **Printer Components: LCD and Softkey Control Pad**

The Printer provides a four line, eighty (80) character LCD Displays that can communicate helpful information about the Printer's operation.

- The top three lines of the LCD Display will always be used to communicate print status, error messages and menu options.
- The bottom line of the LCD Display will always be used to communicate the current function of the Printer's softkey buttons.

This section describes how the LCD Display and Softkey Control Pad work together.

| Component               | Description                                                                                                    |
|-------------------------|----------------------------------------------------------------------------------------------------|
| Softkey<br>Buttons      | The Printer has three <b>softkey buttons</b> that appear below the LCD Display. Their current function is indicated by the words appearing above them. This function will change according to the Printer's current mode of operation.                                                                                                    |
|                         | <ul> <li>Press the corresponding softkey button under the choice you want to<br/>select. If no word appears above a particular button, this indicates it<br/>has no function in that particular mode of operation. The Printer also<br/>has another type of button on its control pad called scroll buttons.<br/>These buttons are located just to the right of the LCD Display.</li> </ul> |
|                         | Use these buttons to scroll through help text, to navigate through the Printer's menus and to adjust certain Printer settings.                                                                                                    |
| LCD Display             | The Printer's LCD Display will change according to the Printer's current mode of operation.                                                                                                    |
| System Check<br>Screens | When the Printer is first powered ON, the Printer's system check screens will briefly appear to display and test the amount of installed Printer memory, align the Print Ribbon and HDP film and lastly to display the READY screen and current Firmware version.                                                                                                    |

| Component                     | Description                                                                                                    |
|-------------------------------|----------------------------------------------------------------------------------------------------|
| Ready/Printer<br>Open Screens | Once the Printer has finished its system check and with the Print and Transfer Stations closed, the Printer will display READY to indicate that the Printer is ready for operation. ( <b>Note:</b> The Printer will stay in this mode until it receives a print job or it is turned OFF.)                                                                                                    |
|                               | If the Release Lever is unlocked, the Release Lever Unlocked screen will appear to remind you this item is open.                                                                                                    |
|                               | • If the Print and Transfer Stations are opened, the Printer Open screen will appear. Press either the Forward or Back buttons to move the Printer's card path rollers in the indicated direction. Use the scroll buttons to select between moving the Print-Side Card Rollers or the Input-Side Card Rollers. This is helpful when cleaning the Printer or if clearing jammed media. In any of these screens, the Printer will always display the Menu option above the center softkey button. Press this button to access the Printer's menu options. (Note: The Menu option is available only in the Ready/Printer Open screens.) |
|                               | • If the Printer is equipped with the Card Lamination Module and the Lamination Station is opened, no LCD message will appear. Instead, the Lamination Module's LED will flash. (Note: To move the Lamination Module's rollers, push the Module's Cancel or Resume buttons.)                                                                                                    |
|                               | If both the Print Station and Lamination Station are open, the LCD's FORWARD and BACK softkey buttons will move ALL rollers. In any of these screens, the Printer will always display the MENU option above the center softkey button. Press this button to access the Printer's menu options. (Note: The MENU option is available only in the READY/PRINTER OPEN screens.)                                                                                                    |

| Component              | Description                                                                                                    |
|------------------------|----------------------------------------------------------------------------------------------------|
| Print Status<br>Screen | During operation, the LCD will indicate the current Print Status by showing you the area of the Printer that is active. It does this by displaying the following icons on the second line:                                                               |
|                        | FDR Indicates the Feeder Station is feeding a blank card into the Printer.                                                                                                    |
|                        | ENC Indicates the Encode Station is encoding a card (appears only if you are using a Printer with an optional built-in Encoding Module).                                                                                                    |
|                        | PRT Indicates the Print Station is printing onto the HDP film.                                                                                                    |
|                        | TFR Indicates the Transfer Station is transferring an image to a blank card.                                                                                                    |
|                        | <ul> <li>LAM indicates the Lamination Station is applying an overlaminate to a<br/>card (appears only if using a Printer equipped with the optional Card<br/>Lamination Module. See <u>Section 3: Card Lamination Module</u> on page<br/>136.</li> </ul> |
|                        | Since the Printer is capable of performing several of these functions simultaneously, one or all of these icons may appear at once, depending on if you are printing just one card or a batch of cards.                                                  |
|                        | The Print Status screen always displays <b>Cancel</b> in the lower left and <b>Pause</b> in the lower right.                                                                                                    |

| Component               | Description                                                                                                    |
|-------------------------|----------------------------------------------------------------------------------------------------|
| The Cancel button       | Use this button to cancel print jobs and reset the Printer for the next print job.                                                                                                    |
|                         | This Cancel function will cancel all print jobs in the Printer and will completely reset the Printer. In this case, be sure to cancel the print jobs from the PC before pressing YES.                                                                                                    |
|                         | <ul> <li>Canceling all print jobs (in the middle of a batch print) will force the<br/>Printer to waste or delete any images that may already have printed<br/>on the HDP film.</li> </ul>                                                                                                    |
|                         | Caution: To avoid this, select the Print in Single Card Mode option from the Printer Driver before sending the next print job. If a card is left within the Printer after a print job is canceled, it will automatically be ejected.                                                                    |
| The <b>Pause</b> button | Use this button to pause the Printer at any time during operation. Note the Printer will always finish its current task before pausing.                                                                                                    |
|                         | When the Printer is paused, the LED Light will flash and the <b>Pause</b> softkey button will change to <b>Resume</b> .                                                                                                    |
|                         | Press <b>Resume</b> to continue Printer operation.                                                                                                    |
| The LED Light           | This light works in conjunction with the Printer's LCD Display to help communicate the Printer's current status. It is especially effective when you are too far away from the Printer to read the LCD Display. The following explains how to interpret both LED Lights on the exterior of the Printer. |
|                         | Off: Indicates the Printer power is OFF.                                                                                                    |
|                         | Solid GREEN: Indicates the Printer is powered ON and ready for operation.                                                                                                    |
|                         | Flashing GREEN: Indicates a Printer ERROR or ATTENTION condition. Refer to the Printer's LCD Display for information.                                                                                                    |

| Component                  | Description                                                                                                    |
|----------------------------|----------------------------------------------------------------------------------------------------|
| Error/Attention<br>Screens | The Printer is capable of communicating two similar yet different types of message or prompt screens:                                                                                                    |
|                            | The first is called an ERROR screen. ( <b>Note:</b> This screen appears if an error occurs and will completely stop Printer operation. In this case, the LCD will display ERROR on the first line and a brief description of the error on the second line. If multiple errors occur at the same time, the first line will display ERROR 1 of 2 or whatever the total number of errors may be. To see the other error(s), use the scroll keys.) |
|                            | <ul> <li>Press the Help button if you would like a more detailed explanation of<br/>the error message. This will bring up the help screen explaining the<br/>nature of the error and how to correct it. If necessary, use the scroll<br/>buttons to scroll down the paragraph of help text.</li> </ul>                                                                                                    |
|                            | Press <b>Quit</b> when you are done reading. Once the error is corrected, resume operation or reset the Printer according to how you were instructed in the help screen.                                                                                                    |
|                            | The second type of prompt is called an Attention screen. ( <b>Note:</b> This screen will not stop Printer operation and serves to communicate helpful reminders, such as if you are running low on print supplies and also communicates any other Printer conditions of which you should be aware. In this case, the LCD will display Attention on the first line and a brief description of the condition on the second line.)                |
|                            | If multiple messages need to be communicated at the same time, the first line will display Attention 1 of 2 or whatever the total number of messages may be.                                                                                                    |
|                            | Like error messages, help text explaining the particular condition can also be accessed by pressing the <b>Help</b> button.                                                                                                    |

| Component           | Description                                                                                                    |
|---------------------|----------------------------------------------------------------------------------------------------|
| Access Card<br>Slot | This is the slot in which a SmartGuard Access Card is inserted if you are using the Printer's SmartGuard Security Feature. ( <b>Note:</b> This unique feature prevents the Printer from operating unless a custom access card is inserted.) |
|                     | <ul> <li>To use the SmartGuard feature, refer to the instructions included with<br/>it for information on how to enable and use this security feature.</li> </ul>                                                                           |
|                     | To avoid using the SmartGuard feature, do not insert an access card to operate the Printer.                                                                                                    |

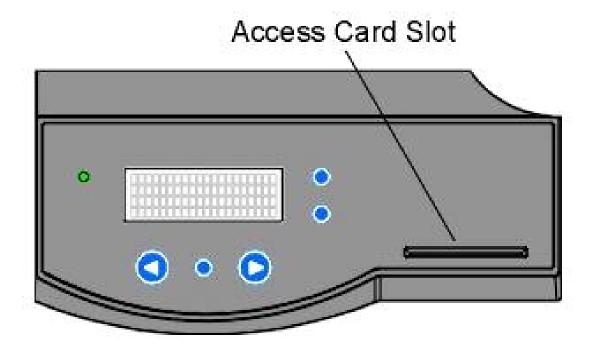

#### **Printer Components: Centronics-Type Parallel Interface**

The Card Printer is equipped with a standard 8-bit centronics-type parallel interface port. (**Note:** This communication port is the means through which the Printer receives data from the computer. This section describes the pin assignments and signal specifications for this port.)

- The Centronics-type parallel interface is a widely used Printer interface due to its standardization throughout the PC industry.
- The Printer's parallel interface connector is a standard 36-pin Amp type with two metalwire retaining clips and is ECP (Extended Capabilities Port) compatible. (Note: It mates with a standard, bi-directional PC to Printer parallel cable. For best results, keep the interface cable to under 6 feet in length.)

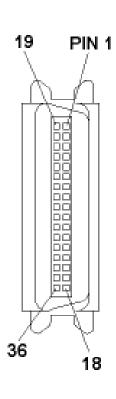

| WIRE DIAGRAM  |               |
|---------------|---------------|
| DB36P         | DB25P         |
| 1             | 1             |
| 2             | 2             |
| 3             | 3             |
| 4             | 4             |
| 5             | 5             |
| 6             | 6             |
| 7             | 7             |
| 8             | 8             |
| 9             | 9             |
| 10            | 10            |
| 11            | 11            |
| 12            | 12            |
| 13            | 13            |
| 14            | 14            |
| 32            | 15            |
| 31            | 16            |
| 36            | 17            |
| 19 Through 30 | 19 Through 25 |
| Shell         | Shell         |

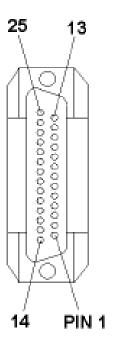

#### **Printer Components: Print Ribbons**

The Card Printer utilizes both dye-sublimation and/or resin thermal transfer methods to print images directly onto blank cards. Since the dye-sublimation and the resin thermal transfer print methods each provide their own unique benefits, Print Ribbons are available in dye-sublimation-only and combination dye-sublimation/resin versions.

To make it easier to remember which Print Ribbons are which, a letter code has been developed to indicate the type of ribbon Panels found on each ribbon.

This letter code is as follows:

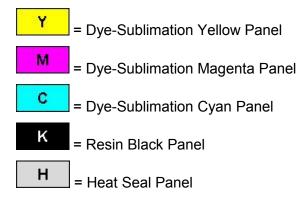

### **Printer Components: Blank Cards**

Caution: Never run cards with a contaminated, dull or uneven surface through the Printer. Printing onto such cards will ultimately lead to poor print quality. Always store the card stock in its original packaging or in a clean, dust-free container. Do not print onto cards that have been dropped or soiled.

| Туре               | Description                                                                                                    |
|--------------------|----------------------------------------------------------------------------------------------------|
| Card Size          | The HDP825 and HDP825-LC Card Printers accept only standard CR-80 sized cards (3.375" L x 2.125" W/85.6mm L x 54mm W) with a thickness of 30 mil (.030"/.762mm) to 70 mil.                                              |
|                    | The HDP820 Card Printers accept CR-80 to CR-100 sized cards.                                                                                                    |
| Card<br>Design     | The Printer will print onto any card with a clean, level and polished PVC surface.                                                                                                    |
| Card<br>Surface    | Suitable cards must have a polished PVC surface free of fingerprints, dust or any other types of embedded contaminants.                                                                                                 |
| UltraCard<br>stock | Due to the importance of using high-quality blank cards, a factory-approved card stock called UltraCard™ is available and recommended for best results.                                                                 |
|                    | <ul> <li>UltraCard stock has a glossy PVC laminate on top and bottom and is<br/>optically inspected to provide the cleanest, most scratch and debris-<br/>reduced cards possible.</li> </ul>                            |
|                    | Two types of these cards are available: UltraCard and UltraCard III.     UltraCard stock has a PVC core and offers medium card durability.     UltraCard III stock has a 40% polyester core and offers high durability. |
|                    | Both types of UltraCards produce printed images with a glossy, photo-quality finish.                                                                                                    |

## **Printer Components: Card Input Hopper (HDP820/820-LC)**

| Туре                                                | Description                                                                                                    |
|-----------------------------------------------------|----------------------------------------------------------------------------------------------------|
| Card Input<br>Hopper<br>(HDP820/820-<br>LC printer) | The Card Input Hopper is where cards are initially loaded for printing. The Printer's hopper provides a large door that opens up wide to make card loading simple and closes securely to help protect the card stock. (Note: The Printer will hold a maximum of 250 cards (HDP820/820-LC) in its one (1) Card Input Hopper, based on a standard 30 mil. card thickness.) See the Technical Specification. |
|                                                     | <ul> <li>Load 250 cards into the one (1) Card Input Hopper in the<br/>HDP820/820-LC printers.</li> </ul>                                                                                                    |

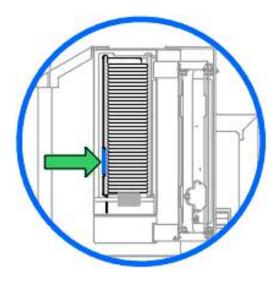

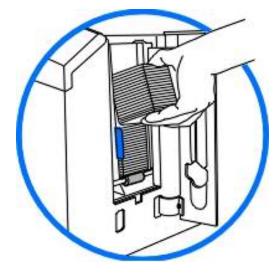

### **Printer Components: Card Input Hopper (HDP825/825-LC)**

| Туре                                                 | Description                                                                                                    |
|------------------------------------------------------|----------------------------------------------------------------------------------------------------|
| Card Input<br>Hopper<br>(HDP825/825-<br>LC printers) | The Card Input Hopper is where cards are initially loaded for printing. Your printer's hopper provides a large door that opens widely to make card loading simple and closes securely to help protect your card stock. The printer will hold a maximum of 200 cards (HDP825/825-LC has two Card Input Hoppers; load 100 cards per Hopper) (based on a standard 30 mil card thickness). |
|                                                      | Load 100 cards in each of the two (2) Card Input Hoppers in the HDP825/825-LC printers.                                                                                                    |

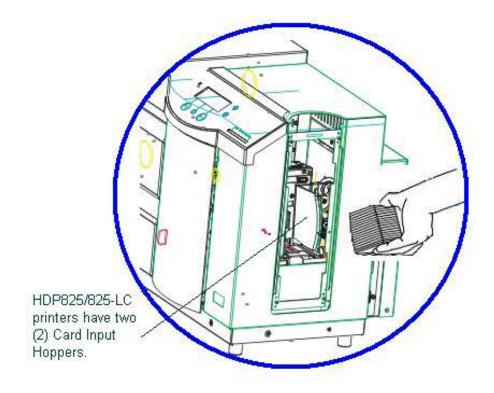

# **Printer Components: Card Output Hopper**

| Туре                  | Description                                                                                                    |
|-----------------------|----------------------------------------------------------------------------------------------------|
| Card Output<br>Hopper | All standard HDP Card Printers provide a 100-card capacity Card Output Hopper (based on a standard 30 mil card thickness). ( <b>Note</b> : This hopper stores the cards after they are printed.)                                                                                                    |
|                       | As an option, the Printer can also be configured with an automatic Card Output Stacker. If the Printer is configured with this option, the Card Output Stacker will stack printed cards in a first-in, first-out order. (Note: This option is useful if you need to keep the printed cards in a specific order, such as when printing cards with a serialized number.) |
|                       | The Card Output Stacker also holds a maximum of 250, 30 mil cards. When the Card Output Stacker reaches this maximum capacity, the Printer will pause operation and the LCD will alert you by displaying OUTPUT HOPPER FULL. (Note: To make sure the cards remain neatly stacked in the Card Output Hopper, always keep the hopper door closed during printing.)       |
|                       | Both the Card Input Hopper and the Card Output Stacker are initially configured to automatically feed and print standard CR-80 sized cards.                                                                                                    |
|                       | ( <b>Technician Note #1:</b> The HDP820 Printer is also capable of printing onto CR-90 and CR-100 sized cards.)                                                                                                    |
|                       | ( <b>Technician Note #2:</b> The Optional Output stacker is not compatible with the Card Lamination Module.)                                                                                                    |

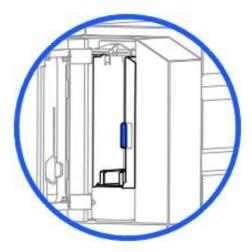

## **Printer Components: Lamination Roller**

**Danger:** The Printer's Lamination Roller can reach temperatures exceeding 350 degree F (175 C). Use extreme caution when operating the Laminator. Never touch the Lamination Roller unless the Printer Power has been turned off for at least 20 to 30 minutes.

| Туре                          | Description                                                                                                    |  |
|-------------------------------|----------------------------------------------------------------------------------------------------|--|
| Controls                      | Both the Printer itself and the Printer's software Driver control the built-in laminator.                                                                                                    |  |
| Temperature<br>Adjustment     | To change the temperature of the laminator, adjust its temperature through the Lamination tab within the Printer Driver setup window.                                                                                                    |  |
|                               | Once adjusted, the new temperature settings will be sent down with the next print job along with the rest of the Printer Driver information.                                                                                                    |  |
| New<br>Temperature<br>Setting | Before printing begins, the laminator will automatically adjust itself to the new temperature setting. ( <b>Note:</b> This new temperature setting will remain programmed within the Printer until it is once again changed within the Printer Driver or until the Printer is turned OFF.) |  |
|                               | Whenever the Printer is turned OFF, the laminator will automatically reset itself and return to its default temperature the next time the Printer is turned ON.                                                                                                    |  |
|                               | Flip the Power Switch to OFF.                                                                                                    |  |
|                               | OR                                                                                                    |  |
|                               | Disconnect the Printer's power cord.                                                                                                    |  |
|                               | ( <b>Technician Note:</b> Both the Power Switch and the Printer's power cord serve to reset the laminator to its default temperature. The temperature setting within the Printer Driver, however, will stay the same until it is changed.)                                                 |  |

## **Reviewing the Card Lamination Module**

**Danger:** The Printer's Lamination Roller can reach temperatures exceeding 350° F (175° C). Use extreme caution when operating the Laminator. Never touch the Lamination Roller unless the Printer has been turned off for at least 20 to 30 minutes.

Select Printer models support the attachment of an optional Card Lamination Module. This Module can be ordered pre-installed on your Printer from the factory or can be ordered separately as a field upgradeable Module.

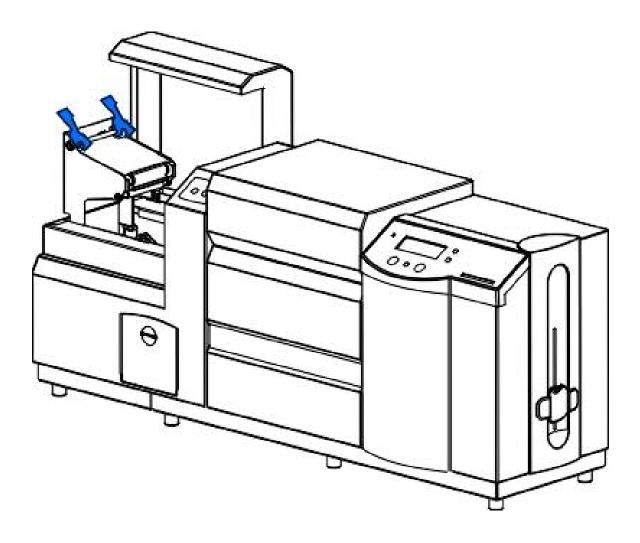

### **Reviewing the Lamination Top Cover and Station**

| Component               | Description                                                                                                    | Reference                                                                    |
|-------------------------|----------------------------------------------------------------------------------------------------|------------------------------------------------------------------------------|
| Lamination<br>Top Cover | Opens to allow access to the Lamination Station, overlaminate and card path.                                                                             | See the Opening the Card Lamination Module procedure in Section 3, page 137. |
| Lamination<br>Station   | Transfers overlaminates onto cards via its heated Lamination roller. The Lamination Station must be closed in order for the Printer to begin laminating. | See the Loading the Overlaminate procedure in Section 3, page 140.           |

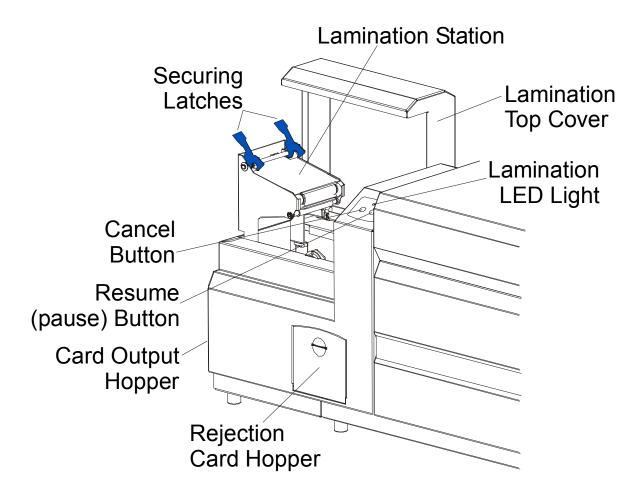

## **Reviewing the Securing Latches and Lamination LED Light**

| Component               | Description                                                                                                    | Reference                                                                                                    |
|-------------------------|----------------------------------------------------------------------------------------------------|----------------------------------------------------------------------------------------------------|
| Securing<br>Latches     | Locks the Lamination Station securely in place when closed.                                                                                                    | See the <u>Using the</u> <u>Lamination tab (only with the</u> <u>Card Lamination Module)</u> in Section 5, page 238. |
| Lamination<br>LED Light | The Lamination LED Light works in conjunction with the Printer's LCD Display to help communicate the Printer's current status. The following explains how to interpret the LED Light.  | See the the Reviewing LCD Messages in Section 2, page 50.                                                            |
|                         | Off: Indicates the Printer and<br>Lamination Module power is OFF.                                                                                                    |                                                                                                    |
|                         | Solid Green light: Indicates the Card<br>Lamination Module is ready for<br>operation.                                                                                                  |                                                                                                    |
|                         | Slow Flashing Green light: Indicates the Lamination Module's (pause) button was pushed and that the Lamination Module is paused. This also occurs when the Lamination Station is open. |                                                                                                    |
|                         | Fast Flashing Green light: Indicates the Lamination Module is in need of attention due to an error or an error condition. Refer to the Printer's LCD Display for information.          |                                                                                                    |

## **Reviewing the Cancel button**

| Component               | Description                                                                                                    | Reference                                                                                                    |
|-------------------------|----------------------------------------------------------------------------------------------------|----------------------------------------------------------------------------------------------------|
| <b>Cancel</b><br>Button | <ul> <li>The Cancel button serves to cancel the current Lamination job and reset the Card Lamination Module for the next Lamination job.</li> <li>If a card is left within the Lamination Module after a print job is canceled, it will automatically be ejected into the Rejection Card Hopper. (Note: With the Lamination Module's Transfer Station open, this button can also be used to manually rotate the feed rollers forward. This is helpful when cleaning the rollers or if clearing jammed media.)</li> </ul> | See the <u>Using the</u> <u>Lamination tab (only with the Card Lamination Module)</u> in Section 5, page 238. |
|                         | If you are printing and laminating simultaneously and you would like to cancel both the print and Lamination jobs, press the Printer's CANCEL softkey button. (Note: This will cancel all jobs in the Printer. Any card currently laminating will finish and eject. The Lamination Module's Cancel button cancels only the Lamination job.)                                                                                                    |                                                                                                    |

## Reviewing the Resume (pause) button

| Component                   | Description                                                                                                    | Reference                                                                                                    |
|-----------------------------|----------------------------------------------------------------------------------------------------|----------------------------------------------------------------------------------------------------|
| Resume<br>(pause)<br>button | Press the <b>Resume</b> button to resume operation after an error condition is cleared.                                                                                                    | See the <u>Using the Lamination</u> <u>tab (only with the Card</u> <u>Lamination Module)</u> in Section 5, page 238. |
|                             | If an error occurs, the Lamination<br>Module's LED will flash and the<br>Printer's LCD will report the specific<br>error.                                                                                                    |                                                                                                    |
|                             | If this happens, correct the error and press the Lamination Module's Resume button to continue printing.                                                                                                    |                                                                                                    |
|                             | Press this button to pause the Lamination Module during normal operation. ( <b>Note:</b> The Lamination Module will always finish its current task before pausing.)                                                                                                    |                                                                                                    |
|                             | If this button is pressed while a card is being laminated, the Lamination Module will pause only after the current card has finished laminating and the Lamination Module has reached a safe stopping point.)                                                                                                    |                                                                                                    |
|                             | If the Printer is paused, the LED Light will flash slowly and will return to solid when operation is resumed. (Note: With the Lamination Station open, the Pause button can also be used to manually rotate the feed rollers backward. This is helpful when cleaning the rollers or when clearing jammed media.) |                                                                                                    |

## **Reviewing the Rejection Card Hopper and Card Output Hopper**

| Component                | Description                                                                                                    | Reference                                                                                                    |
|--------------------------|----------------------------------------------------------------------------------------------------|----------------------------------------------------------------------------------------------------|
| Rejection<br>Card Hopper | The Rejection Card Hopper helps to separate potentially bad cards from a stack of good cards, which eject into the Card Output Hopper.                                                                                                    | See the <u>Using the</u> <u>Lamination tab (only with</u> <u>the Card Lamination</u> <u>Module)</u> in Section 5, page |
|                          | The Printer will automatically eject cards into this hopper to indicate:                                                                                                    | 238.                                                                                                    |
|                          | There is a printing error, laminating error or encoding error.                                                                                                    |                                                                                                    |
|                          | There is a card is left in the Printer after<br>a print job is canceled or the Printer<br>restarted.                                                                                                    |                                                                                                    |
| Card Output<br>Hopper    | Stores up to 100 printed cards (30 mil cards).                                                                                                    | See the <u>Using the</u> <u>Lamination tab (only with the Card Lamination</u> <u>Module)</u> in Section 5, page 238.   |
|                          | a. When the hopper has reached its maximum capacity of cards, note that the operation pauses and an Output Hopper Full message appears on the Printer's LCD Display.                                                                      |                                                                                                    |
|                          | b. Remove the stack of cards from the hopper.                                                                                                    |                                                                                                    |
|                          | c. Press the Lamination Module's <b>Resume</b> button to continue. ( <b>Note:</b> If printing onto oversized cards, the Card Output Hopper Door should be placed in the open position in order for these larger cards to eject properly.) |                                                                                                    |

## **Reviewing the Module and Printer interaction**

| Term                                    | Description                                                                                                    | Reference                                                                                                    |
|-----------------------------------------|----------------------------------------------------------------------------------------------------|----------------------------------------------------------------------------------------------------|
| Module<br>and<br>Printer<br>interaction | The Card Lamination Module works in conjunction with the Printer to apply a variety of different overlaminates to printed cards, providing increased card durability and security.                                                                                                    | See the <u>Using the Lamination</u> <u>tab (only with the Card</u> <u>Lamination Module)</u> in Section 5, page 238. |
|                                         | The Lamination Module features its own LED indicator light and control buttons so it can conveniently be operated separately from the Printer. ( <b>Note:</b> This means that when printing a batch of cards, for example, the Printer can be encoding and printing one card while the Lamination Module laminates another card for maximum efficiency.) |                                                                                                    |
|                                         | In fact, you can even open the Lamination Module to replace the overlaminate while the Printer is printing or encoding and vice versa.                                                                                                    |                                                                                                    |

## **Reviewing the Module and LCD Display interaction**

| Term                                        | Description                                                                                                    | Reference                                                                                                    |
|---------------------------------------------|----------------------------------------------------------------------------------------------------|----------------------------------------------------------------------------------------------------|
| Module<br>and LCD<br>Display<br>interaction | For ease of operation, the Card Lamination Module works in tandem with the Printer's LCD Display to communicate status message such as when an error occurs or when it is time to replace the overlaminate material.                      | See the <u>Using the Lamination</u> <u>tab (only with the Card</u> <u>Lamination Module)</u> in Section 5, page 238. |
|                                             | If a Lamination error does occur, the Lamination Module's LED will flash and an attention level message will appear on the Printer's LCD Display. ( <b>Note:</b> Since it is an ATTENTION level message, it will not interrupt printing.) |                                                                                                    |
|                                             | a. Correct the error.                                                                                                    |                                                                                                    |
|                                             | b. Press OK to clear the LCD's ATTENTION message.                                                                                                    |                                                                                                    |
|                                             | c. Press the Lamination Module's  Resume button to resume operation or its Cancel button to cancel the current Lamination job and accept the next. (Note: If canceled, the canceled card will eject into the Rejection Card Hopper.)      |                                                                                                    |

## **Reviewing the Module's Programmed Default Temperature**

| Term                                 | Description                                                                                                    | Reference                                                                                                    |
|--------------------------------------|----------------------------------------------------------------------------------------------------|----------------------------------------------------------------------------------------------------|
| Programmed<br>Default<br>Temperature | Upon initial power up, the Lamination Module is programmed to heat the Lamination roller up to its default temperature.                                                                                                    | See the <u>Using the Lamination</u> tab (only with the Card <u>Lamination Module</u> ) in Section 5, page 238. |
|                                      | Target Temperature: If a print job is sent while the Lamination Module is heating up, the Printer's LCD Display will read Laminator Warming. This will alternate with LAM Temp: [current] [target] which shows the current temperature of the Lamination Roller and the target temperature it is trying to reach. (Note: This indicates that the Lamination roller is heating to its preset temperature.) |                                                                                                    |
|                                      | Initial Heating Process: The initial heating process will generally take about 3 to 4 minutes. (Note: The LCD Display will read Laminator Warming or Laminator Cooling whenever the Lamination Roller is heating up or cooling down to the prescribed temperature. When the Lamination Module has reached its target temperature, Lamination will begin.)                                                 |                                                                                                    |

## **Reviewing the Laminator Temperature Adjustment**

| Term                                   | Description                                                                                                    | Reference                                                                                                    |
|----------------------------------------|----------------------------------------------------------------------------------------------------|----------------------------------------------------------------------------------------------------|
| Laminator<br>Temperature<br>Adjustment | To change the temperature of the Laminator, adjust its temperature through the Lamination tab within the Printer Driver setup window.                                                                                                    | See the <u>Using the Lamination</u> <u>tab (only with the Card</u> <u>Lamination Module)</u> in Section 5, page 238. |
|                                        | New Temperature Settings: Once adjusted, the new temperature settings will be sent down with the next print job along with the rest of the Printer Driver information. Before printing begins, the laminator will automatically adjust itself to the new temperature setting. (Note: This new temperature setting will remain programmed within the Printer until it is once again changed within the Printer Driver or until the Printer is turned OFF.) |                                                                                                    |
|                                        | Automatic Reset: Whenever the Printer is turned OFF, the laminator will automatically reset itself and return to its default temperature the next time the Printer is turned ON. (Note: Pressing the Lamination Module's or Printer's Cancel button or switching the Printer power OFF and ON both serve to reset the Laminator to its default temperature.)                                                                                              |                                                                                                    |
|                                        | Consistent Temperature: The temperature setting within the Printer Driver stays the same until it is changed.                                                                                                    |                                                                                                    |

## **Reviewing the Overlaminates**

**IMPORTANT!** Fargo Card Printers require highly specialized overlaminates to function properly. To maximize Printer life, reliability, printed card quality and durability, you must use only Fargo Certified Supplies. For this reason, the Fargo warranty is void, where not prohibited by law, if you use non-Fargo Certified Supplies. To order additional materials, please contact the authorized reseller.

#### Reviewing the Thermal Transfer Film and PolyGuard Overlaminates

| Term                                                          | Description                                                                                                    | Cross Reference                                                                  |
|---------------------------------------------------------------|----------------------------------------------------------------------------------------------------|----------------------------------------------------------------------------------|
| Thermal<br>Transfer Film<br>and<br>PolyGuard<br>Overlaminates | The Card Lamination Module will accept either a Thermal Transfer Film overlaminate or a Polyester Patch Overlaminate called PolyGuard™.                                                                                                    | See the <u>Loading the</u> <u>Overlaminate</u> procedure in Section 3, page 140. |
|                                                               | Thermal Transfer Film: The Thermal<br>Transfer Film overlaminate is a relatively<br>thin material which covers a card Edge-<br>to-Edge and provides a medium level of<br>card durability and security.)                                                                                                    |                                                                                  |
|                                                               | PolyGuard Overlaminate: PolyGuard is a much thicker material which does not cover Edge-to-Edge, but provides an extremely high level of card durability and security. (Note: PolyGuard is available in either a 1.0 or .6 mil thickness and should always be used for those applications requiring the highest degree of card durability and security.) |                                                                                  |

## Reviewing the CR-90 or CR-100 Patch Size

| Term               | Description                                                                                                    | Cross Reference                                                                  |
|--------------------|----------------------------------------------------------------------------------------------------|----------------------------------------------------------------------------------|
| CR-90 or<br>CR-100 | PolyGuard Overlaminate is available in a standard CR-80 patch size as well as a CR-90 and CR-100 patch size for laminating oversized CR-90 or CR-100 cards. ( <b>Note:</b> Thermal Transfer Film overlaminate will accommodate CR-80 and CR-90 card sizes, but is not recommended for CR-100 cards.) | See the <u>Loading the</u> <u>Overlaminate</u> procedure in Section 3, page 140. |

### **Reviewing the Overlaminate Design**

| Term   | Description                                                                                                    | Cross Reference                                                    |
|--------|----------------------------------------------------------------------------------------------------|--------------------------------------------------------------------|
| Design | Both PolyGuard and the Thermal Transfer Film overlaminates are available in either a clear or generic secure holographic-type design. ( <b>Note:</b> Custom holographic-type overlaminates are also available with specific designs, patterns, logos and security features.) | See the Loading the Overlaminate procedure in Section 3, page 140. |
|        | Please contact the authorized reseller for more information about custom Overlaminates                                                                                                    |                                                                    |

# **Section 2: General Troubleshooting**

The purpose of this section is to provide the User with specific procedures relating to the LCD/SmartGuard Messages, Communication Errors, Card Feeding Errors, Encoding Errors, Printing Process Errors, Transfer Process Errors and Diagnosing the Image Problems for the HDP 820 Card Printer.

**IMPORTANT!** Fargo Card Printers require highly specialized print ribbons to function properly. To maximize Printer life, reliability, printed card quality and durability, you must use only Fargo Certified Supplies. For this reason, your Fargo warranty is void, where not prohibited by law, if you use non-Fargo Certified Supplies. To order additional materials, please contact your authorized reseller.

### LCD/SmartGuard Messages

The LCD display shows the current status of the Printer. Refer to the cause and solution tables in this section for all possible LCD messages. (**Note:** These tables display the LCD messages in alphabetical order. If the LCD message is communicating an error or requires an action, these tables will also offer a solution to what should be done.)

#### Reviewing LCD Messages

| Message              | Cause                                                                                               | Solution                                                                                                    |
|----------------------|----------------------------------------------------------------------------------------------------|----------------------------------------------------------------------------------------------------|
| Add Cards            | Indicates there is not an adequate supply of cards in the Card Input Hopper.                        | Add cards to the input hopper and press Resume to continue printing.                                               |
| Aligning<br>Film     | If this appears as a prompt, the HDP Film is self-aligning to the proper position for printing.     | If this appears as an error, see the the Resolving the Film Sensor errors procedure in Section 2, page 93.         |
| Aligning<br>Ribbon   | If this appears as a prompt, the print ribbon is self-aligning to the proper position for printing. | If this appears as an error, see the Resolving the Ribbon Alignment Error Message procedure in Section 2, page 85. |
| Card Jam             | A card is jammed in the Transfer Station or card flipping area of the Printer.                      | See the Resolving the Card Jam Error Message procedure in Section 2, page 74.                                      |
| Card Jam:<br>Flipper | A card is jammed in the card flipping area of the Printer.                                          | See the Resolving the jammed Cards on the Flipper Table procedure in Section 2, page 71.                           |

| Message                 | Cause                                                                                                  | Solution                                                                                     |
|-------------------------|----------------------------------------------------------------------------------------------------|----------------------------------------------------------------------------------------------|
| Card Jam:<br>Mag        | A card is jammed in the magnetic encoding area of the Printer.                                         | See the Removing the Card jam in the Printer's Magnetic Encoding Area in Section 2, page 82. |
| Card Jam:<br>Smart      | A card is jammed in the smart card encoding area of the Printer.                                       | See the Removing the Card jam in the Printer's Magnetic Encoding Area in Section 2, page 82. |
| Card Jam:<br>Transfer   | A card is jammed in the Transfer Station of the Printer.                                               | See the Resolving the Card Jam Error Message procedure in Section 2, page 74.                |
| Cards Low               | Indicates there is not an adequate supply of cards in the Card Input Hopper.                           | Add cards to the input hopper and press Resume to continue printing.                         |
| Data Input              | The print data sent to the Printer is corrupt or has been interrupted.                                 | See Communication Errors in Section 2, page 60.                                              |
| Data<br>Timeout         | The print data sent to the Printer is corrupt or has been interrupted.                                 | See Communication Errors in Section 2, page 60.                                              |
| Door/Lever<br>Unlocked  | You are trying to print with the Front Access Door open or the Release Lever in the unlocked position. | See the Resolving the Printer Open Error Message procedure in Section 2, page 90.            |
| DRAM<br>Memory<br>Error | The Printer's memory Module is bad or not installed properly.                                          | See the Resolving the DRAM Memory Error procedure in Section 8, page 439.                    |
| EE<br>Checksum<br>Error | Permanent circuit Board memory is bad.                                                                 | See Resolving the EE Memory Error procedure in Section 8, page 438.                          |

| Message                      | Cause                                                                                  | Solution                                                                                                   |
|------------------------------|----------------------------------------------------------------------------------------|----------------------------------------------------------------------------------------------------|
| EE Memory<br>Error           | Permanent circuit Board memory is bad.                                                 | See the Resolving the EE Checksum Error procedure in Section 7, page 438.                                  |
| Ejecting<br>Used Card        | The system Firmware has detected a card already in the Printer and is ejecting it.     | See <u>Card Feeding Errors</u> in Section 2, page 65.                                                      |
| Film (lower)<br>Film (upper) | The HDP Film is not installed properly or has run out, jammed, broken or been damaged. | If this appears as an error, see the the Resolving the Film Sensor errors procedure in Section 2, page 93. |
| Film Out                     | The HDP Film has run out. Install new Film and press RESUME to continue.               | If this appears as an error, see the the Resolving the Film Sensor errors procedure in Section 2, page 93. |
| Film Sensing                 | The Printer was unable to sense the HDP Film properly while printing.                  | If this appears as an error, see the the Resolving the Film Sensor errors procedure in Section 2, page 93. |
| Flipper<br>Alignment         | Unable to align flipper.                                                               | See the Resolving the Flipper Alignment Error Message procedure in Section 2, page 72.                     |
| FPGA                         | An unexpected hardware error has occurred.                                             | See the Resolving the FPGA Error procedure in Section 8, page 439.                                         |
| FPGA Load<br>Fail            | Indicates an unexpected hardware error has occurred.                                   | See the Resolving the FPGA Error procedure in Section 8, page 439.                                         |

| Message                     | Cause                                                                          | Solution                                                                                                   |
|-----------------------------|--------------------------------------------------------------------------------|----------------------------------------------------------------------------------------------------|
| Film Low                    | The HDP Film will soon run out. Install new film and press Resume to continue. | If this appears as an error, see the the Resolving the Film Sensor errors procedure in Section 2, page 93. |
| Flattener<br>Time out       | The card flattener was unable to reach optimum temperature.                    | See Resolving the Temperature Timeout Error Message procedure in Section 2, page 99.                       |
| FPGA<br>Timeout             | An unexpected hardware error has occurred.                                     | See the Resolving the FPGA Error procedure in Section 8, page 439.                                         |
| Head Lift                   | The Printer was unable to raise or lower the Printhead.                        | See the Resolving the Headlift Error Message in Section 2, page 88.                                        |
| Head<br>Resistance<br>Error | Please enter a value for head resistance in the LCD Printer Setup menu.        | See the Setting the Printhead Resistance procedure in Section 9, page 459.                                 |
| Head<br>Voltage Error       | A hardware fault has prevented setting the correct Printhead voltage.          | See the Resolving the Printhead Temp Error Message procedure in Section 2, page 90.                        |
| Heat Source<br>Off          | The Transfer Roller and Flattener were turned off to save energy while idle.   | Press OK to turn the Heat source back on.                                                                  |
| Initializing                | Indicates the Printer is beginning its startup system check.                   | See Printer Components: LCD and Softkey Control Pad in Section 1, page 25.                                 |
| Job<br>Mismatch             | The Feed Module is out of sequence with the Transfer section.                  | See Resolving a Job Mismatch error in Section 2, page 81.                                                  |

| Message               | Cause                                                                                           | Solution                                                                                    |
|-----------------------|-------------------------------------------------------------------------------------------------|---------------------------------------------------------------------------------------------|
| Mag Encode<br>Failed  | The magnetic stripe was not encoded properly.                                                   | See the Resolving the Failed Magnetic Encode Error Message procedure in Section 2, page 77. |
| Multiple<br>Cards Fed | Two or more cards fed from the Card Hopper.                                                     | See the Resolving the Card Feeding problem in Section 2, page 65.                           |
| No ENC<br>Response    | There is no response from the Encoder control Module.                                           | See the Resolving the No ENC Response Error Message procedure in Section 2, page 76.        |
| No MAG<br>Encoder     | You are trying to send encoding data, but the Printer is not configured with this Encoder type. | See the Resolving the No Magnetic Encoder Error Message procedure in Section 2, page 76.    |
| No Prox<br>Encoder    | You are trying to send encoding data, but the Printer is not configured with this Encoder type. | See the Resolving the No Prox<br>Encoder Error Message<br>procedure in Section 2, page 83.  |
| No SMART<br>Encoder   | You are trying to send encoding data, but the Printer is not configured with this Encoder type. | See the Resolving the Failed Smart Encode Error Message procedure in Section 2, page 84.    |
| Output<br>Hopper Full | The output stacker is full of cards; empty the output stacker to avoid a jam.                   | Remove cards from the Output Hopper and press OK to continue.                               |

| Message              | Cause                                                                                        | Solution                                                                            |
|----------------------|----------------------------------------------------------------------------------------------|-------------------------------------------------------------------------------------|
| Pause                | Indicates the Printer is paused.                                                             | See Printer Components: LCD and Softkey Control Pad in Section 1, page 25.          |
| Print Data           | The print data sent to the Printer is corrupt or has been interrupted.                       | See <u>Communication Errors</u> in Section 2, page 60.                              |
| Print Ribbon         | The print ribbon is not installed properly or has run out, jammed, broken or been damaged.   | See the Resolving the Print Ribbon Error Message procedure in Section 2, page 86.   |
| Print Ribbon<br>Low  | The print ribbon will soon run out.                                                          | Pause the current print job and replace the ribbon.                                 |
| Print Ribbon<br>Out  | The print ribbon has run out.                                                                | See Resolving the Print Ribbon Out Error Message in Section 2, page 87.             |
| Print<br>Timeout     | The Printer was unable to complete the print process.                                        | See <u>Communication Errors</u> in Section 2, page 60.                              |
| Printer Open         | You are trying to print with the Print and/or Transfer Station open.                         | See the Resolving the Printer Open Error Message procedure in Section 2, page 90.   |
| Printhead<br>Temp    | The Printhead temperature regulator is not functioning properly.                             | See the Resolving the Printhead Temp Error Message procedure in Section 2, page 90. |
| Program<br>Exception | The system Firmware has detected an error while attempting to process the current print job. | See <u>Communication Errors</u> in Section 2, page 60.                              |

| Message                | Cause                                                                                                    | Solution                                                                                 |
|------------------------|----------------------------------------------------------------------------------------------------|------------------------------------------------------------------------------------------|
| Realigning<br>Film     | Indicates the Printer is aligning the HDP Film to the proper position for printing. Usually occurs after the Printer has finished a print job. | No action required.                                                                      |
| Smart Encode<br>Failed | The card's smart chip was not encoded properly.                                                                                                | See the Resolving the Failed Smart Encode Error Message procedure in Section 2, page 84. |
| Starting Self-<br>test | Indicates the self-test print is preparing to print.                                                                                           | See the Printing a Test Image procedure in Section 2, page 132.                          |
| Temperature<br>Timeout | The Transfer Roller is unable to reach the optimum temperature.                                                                                | See Resolving the Temperature Timeout Error Message procedure in Section 2, page 99.     |
| Testing<br>Memory      | Indicates the Printer's memory is being tested.                                                                                                | See Printer Components: LCD and Softkey Control Pad in Section 1, page 25.               |
| Transfer<br>Cooling    | The Printer's Transfer Roller is cooling to the proper temperature.                                                                            | See the Resolving the Transfer Cooling Error procedure in Section 2, page 97.            |
| Transfer Lift          | The Printer was unable to raise or lower the transfer roller.                                                                                  | See Resolving the Transfer Lift Error Message procedure in Section 2, page 99.           |
| Transfer<br>Timeout    | The Printer was unable to complete image transfer.                                                                                             | See <u>Transfer Process Errors</u> in Section 2, page 91.                                |

| Message                   | Cause                                                                                                    | Solution                                                                                 |
|---------------------------|----------------------------------------------------------------------------------------------------|------------------------------------------------------------------------------------------|
| Transfer<br>Warming       | The Transfer Roller is warming to the proper temperature.                                                | No action required.                                                                      |
| Unable To<br>Feed Card    | The Printer is unable to feed a card from the Card Hopper.                                               | See the Resolving the Card Feeding problem procedure in Section 2, page 65.              |
| Update<br>Firmware<br>Now | The system Firmware MUST be updated.                                                                     | See the <u>Updating the Printer's</u> <u>Firmware</u> procedure in Section 8, page 471.  |
| Unknown<br>Ribbon Type    | The Printer does not recognize the print ribbon that is installed in the Printer.                        | See the Resolving the Unknown Ribbon Type Error Message procedure in Section 2, page 88. |
| Upgrade<br>Failed         | The Printer was unable to complete a Firmware upgrade.                                                   | See the <u>Updating the Printer's</u> <u>Firmware</u> procedure in Section 10, page 471. |
| Wrong Print<br>Ribbon     | The print ribbon installed in the Printer does not match the ribbon type selected in the Printer Driver. | See the Replacing the Wrong Print Ribbon Error Message procedure in Section 2, page 87.  |

## **Reviewing SmartGuard™ Error and Status Messages**

| Message                | Cause                                                                                                 | Solution                                                                                            |
|------------------------|----------------------------------------------------------------------------------------------------|----------------------------------------------------------------------------------------------------|
| Access Card<br>Deleted | The data on the SmartGuard Access Card was successfully deleted.                                      | Press the <b>OK</b> button to continue.                                                             |
| Access Card<br>Ready   | The SmartGuard data has successfully been encoded onto the SmartGuard Access Card.                    | Press the <b>OK</b> button to continue.                                                             |
| Delete Card<br>Data?   | To delete the SmartGuard Access Card data, press the <b>Yes</b> button.                               | To cancel the deletion process, press the <b>NO</b> button.                                         |
| Insert Access<br>Card  | You are trying to print without the SmartGuard Access Card inserted.                                  | Insert a valid SmartGuard Access Card.                                                              |
| Insert New<br>Card     | To duplicate the SmartGuard Access Card, remove the valid access card and insert a blank access card. | Press the <b>Copy</b> button to complete duplication or press <b>Cancel</b> to cancel duplication.  |
| Invalid Access<br>Card | The SmartGuard Access Card is invalid or is inserted backwards or up side down.                       | Insert a valid SmartGuard card or reinsert the card properly with the chip end down and facing you. |
| Invalid<br>Password    | You have entered an invalid SmartGuard password.                                                      | Re-enter the correct password using any of the standard keyBoard characters.                        |
| Reading<br>Access Card | Indicates the Printer is reading the data from the SmartGuard Access Card.                            | Press the <b>OK</b> button to continue.                                                             |

# Reviewing SmartGuard™ Error and Status Messages (Cause and Solution Table) (cont.)

| Message                | Cause                                                                                  | Solution                                |
|------------------------|----------------------------------------------------------------------------------------|-----------------------------------------|
| SmartGuard<br>Disabled | Indicates that the SmartGuard Security Feature has successfully been disabled.         | Press the <b>OK</b> button to continue. |
|                        | Indicates that you no longer need to insert an access card to operate the Printer.     |                                         |
| SmartGuard<br>Enabled  | Indicates that all data has successfully been encoded onto the SmartGuard Access Card. | Press the <b>OK</b> button to continue. |
|                        | The SmartGuard Security Feature now protects the Printer.                              |                                         |
|                        | From now on, you must insert a valid access card to operate the Printer.               |                                         |
| Writing Access<br>Card | Indicates the SmartGuard Access Card is being encoded.                                 | Press the <b>OK</b> button to continue. |

# **Communications Errors**

## **Resolving the Communication Errors**

**Symptom(s):** Incorrect output, communications error on PC or Printer, stalling, no response from Printer, no job printed or paper out error.

| Step | Procedure                                                                                                    |
|------|----------------------------------------------------------------------------------------------------|
| 1    | Confirm that the system meets the minimum requirements, as shown here:  • IBM-PC or compatible.                                                                                                   |
|      | <ul> <li>Windows 98Se/ME/NT/2000/XP Pentium<sup>™</sup> class 133 MHz computer with<br/>32 MB of RAM or higher</li> </ul>                                                                         |
|      | 200 MB free hard disk space or higher                                                                                                    |
|      | ECP parallel port with DMA access                                                                                                    |
| 2    | Confirm the correct installation of the Printer Driver.                                                                                                    |
|      | a. Close the software program and check the Printer Driver.                                                                                                    |
|      | b. Reboot the computer.                                                                                                    |
|      | c. Make sure the Printer Driver is installed correctly. ( <b>Note:</b> Especially if an obsolete Driver was recently removed.)                                                                    |
|      | d. Be sure the correct setup options within the Printer Driver are selected.                                                                                                    |
|      | e. Confirm that the Driver is current by checking at: <a href="www.fargo.com">www.fargo.com</a>                                                                                                   |
| 3    | Verify the use of an inadequate data cable.                                                                                                    |
|      | <ul> <li>a. Use a double-shielded parallel cable (no longer than six feet in length).</li> <li>(Note: Data transmission failure can be attributed to a long or faulty parallel cable.)</li> </ul> |
|      | b. Use a double-shielded, I-EEE 1284 compliant cable to reduce the effect of radio emissions from computers, monitors and other equipment that may broadcast Radio frequency interference (RFI).  |

Continued on the next page

## **Resolving the Communication Errors (continued)**

| Step | Procedure                                                                                                    |
|------|----------------------------------------------------------------------------------------------------|
| 4    | Determine if there is interference from an external device.                                                                                                    |
|      | a. Do not use an A/B switch box, dongle key or other peripheral in line with the parallel cable.                                                                                               |
|      | b. If using a switch box, dongle key or other peripheral, remove it while testing communication between the computer and the Printer.                                                          |
|      | c. If needed, replace the switch box, dongle key or other peripheral (once it is determined that the cause of the interference is not the switch box or peripheral).                           |
|      | d. <b>Alternative:</b> Add a second parallel port into the computer (if a second Printer is required).                                                                                         |
| 5    | Determine the problem with printing from the application.                                                                                                    |
|      | a. Print a self-test from the Printer as described in the Printing a Test Image procedure in Section 8, page 132, to verify that the Printer (itself) is functioning properly.                 |
|      | b. Print the Windows test page that is located in the <b>General</b> tab of the Driver.                                                                                                    |
|      | c. Use <b>WordPad</b> (a Windows 95/ 98/ ME/ NT/ 2000/XP word processing program in the Accessories Program Group).                                                                            |
|      | Open the program and type: This is a Test.                                                                                                    |
|      | <ul> <li>Select File &gt; Page Setup and click on the Printer button.</li> </ul>                                                                                                    |
|      | <ul> <li>Ensure that the HDP800 Series Card Printer is selected and click<br/>OK.</li> </ul>                                                                                                   |
|      | <ul> <li>Change all the margin settings to zero (0) and click OK.</li> </ul>                                                                                                    |
|      | Select File > Print on the Menu Bar.                                                                                                    |
| 6    | Determine if the parallel port mode is set correctly or incorrectly                                                                                                    |
|      | a. Verify that the parallel port is set to Enhanced Communication Port (ECP) mode. ( <b>Note:</b> Determine the port mode by checking the Device Manager tab in the system control panel.)     |
|      | b. Change the port mode to ECP in the computers BIOS if the port mode is not set correctly. ( <b>Note:</b> Refer to the computer manual for instructions on how to change Parallel Port mode.) |

Continued on the next page

## **Resolving the Communication Errors (continued)**

| Step | Procedure                                                                                                    |
|------|----------------------------------------------------------------------------------------------------|
| 7    | Determine whether there is adequate or inadequate hard drive space.                                                                           |
|      | Caution: A large volume of temporary files on the computer can cause communications errors.                                                   |
|      | Access temporary files by following this process:                                                                                             |
|      | Search for all folders called TEMP. Once found, clear out the contents of the folders.                                                        |
|      | Use a disk cleanup utility (such as <b>Disk Cleanup</b> found in the System Tools folder of the Start menu) or use a third party application. |
|      | If using Windows 98Se/ME/2000/XP, run the system utility <b>Disk Defragmenter</b> found in the Accessories folder of the Start Menu.          |
| 8    | Printing from a network. ( <b>Note:</b> Some network configurations can cause communications issues with the Printer.)                        |
|      | a. Disconnect the Printer from the network jack.                                                                                              |
|      | b. Directly connect the Printer to a parallel port on a computer to determine if the network is the source of communications problems.        |

## **Firmware Errors**

# **Resolving the Upgrade Failed error**

Symptom: An Upgrade Failed error is displayed on the LCD during the upgrade process

| Step | Procedure                                                                                                    |
|------|----------------------------------------------------------------------------------------------------|
| 1    | Determine if there is interference from an external device.                                                                                                    |
|      | a. Do not use an A/B switch box, dongle key or other peripheral in line with the parallel cable.                                                                                                    |
|      | b. If using a switch box, dongle key or other peripheral, remove it while testing communication between the computer and the Printer.                                                                                                    |
|      | c. If needed, replace the switch box, dongle key or other peripheral (once it is determined that the cause of the interference is not the switch box or peripheral).                                                                                                    |
|      | d. <b>Alternative:</b> Add a second parallel port into the computer (if a second Printer is required).                                                                                                    |
| 2    | Ensure that the proper procedure is being used.                                                                                                    |
|      | a. Be sure to follow the instructions on the attached HDP Firmware Upgrade Guide to insure that the correct data is being transferred to the Printer.                                                                                                    |
|      | b. It is possible that the Firmware Update Program is corrupt. In this case, the entire program should be uninstalled from the PC and the newest version of the program should be downloaded and installed from Fargo's web site: <a href="http://www.fargo.com">http://www.fargo.com</a> |

Continued on the next page

# Resolving an Upgrade Failed error (continued)

| Step | Procedure                                                                                                    |
|------|----------------------------------------------------------------------------------------------------|
| 3    | Ensure that the proper procedure is being used.                                                                                                    |
|      | a. Be sure to follow the instructions on the attached HDP Firmware Upgrade Guide to insure that the correct data is being transferred to the Printer.                                                                                                    |
| 4    | a. It is possible that the Firmware Update Program is corrupt. In this case, the entire program should be uninstalled from the PC and the newest version of the program should be downloaded and installed from Fargo's web site: <a href="http://www.fargo.com">http://www.fargo.com</a> |
| 5    | Update from the 32-bit Print Spooler.                                                                                                    |
|      | a. Install and open the 32-bit Print Spooler program.                                                                                                    |
|      | b. Click on <b>File</b> in the menu and select the <b>Open</b> option.                                                                                                    |
|      | c. Then point this window to the directory of where the latest HDP Firmware is located on the PC. (This Firmware file will always have a *.s19 extension)                                                                                                    |
|      | d. Once the Firmware file is selected, the HDP needs to be restarted into SYSTEM UPGRADE mode:                                                                                                    |
|      | At the PRINTER READY screen, select the "menu" option.                                                                                                    |
|      | <ul> <li>Then press the DOWN arrow, until the brackets are around the System<br/>Upgrade.</li> </ul>                                                                                                    |
|      | Then press the <b>Select</b> option.                                                                                                    |
|      | When the screen Displays "Are you sure you want to continue?" Select YES.                                                                                                    |
|      | <ul> <li>When the Printer reboots, it will be in System Upgrade mode and will<br/>begin to count down from 60 seconds to 0 sec.</li> </ul>                                                                                                    |
|      | As the HDP LCD display begins its countdown, click the "Print" button on the 32-bit Print Spooler.                                                                                                    |
|      | e. The HDP Display should then run through its Update process. After it has completed, reboot the Printer. Turn the power off and then back on and then test.                                                                                                    |

# **Card Feeding Errors**

## Resolving the Card Feeding problem (HDP820/820-LC)

**Symptom:** Two or more cards are feeding at the same time or cards are not feeding properly

| Step | Procedure                                                                                                    |
|------|----------------------------------------------------------------------------------------------------|
| 1    | Remove the stack of cards. ( <b>Note:</b> Ensure that the cards are not sticking together. Manually separate them if needed.)                                     |
|      | Caution: Do not touch the surface of the card because dirt or oil from the hands can damage card quality.                                                         |
| 2    | Slide the left wall of the Input Hopper to the proper location. ( <b>Note:</b> The wall of the card hopper should be within .030" (.75mm) of the stack of cards.) |

## Resolving a Card Feeding problem (HDP820/820-LC) (continued)

| Step | Procedure                                                                                                    |
|------|----------------------------------------------------------------------------------------------------|
| 3    | When loading cards, ensure that Card Thickness Adjustment Knob is properly set to ensure that the Printer feeds in only one card at a time.                                                                                                    |
|      | a. Open the Front Access Door                                                                                                    |
|      | b. Locate the Card Thickness Adjustment Knob.                                                                                                    |
|      | c. Adjust this knob to the setting that matches the card thickness. For fine scale changes, see the <a href="Fine Tuning the Card Separator Adjustment Assembly (D840995)">Fine Tuning the Card Separator Adjustment Assembly (D840995)</a> procedure in Section 3, page 165. |

Continued on the next page

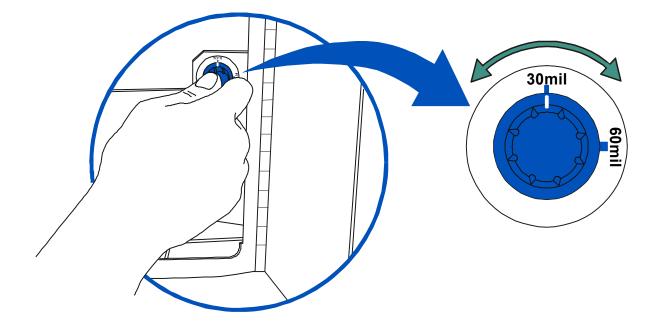

## Resolving a Card Feeding problem (HDP820/820-LC) (continued)

| Step | Procedure                                                                                                    |
|------|----------------------------------------------------------------------------------------------------|
| 4    | Clean the Cleaning Rollers.                                                                                                    |
|      | a. Open the Front Access Door of the Printer.                                                                                                    |
|      | b. Depress the Cleaning Roller Lock.                                                                                                    |
|      | c. Pull the Cleaning Roller Assembly out of the Printer.                                                                                                    |
|      | d. Clean the rollers with one of the adhesive-backed Cleaning Cards from the Printer Cleaning Kit.                                                                                                    |
|      | e. Remove the card's adhesive backing paper and slide the card between the rollers until all dust particles are removed.                                                                                   |
|      | f. Flip over the Cleaning Card to clean both the top and bottom Cleaning Rollers. ( <b>Note:</b> Alternatively, placing the assembly under lukewarm water may clean the Cleaning Roller.)                  |
|      | g. Once cleaned, replace the Cleaning Roller Assembly and close the Front Access Door. ( <b>Caution:</b> Ensure that the Cleaning Roller Assembly is completely dry before reinstalling into the Printer.) |
| 5    | Inspect the Card Feed Motors for proper operation.                                                                                                    |
|      | a. Leave the power <b>ON</b> and open the Print and Transfer Stations.                                                                                                    |
|      | b. Press the <b>FORWARD</b> button to advance the card or the <b>BACK</b> button to reverse the card. Use these buttons to move the card through the Printer.                                              |

# Resolving the Card Feeding Errors (HDP825/825-LC)

**Symptom:** Two or more cards feed at the same time or the cards will not feed at all.

| Step | Procedure                                                                                                    |
|------|----------------------------------------------------------------------------------------------------|
| 1    | Clean the Input Roller.                                                                                                    |
|      | a. Open the Printer's top covers and remove all cards and print Ribbons from the Printer.                                                                                                    |
|      | b. Leave the Printer power <b>ON</b> and the top covers open throughout this procedure. ( <b>Note:</b> The card-cleaning cartridge can also remain within the Printer during this cleaning process.) |
|      | c. Use a cleaning card from the Printer Cleaning Kit and remove its adhesive backing paper.                                                                                                    |
|      | d. Insert the cleaning card into the Exception Card Slot until the card stops.                                                                                                    |
|      | <ul> <li>Verify that the longest non-adhesive end of the cleaning card enters the<br/>Printer first and that the sticky side is facing DOWNWARD</li> </ul>                                           |
|      | e. Press the FORWARD button several times to feed the Cleaning Card all the way through the Printer.                                                                                                 |

Continued on the next page

## Resolving the Card Feeding Errors (HDP825/825-LC) (continued)

| Step | Procedure                                                                                                    |
|------|----------------------------------------------------------------------------------------------------|
| 2    | Ensure the Card Thickness Lever is set correctly, as shown below.                                                                                                    |
|      | a. Press the Card Thickness Lever Lock and then push the Card Thickness Lever up or down to the appropriate setting.                                                                                                    |
|      | b. with any of the <b>Card Thickness</b> settings, move the slide slightly toward a higher setting until the cards begin feeding (if the Printer seems unable to feed cards at the selected setting).                                                                 |
|      | <ul> <li>Move the slide slightly toward a lower setting (if the Printer seems to<br/>double-feed cards). (Note: The card thickness slide is adjustable to<br/>accommodate card thickness variations that often occur even within<br/>standard card sizes.)</li> </ul> |

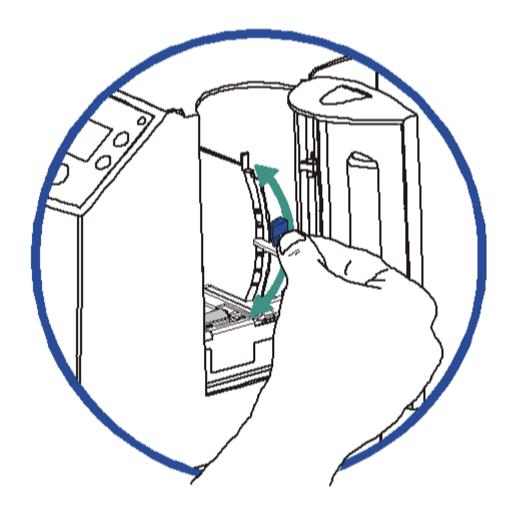

### Resolving the Card Feeding Errors (HDP825/825-LC) (continued)

| Step | Procedure                                                                                                    |
|------|----------------------------------------------------------------------------------------------------|
| 3    | a. Check for static build up between cards. ( <b>Note:</b> Occasionally, a static charge will build up between the surfaces of two or more cards causing them to stick together.)      b. Deduce or eliminate this static charge by congreting the cards manually. |
|      | <ul> <li>Reduce or eliminate this static charge by separating the cards manually<br/>before placing them in the input hopper.</li> </ul>                                                                                                    |
| 4    | Ensure that the cards are loaded properly in the Input Hopper.                                                                                                    |
|      | a. Load the cards into the Printer by inserting them straight into the hopper and setting them on the feed Roller.                                                                                                    |
| 5    | Verify that the Hopper Lift (A000124) is operational.                                                                                                    |
|      | a. Reset Power to the Printer.                                                                                                    |
|      | b. Open the Card Hopper Door and watch to verify that the Hopper Cycles on startup.                                                                                                    |
|      | c. If the Hopper does not cycle on startup, remove the top cover and verify that the Hopper Lift Motor is plugged in properly.                                                                                                    |
|      | d. If the Hopper Lift Motor is plugged in, disconnect it and attach a 9-volt battery to the leads.                                                                                                    |
|      | e. If the Motor turns, replace the Main Board (as needed).                                                                                                    |

# Insert cards neatly stacked.

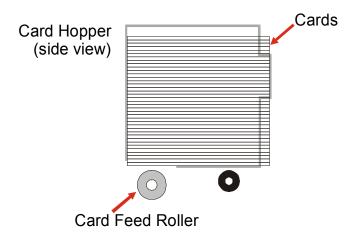

# Resolving the stalled Cards on or at the Feed Rollers

| Step | Procedure                                                                                                    |
|------|----------------------------------------------------------------------------------------------------|
| 1    | Clear the stalled card.                                                                                                    |
|      | a. Open the Print and Transfer Station.                                                                                                    |
|      | b. Use the arrows on the LCD panel to move the card forward or backward to free the card.                                                                                           |
| 2    | Inspect the Card Feed Roller Motors for proper operation.                                                                                                    |
|      | a. Leave the power <b>ON</b> and open the Print and Transfer Stations.                                                                                                    |
|      | <ul> <li>b. Press the FORWARD button to advance the card or the BACK button to<br/>reverse the card. (Note: Use these buttons to move the card through the<br/>Printer.)</li> </ul> |
|      | c. Verify that there is nothing obstructing the card as it travels through the Printer.                                                                                             |

# **Resolving the jammed Cards on the Flipper Table**

| Step | Procedure                                                                                                    |
|------|----------------------------------------------------------------------------------------------------|
| 1    | Clear the jammed card.  a. Open the Print and Transfer Station.  b. Use the arrows on the LCD panel to move the card forward or backward to free the card.                                                                                                    |
| 2    | Inspect the Card Feed Roller Motors for proper operation.  a. Leave the power <b>ON</b> and open the Print and Transfer Stations.  b. Press the <b>FORWARD</b> button to advance the card or the <b>BACK</b> button to reverse the card. ( <b>Note:</b> Use these buttons to move the card through the Printer.)                                                               |
| 3    | <ul> <li>Adjust the Flipper Offset.</li> <li>a. Select the Menu on the LCD Display.</li> <li>b. Select the Setup Printer. Scroll down to the Flipper Offset.</li> <li>c. Change the setting on small increments. (Note: A positive adjustment will lower the side of the Flipper Table closest to the Exit Hopper.)</li> <li>d. Press Select to save the new value.</li> </ul> |

# **Resolving the Flipper Alignment Error Message**

Symptom: A Flipper Alignment error was displayed on the LCD.

| Step | Procedure                                                                                                    |
|------|----------------------------------------------------------------------------------------------------|
| 1    | Check for any obstruction.                                                                                                    |
|      | a. Open the Front Access Door.                                                                                                    |
|      | b. Ensure that there are no obstructions.                                                                                          |
| 2    | Verify Motor Operation.                                                                                                    |
|      | a. Test the Flipper Table Home Sensor (140407) by entering the FLIPPER OFFSET in the PRINTER SETUP menu on the LCD display.        |
|      | b. Without making any adjustment, press the <b>Select</b> button.                                                                  |
|      | ( <b>Note:</b> This should cause the Flipper Table to attempt to home itself. If this is not the case, continue to Step 3, below.) |
| 3    | Test the Flipper Home Sensor (140407).                                                                                             |
|      | a. Remove the screws from the rear cover.                                                                                          |
|      | b. Tilt the back cover outwards from the Printer                                                                                   |
|      | c. Using a Digital Voltmeter, connect the negative lead to its ground.                                                             |
|      | d. Connect the positive lead to Pin 4 of J58 on the Lamination Board.                                                              |
|      | <ul> <li>If covered, the voltage should read approximately .9 VDC.</li> </ul>                                                      |
|      | <ul> <li>If uncovered, the Sensor should read 3.0 to 3.3 VDC.</li> </ul>                                                           |
|      | e. If the voltages from the Flipper Home Sensor do not match, replace the Sensor.                                                  |

# Resolving the Cards being fed improperly off the Flipper Table

**Symptom:** Cards feed off the Flipper Table over the card feed path or under the card feed path.

| Step | Procedure                                                                                                    |
|------|----------------------------------------------------------------------------------------------------|
| 1    | Adjust the Flipper Offset.                                                                                                    |
|      | a. Select Menu on the LCD Display.                                                                                                    |
|      | b. Select Setup Printer and Flipper Offset.                                                                                                    |
|      | c. Change the setting in small increments. ( <b>Note:</b> A positive adjustment will lower the side of the Flipper Table closest to the Exit Hopper.)                                  |
|      | d. Press <b>Select</b> to save the new value.                                                                                                    |
| 2    | Ensure the roller tension Spring is tensioned properly.                                                                                                    |
|      | a. Manually insert a card under the Flipper Table Roller.                                                                                                    |
|      | b. There should be sufficient resistance from the tensioning Spring to hold the card in place when rotating the Flipper Table perpendicular to the card feed path.                     |
|      | c. If the card falls off the Flipper Table when rotated, flip the Flipper Table over and inspect the U-Shaped Spring (810480) that holds the white tensioning roller in place.         |
|      | d. Either replace the U-shaped Spring or remove and attempt to bend the arms of the Spring down to provide more tension.                                                               |
| 3    | Verify Card Thickness                                                                                                    |
|      | a. Ensure that the card stock that is being used conforms to the accepted card thickness specification. ( <b>Note:</b> Cards should be between 0.030" and 0.070" (.762mm to 1.778mm).) |
| 4    | Test the Flipper Home Sensor (140407).                                                                                                    |
|      | a. Remove the screws from the rear cover.                                                                                                    |
|      | b. Tilt the back cover outwards from the Printer                                                                                                    |
|      | c. Using a digital voltmeter, connect the negative lead to its ground.                                                                                                    |
|      | d. Connect the positive lead to Pin 4 of J58 on the Lamination Board.                                                                                                    |
|      | <ul> <li>If covered, the voltage should read approximately .9 VDC.</li> </ul>                                                                                                    |
|      | If uncovered, the Sensor should read 3.0 to 3.3 VDC                                                                                                    |

## **Resolving the Card Jam Error Message**

**Symptom:** If a card becomes jammed inside the Printer, the LCD Display will indicate approximately where it is jammed. At this point you can either try to correct the problem and continue printing with the same card or remove the card completely and start the print job over.

| Step | Procedure                                                                                                    |
|------|----------------------------------------------------------------------------------------------------|
| 1    | Leave the power ON and open the Print and Transfer Stations.                                                                                                    |
| 2    | If you would like to try to correct the problem and continue printing with the same card, do so by pressing the <b>FORWARD</b> button to advance the card or the <b>BACK</b> button to reverse the card. Use these buttons to help free the card from its jam. Try not to move the card too far from where it was just before the jam occurred. Once the jam is cleared, replace media, close the Printer and press the <b>RESUME</b> button to resume printing.                                           |
| 3    | If you would like to remove the jammed card completely, do so by using the <b>FORWARD</b> and <b>BACK</b> buttons to manually eject the card. Then, close the Printer. Press the <b>CANCEL</b> button to reset the Printer and cancel all jobs within the Printer's memory. In this case, you must also cancel and resend the print job from the computer. ( <b>Note:</b> For best results, cancel the job from the computer first and then press the Printer's <b>CANCEL</b> button.)                     |
| 4    | If the Printer is equipped with the Card Lamination Module and a card is jammed in this area, open the Lamination Module's Top Cover and Lamination Station. Push the Module's <b>Cancel</b> or <b>Resume</b> buttons to move the Lamination Module's rollers and clear the card jam.                                                                                                    |
|      | If you only slightly moved the card to clear the jam, close the Lamination Module and press its <b>Resume</b> button to try laminating again.                                                                                                    |
|      | <ul> <li>If you completely removed the card, press the Lamination Module's Cancel button to reset the Lamination Module for the next card. The Lamination Module buttons only affect the card in the Lamination section. The Printer's LCD softkey buttons affect any card in either the Print Station or the Lamination Station (e.g., the Lamination Module's Cancel button cancels only the Lamination job; the Printer's CANCEL softkey button cancels both the print and Lamination jobs).</li> </ul> |
|      | If both the Print Station and Lamination Station are open, the LCD's     FORWARD and BACK softkey buttons will move ALL rollers.                                                                                                    |
|      | If only the Lamination Module is opened, only the Lamination Module buttons will move the Lamination rollers.                                                                                                    |

## **Resolving the Card Jam: Lam Error Message**

**Symptom:** The Card Jam: Lam Error is displayed on the LCD.

| Step | Procedure                                                                                                    |
|------|----------------------------------------------------------------------------------------------------|
| 1    | Look for a jammed card in the Printer.                                                                                                    |
|      | a. Open the Printer's top cover.                                                                                                    |
|      | b. Remove the ribbon from the Printer.                                                                                                    |
|      | c. Check to see if a card is jammed in the Lam Station of the Printer.                                                                                                    |
|      | d. If a card is jammed in the Printer, use the <b>Pause/Resume</b> button and the <b>Cancel</b> buttons to move the feed rollers and free the card. ( <b>Note:</b> The card can then be fed out of the Printer.) |
|      | e. If no card was found in the Lam Station, continue to Step 2.                                                                                                    |
| 2    | Test the TOF Sensor. ( <b>Note:</b> If the Printer has begun laminating the card and then jams, it may be possible that the centering of the Lamination of the card has caused the jam.)                         |
|      | a. Inspect the card and determine if the Lamination is centered on the card.                                                                                                    |
|      | <ul> <li>b. If the Lamination is hanging off the leading or trailing edge of the card, see the Resolving the Card Lamination Placement errors procedure in Section 3, page 103.</li> </ul>                       |
| 3    | Test the Card Detection Sensor (D840624).                                                                                                    |
|      | a. Remove the rear cover.                                                                                                    |
|      | b. Using a Digital voltmeter, connect the negative lead to ground.                                                                                                    |
|      | c. Connect the positive lead to Pin 1 of J6.                                                                                                    |
|      | If blocked, the voltage should read 4.9 to 5.5 VDC.                                                                                                    |
|      | <ul> <li>If unblocked, the Sensor should read 0.15 to 0.18 VDC.</li> </ul>                                                                                                    |
|      | d. If the voltages do not read correctly, replace the Sensor.                                                                                                    |

# **Magnetic Encoding Errors**

**Symptom:** Either (a) no output is encoded, (b) it is unable to read encoded data on card or (c) an LCD error occurs.

### **Resolving the No ENC Response Error Message**

| Step | Procedure                                                                                                    |
|------|----------------------------------------------------------------------------------------------------|
| 1    | Verify connections.                                                                                                |
|      | a. Ensure that the two wires to J62 on Lamination Board are properly seated.                                       |
| 2    | Verify if the Lamination Board is bad.                                                                             |
|      | a. Replace the Lamination Board. See the Replacing the Lamination Board (140402) procedure in Section 5, page 368. |
|      | b. See if the error repeats itself.                                                                                |

### **Resolving the No Magnetic Encoder Error Message**

**Symptom:** The Printer is receiving encoding data, but the Printer is not configured with this Encoder type.

| Step | Procedure                                                                                                    |
|------|----------------------------------------------------------------------------------------------------|
| 1    | Verify if the LCD Setting is incorrect.                                                                       |
|      | a. Press Select on the LCD.                                                                                   |
|      | b. Select Setup Printer. Scroll down to Encoder Settings.                                                     |
|      | c. Change the Mag Setting from None to Installed.                                                             |
| 2    | If the encoding data was sent in error, check the in-house, software user's manual for encoding instructions. |

# **Resolving the Failed Magnetic Encode Error Message**

**Symptom:** The magnetic stripe was not encoded properly.

| Step | Procedure                                                                                                    |
|------|----------------------------------------------------------------------------------------------------|
| 1    | Check to ensure that the cards are loaded with the magnetic stripe facing down and towards the back of the Printer.                                                                                                    |
| 2    | Check the Magnetic Offset Setting.  a. Press Menu on the LCD  b. Select Setup Printer. Scroll down to Encoder Settings.  c. Select Magnetic TOF  d. Verify that the current value matches the default value listed on the back of the Printer.                                              |
| 3    | Verify the Driver Settings.  a. Ensure that the coercivity setting in the Driver corresponds to the type of cards that are being used.  • High Coercivity = 2750 Oersted  • Low Coercivity = 300 Oersted  (Note: See the Using the Magnetic Encoding tab procedure in Section 3, page 218.) |

# Removing the Card jam in the Printer's Magnetic Encoding Area

**Symptom:** A card is jammed in the magnetic encoding area of the Printer.

| Step | Procedure                                                                                                    |
|------|----------------------------------------------------------------------------------------------------|
| 1    | Clear the jammed card.                                                                                                    |
|      | a. Open the Print and Transfer Station.                                                                                                    |
|      | b. Use the arrows on the LCD panel to move the card forward or backward to free the card.                                                                     |
| 2    | Inspect the Card Feed Roller Motors for proper operation.                                                                                                    |
|      | a. Leave the power <b>ON</b> and open the Print and Transfer Stations.                                                                                        |
|      | b. Press the <b>FORWARD</b> button to advance the card or the <b>BACK</b> button to reverse the card. Use these buttons to move the card through the Encoder. |
| 3    | Ensure that the cards are feeding into the Encoding Module properly.                                                                                          |
|      | a. Reset power on the Printer to clear any error messages.                                                                                                    |
|      | b. Open the Front Access Door.                                                                                                    |
|      | c. Select the Menu from the LCD.                                                                                                    |
|      | d. Select the Print Test Image from the menu.                                                                                                    |
|      | e. Select the Magnetic Test from the menu.                                                                                                    |
|      | f. A card is then fed from the input hopper onto the Flipper Table and rotated into the Encoding Module.                                                      |
|      | g. If the card appears to jam against the components of the encoding assembly, the Flipper Offset may need to be adjusted.                                    |
| 4    | Adjust the Flipper Offset.                                                                                                    |
|      | a. Select the Menu on the LCD Display.                                                                                                    |
|      | b. Select the Setup Printer. Scroll down to the Flipper Offset.                                                                                               |
|      | c. Change the setting on small increments. ( <b>Note:</b> A positive adjustment will lower the side of the Flipper Table closest to the Exit Hopper.)         |
|      | d. Press <b>Select</b> to save the new value.                                                                                                    |

# Resolving the Printer being unable to read Encoded Magnetic track Data problem

| Step | Procedure                                                                                                    |
|------|----------------------------------------------------------------------------------------------------|
| 1    | Verify that the cards are loaded properly with the magnetic stripe facing down and towards the back of the Printer.                                         |
| 2    | Verify that the card is encoded with magnetic data by using a magnetic imager or developer solution.                                                        |
| 3    | Use <b>WordPad</b> (a Windows 95/ 98/ ME/ NT/ 2000/XP word processing program in the Accessories Program Group).                                            |
|      | a. Open the program and type: "~1%JULIEANDERSON^1234567890?"                                                                                                |
|      | b. Select File > Page Setup and click on the Printer button.                                                                                                |
|      | c. Ensure that the HDP800 Series Card Printer is selected and click <b>OK</b> .                                                                             |
|      | d. Change all the margin settings to zero (0) and click OK.                                                                                                 |
|      | e. Select File > Print on the Menu Bar.                                                                                                    |
|      | f. Go to <b>File</b> on Menu Bar and select <b>Print</b> . ( <b>Note:</b> The Printer should then feed a card into the Encoder and magnetically encode it.) |
| 4    | Ensure that the coercivity of the cards matches the setting in the Driver.                                                                                  |
| 5    | Compare the settings for the card reader to the settings in the Driver.                                                                                     |
| 6    | Ensure that the magnetic stripe on the card is free of scratches or voids.                                                                                  |

# Resolving the magnetic stripe Data being printed on a Card problem

| Step | Procedure                                                                                                    |
|------|----------------------------------------------------------------------------------------------------|
| 1    | Confirm that the application is formatting the magnetic string correctly. See the Sending the Track Information procedure in Section 3, page 227.           |
| 2    | Use <b>WordPad</b> (a Windows 95/ 98/ ME/ NT/ 2000/XP word processing program in the Accessories Program Group).                                            |
|      | a. Open the program and type: "~1%JULIEANDERSON^1234567890?"                                                                                                |
|      | b. Select File > Page Setup and click on the Printer button.                                                                                                |
|      | c. Ensure that the HDP800 Series Card Printer is selected and click <b>OK</b> .                                                                             |
|      | d. Change all the margin settings to zero (0) and click OK.                                                                                                 |
|      | e. Select File > Print on the Menu Bar.                                                                                                    |
|      | f. Go to <b>File</b> on Menu Bar and select <b>Print</b> . ( <b>Note:</b> The Printer should then feed a card into the Encoder and magnetically encode it.) |

# **E-card Encoding Errors**

# **Resolving the Job Mismatch error**

**Symptom:** The Job Mismatch error is displayed on the LCD while running a batch print job with E-card Encoding

| Step | Procedure                                                                                         |
|------|---------------------------------------------------------------------------------------------------|
| 1    | Cancel the current print job.                                                                     |
| 2    | Remove any cards that are still in the Printer.                                                   |
| 3    | Visually check the last card that was printed properly.                                           |
| 4    | Restart the print job using the last successfully printed card as a reference for where to start. |

## Removing the Card jam in the Printer's Smart Card Encoding Area

**Symptom:** A card is jammed in the smart card encoding area of the Printer.

| Step | Procedure                                                                                                    |
|------|----------------------------------------------------------------------------------------------------|
| 1    | Clear the jammed card.                                                                                                    |
|      | a. Open the Print and Transfer Station.                                                                                                    |
|      | b. Use the arrows on the LCD panel to move the card forward or backward to free the card.                                                                     |
| 2    | Inspect the Card Feed Roller Motors for proper operation.                                                                                                    |
|      | a. Leave the power <b>ON</b> and open the Print and Transfer Stations.                                                                                        |
|      | b. Press the <b>FORWARD</b> button to advance the card or the <b>BACK</b> button to reverse the card. Use these buttons to move the card through the Encoder. |
| 3    | Ensure that the cards are feeding into the Encoding Module properly.                                                                                          |
|      | a. Reset power on the Printer to clear any error messages.                                                                                                    |
|      | b. Open the Front Access Door.                                                                                                    |
|      | c. Select the Menu from the LCD.                                                                                                    |
|      | d. Select the Print Test Image from the menu.                                                                                                    |
|      | e. Select the Magnetic Test from the menu.                                                                                                    |
|      | f. A card is then fed from the input hopper onto the Flipper Table and rotated into the Encoding Module.                                                      |
|      | g. If the card appears to jam against the components of the encoding assembly, the Flipper Offset may need to be adjusted.                                    |
| 4    | Adjust the Flipper Offset.                                                                                                    |
|      | a. Select Menu on the LCD Display.                                                                                                    |
|      | b. Select Setup Printer and Flipper Offset.                                                                                                    |
|      | c. Change the setting on small increments. ( <b>Note:</b> A negative adjustment will lower the side of the Flipper Table closest to the Exit Hopper.          |
|      | d. Press <b>Select</b> to save the new value.                                                                                                    |

### **Resolving the No Prox Encoder Error Message**

**Symptom:** The Printer is receiving encoding data, but the Printer is not configured with this Encoder type.

| Step | Procedure                                                                                                    |
|------|----------------------------------------------------------------------------------------------------|
| 1    | Verify that the LCD Settings are correct.                                                                               |
|      | a. Press <b>Select</b> on the LCD.                                                                                      |
|      | b. Select Setup Printer. Scroll down to Encoder Settings.                                                               |
|      | c. Change the Prox Setting from None to Installed.                                                                      |
| 2    | Check the appropriate software user's manual for specific encoding instructions if the encoding data was sent in error. |

### **Resolving the No Smart Encoder Error Message**

**Symptom:** The Printer is receiving encoding data, but the Printer is not configured with this Encoder type.

| Step | Procedure                                                                                          |
|------|----------------------------------------------------------------------------------------------------|
| 1    | Verify that the LCD Setting are correct.                                                           |
|      | a. Press <b>Select</b> on the LCD.                                                                 |
|      | b. Select Setup Printer. Scroll down to Encoder Settings.                                          |
|      | c. Change the Smart Setting from None to Installed.                                                |
| 2    | Check the software user's manual for encoding instructions if the encoding data was sent in error. |

## **Resolving the Failed Smart Encode Error Message**

**Symptom:** The card's smart chip was not encoded properly.

| Step | Procedure                                                                                                    |
|------|----------------------------------------------------------------------------------------------------|
| 1    | Check to ensure that the cards are loaded with the smart chip facing up and are being fed into the Printer first.                                                                                                    |
| 2    | <ul> <li>Verify that the card is entering the E-card Docking station properly.</li> <li>a. Open the front access door.</li> <li>b. Send an encoding print job from the computer.</li> <li>c. Watch the card feed into the Printer and enter the E-card Docking Station.</li> <li>d. If the card is not feeding into the E-card Docking Station properly, the Flipper Offset may need to be adjusted. See Resolving the Cards being fed improperly off the Flipper Table in Section 2, page 73.</li> </ul> |

# **Printing Process Errors**

# **Resolving the Ribbon Alignment Error Message**

| Step | Procedure                                                                                                    |
|------|----------------------------------------------------------------------------------------------------|
| 1    | Check that the ribbon is loaded properly and completely seated on the Hubs.                                                                  |
| 2    | Check that the marks on the ribbon are complete.                                                                                             |
| 3    | Check the motor operation to ensure that the ribbon moves in both <b>Forward</b> and <b>Backward</b> directions on <b>Power Up</b> .         |
| 4    | Test the Ribbon Sensor.                                                                                                    |
|      | a. Remove the back cover and locate the connector labeled J65 on the main Board.                                                             |
|      | b. Check the voltage for each of the five (5) Ribbon Sensors (140404 and 140407) at their connection to the main Board.                      |
|      | c. Use a Multimeter to ground the negative lead to the chassis and put the positive lead on pins 3, 5, 7, 9 and 11 of J65 on the main Board. |
|      | d. Place a RibbonTraq™ mark over the Ribbon Sensor. ( <b>Note:</b> The voltage should be less than 1 VDC.)                                   |
|      | e. Remove the RibbonTraq mark from the Ribbon Sensor. ( <b>Note:</b> The voltage should be greater than 3.5 VDC.)                            |
|      | f. Replace the Sensor if the voltages are incorrect.                                                                                         |
| 5    | Install a new ribbon and press the <b>Resume</b> button to continue if the ribbon is out.                                                    |
| 6    | Clear the jam and reboot the Printer if the ribbon is jammed.                                                                                |
| 7    | Repair the ribbon if the ribbon breaks.                                                                                                    |
|      | a. Repair the ribbon by taping it back on to the take-up core if the ribbon is broken.                                                       |
|      | b. Press the <b>Resume</b> button to continue or <b>Cancel</b> to reset the Printer.                                                         |
| 8    | Ensure that the ribbon is not stuck to the film.                                                                                             |
|      | a. Open the Print and Transfer Stations.                                                                                                    |
|      | b. Verify that the ribbon is not stuck to the transfer film.                                                                                 |
|      | c. If the ribbon is stuck to the transfer film, increase the ribbon tension in increments of +5.                                             |

### **Resolving the Print Ribbon Jam**

**Symptom:** If the print ribbon becomes stuck to the HDP film or jammed inside the Printer, the LCD Display will indicate that it is jammed. Refer to the following steps to clear the jam:

| Step | Procedure                                                                                                    |
|------|----------------------------------------------------------------------------------------------------|
| 1    | Leave the power ON and open the Print and/or Transfer Stations.                                                                                                    |
| 2    | Remove the Take-Up core (the side with used ribbon on it) from in between the two black Drive Hubs.                                                                                           |
| 3    | Steadily pull the print ribbon free from where it is jammed.                                                                                                    |
|      | If stuck to the HDP film, pull the ribbon off the film. Do not jerk the ribbon to free it, since this will increase the chance of breaking it.                                                |
|      | If it does happen to break, simply tape the broken end of the Supply Roll directly onto the Take-up roll. Then, wind a few inches worth of ribbon from the supply roll onto the Take-up roll. |
|      | Be sure the print ribbon is passing behind both the Supply and Take-up rolls.                                                                                                    |
| 4    | Once the jam is cleared, replace media and close the Printer. At this point, the LCD Display will prompt you to either press the <b>RESUME</b> button or the <b>CANCEL</b> button.            |
|      | Press the <b>RESUME</b> button to retry printing (depending on the error and how far the card or ribbon have been moved, this may not be possible).                                           |
|      | <ul> <li>Press the CANCEL to reboot the Printer and cancel all jobs within the<br/>Printer's memory. In this case, cancel and resend the print job from the<br/>computer.</li> </ul>          |
|      | For best results, cancel the job from the computer first, then press the Printer's <b>CANCEL</b> button.                                                                                      |

## **Resolving the Print Ribbon Error Message**

**Symptom:** The Print Ribbon is not installed properly or has run out, jammed, broken or been damaged.

| Step | Procedure                                                                                          |
|------|----------------------------------------------------------------------------------------------------|
| 1    | See the Resolving the Ribbon Alignment Error Message procedure in Section 2, page 10, for details. |

### **Resolving the Print Ribbon Out Error Message**

**Symptom:** The Print Ribbon has run out.

| Step | Procedure                                                 |
|------|-----------------------------------------------------------|
| 1    | Install a new ribbon and press <b>Resume</b> to continue. |

## **Resolving the Wrong Print Ribbon Error Message**

**Symptom:** The Print Ribbon installed in the Printer does not match the ribbon type selected in the Printer Driver.

| Step | Procedure                                                                                                    |
|------|----------------------------------------------------------------------------------------------------|
| 1    | Verify that the ribbon is installed properly.                                                                                                    |
|      | a. Ensure that the ribbon is loaded with the supply side closest to the Card Output Hopper and rolling from the top of the spool to the top of the take up spool.                                                                                                |
| 2    | Verify if the Driver has been set correctly.                                                                                                    |
|      | a. Open the Printer control panel from the computer.                                                                                                    |
|      | <ul> <li>If using Windows 98Se/ME, right click on the HDP800 Series Card<br/>Printer Icon and select <b>Properties</b>.</li> </ul>                                                                                                    |
|      | <ul> <li>If using Windows NT 4.0, right click on the HDP800 Series Card Printer<br/>and select <b>Document Defaults</b>.</li> </ul>                                                                                                    |
|      | <ul> <li>If using Windows 2000/XP, right click on the HDP800 Series Card<br/>Printer and select <b>Printing Preferences</b>.</li> </ul>                                                                                                    |
|      | b. Click on the Device Option tab.                                                                                                    |
|      | c. Verify that the Ribbon Type setting (that is listed) matches the ribbon (that is installed in the Printer). ( <b>Note:</b> It may be possible to have Driver settings that are different from those found in the Printer control panel through the software.) |
|      | d. Check any page setup functions in the software to verify that the Ribbon type matches.                                                                                                    |

## Resolving the Unknown Ribbon Type Error Message

**Symptom:** The Printer is unable to determine the type of ribbon installed.

| Step | Procedure                                                                                                    |
|------|----------------------------------------------------------------------------------------------------|
| 1    | Verify the ribbon type.                                                                                                    |
|      | <ul> <li>a. Ensure that the print ribbon installed in the Printer is an HDP ribbon. (Note:         Although similar in appearance, a DTC ribbon installed in an HDP Printer will produce an Unknown Ribbon Type error message.)     </li> </ul> |
| 2    | Test the Ribbon Sensor.                                                                                                    |
|      | Remove the back cover and locate the connector labeled J65 on the main Board.                                                                                                    |
|      | b. Check the voltage for each of the five (5) Ribbon Sensors (140404 and 140407) at their connection to the main Board.                                                                                                    |
|      | c. Use a Multimeter to ground the negative lead to the chassis and put the positive lead on pins 3, 5, 7, 9 and 11 of J65 on the main Board.                                                                                                    |
|      | <ul> <li>d. Place a RibbonTraq<sup>™</sup> mark over the Ribbon Sensor. (<b>Note:</b> The voltage should be less than 1 VDC.)</li> </ul>                                                                                                    |
|      | e. Remove the RibbonTraq mark from the Ribbon Sensor. ( <b>Note:</b> The voltage should be greater than 3.5 VDC.)                                                                                                    |
|      | f. Replace the Sensor if the voltages are incorrect.                                                                                                    |

### **Resolving the Headlift Error Message**

**Symptom:** The Printer was unable to raise or lower the printhead.

| Step | Procedure                                                                                                    |
|------|----------------------------------------------------------------------------------------------------|
| 1    | Press the <b>Resume</b> button to retry.                                                                                                    |
| 2    | If the Headlift does not rotate, check the Headlift Motor to ensure that it is running.                                                                                |
| 3    | If the Headlift Motor is not running, replace the Headlift Motor as described in the Replacing the Headlift Motor Assembly (D840980) procedure in Section 5, page 292. |
| 4    | If the head cycles but does not stop at the position every time, check the Headlift Sensor as described in <u>Sensor Testing</u> in Section 7, page 440.               |
| 5    | If the Headlift Sensor is failing, replace it. See the Replacing the Headlift Sensor Assembly procedure (D804983) in Section 5, page 294.                              |

## Resolving the Printer pausing between Panels problem

**Symptom:** The Printhead Fan is not operating properly.

| Step | Procedure                                                                                                    |
|------|----------------------------------------------------------------------------------------------------|
| 1    | Confirm that the fan operates correctly.  a. Upon power up, the fan should run momentarily and shut off.                                                                                                    |
|      | b. Verify that the fan is plugged into the Main Print Board properly on J67.                                                                                                    |
| 2    | Check the Printhead fans for pinched wires.  a. Inspect the wires that are routed under the top cover and through to the back of the Board to ensure that they are not pinched.                                                                                                    |
| 3.   | <ul> <li>Verify if the thermal regulator on the Printhead has failed.</li> <li>a. Remove the Printhead and reseat cable connections.</li> <li>b. If problem persists, replace with a new Printhead, as described in the Replacing the Printhead (D840854) procedure in Section 5, page 281.</li> </ul> |
| 4    | Ensure that the Printer has received data (at the speed that it requires). See Communication Errors in Section 2, page 60.                                                                                                    |

## **Resolving the Printhead Temp Error Message**

**Symptom:** The Printhead temperature regulator is not functioning properly.

| Step | Procedure                                                                                                    |
|------|----------------------------------------------------------------------------------------------------|
| 1    | Reboot the Printer.                                                                                                    |
|      | If the problem persists, remove the Printhead and ensure that the Printhead Cables are seated properly.                                                                                                    |
|      | Remove the back cover (as needed) to verify the Printhead Cable connection to the Main Print Board.                                                                                                    |
| 2    | Replace the Printhead if after checking the Printhead Cable connection at both the Printhead and the Main Print Board (the error is still displayed on startup).  See the Replacing the Printhead (D840854) procedure in Section 5, page 281. |
| 3    | Confirm that the cooling fan above the Printhead is operating properly. ( <b>Note:</b> Upon power up, the fan should run momentarily and shut off.)                                                                                           |
| 4    | Replace the Main Print Board if problem still remains.                                                                                                    |
|      | See Replacing the Main Print Board (A000271) procedure in Section 5, page 367 for instructions.                                                                                                    |

# **Resolving the Printer Open Error Message**

**Symptom:** The Printer is operating with the Print and/or Transfer Station open.

| Step | Procedure                                                                                                    |
|------|----------------------------------------------------------------------------------------------------|
| 1    | Ensure that both the Print and Transfer Stations are completely closed and that the release lever is secured.                                     |
| 2    | If the Print and Transfer Stations are completely closed, check the Sensor (140107) as described in <u>Sensor Testing</u> in Section 7, page 440. |

# **Transfer Process Errors**

## **Resolving the Upper and Lower Film errors**

Symptom: Lower or Upper Film Sensor may have failed.

| Step | Procedure                                                                                                    |
|------|----------------------------------------------------------------------------------------------------|
| 1    | Verify if the Lower Film Sensor (840199) has failed.                                                                                                    |
|      | a. Check the voltage for the Film Sensor where it connects to the Lamination Board.                                                                                                    |
|      | b. Place a Film mark over the Film Sensor. ( <b>Note:</b> The voltage should be less than 1 VDC.)                                                                                       |
|      | c. Remove the Film mark from the Film Sensor. ( <b>Note:</b> The voltage should be greater than 3.4 VDC.)                                                                               |
|      | d. Replace the Sensor if the voltages are incorrect.                                                                                                    |
| 2    | Verify if the Upper Film Sensor (D841023) is out of calibration. See the Reviewing the Transfer Station Components photograph to see the location of the Upper Film Sensor on page 265. |
|      | a. Position the Transfer Film so that the clear portion is between the slotted optical Sensor.                                                                                          |
|      | b. Turn the potentiometer on the Sensor Board with a small slotted screwdriver until the LED on the Board turns <b>ON</b> .                                                             |
|      | c. Back the potentiometer off until the LED just turns <b>OFF</b> .                                                                                                    |
| 3    | Verify if a wire has broken off the Ribbon Drive Motor D840980.                                                                                                    |
|      | a. Verify that both motors are connected to J66 on the Lamination Board.                                                                                                    |
|      | b. Disconnect the motors. ( <b>Note:</b> 9-VDC battery connected to the motor leads should make it turn.)                                                                               |
|      | c. If the motors do turn, verify the wire connections at the motor and replace or solder those connections as needed.                                                                   |
| 4    | Verify if the Print or Lamination Boards has failed.                                                                                                    |
|      | a. Replace the Print Board. See Replacing the Main Print Board (A000271) procedure in Section 5, page 367 for instructions.                                                             |
|      | b. Replace the Lamination Board. See the Replacing the Lamination Board (140402) procedure in Section 5, page 368.                                                                      |

Continued on the next page

## Resolving the Upper and Lower Film errors (continued)

| Step | Procedure                                                                                                    |
|------|----------------------------------------------------------------------------------------------------|
| 5    | Verify Film placement on the core.                                                                                                    |
|      | a. Remove the transfer film from the Printer.                                                                                                    |
|      | b. Ensure that the film is straight on the core.                                                                                                    |
|      | <ul> <li>If the film is not between 5 and 15mm from the ribbon drive side of the<br/>transfer station, replace the film with a new roll using the Ribbon<br/>Telescopic process.</li> </ul> |
| 6    | Ensure that the ribbon is not stuck to the film.                                                                                                    |
|      | a. Open the top cover.                                                                                                    |
|      | b. Verify that the ribbon is not stuck to the transfer film.                                                                                                    |
|      | c. If the ribbon is stuck to the transfer film, increase the ribbon tension in increments of +5.                                                                                            |

# **Resolving the Film Sensor errors**

| Step | Procedure                                                                                                    |
|------|----------------------------------------------------------------------------------------------------|
| 1    | Check that all LCD settings are set as follows:                                                                                                    |
|      | Film Drive: 0                                                                                                    |
|      | Ribbon Drive: 0                                                                                                    |
|      | Transfer Tension: +5                                                                                                    |
|      | Ribbon Tension: +5                                                                                                    |
|      | ( <b>Technician Note #1:</b> Transfer tension can be set higher than +5 if it is observed that the Film Take-up Motor delays at the beginning of Lamination.) |
|      | ( <b>Technician Note #2:</b> Ribbon tension can be set higher than +5 if it is observed that the Ribbon is sticking to the Film during printing.)             |
| 2    | Verify the base Film Drive Idler Roller (D840867) moves freely (see picture).                                                                                 |

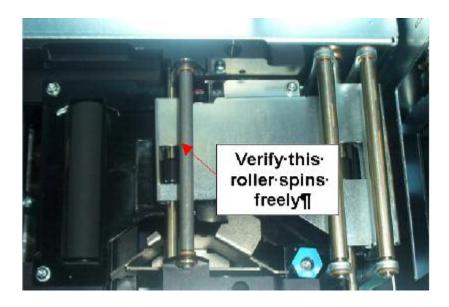

# Resolving the Film Sensor errors (continued)

| Step | Procedure                                                                                                    |
|------|----------------------------------------------------------------------------------------------------|
| 3    | Check for cracked Film Drive Hubs (D840952). ( <b>Note:</b> A cracked Film Drive hub will not allow the film to be moved at the appropriate speed resulting in Sensor errors.) |

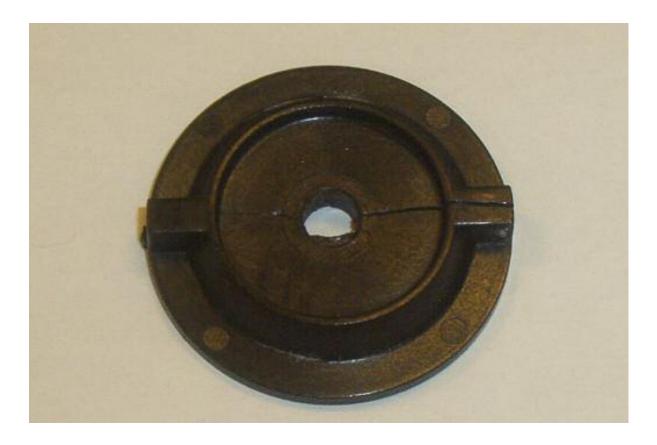

# Resolving the Film Sensor errors (continued)

| S | tep | Procedure                                                                                                    |
|---|-----|----------------------------------------------------------------------------------------------------|
|   | 4   | Check for broken Lamination Roller Cover Hinges. ( <b>Note:</b> A broken Lamination Roller Cover Hinge (840255) will not allow the Lamination doors to open properly which will result in poorly printed cards and film errors.) |

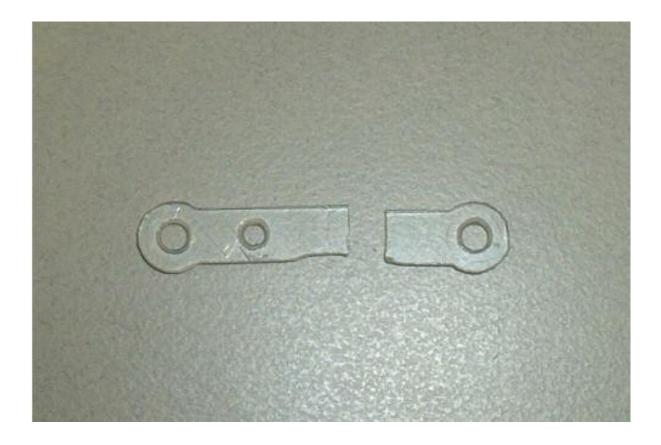

### Resolving the Film Sensor errors (continued)

| Step | Procedure                                                                                                    |
|------|----------------------------------------------------------------------------------------------------|
| 5    | Check the covered and uncovered voltages of the Lower Film Sensor (840199). This can be measured at J65 Pin 8 on the Lamination circuit Board (140402).                                                                            |
|      | When the Sensor is covered, the voltage should be lower than .9 Volts.                                                                                                    |
|      | When the Sensor is uncovered, the voltage should be above 3.4 volts.                                                                                                    |
| 6    | Re-calibrate the upper film Sensor assembly (A000222). ( <b>Note:</b> For proper calibration, the clear portion of the film must be installed between the Sensor when making any adjustments.)                                     |
|      | (Technician Note #1: The LED light should be OFF when there is no mark present.)                                                                                                    |
|      | (Technician Note #2: The LED should be ON when a mark is present.)                                                                                                    |
| 7    | Check to see if the lower film Sensor assembly (840199) contains spacers.                                                                                                    |
|      | (Technician Note #1: These spacers are not needed and should be removed to improve the lower film Sensor signal.)                                                                                                    |
|      | (Technician Note #2: Units that are between these serials numbers are at risk for having these spacers (A1450365 - A2150092).)                                                                                                    |
| 8    | Verify the lower Film Sensor bracket (840323) has a flat black finish in the mounting hole for the Reflective Sensor. ( <b>Note:</b> If paint does not cover the entire hole, the Sensor performance will be negatively affected.) |
|      | Replace the lower Film Sensor bracket if it does not. See the Replacing the Lower Film Sensor Assembly (840199) procedure in Section 6 on page 328.                                                                                |
| 9    | Verify the Film is located correctly on the roll. ( <b>Note:</b> The film placement on the roll should be 10mm (+/-) .5mm.)                                                                                                    |
| 10   | Update to the latest version of Firmware. See the <u>Firmware Updater</u> <u>Application Program</u> procedure in Section 10, page 468.                                                                                            |

# **Resolving the Transfer Cooling error**

**Symptom:** The LCD indicates a Transfer Cooling error for an extended period of time. Driver Settings may be too extreme.

| Step | Procedure                                                                                                    |
|------|----------------------------------------------------------------------------------------------------|
| 1    | Verify if the Driver settings are too extreme.                                                                                                    |
|      | a. Run a self-test from the Printer.                                                                                                    |
|      | b. Select Menu from the LCD.                                                                                                    |
|      | c. Select Print Test Image from the menu.                                                                                                    |
|      | d. Select Gray/Align Self test from the Menu. ( <b>Note:</b> This will cause the Laminator to attempt to operate at the default temperature.)                                                                                                    |
|      | e. If the Transfer Cooling message is not displayed for an extended period of time, the transfer temperature setting in the LCD is set too high.                                                                                                    |
| 2.   | Adjust the Transfer Temperature setting                                                                                                    |
|      | a. Press Menu on the LCD.                                                                                                    |
|      | b. Select Setup Printer, scroll down, and then select Transfer Temp from the menu.                                                                                                    |
|      | c. Reduce the current value by 5.                                                                                                    |
|      | d. Press OK and exit out of the menu.                                                                                                    |
|      | e. Run a self-test.                                                                                                    |
|      | f. If the Transfer Cooling message still appears, repeat steps a through e.                                                                                                    |
|      | g. If the Transfer Cooling message is not displayed, continue printing.                                                                                                    |
| 3    | Verify if the Thermocouple has failed.                                                                                                    |
|      | a. Check the Thermocouple by using a Multimeter to check the leads across the Thermocouple Control C111 on the Lamination Board. ( <b>Note:</b> The voltage should be equal to the desired temperature (degrees C) divided by 100 with an accuracy of +/- 10 degrees C (e.g., 150 degrees equals 1.5VDC). |
|      | b. If the correct value is not retuned, the Thermocouple may need to be replaced.                                                                                                    |
| 4    | Verify if the Lamination Board is functioning properly. Replace the Lamination Board (as needed). See the Replacing the Lamination Board (140402) procedure in Section 5, page 368.                                                                                                    |

# **Resolving the Card Jam Error Message**

**Symptom:** Card may be blocked or restricted in the Transfer Station.

| Step | Procedure                                                                                                    |
|------|----------------------------------------------------------------------------------------------------|
| 1    | Continue printing with the same card by leaving the power <b>ON</b> and opening the Print Station and Transfer Station.                                |
|      | a. Press the <b>Forward</b> button to advance the card or the <b>Back</b> button to reverse the card.                                                  |
|      | b. Try not to move the card too far from where it was just before the jam occurred.                                                                    |
|      | c. Once the jam is cleared, close the Printer and press the <b>Resume</b> button to resume printing.                                                   |
| 2    | Remove the jammed card from the Printer by leaving the power <b>ON</b> and opening the Print Station and Transfer Station.                             |
|      | a. Use the <b>Forward</b> and <b>Back</b> buttons to manually eject the card.                                                                          |
|      | b. Close the Printer. ( <b>Note:</b> The LCD Display will then display a prompt to either press the <b>Resume</b> button or the <b>Cancel</b> button.) |
|      | c. Press the <b>Cancel</b> button to reboot the Printer.                                                                                               |
|      | d. Cancel all jobs from the Printer memory. ( <b>Note:</b> All current print jobs will be canceled and will need to be resent from the computer.)      |

# **Resolving the Temperature Timeout Error Message**

| Step | Procedure                                                                                                    |
|------|----------------------------------------------------------------------------------------------------|
| 1    | Run a self-test from the Printer                                                                                                    |
|      | a. Select Menu from the LCD.                                                                                                    |
|      | b. Select Print Test Image from the menu.                                                                                                    |
|      | c. Select Gray/Align Self test from the Menu.                                                                                                    |
|      | If no error occurs, the Transfer Temperature settings in Driver may be too high or too low. See the <u>Adjusting the Image Transfer tab</u> procedure in Section 3, page 204, for instructions on how to adjust the transfer settings. |
| 2    | Resolve the Transfer Roller not being able to reach the optimum temperature.                                                                                                    |
|      | a. Turn the Printer <b>OFF</b> and <b>ON</b> to reset and try reprinting.                                                                                                    |
|      | b. If the problem persists, see the Resolving the Transfer Cooling error procedure in Section 2, page 97, to test the Thermocouple.                                                                                                    |

### **Resolving the Transfer Lift Error Message**

**Symptom:** The Printer cannot determine the placement of the Lamination Roller.

| Step | Procedure                                                                                                    |
|------|----------------------------------------------------------------------------------------------------|
| 1    | Check to ensure that the Transfer Lift Motor (840130) is running.                                                                          |
|      | a. Disconnect the motor from the Lamination Board.                                                                                         |
|      | b. Connect a 9-VDC battery to the motor's leads.                                                                                           |
|      | c. Replace the Transfer Lift Sensor if the motor does turn. See the Replacing the Transfer Lift Sensor procedure in Section 5, page 336.   |
|      | d. Replace the Transfer Lift Motor if the motor does not turn. See the Replacing the Transfer Lift Motor procedure in Section 5, page 337. |

# **Resolving the Output Stacker errors**

**Symptom:** The Cards feed into the Output Stacker, but they are not lifted up into place.

| Step | Procedure                                                                                                    |
|------|----------------------------------------------------------------------------------------------------|
| 1    | Check operation with these steps.  a. Reset the power on the Printer.                                                                        |
|      | b. Visually confirm that the stacker cycles on power-up.                                                                                     |
| 2    | Verify that the wires (840121 and 840115) from the Output Stacker are connected properly and are well seated in the wire harness.            |
| 3    | Ensure that the Output Stacker is set to the correct card size.                                                                              |
|      | a. Slide the wall of the Output Stacker to the correct card size.                                                                            |
| 4    | Test the operation of the Stacker Lift Motor.                                                                                                |
|      | a. Disconnect the cable connector.                                                                                                    |
|      | b. Connect a 9-Volt battery to the wires.                                                                                                    |
|      | c. Replace the motor if it does not turn.                                                                                                    |
|      | d. Replace the Lam Board as needed if the motor does turn. See the Replacing the Lamination Board (140402) procedure in Section 5, page 368. |

# **Card Lamination Errors**

### **Resolving the Overlaminate Jam**

**Symptom:** This section only applies if the Printer is equipped with an optional Card Lamination Module. If the overlaminate becomes stuck to the card or jammed inside the Printer, the LCD Display will indicate that it is jammed.

| Step | Procedure                                                                                                    |
|------|----------------------------------------------------------------------------------------------------|
| 1    | Leave the power ON and open the Top Cover and Lamination Station.                                                                                                    |
| 2    | Remove the Take-Up core (the side with used overlaminate on it) from in between the two black Drive Hubs.                                                                                                    |
| 3    | Steadily pull the overlaminate free from where it is jammed. If it is stuck to the card, pull the overlaminate off the card.                                                                                                    |
|      | Jammed or Wrapped: If it is jammed or wrapped around the rollers, press and hold down the Lamination Module's Resume button while gently pulling on the overlaminate.                                                                                                    |
|      | Caution: Do not jerk the overlaminate to free it, since this will increase the chance of breaking it.                                                                                                    |
|      | Broken: If it does happen to break, remove and tape the broken end of the supply roll directly onto the take-up roll. Then, wind a few inches worth of overlaminate from the supply roll onto the take-up roll. (Note: Ensure the overlaminate is passing beneath both the supply and take-up rolls.) |

### **Resolving the Overlaminate Jam (continued)**

| Step | Procedure                                                                                                    |
|------|----------------------------------------------------------------------------------------------------|
| 4    | Once the jam is cleared, replace the media and close the Lamination Module.                                                                                                    |
|      | b. Press the Lamination Module's <b>Resume</b> button to retry Lamination (depending on the error and how far you moved the card or overlaminate, this may not be possible).                                                                                                    |
|      | c. Press the Lamination Module's <b>Cancel</b> button to reset the Lamination Module for the next card. ( <b>Note:</b> The Lamination Module buttons only affect the card in the Lamination section.)                                                                                |
|      | The Printer's LCD softkey buttons affect any card in either the Print Station or the Lamination Station (e.g., the Lamination Module's <b>Cancel</b> button cancels only the Lamination job; the Printer's <b>CANCEL</b> softkey button cancels both the print and Lamination jobs). |
|      | If both the Print Station and Lamination Station are open, the LCD's     FORWARD and BACK softkey buttons will move all rollers.                                                                                                    |
|      | If only the Lamination Module is opened, only the Lamination Module buttons will move the Lamination rollers.                                                                                                    |

# **Resolving the Card Lamination Placement errors**

Symptom: The PolyGuard Overlaminate is not centered horizontally on the card

| Step | Procedure                                                                                                    |
|------|----------------------------------------------------------------------------------------------------|
| 1    | Adjust the Lamination TOF                                                                                                    |
|      | a. Select MENU, Setup Printer and Lamination TOF.                                                                                                    |
|      | <ul> <li>b. Trailing Edge Adjustment: Adjust the current value to a more positive<br/>number to move the Lamination closer to the trailing edge.</li> </ul> |
|      | c. <b>Leading Edge Adjustment:</b> Adjust the current value to a more negative number to move the Lamination closer to the leading edge of the card.        |
|      | d. Press OK to save the new value.                                                                                                    |
| 2    | Calibrate the Lamination Sensor.                                                                                                    |
|      | Reset the Printer to clear any Error Messages by removing Power and reapplying it.                                                                          |
|      | b. Open the Printer control panel from the Computer.                                                                                                    |
|      | <ul> <li>If using Windows 98Se/ME, right click on the HDP800 Series Card<br/>Printer Icon and select <b>Properties</b>.</li> </ul>                          |
|      | <ul> <li>If using Windows NT 4.0, right click on the HDP800 Series Card Printer<br/>and select <b>Document Defaults</b>.</li> </ul>                         |
|      | <ul> <li>If using Windows 2000/XP, right click on the HDP800 Series Card<br/>Printer and select <b>Printing Preferences</b>.</li> </ul>                     |
|      | c. Click the Lamination tab.                                                                                                    |
|      | d. Click on the <b>Sensors</b> button.                                                                                                    |
|      | e. Remove the Laminate ribbon and close the top cover.                                                                                                    |
|      | Click on the <b>Send</b> button for a Lamination Sensor Calibration.                                                                                        |

### **Resolving the Lam Error/Out Error Message**

**Symptom:** The Printer seems to skip PolyGuard overlaminate patches or simply wind the overlaminate until the Printer's Ready LED flashes.

| Step | Procedure                                                                                                    |
|------|----------------------------------------------------------------------------------------------------|
| 1    | Check that the proper Over-Laminate type is installed according to the<br><b>Lamination Type</b> option selected in the Printer Driver. |
|      | a. Open the Printer control panel from the Computer.                                                                                    |
|      | <ul> <li>If using Windows 98Se/ME, right click on the HDP800 Series Card<br/>Printer Icon and select <b>Properties</b>.</li> </ul>      |
|      | <ul> <li>If using Windows NT 4.0, right click on the HDP800 Series Card<br/>Printer and select <b>Document Defaults</b>.</li> </ul>     |
|      | <ul> <li>If using Windows 2000/XP, right click on the HDP800 Series Card<br/>Printer and select <b>Printing Preferences</b>.</li> </ul> |
|      | b. Click on the Lamination tab.                                                                                                    |
|      | c. Ensure that the Lamination Type (selected) matches the Lamination type installed in the Printer.                                     |
| 2    | Calibrate the Lamination Sensor.                                                                                                    |
|      | a. Reset the Printer to clear any Error Messages by removing Power and reapplying it.                                                   |
|      | b. Open the Printer control panel from the Computer.                                                                                    |
|      | <ul> <li>If using Windows 98Se/ME, right click on the HDP800 Series Card<br/>Printer Icon and select <b>Properties</b>.</li> </ul>      |
|      | <ul> <li>If using Windows NT 4.0, right click on the HDP800 Series Card<br/>Printer and select <b>Document Defaults</b>.</li> </ul>     |
|      | <ul> <li>If using Windows 2000/XP, right click on the HDP800 Series Card<br/>Printer and select <b>Printing Preferences</b>.</li> </ul> |
|      | c. Click the Lamination tab.                                                                                                    |
|      | d. Click on the <b>Sensors</b> button.                                                                                                  |
|      | e. Remove the Laminate ribbon and close the top cover.                                                                                  |
|      | f. Click on the <b>Send</b> button for a Lamination Sensor Calibration.                                                                 |

# Resolving the Lam Error/Out Error Message (continued)

| Step | Procedure                                                                             |
|------|---------------------------------------------------------------------------------------|
| 3    | Check the Laminate Ribbon Clutch to determine if it is too loose.                     |
|      | a. Remove the back cover.                                                             |
|      | b. Use a 7/16" wrench to tighten the nut on the end of the Encoder wheel by ½ - turn. |
| 4    | Test the Encoder Sensor (D870198).                                                    |
|      | a. Remove the back cover.                                                             |
|      | b. Using a Digital voltmeter, connect the negative lead to ground.                    |
|      | c. Connect the positive lead to Pin 4 of J13.                                         |
|      | <ul> <li>If blocked, the voltage should read 4.9 to 5.5 VDC.</li> </ul>               |
|      | <ul> <li>If unblocked, the Sensor should read 0.15 to 0.18 VDC.</li> </ul>            |
|      | d. If the voltages do not read correctly the Sensor should be replaced.               |

# Resolving the Lamination (not adhering to the card surface) problem

**Symptom:** The Lamination will not transfer to the card or is easily peeled off the card.

| Step | Procedure                                                                                                    |
|------|----------------------------------------------------------------------------------------------------|
| 1    | Ensure the Card quality by verifying that these requirements are met:                                                                                                    |
|      | a. <b>Requirement 1:</b> That the Printer does print onto any card with a clean, level and polished PVC surface. ( <b>Note:</b> Although the Printer is equipped with card cleaning rollers, it is very important to always print onto cards specifically designed for direct-to-card dye-sublimation printing to ensure proper print quality.) |
|      | <ul> <li>b. Requirement 2: That suitable cards display a polished PVC surface free of fingerprints, dust or any other types of embedded contaminants.</li> <li>(Note: In addition, cards must have a completely smooth, level surface in order for the Printer to achieve consistent color coverage.)</li> </ul>                                |
|      | c. Requirement 3: That certain types of Proximity cards with an uneven surface (which can inhibit consistent color transfer) are identified. (Note: Likewise, some smart card chips are raised slightly above the cards surface, which also results in poor color transfer.)                                                                    |
|      | d. <b>Requirement 4:</b> That only Fargo approved HDP Laminate is used in the Printer. Approved Laminate part numbers and descriptions are available on the HDP800 Series-LC Price List.                                                                                                    |
|      | e. <b>Recommendation:</b> That high-quality blank cards (e.g., a factory-approved card stock called UltraCard <sup>™</sup> are in use.                                                                                                    |
|      | <ul> <li>UltraCard stock has a glossy PVC laminate on top and bottom and is<br/>optically inspected to provide the cleanest, most scratch and debris-<br/>reduced cards possible.</li> </ul>                                                                                                    |
|      | <ul> <li>UltraCard stock, which has a PVC core and offers medium card<br/>durability. UltraCard III stock has a 40% polyester core and offers<br/>high durability.</li> </ul>                                                                                                    |
|      | Both types of UltraCards produce printed images with a glossy, photo-quality finish. For the flattest possible cards when laminating, it is recommended use of UltraCard III card stock.)                                                                                                    |

### Resolving the Lamination (not adhering to the card surface) problem (cont.)

| Step | Procedure                                                                                                    |
|------|----------------------------------------------------------------------------------------------------|
| 2    | Check the Lamination Temperature.                                                                                                    |
|      | a. Open the Printer Control Panel from the Computer.                                                                                       |
|      | <ul> <li>If using Windows 98Se/ME, right click on the HDP800 Series-LC<br/>Card Printer Icon and select <b>Properties</b>.</li> </ul>      |
|      | <ul> <li>If using Windows NT 4.0, right click on the HDP800 Series-LC Card<br/>Printer and select <b>Document Defaults</b>.</li> </ul>     |
|      | <ul> <li>If using Windows 2000/XP, right click on the HDP800 Series-LC<br/>Card Printer and select <b>Printing Preferences</b>.</li> </ul> |
|      | b. Click on the Lamination tab.                                                                                                    |
|      | c. Increase the Lamination Temperature by +5 degrees.                                                                                      |
|      | d. Click on the <b>OK</b> button.                                                                                                    |
|      | e. Print and Laminate a card from the software.                                                                                            |
|      | f. Continue to adjust the <b>Lamination Temperature</b> until the Lamination adheres completely and cannot be peeled off.                  |
|      | g. Adjust (as needed) the card flattener if increased temperature is causing the cards to bow.                                             |

# **Diagnosing the Image Problems**

### **Resolving the Pixel failure problems**

**Symptom:** A thin line or scratch travels the entire length of the card.

| Step | Procedure                                                                                                    |
|------|----------------------------------------------------------------------------------------------------|
| 1    | Check the card stock for scratches. Replace the cards (as needed).                                                                                                    |
| 2    | Examine the Printhead for visible damage.                                                                                                    |
| 3    | Clean the Printhead.  a. Remove watches, rings, bracelets and other jewelry.  b. Open the Print Station.  c. Use a Printhead Cleaning Pen from the Printer Cleaning Kit to firmly wipe back and forth across the surface of the Printhead.  d. Close the Print Station once the Printhead is completely dry.                                                                                                    |
| 4    | Clean the Cleaning Rollers.  a. Open the Front Access Door of the Printer.  b. Depress the Cleaning Roller Lock.  c. Pull the Cleaning Roller Assembly out of the Printer.  d. Clean the rollers with one of the adhesive-backed Cleaning Cards from the Printer Cleaning Kit.  e. Remove the card's adhesive backing paper and slide the card between the rollers until all dust particles are removed.  f. Flip over the Cleaning Card to clean both the top and bottom Cleaning Rollers. (Note: Alternatively, placing the assembly under lukewarm water may clean the Cleaning Roller.)  g. Once cleaned, replace the Cleaning Roller Assembly and close the Front Access Door.  Caution: Ensure that the Cleaning Roller Assembly is completely dry before reinstalling into the Printer. |

### **Resolving the Pixel failure problems (continued)**

| Step | Procedure                                                                                                    |
|------|----------------------------------------------------------------------------------------------------|
| 5    | Clean the Platen Rollers.                                                                                                    |
|      | a. Leave the Printer power ON and open the Print and Transfer Stations.                                                                                                    |
|      | b. Remove the print ribbon and HDP Film.                                                                                                    |
|      | c. Locate the Print Platen Roller, as shown below.                                                                                                    |
|      | d. Use a Cleaning Pad from the Printer Cleaning Kit to wipe the roller clean.                                                                                                    |
|      | e. Locate the Transfer Platen Roller, as shown below.                                                                                                    |
|      | f. Use a Cleaning Pad from the Printer Cleaning Kit to wipe the roller clean. Press the <b>FORWARD</b> and <b>BACK</b> buttons to move the roller back and forth while cleaning. |
|      | g. Replace the printing supplies and close the Print and Transfer Stations after the rollers are clean and completely dry.                                                       |
| 6    | Replace the Printhead                                                                                                    |
|      | See the Replacing the Printhead (D840854) procedure in Section 5, page 281.                                                                                                    |

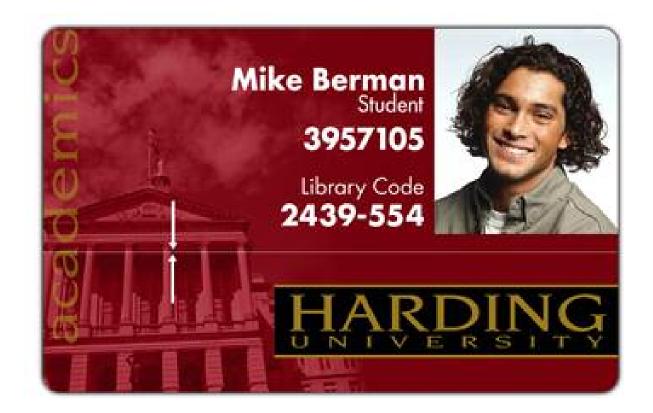

# **Resolving the Card surface debris problems**

**Symptom:** Prints have "spots" (white or colored voids) and/or dust on them.

| Step | Procedure                                                                                                    |
|------|----------------------------------------------------------------------------------------------------|
| 1    | Be sure the cards are clean and stored in a dust-free environment.                                                                                |
|      | Caution: Cards with embedded contaminants in the surface should not be used.                                                                      |
| 2    | Clean the inside of the Printer.                                                                                                    |
|      | a. Open the Print Station and Transfer Station.                                                                                                   |
|      | b. Remove the print ribbon and HDP Film from the Printer.                                                                                         |
|      | c. Use a can of compressed air to blow out all visible areas of the Printer interior.                                                             |
|      | d. If you do not have a can of compressed air, use a cleaning pad from the Printer Cleaning Kit to wipe out all visible areas inside the Printer. |
|      | e. Remove any debris that may be inside.                                                                                                    |
|      | Caution: Be extremely careful not to let any alcohol drip inside the Printer!                                                                     |
|      | f. Re-install the printing supplies.                                                                                                    |
|      | g. Close the Print and Transfer Stations.                                                                                                    |

### Resolving the Card surface debris problems (continued)

| Step | Procedure                                                                                                    |
|------|----------------------------------------------------------------------------------------------------|
| 3    | Clean the Cleaning Rollers.                                                                                                    |
|      | a. Open the Front Access Door of the Printer.                                                                                                    |
|      | b. Depress the Cleaning Roller Lock.                                                                                                    |
|      | c. Pull the Cleaning Roller Assembly out of the Printer.                                                                                                    |
|      | d. Clean the rollers with one of the adhesive-backed Cleaning Cards from the Printer Cleaning Kit.                                                                                        |
|      | e. Remove the card's adhesive backing paper and slide the card between the rollers until all dust particles are removed.                                                                  |
|      | f. Flip over the Cleaning Card to clean both the top and bottom Cleaning Rollers. ( <b>Note:</b> Alternatively, placing the assembly under lukewarm water may clean the Cleaning Roller.) |
|      | g. Once cleaned, replace the Cleaning Roller Assembly and close the Front Access Door.                                                                                                    |
|      | Caution: Ensure that the Cleaning Roller Assembly is completely dry before reinstalling into the Printer.                                                                                 |

### Resolving the Card surface debris problems (continued)

| Step | Procedure                                                                                                    |
|------|----------------------------------------------------------------------------------------------------|
| 4    | Clean the Platen Roller.                                                                                                    |
|      | a. Leave the Printer power ON and open the Print and Transfer Stations.                                                                                                  |
|      | b. Remove the print ribbon and HDP Film.                                                                                                    |
|      | c. Locate the Print Platen Roller, as shown below.                                                                                                    |
|      | d. Use a Cleaning Pad from the Printer Cleaning Kit to wipe the roller clean.                                                                                            |
|      | e. Locate the Transfer Platen Roller, as shown below.                                                                                                    |
|      | f. Use a Cleaning Pad from the Printer Cleaning Kit to wipe the roller clean.<br>Press the FORWARD and BACK buttons to move the roller back and forth<br>while cleaning. |
|      | g. Replace the printing supplies and close the Print and Transfer Stations after the rollers are clean and completely dry.                                               |

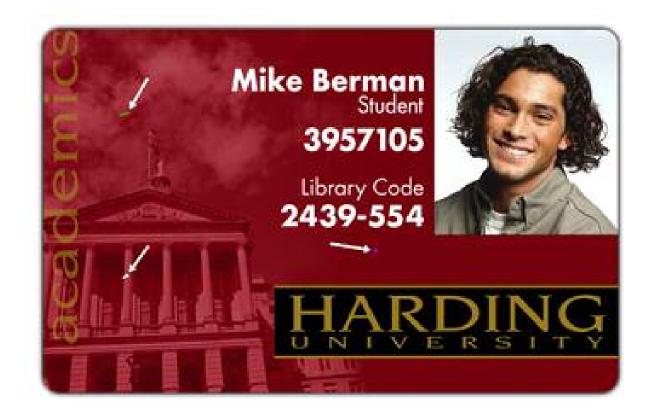

# **Resolving the incorrect Image Darkness problems**

**Symptom:** Printed cards are too dark or too light.

| Step | Procedure                                                                                                    |
|------|----------------------------------------------------------------------------------------------------|
| 1    | Run a self-test from the Printer.                                                                                                   |
|      | a. Select Menu from the LCD.                                                                                                    |
|      | b. Select Print Test Image from the menu.                                                                                           |
|      | c. Select Gray/Align Self test from the Menu.                                                                                       |
|      | d. If the Self test card does not appear to have the same darkness issues, continue to step 2 (Adjusting the Dye sub intensity).    |
|      | e. If the self test card does appear to have the same darkness issues, continue to step 3 (Adjusting the image darkness).           |
| 2    | Adjust the Dye-Sub Intensity setting within the Image Color tab of the Printer Driver.                                              |
|      | a. Open the Printer control panel from the computer.                                                                                |
|      | If using Windows 98Se/ME, right click on the HDP800 Series Card<br>Printer Icon and select <b>Properties</b> .                      |
|      | <ul> <li>If using Windows NT 4.0, right click on the HDP800 Series Card Printer<br/>and select <b>Document Defaults</b>.</li> </ul> |
|      | <ul> <li>If using Windows 2000/XP, right click on the HDP800 Series Card Printer<br/>and select Printing Preferences.</li> </ul>    |
|      | b. Click on the Image Color tab.                                                                                                    |
|      | c. If the image is too light, adjust the Dye-Sub Intensity to a more positive value.                                                |
|      | d. If the Image is too dark, adjust the Dye-Sub Intensity to a more negative value.                                                 |
|      | OR                                                                                                    |
|      | Correct the Image Darkness in the LCD.                                                                                              |
|      | a. Select Menu from the LCD.                                                                                                    |
|      | b. Select Setup Printer and then select Image Darkness.                                                                             |
|      | c. If the image is too light, adjust the current value to a more positive number.                                                   |
|      | d. If the Image is too dark, adjust the current value to a more negative number.                                                    |

### Resolving the incorrect Image Darkness problems (continued)

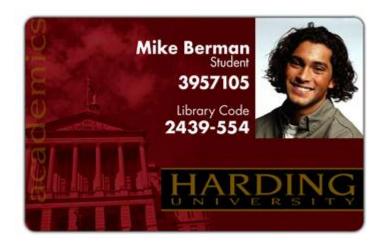

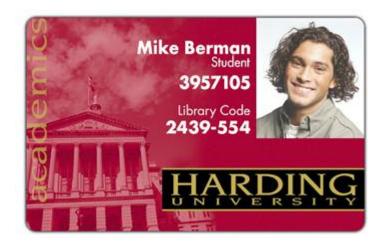

# Resolving the Ribbon wrinkle problems

**Symptom:** Printed cards have off-colored lines or streaks on them.

| Step | Procedure                                                                                                    |
|------|----------------------------------------------------------------------------------------------------|
| 1    | Confirm that the Printer is using the most current Driver from:<br>http://www.fargo.com                                             |
| 2    | Adjust the Dye-Sub Intensity setting within the Image Color tab of the Printer Driver.                                              |
|      | a. Open the Printer control panel from the computer.                                                                                |
|      | <ul> <li>If using Windows 98Se/ME, right click on the HDP800 Series Card<br/>Printer Icon and select <b>Properties</b>.</li> </ul>  |
|      | <ul> <li>If using Windows NT 4.0, right click on the HDP800 Series Card Printer<br/>and select <b>Document Defaults</b>.</li> </ul> |
|      | <ul> <li>If using Windows 2000/XP, right click on the HDP800 Series Card Printer<br/>and select Printing Preferences.</li> </ul>    |
|      | b. Click on the Image Color tab.                                                                                                    |
|      | c. Adjust the Dye-Sub Intensity to a more negative value.                                                                           |
|      | OR                                                                                                    |
|      | Correct the Image Darkness in the LCD.                                                                                              |
|      | a. Select Menu from the LCD.                                                                                                    |
|      | b. Select Setup Printer and then select Image Darkness.                                                                             |
|      | c. Adjust the current value to a more negative number.                                                                              |
| 3    | Adjust the Ribbon Tension.                                                                                                    |
|      | a. Select Menu from the LCD.                                                                                                    |
|      | b. Select Setup Printer and then select Ribbon Tension.                                                                             |
|      | c. Adjust the current value to a more positive number.                                                                              |

### Resolving the Ribbon wrinkle problems (continued)

| Step | Procedure                                                                                                    |
|------|----------------------------------------------------------------------------------------------------|
| 5    | Check the Printhead and Printhead Mounting Bracket for debris and burrs.                                                              |
| 6    | Adjust Printhead Bracket Adjustment Screws. ( <b>Note:</b> These can be found on the backside of the Printhead. See drawing D840854). |
|      | Loosen and adjust the screws so there is equal Spring pressure on each side of the print head.                                        |
|      | b. Tighten the screws and reprint the card that is exhibiting the issue.                                                              |

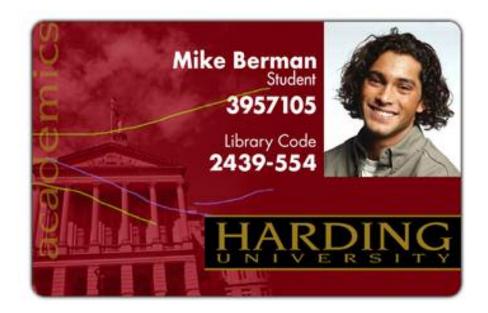

# Resolving the excessive Resin Printing problems

**Symptom:** Black resin text and barcodes appear smeared or too thick.

| Step | Procedure                                                                                                    |
|------|----------------------------------------------------------------------------------------------------|
| 1    | Reduce the Resin Heat setting within the Image Color tab of the Printer Driver                                                      |
|      | a. Open the Printer control panel from the computer.                                                                                |
|      | <ul> <li>If using Windows 98Se/ME, right click on the HDP800 Series Card Printer<br/>Icon and select <b>Properties</b>.</li> </ul>  |
|      | <ul> <li>If using Windows NT 4.0, right click on the HDP800 Series Card Printer<br/>and select <b>Document Defaults</b>.</li> </ul> |
|      | <ul> <li>If using Windows 2000/XP, right click on the HDP800 Series Card Printer<br/>and select Printing Preferences.</li> </ul>    |
|      | b. Click on the Image Color tab.                                                                                                    |
|      | c. Adjust the Resin Heat to a more negative value.                                                                                  |
|      | OR                                                                                                    |
|      | Correct the Image Darkness in the LCD.                                                                                              |
|      | a. Select Menu from the LCD.                                                                                                    |
|      | b. Select Setup Printer and then select Image Darkness.                                                                             |
|      | c. Adjust the current value to a more negative number.                                                                              |

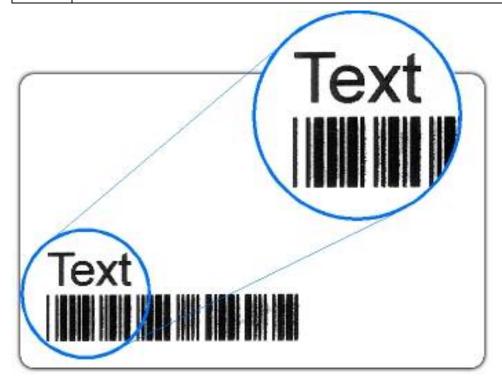

# **Resolving the incomplete Resin Printing problems**

**Symptom:** Black resin text and barcodes appear faded or too light.

| Step | Procedure                                                                                                    |
|------|----------------------------------------------------------------------------------------------------|
| 1    | Reduce the Resin Heat setting within the <b>Image Color</b> tab of the Printer Driver                                               |
|      | a. Open the Printer control panel from the computer.                                                                                |
|      | <ul> <li>If using Windows 98Se/ME, right click on the HDP800 Series Card Printer<br/>Icon and select <b>Properties</b>.</li> </ul>  |
|      | <ul> <li>If using Windows NT 4.0, right click on the HDP800 Series Card Printer<br/>and select <b>Document Defaults</b>.</li> </ul> |
|      | <ul> <li>If using Windows 2000/XP, right click on the HDP800 Series Card Printer<br/>and select Printing Preferences.</li> </ul>    |
|      | b. Click on the Image Color tab.                                                                                                    |
|      | c. Adjust the Resin Heat to a more negative value.                                                                                  |
|      | OR                                                                                                    |
|      | Correct the Image Darkness in the LCD.                                                                                              |
|      | a. Select Menu from the LCD.                                                                                                    |
|      | b. Select Setup Printer and then select Image Darkness.                                                                             |
|      | c. Adjust the current value to a more negative number.                                                                              |

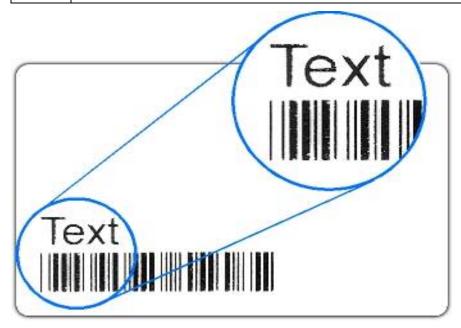

# Resolving the HDP Film wrinkle problems

**Symptom:** HDP Film is creased or wrinkled on the printed card. (**Note:** HDP Film wrinkle will appear clear or look as though the entire image is wrinkled. Alternately, ribbon wrinkle will appear as assorted colors.)

| Step | Procedure                                                                                                    |
|------|----------------------------------------------------------------------------------------------------|
| 1    | Ensure that the HDP film is aligned with the red alignment arrows on the Transfer station.                                                                                               |
|      | b. If it is not aligned properly, it may be necessary to replace the roll of Film or cut and reattach the Film to the Take-up Spool.                                                     |
| 2    | Decrease <b>Transfer Temperature</b> setting within the Image Transfer tab of the Printer Driver.                                                                                        |
|      | a. Open the Printer control panel from the computer.                                                                                                    |
|      | <ul> <li>If using Windows 98Se/ME, right click on the HDP800 Series Card<br/>Printer Icon and select <b>Properties</b>.</li> </ul>                                                       |
|      | <ul> <li>If using Windows NT 4.0, right click on the HDP800 Series Card Printer<br/>and select <b>Document Defaults</b>.</li> </ul>                                                      |
|      | <ul> <li>If using Windows 2000/XP, right click on the HDP800 Series Card Printer<br/>and select Printing Preferences.</li> </ul>                                                         |
|      | b. Click on the Image Transfer tab.                                                                                                    |
|      | c. Adjust the Transfer Temperature to a more negative value.                                                                                                    |
|      | OR                                                                                                    |
|      | Decrease the <b>Transfer Temperature</b> through the LCD                                                                                                    |
|      | a. Select Menu from the LCD.                                                                                                    |
|      | b. Select Setup Printer and then select Transfer Temp.                                                                                                    |
|      | c. In increments of one, lower the Transfer Temp through the LCD Setup Menu and print a card.                                                                                            |
| 3    | Verify that the Centerplate Cover (D841069) in aligned properly. Open the Print and Transfer stations. Ensure that the Centerplate Cover is straight in the card path and is not skewed. |

### Resolving the HDP Film wrinkle problems (continued)

| Step | Procedure                                                                                                    |
|------|----------------------------------------------------------------------------------------------------|
| 4    | Adjust the Film Tension.                                                                                                    |
|      | a. Select Menu from the LCD.                                                                                                    |
|      | b. Select Setup Printer and then select Film Tension.                                                                                                    |
|      | c. In increments of one, lower the Film Tension through the LCD Setup Menu and print a card.                                                                                                    |
|      | <ul> <li>If (after several adjustments) the film wrinkle appears worse, return the<br/>Film Tension to its original setting and adjust the Film Tension up at<br/>increments of one.</li> </ul>         |
|      | <ul> <li>If there is still no change after the fourth adjustment (after having made<br/>changes to the Film Tension by a total of 4 points), go back to the original<br/>Film Tension value.</li> </ul> |
|      | d. Lower the Film Drive by one (1) increment and repeat Steps a. to c. (above) until the film wrinkle is alleviated.                                                                                    |

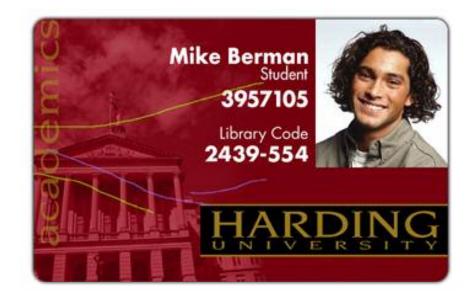

# **Resolving the incomplete Transfer problems**

**Symptom:** Printed image has ragged edges; HDP Film seems to have peeled off.

| Step | Procedure                                                                                                    |
|------|----------------------------------------------------------------------------------------------------|
| 1    | Ensure that the Lamination Roller makes uniform contact with the card.                                                              |
|      | a. Confirm that (1) the Lamination Roller moves up and down freely and (2) the Thermocouple wire does not restrict movement.        |
| 2    | Increase the <b>Transfer Temperature</b> setting within the Image Transfer tab of the Printer Driver.                               |
|      | a. Open the Printer control panel from the computer.                                                                                |
|      | <ul> <li>If using Windows 98Se/ME, right click on the HDP800 Series Card<br/>Printer Icon and select <b>Properties</b>.</li> </ul>  |
|      | <ul> <li>If using Windows NT 4.0, right click on the HDP800 Series Card Printer<br/>and select <b>Document Defaults</b>.</li> </ul> |
|      | <ul> <li>If using Windows 2000/XP, right click on the HDP800 Series Card Printer<br/>and select Printing Preferences.</li> </ul>    |
|      | b. Click on the Image Transfer tab.                                                                                                 |
|      | c. Adjust the Transfer Temperature to a more positive value.                                                                        |
|      | OR                                                                                                    |
|      | Increase the Transfer Temperature through the LCD                                                                                   |
|      | a. Select Menu from the LCD.                                                                                                    |
|      | b. Select Setup Printer and then select Transfer Temp.                                                                              |
|      | c. In increments of three, increase the Transfer Temp through the LCD Setup Menu and print a card.                                  |
| 3    | Ensure that the Modules are seated properly                                                                                         |
|      | a. Open the front access door.                                                                                                    |
|      | b. Ensure that the release lever is completely in the upright and locked position.                                                  |
|      | c. Verify that the latches are completely locked down.                                                                              |

### Resolving an incomplete transfer on the leading edge problem

**Symptom:** If incomplete transfer is limited to the leading edge, the **Transfer Tension** is set too high.

| Step | Procedure                                                                                           |
|------|----------------------------------------------------------------------------------------------------|
| 1    | Decrease the <b>Transfer Tension</b> through the LCD.                                               |
|      | a. Select the Menu from the LCD                                                                     |
|      | b. Select the Setup Printer and then select Transfer Tension.                                       |
|      | c. In increments of one, decrease the Transfer Tension through the LCD Setup Menu and print a card. |

### Resolving an incomplete transfer on the trailing edge problem

**Symptom:** If incomplete transfer is limited to the trailing edge, the **Transfer Tension** is set too low.

| Step | Procedure                                                                                           |
|------|----------------------------------------------------------------------------------------------------|
| 1    | Increase the Transfer Tension through the LCD                                                       |
|      | a. Select Menu from the LCD.                                                                        |
|      | b. Select Setup Printer and then select Transfer Tension.                                           |
|      | c. In increments of one, increase the Transfer Tension through the LCD Setup Menu and print a card. |

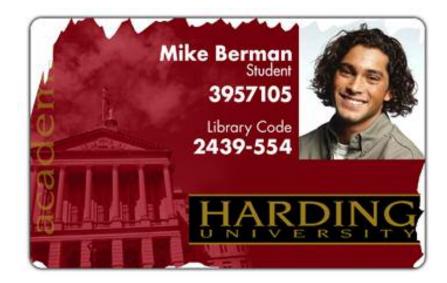

# **Resolving the Image Placement problems**

**Symptom:** Printing is cut off or is not centered on the card or a white border appears.

| Step | Procedure                                                                                                    |
|------|----------------------------------------------------------------------------------------------------|
| 1    | Verify that the HDP Film spools are wound evenly.                                                                                                 |
|      | a. If the spools are wound unevenly, replace the roll of HDP Film.                                                                                |
|      | b. Ensure that the film is not telescoping on the roll. If it is, cut the Film off of the take up spool and reattach it.                          |
| 2    | Ensure that the HDP film is aligned with the red alignment arrows on the Transfer station.                                                        |
|      | b. If it is not aligned properly, it may be necessary to replace the roll of Film or cut and reattach the film to the Take-up Spool.              |
| 3    | Verify that the Ribbon and Film are properly seated on both sides. ( <b>Note:</b> The Hubs' axels should rotate as you rotate the spool.)         |
|      | a. Replace the Hubs if it is not properly seated on both sides. See the Replacing the HDP 800 Series Ribbon Hub procedure in Section 6, page 294. |
| 4    | Verify that the Dancer Rollers spin freely by opening the top and middle Modules and manually spinning the Dancer Rollers.                        |
| 5    | Confirm that the correct <b>Card Size</b> option is selected in the Printer Driver setup.                                                         |
|      | a. Open the Printer control panel from the computer.                                                                                              |
|      | <ul> <li>If using Windows 98Se/ME, right click on the HDP800 Series Card<br/>Printer Icon and select <b>Properties</b>.</li> </ul>                |
|      | <ul> <li>If using Windows NT 4.0, right click on the HDP800 Series Card Printer<br/>and select <b>Document Defaults</b>.</li> </ul>               |
|      | <ul> <li>If using Windows 2000/XP, right click on the HDP800 Series Card Printer<br/>and select Printing Preferences.</li> </ul>                  |
|      | b. Click on the Card tab.                                                                                                    |
|      | c. Ensure that the proper card size is selected.                                                                                                  |
|      | ( <b>Note:</b> An incorrect card size selection can cause the image to be placed improperly on the card.)                                         |

### **Resolving the Image Placement problems (continued)**

| Step | Procedure                                                                                                    |
|------|----------------------------------------------------------------------------------------------------|
| 6    | Confirm that the card is feeding straight into the Print section.                                                                               |
|      | Check to ensure that the Card Size Knob in the base Module is set to the proper card size if it is not feeding straight into the Print section. |

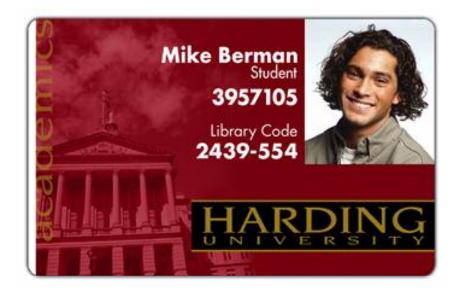

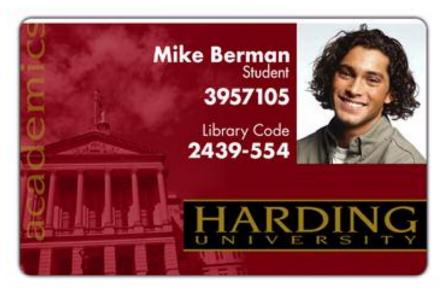

### Resolving the Image Placement problems (continued)

| Step | Procedure                                                                                                    |
|------|----------------------------------------------------------------------------------------------------|
| 7    | Confirm that the Flattener is not impeding the card.                                                                                                    |
|      | a. Manually feed a card into the Printer using the <b>Forward</b> and <b>Back</b> buttons on the display. ( <b>Note:</b> The card should move freely under the Flattener.) |
|      | b. If the card is hitting the Flattener, adjust the width of the Flattener Guides by loosening the two (2) screws that hold the Flattener.                                 |
|      | c. Re-tighten the two (2) screws after the Flattener Guides have been adjusted.                                                                                            |
| 8    | Verify that the upper and middle Modules are seated properly and are completely locked down.                                                                               |
| 9    | Select the <b>Image Position</b> option within the Image Transfer tab of the Printer Driver.                                                                               |
|      | a. Open the Printer control panel from the computer.                                                                                                    |
|      | <ul> <li>If using Windows 98Se/ME, right click on the HDP800 Series Card<br/>Printer Icon and select <b>Properties</b>.</li> </ul>                                         |
|      | <ul> <li>If using Windows NT 4.0, right click on the HDP800 Series Card Printer<br/>and select <b>Document Defaults</b>.</li> </ul>                                        |
|      | <ul> <li>If using Windows 2000/XP, right click on the HDP800 Series Card Printer<br/>and select Printing Preferences.</li> </ul>                                           |
|      | b. Click on the Image Transfer tab.                                                                                                    |
|      | c. Use the horizontal and vertical adjustment settings to center the image on the card.                                                                                    |
| 10   | Clean the Platen Roller.                                                                                                    |
|      | a. Leave the Printer power ON and open the Print and Transfer Stations.                                                                                                    |
|      | b. Remove the print ribbon and HDP Film.                                                                                                    |
|      | c. Locate the Print Platen Roller, as shown below.                                                                                                    |
|      | d. Use a Cleaning Pad from the Printer Cleaning Kit to wipe the roller clean.                                                                                              |
|      | e. Locate the Transfer Platen Roller, as shown below.                                                                                                    |
|      | f. Use a Cleaning Pad from the Printer Cleaning Kit to wipe the roller clean.<br>Press the FORWARD and BACK buttons to move the roller back and forth while cleaning.      |
|      | g. Replace the printing supplies and close the Print and Transfer Stations after the rollers are clean and completely dry.                                                 |

### Resolving the Image Placement problems (continued)

| Step | Procedure                                                                                                    |
|------|----------------------------------------------------------------------------------------------------|
| 11   | See Print Offset, Transfer Tension, Transfer TOF (Top of Form) and Transfer EOF (End of Form) Alignment procedure in Section 8, page 449, to adjust the Printer through the LCD.                                                                                                    |
| 12   | Verify that the Peel-Off Bar and the Ribbon Peel Bar height is correct. ( <b>Note:</b> From the front of the HDP Card Printer, the Peel-Off Bar on the input side. See drawing D841085) should be flush with the frame. The Ribbon Peel Bar on the output side should have a 3/16-inch (4.5mm) gap between the frame and the Ribbon Peel Bar.) |
|      | a. Remedy the offset printing by raising the bar higher off of the card 0.005 inches (by loosening the screws for the Peel-Off Bar) and carefully raising both sides to the same degree. ( <b>Note:</b> The Peel-Off Bar assembly should be equidistant at both ends from the frame.)                                                          |

# **Resolving the poor Image Quality problems**

**Symptom:** Photos on the cards look pixilated or grainy, as shown below.

| Step | Procedure                                                                                                    |
|------|----------------------------------------------------------------------------------------------------|
| 1    | Use a high-resolution, 24-bit color image to always capture an image at a 24-bit color setting, at 300 dpi and at the same size (that it will be printed on the card, as captured either with a scanner or with a digital camera). |
|      | ( <b>Note</b> : If a small or low-resolution image is stretched or blown up, a pixilated or grainy effect will occur when printing, as shown below.)                                                                               |

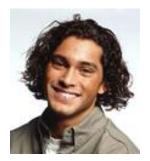

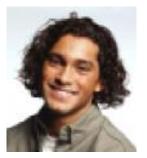

Good

Bad

# Resolving the Image washout on Film problems

**Symptom:** The Image appears to not be completely printed on Film.

| Step | Procedure                                                                                                    |
|------|----------------------------------------------------------------------------------------------------|
| 1    | Verify that the upper and middle Modules are seated properly and are completely locked down.                                                                                      |
| 2    | Verify if the Printhead pressure is too low.                                                                                                    |
|      | a. Remove the Printhead. See the Replacing the Printhead (D840854) procedure in Section 5, page 281 and bend the two metal Springs slightly toward the front of the upper Module. |
|      | b. Reinstall the Printhead and print a test card.                                                                                                    |
|      | c. If registration does not get better, remove the Printhead and bend the two metal Springs away from the upper Module slightly.                                                  |
|      | d. Reinstall the Printhead and print a self-test.                                                                                                    |
| 3    | Increase Image Darkness in the LCD.                                                                                                    |
|      | a. Select Menu from the LCD.                                                                                                    |
|      | b. Select Setup Printer and then select Image Darkness.                                                                                                    |
|      | c. Increase (in increments of five) the Image Darkness through the LCD Setup Menu and print a card.                                                                               |
| 4    | Reprint with Fargo cards if printing with non-Fargo cards.                                                                                                    |
| 5    | Adjust Printhead Bracket Adjustment Screws. ( <b>Note:</b> These can be found on the backside of the Printhead. See drawing D840854).                                             |
|      | c. Loosen and adjust the screws so there is equal Spring pressure on each side of the print head.                                                                                 |
|      | d. Tighten the screws and reprint the card that is exhibiting the issue.                                                                                                    |
| 6    | Remove the Printhead and reinstall. Replace the Printhead if the problem persists.                                                                                                |

### **Resolving the Registration problems**

**Symptom:** Colors are shifted slightly in the image creating colored edges or poor resolution.

| Step | Procedure                                                                                                    |
|------|----------------------------------------------------------------------------------------------------|
| 1    | Calibrate the Upper Film Sensor (to ensure proper calibration).                                                                                                    |
|      | a. Position the HDP Film so that a clear portion is between the slotted optical Sensor.                                                                                                    |
|      | b. Turn the potentiometer on the Sensor Board with a small slotted screwdriver until the LED on the Sensor Board turns ON.                                                                                               |
|      | c. Back the potentiometer OFF slowly until the LED just turns OFF.                                                                                                    |
|      | ( <b>Note:</b> Ensure that when performing this procedure that there is no direct light shining into the Printer. Excessive ambient light in the vicinity of the Printer may also affect the calibration of the Sensor.) |
| 2    | Adjust the Ribbon Tension by +1 and print a sample card.                                                                                                    |
|      | If symptoms appear better, continue adjusting until registration problems are gone.                                                                                                    |
|      | <ul> <li>If symptoms appear worse, adjust the ribbon tension by –1 and print a self-<br/>test.</li> </ul>                                                                                                    |
|      | If symptoms appear better, continue adjusting until registration problems are gone.                                                                                                    |
| 3    | Reposition the Film Drive Motor.                                                                                                    |
|      | Loosen the screws that hold the Film Drive Motor located in the middle Module and pull the motor back against the belt.                                                                                                  |
|      | b. Hold the motor there and tighten the screws that hold the motor in place in this new position.                                                                                                    |

### **Resolving the Registration problems (continued)**

**Symptom:** Colors are shifted slightly in the image creating colored edges or poor resolution.

| Step | Procedure                                                                                                    |
|------|----------------------------------------------------------------------------------------------------|
| 4    | Determine if the Printhead pressure is too high or too low.                                                                                                    |
|      | a. Remove the Printhead. See the Replacing the Printhead (D840854) procedure in Section 5, page 281 and bend the two metal Springs slightly toward the back of the upper Module. |
|      | b. Reinstall the Printhead and print a test card.                                                                                                    |
|      | c. If registration does not get better, remove the Printhead and bend the two metal Springs away from the upper Module slightly.                                                 |
|      | d. Reinstall the Printhead and print a self-test.                                                                                                    |
| 5    | Verify that the Upper and Middle Modules are seated properly and the Modules are completely locked down.                                                                         |

## **Resolving the Card Skewed Image problems**

**Symptom:** The self-test image appears skewed on the card.

| Step | Procedure                                                                                                    |
|------|----------------------------------------------------------------------------------------------------|
| 1    | Determine if the film is tracking sideways.                                                                                                    |
|      | a. Open the Lamination station and reload the Transfer Film so that Film moves straight onto spool.                                                                                                    |
|      | b. Remove (as needed) the old Film from the take-up spool and reattach the Film in the proper location on the spool.                                                                                                    |
| 2    | Determine if the Peel-Off Bar is not straight. ( <b>Note:</b> The Peel-Off Bar should be equidistant from the Lamination Assembly frame at both ends.)                                                                                                    |
|      | a. Verify that the Peel-Off Bar and the Ribbon Peel Bar height is correct. ( <b>Note:</b> From the front of the HDP Card Printer, the Peel-Off Bar on the input side, the drawing D841085, should be flush with the frame. The Ribbon Peel Bar on the output side should have a 3/16-inch (4.5mm) gap between the frame and the Ribbon Peel Bar.) |
|      | b. Remedy the offset printing raising the bar higher off of the card 0.005 inches (by loosening the screws for the Peel-Off Bar) and carefully raising both sides to the same degree. ( <b>Note:</b> The Peel-Off Bar assembly should be equidistant at both ends from the frame.)                                                                |
| 3    | Determine if the card is fed askew into the Transfer Station.                                                                                                    |
|      | a. Interrupt the transfer process to ensure that the card has fed properly into the Transfer Station.                                                                                                    |
|      | <ul> <li>If the card has been fed skewed, ensure that the card size knob is set to<br/>the correct card size.</li> </ul>                                                                                                    |
|      | <ul> <li>If the card size has been confirmed, manually feed a card into the Printer<br/>using the Forward and Back soft key buttons on the display.</li> </ul>                                                                                                    |
|      | <ul> <li>Position the card next to the Spring loaded Card Pusher and ensure that<br/>the Card Pusher is applying pressure to the card.</li> </ul>                                                                                                    |

# **Printing a Test Image**

| Step | Procedure                                                                                                    |
|------|----------------------------------------------------------------------------------------------------|
| 1    | Choose <b>Print Test Image</b> to select a preset test image. ( <b>Note:</b> These images help to determine if the Printer is functioning properly.) |
| 2    | Scroll to the desired test image from the <b>Select Test Image</b> options and press the <b>Select</b> button.                                       |

# Reviewing the Gray/Align YMC/K Self-Test

| Step | Procedure                                                                                                    |
|------|----------------------------------------------------------------------------------------------------|
| 1    | Use this card to determine Image Placement and confirm that the Printer is working properly. See <a href="Printer Setup">Printer Setup</a> in Section 8, page 447. ( <b>Note:</b> The image consists of sixteen (16) gray scale boxes and alignment arrows. The gray boxes are composed from a composite of YMC color panels.)) |

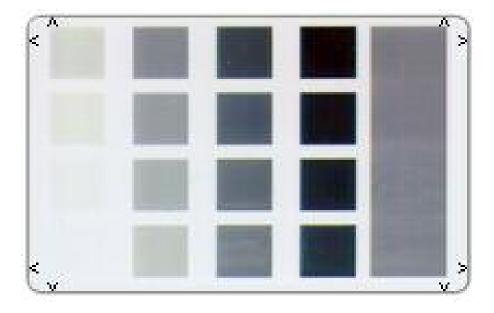

# **Reviewing the Color/Resin YMCK Self-Test**

| Step | Procedure                                                                                                    |
|------|----------------------------------------------------------------------------------------------------|
| 1    | Use this card to determine Image Placement and confirm that (a) the image colors are properly reproduced and (b) the Resin Panel is printing properly. ( <b>Note:</b> The Image consists of twelve spot colors, YMC and RGB, as well as gray density bars and thin resin lines.) |

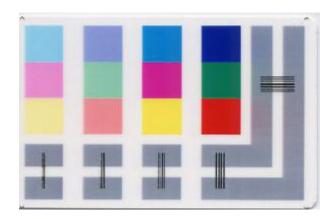

## **Reviewing the Color Bars YMC Self-Test**

| Step | Procedure                                                                                                    |
|------|----------------------------------------------------------------------------------------------------|
| 1    | Use this card to confirm that image colors are properly reproduced. Image consists of sixteen graduated steps of RGB and YMCK. ( <b>Note:</b> This print will provide maximum image size, giving complete card coverage on a CR-80 sized card.) |

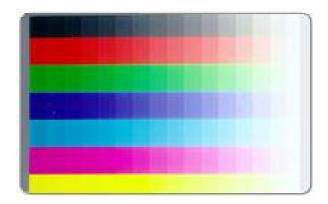

## **Reviewing the Card Count Self-Test**

| Step | Procedure                                                                                                    |
|------|----------------------------------------------------------------------------------------------------|
| 1    | Use this card to view counts for Card Count (CC), Pass Count (PC), Transfer Count (TC) and Lamination Count (LC).                                                                                                    |
|      | The Card Count is the total number of cards the Printer has produced. Pass Count is the total number of print passes made by the Printhead. (Note: A pass is measured each time a single ribbon panel is printed or passes beneath the Printhead.) |
|      | The <b>Transfer Count</b> is the total number of times the Printer transfers an image to a card.                                                                                                    |

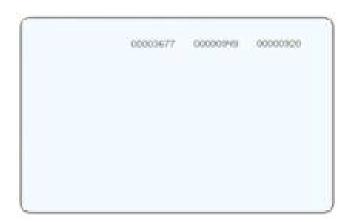

# **Reviewing the Magnetic Test option**

| Step | Procedure                                                                                                    |
|------|----------------------------------------------------------------------------------------------------|
| 1    | Use this option only applies if a Magnetic Encoding Module is installed in the Printer. ( <b>Note:</b> The Printer will feed, encode and eject a card. Be sure to have high coercivity cards installed when running this test.) |

# **Reviewing the Lamination Color/Resin YMCK+L Self-Test**

| 3 | Step | Procedure                                                                                                    |
|---|------|----------------------------------------------------------------------------------------------------|
|   | 1    | Use this card to determine Lamination Placement and confirm that (a) the image colors are properly reproduced and (b) the Resin Panel is printing properly. ( <b>Note:</b> The Image consists of twelve spot colors, YMC and RGB, as well as gray density bars and thin resin lines.) |

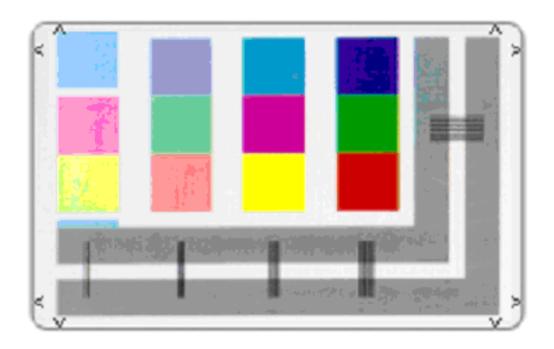

# **Section 3: Card Lamination Module**

The purpose of this section is to provide the User with specific information on Printer adjustment procedures.

# **Safety Messages (review carefully)**

| Symbol     | Critical Instructions for Safety purposes                                                                                                    |
|------------|----------------------------------------------------------------------------------------------------|
| Danger:    | Failure to follow these installation guidelines can result in death or serious injury.                                                                                                    |
| <u>\i\</u> | Information that raises potential safety issues is indicated by a warning symbol (as shown to the below).                                                                                                    |
|            | To prevent personal injury, refer to the following safety messages before performing an operation preceded by this symbol.                                                                                      |
|            | <ul> <li>To prevent personal injury, always remove the power cord prior to<br/>performing repair procedures, unless otherwise specified.</li> </ul>                                                             |
|            | To prevent personal injury, make sure only qualified personnel perform these procedures.                                                                                                    |
| Caution:   | This device is electrostatically sensitive. It may be damaged if exposed to static electricity discharges.                                                                                                    |
| 4          | Information that raises potential electrostatic safety issues is indicated by a warning symbol (as shown to the below).                                                                                         |
|            | To prevent equipment or media damage, refer to the following safety messages before performing an operation preceded by this symbol.                                                                            |
|            | <ul> <li>To prevent equipment or media damage, observe all established<br/>Electrostatic Discharge (ESD) procedures while handling cables in or<br/>near the Circuit Board and Printhead Assemblies.</li> </ul> |
|            | <ul> <li>To prevent equipment or media damage, always wear an appropriate<br/>personal grounding device (e.g., a high quality wrist strap grounded to<br/>avoid potential damage).</li> </ul>                   |
|            | <ul> <li>To prevent equipment or media damage, always remove the Ribbon<br/>and Cards from the Printer before making any repairs, unless otherwise<br/>specified.</li> </ul>                                    |
|            | To prevent equipment or media damage, take jewelry off of fingers and hands, as well as thoroughly clean hands to remove oil and debris before working on the Printer.                                          |

# **Opening the Card Lamination Module**

| Step | Procedure                                                                                                    |
|------|----------------------------------------------------------------------------------------------------|
| 1    | Open the Top Cover of the Lamination Module by lifting up on its bottom edge and tilting it back into its fully open position. ( <b>Note:</b> The Top Cover is designed to hold its last position to prevent it from falling shut.) |

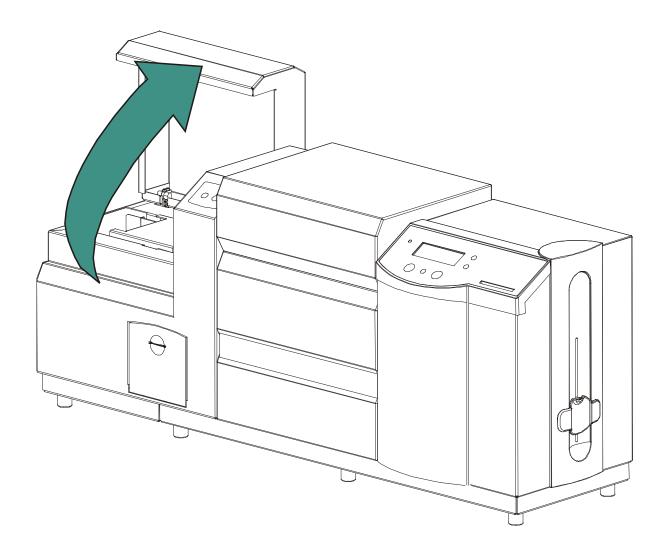

## **Opening the Card Lamination Module (continued)**

| Step | Procedure                                                                                                    |
|------|----------------------------------------------------------------------------------------------------|
| 2    | Open the <b>Lamination Station</b> by lifting up on the blue Securing Latches. Pull the Lamination Station up and back into its fully upright position. Note the Lamination Station is also designed to hold its last position to prevent it from falling shut. |

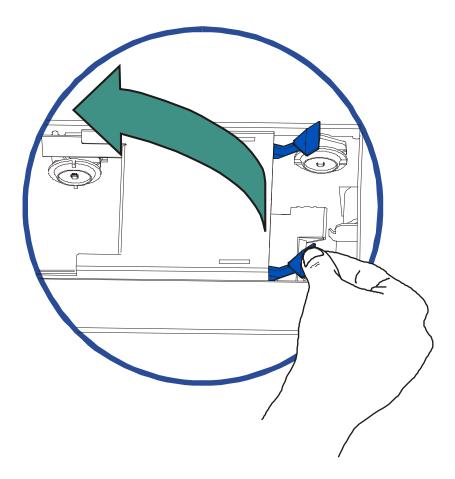

## **Opening the Card Lamination Module (continued)**

| Step | Procedure                                                                                                    |
|------|----------------------------------------------------------------------------------------------------|
| 3    | To close the Lamination Station, push the Lamination Station down until its blue Securing Latches close securely.                                                                                                |
|      | ( <b>Note:</b> The Lamination Station must be closed securely in order for your Printer to operate. It is also recommended that the Top Cover be closed whenever laminating for reliability and safety reasons.) |

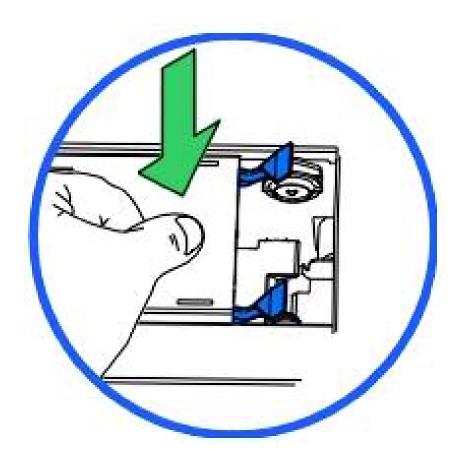

## **Loading the Overlaminate**

The loading process for both the Thermal Transfer Film and the PolyGuard Overlaminate material is the same. Refer to the following steps to load either type of overlaminate into the Printer.

**Danger:** Do not touch the metal Lamination shield or the Lamination Roller when loading overlaminate. You will burn yourself.

| Step | Procedure                                                                                                    |
|------|----------------------------------------------------------------------------------------------------|
| 1    | Open the Lamination Module's Top Cover and Lamination Station.                                                                                   |
| 2    | Remove the overlaminate from its packaging.                                                                                                    |
| 3    | The supply end of the overlaminate roll is the side containing the fresh, unused portion of the overlaminate. The take-up end is the other side. |

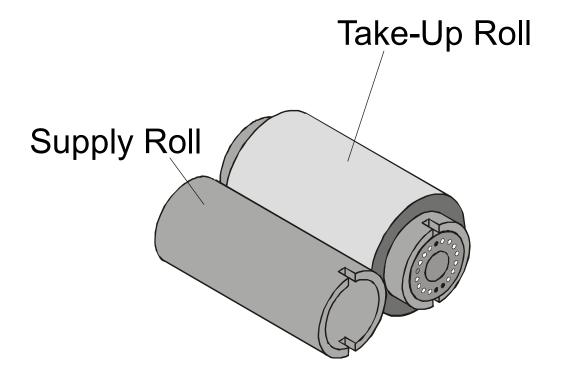

## Loading the Overlaminate (continued)

| Step | Procedure                                                                                                    |
|------|----------------------------------------------------------------------------------------------------|
| 4    | Place the supply end of the overlaminate roll in between the two black     Lamination Drive Hubs. ( <b>Note:</b> The smaller Lamination Drive Hub closest to the front of the Lamination Module is Spring loaded.) |
|      | b. Use the end of the supply roll with the black core plug to push this hub in when inserting the overlaminate roll. ( <b>Note:</b> Make certain the overlaminate material is fed from beneath the roll as shown.) |

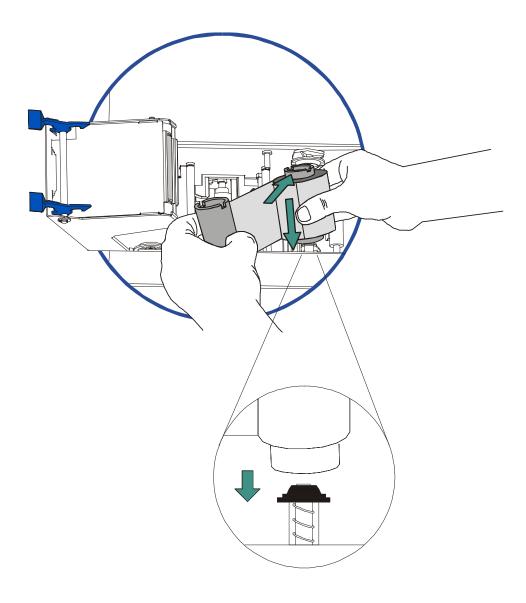

## Loading the Overlaminate (continued)

| Step | Procedure                                                                                                    |
|------|----------------------------------------------------------------------------------------------------|
| 5    | a. Place the take-up end of the roll in between the two black Lamination Drive Hubs located on the far left-hand side of the Lamination Module's interior.                                                  |
|      | b. Load the take-up end of the roll just as you loaded the supply end in step 4. ( <b>Note:</b> When loaded properly, the overlaminate material should feed underneath both ends of the overlaminate roll.) |
| 6    | Close the Lamination Module. ( <b>Note:</b> When you start to print, the Lamination Drive Hubs will automatically engage the overlaminate core notches.)                                                    |
|      | Caution: Do not reverse the overlaminate roll. Damage may occur to the Lamination roller!                                                                                                    |

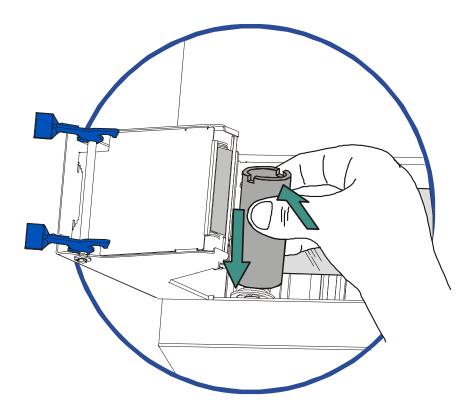

# **Adjusting the Card Lamination Module**

The HDP800 Series Card Printer supports the attachment of an optional Card Lamination Module. This Module can be ordered pre-installed on the Printer from the factory or can be ordered separately as a field upgradeable Module. Once attached, the Card Lamination Module allows you to apply Fargo certified overlaminates for more secure, tamper-resistant cards. This section explains all aspects of the Card Lamination Module's operation and the overlaminate materials available.

**IMPORTANT!** Fargo Card Printers require highly specialized Print Ribbons to function properly. To maximize Printer life, reliability, printed card quality and durability, you must use only Fargo Certified Supplies. For this reason, your Fargo warranty is void, where not prohibited by law, if you use non-Fargo Certified Supplies. To order additional materials, please contact your authorized reseller.

#### **Adjusting the Card Flattener**

The Card Lamination Module provides an adjustable Card Flattener that allows you to finetune the flatness of laminated cards. This flattener works by reverse bending cards as they eject from the laminator while they are still warm.

In most cases, card warpage is only a concern when laminating on a single side of card stock which has a PVC-based core rather than a polyester-based core. Cards with a PVC-based core are not as heat resistant and are not recommended for use when laminating

By default, the Card Flattener is configured at the factory to accommodate UltraCard III type card stock. (**Note:** If you are experiencing an unacceptable amount of card warpage, please refer to the following to adjust the Card Flattener.)

| Ste | ep | Procedure                                      |
|-----|----|------------------------------------------------|
| 1   |    | Open the Card Lamination Module.               |
| 2   | )  | Remove the overlaminate material if installed. |

## **Adjusting the Card Flattener (continued)**

| Step | Procedure                                                                                                    |
|------|----------------------------------------------------------------------------------------------------|
| 3    | If laminated cards are bowing upward, turn the Card Flattener Adjustment Knob clockwise. ( <b>Note:</b> This pushes the flattener roller down to increase the reverse bending pressure. For best results, turn the knob one full rotation, then print and laminate a test card. Repeat this process as necessary.) |
| 4    | If the card is bowing downward, the reverse bending pressure may be too great. In this case, rotate the adjustment knob counter-clockwise. ( <b>Note:</b> Some card types have very low heat resistance and may not be acceptable for laminating.)                                                                 |

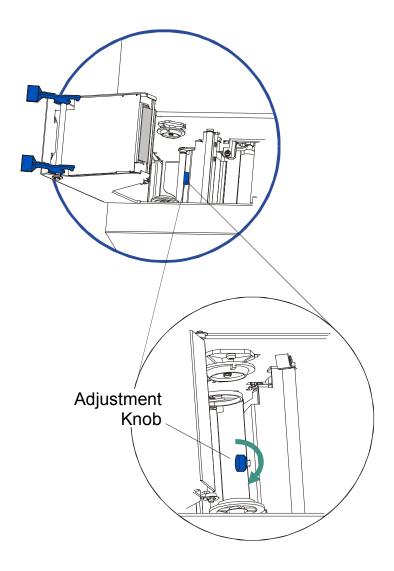

#### **Adjusting the Card Guide Rail**

If applying PolyGuard Overlaminate, you may find that the individual patch from the overlaminate roll may be off-center when applied to a card. (**Note:** Although the patch placement will vary slightly from card to card, they should never hang over the edge of the card.)

• To center the vertical placement of these patches across the card width, a mechanical adjustment can be made. (**Note:** This adjustment is described below.)

| Step | Procedure                                                                                                    |
|------|----------------------------------------------------------------------------------------------------|
| 1    | Open the Lamination Module's Top Cover and Lamination Station.                                                                                                    |
| 2    | <ul><li>a. Feed a blank card into the Module by inserting it through the output hopper and reverse feeding it by pressing the Lamination Module's <b>Resume</b> button.</li><li>b. Manually position the card so its edge is flush with the Card Guide Rail.</li></ul> |

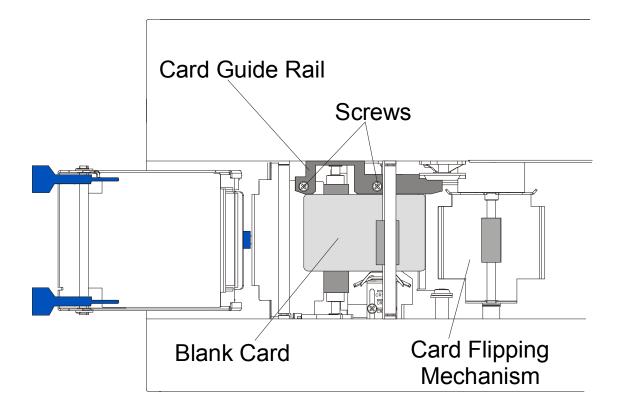

#### **Adjusting the Card Guide Rail (continued)**

| Step | Procedure                                                                                                    |
|------|----------------------------------------------------------------------------------------------------|
| 3    | Slightly loosen the two screws which fasten the Card Guide Rail to the Printer's main chassis.                                                                                                    |
| 4    | If the PolyGuard patch is being placed more toward a card's top edge (as shown), move the Card Guide Rail slightly toward the rear of the Printer (opposite the direction you would like the patch to move). |

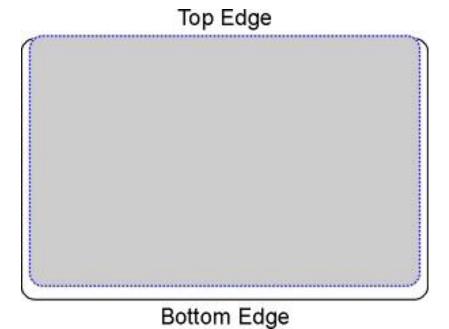

#### **Adjusting the Card Guide Rail (continued)**

| Step | Procedure                                                                                                    |
|------|----------------------------------------------------------------------------------------------------|
| 5    | If the PolyGuard patch is being placed more toward a card's bottom edge (as shown), move the Card Guide Rail slightly toward the front of the Printer (opposite the direction you would like the patch to move).                                                                                                    |
| 6    | Always make very slight adjustments to the Card Guide Rail and run a test print after each adjustment until the optimum patch position is found. ( <b>Note:</b> Be sure the Card Guide Rail always remains parallel to the card path and that the screws loosened in step 1 are retightened after each adjustment.) |

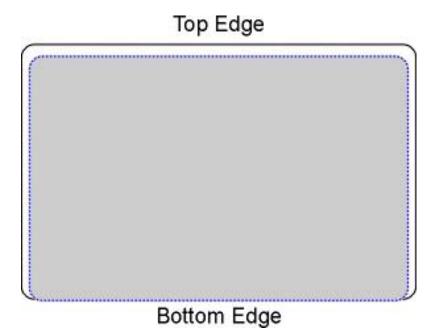

#### **Adjusting the Card Guide Rail (continued)**

| Step | Procedure                                                                                                    |
|------|----------------------------------------------------------------------------------------------------|
| 7    | Once the adjustment is complete, be sure that the card is not binding between the Card Guide Rail and the Internal Card Guide. ( <b>Note:</b> Depending upon how much you adjusted the Card Guide Rail, you may also need to adjust the Internal Card Guide.) |
|      | When both are adjusted properly, there should be a slight space of about .010"/.25mm between the card edge and the Internal Card Guide as indicated here:                                                                                                    |
| 8    | If necessary, adjust the Internal Card Guide as described in the remainder of this section.                                                                                                    |

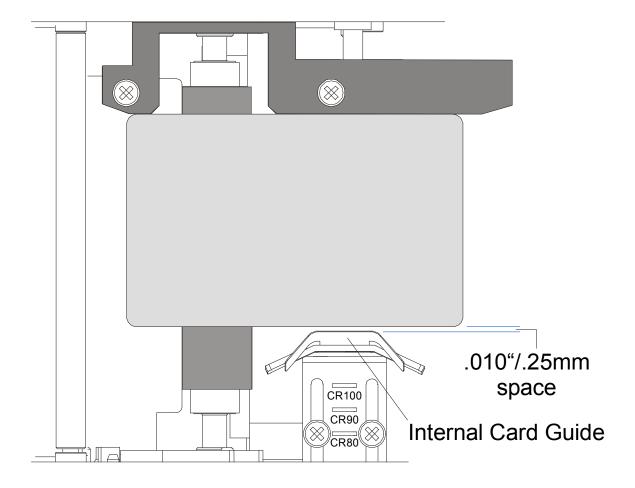

### **Adjusting the Internal Card Guide**

The Internal Card Guide is what holds the card in position as it feeds through the Card Lamination Module. This guide is factory-set to handle standard CR-80 sized cards. To adjust this guide, please refer to the following steps. (**Note:** If adjusting for an oversized card, you must also adjust the Printer's Internal Card Guide.)

| Step | Procedure                                                                                              |
|------|----------------------------------------------------------------------------------------------------|
| 1    | Slightly loosen the two (2) screws which fasten the Internal Card Guide to the Printer's main chassis. |

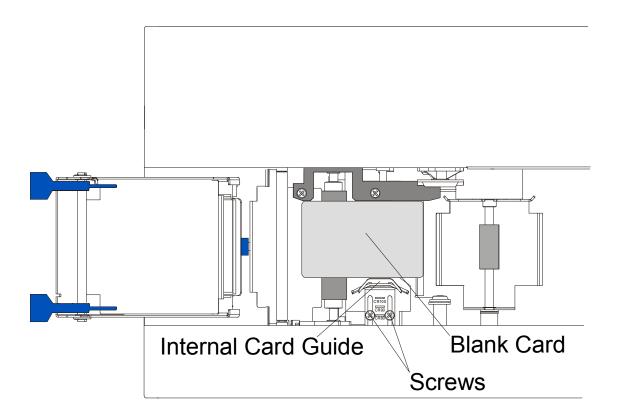

#### **Adjusting the Internal Card Guide (continued)**

| Step | Procedure                                                                                                    |
|------|----------------------------------------------------------------------------------------------------|
| 2    | Adjust the Internal Card Guide according to the card size on which you intend to print and laminate (CR-80, CR-90 or CR-100). Use the card size markings on the Internal Card Guide as a general reference for the proper position. |
|      | As shown here, position the card size line at the center of the two adjustment screws. Be sure the Internal Card Guide always remains parallel with the Card Guide Rail when adjusting.                                             |
|      | If necessary, adjust the Internal Card Guide as described in the remainder of this section.                                                                                                    |

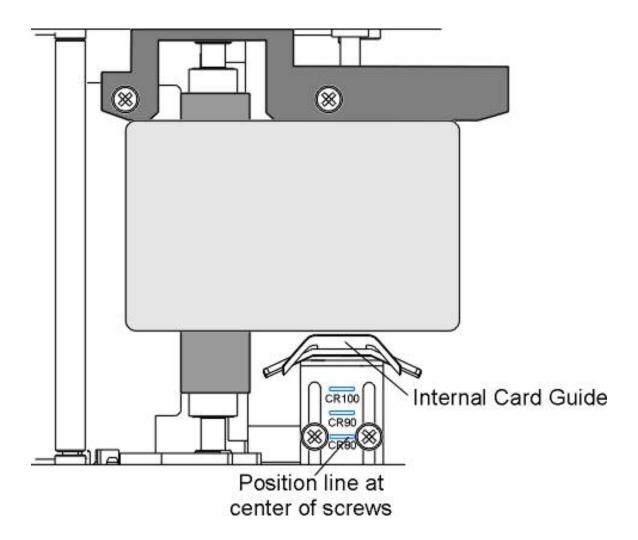

## **Adjusting the Internal Card Guide (continued)**

| Step | Procedure                                                                                                    |
|------|----------------------------------------------------------------------------------------------------|
| 3    | To verify proper adjustment, feed a blank card into the Module by inserting it through the output hopper and reverse feeding it by pressing the Lamination Module's <b>Resume</b> button. ( <b>Note:</b> Manually position the card so its edge is flush with the Card Guide Rail.)                                   |
| 4    | When adjusted properly, there should be a slight space of about .010"/.25mm between the card edge and the Internal Card Guide as indicated here. ( <b>Note:</b> Adjust further to this indicated position if necessary.)                                                                                              |
| 5    | Always make very slight adjustments to the Internal Card Guide and run a test print after each adjustment until the optimum position is found. ( <b>Note:</b> Be sure the Internal Card Guide always remains parallel to the card path and that the screws loosened in step 1 are retightened after each adjustment.) |

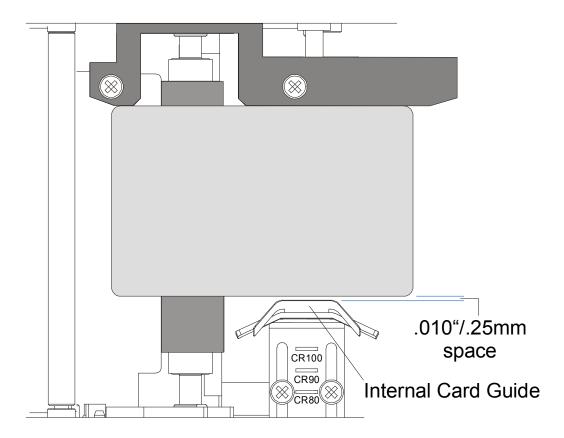

#### **Attaching the Card Lamination Module**

The Card Lamination Module can be attached as a field upgradeable option. (**Note:** This can typically be done in 30 minutes or less and with no other tools than a Phillips screw Driver.)

This section applies only if you are installing the field upgradeable Card Lamination Module onto a Printer. (**Note:** The Printer model must be capable of accepting this Module as not all Printer models are compatible with this field upgradeable option. HDP800 Series Printers with a serial number greater than A2360028 are compatible with the Card Lamination Module.)

| Step | Procedure                                                                                                    |
|------|----------------------------------------------------------------------------------------------------|
| 1    | Remove the Card Lamination Module from its packaging.                                                                                                    |
| 2    | Disconnect the power cable from the Printer.                                                                                                    |
| 3    | Open the Printer's Print Station and Transfer Station. ( <b>Note:</b> Leave these open for the entire procedure until you are instructed to close them.) |

| Step | Procedure                                                                                     |
|------|-----------------------------------------------------------------------------------------------|
| 4    | Remove the three (3) screws fastening the Card Output Hopper's main enclosure to the Printer. |

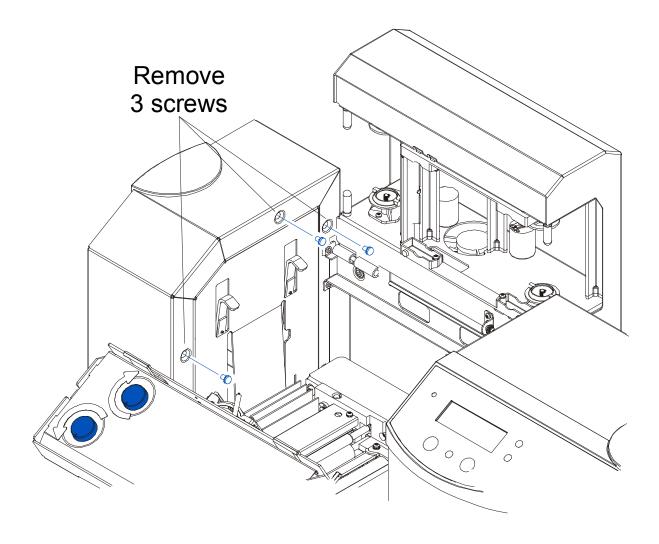

| Step | Procedure                                                                                                  |
|------|----------------------------------------------------------------------------------------------------|
| 5    | Remove the four (4) black screws fastening the Card Output Hopper's main enclosure to the black Baseplate. |

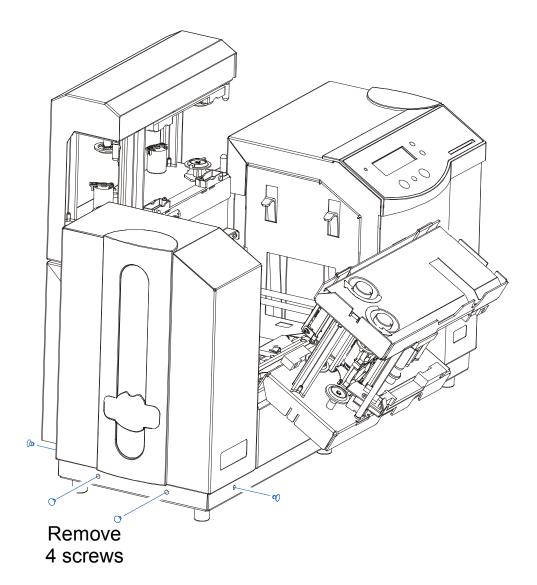

| Step | Procedure                                                                               |
|------|-----------------------------------------------------------------------------------------|
| 6    | Remove the Card Output Hopper's main enclosure by lifting it up and off of the Printer. |

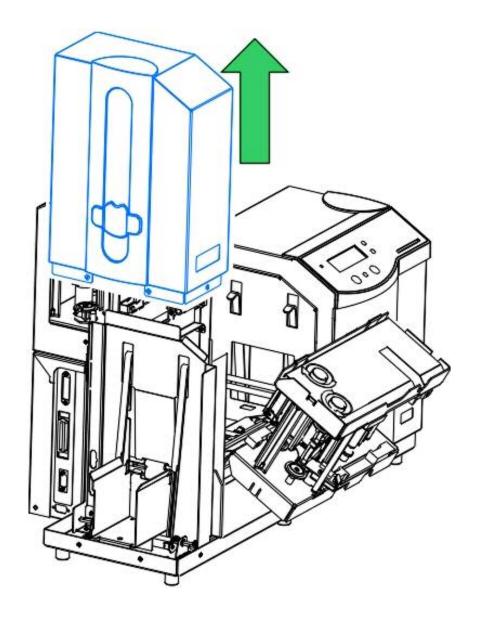

| Step | Procedure                                                                                                    |
|------|----------------------------------------------------------------------------------------------------|
| 7    | Remove the one (1) screw which fastens the Card Output Bin to the Baseplate and lift the bin up and off of the Printer. |

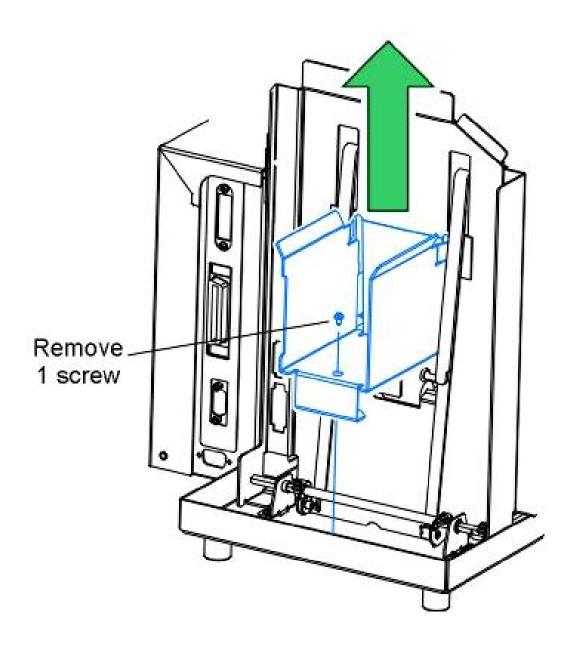

| Step | Procedure                                                                                                    |
|------|----------------------------------------------------------------------------------------------------|
| 8    | In all, eight (8) screws, the Card Output Hopper's main enclosure and the Card Output Bin should now be removed from the Printer. ( <b>Note:</b> Set these items aside.) |
| 9    | Set the Card Lamination Module just to the left of the Printer and at a slight angle as shown.                                                                           |

Continued on the next page

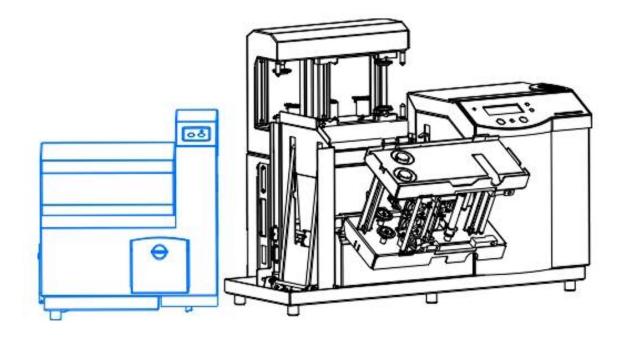

| Step | Procedure                                                                                                    |
|------|----------------------------------------------------------------------------------------------------|
| 10   | a. Connect the Lamination Module's Power Cable to the Printer's Power Port.     (Note: Both are labeled with a red Power label.) |
|      | b. Push firmly to ensure both are securely connected. ( <b>Note:</b> The port and cable are keyed for one way installation.)     |

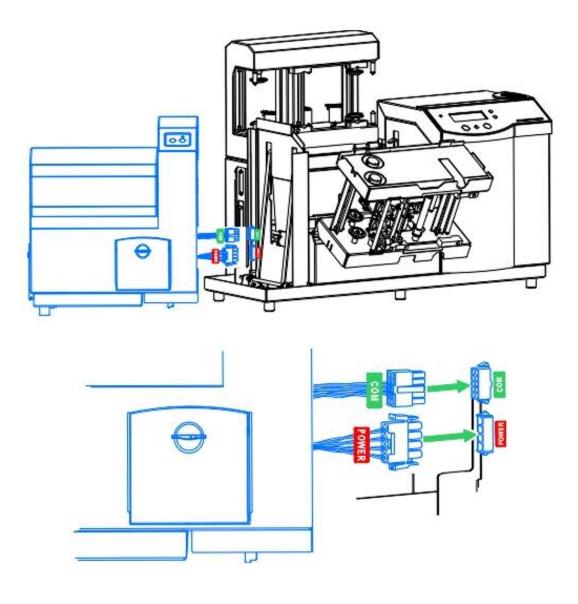

| Step | Procedure                                                                                                    |
|------|----------------------------------------------------------------------------------------------------|
| 11   | Connect the Lamination Module's Communication Cable to the Printer's Communication Port. ( <b>Note:</b> Both are labeled with a green COM label.)                                                                                        |
|      | Push firmly to ensure both are securely connected. ( <b>Note:</b> The port and cable are keyed for one way installation.)                                                                                                    |
| 12   | Leaving the Print Station and Transfer Station in the fully open position, move the Release Lever to the Locked position to close the Printer's Securing Latches. ( <b>Note:</b> This will hold them out of the way for the next steps.) |
| 13   | Set the Card Lamination Module onto the Printer by lifting it up about 4-inch/10cm off the table top and sliding it down onto the Printer's Baseplate. ( <b>Note:</b> Be sure no cables are pinched or damaged during this step.)        |

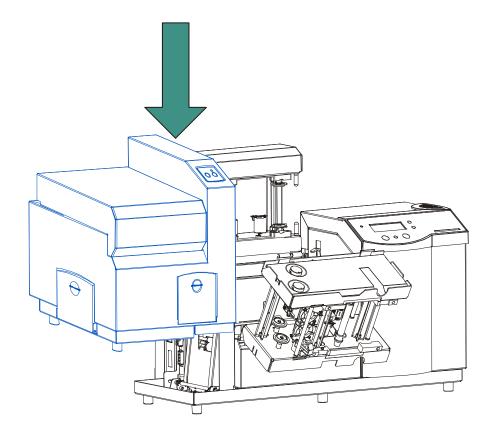

| Step | Procedure                                                                        |
|------|----------------------------------------------------------------------------------|
| 14   | Insert three (3) screws into the top of the Card Lamination Module, shown below. |

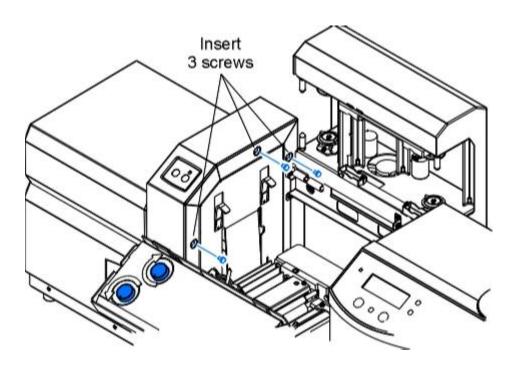

| Step | Procedure                                                                                        |
|------|--------------------------------------------------------------------------------------------------|
| 15   | Insert one (1) black screw into the bottom, front of the Card Lamination Module, as shown below. |

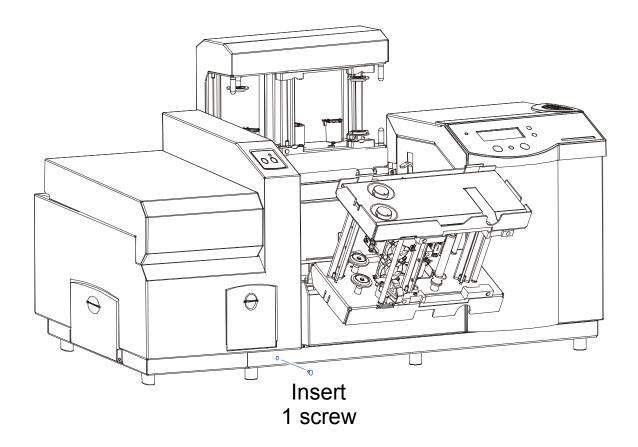

| Step | Procedure                                                                                  |
|------|--------------------------------------------------------------------------------------------|
| 16   | Insert two (2) screws into the bottom, rear of the Card Lamination Module, as shown below. |

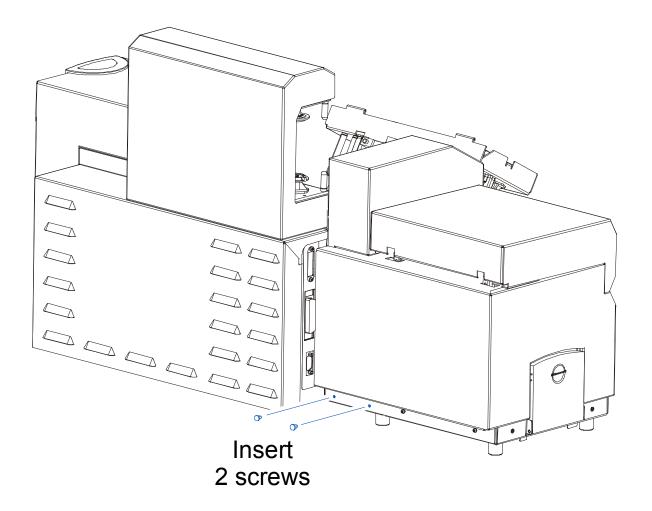

| Step | Procedure                                                                                                    |
|------|----------------------------------------------------------------------------------------------------|
| 17   | Move the Printer's Release Lever to the Unlocked position and close the Print Station and Transfer Station.                                                                                                    |
| 18   | Installation of the field upgradeable Card Lamination Module is now complete.  To ensure a successful installation, install cards, Print Ribbon, HDP Film and overlaminate and run the Lamination Self Test (color/Resin YMCK+L).                                                         |
| 19   | Install the LC version of the Printer model's Print Driver. Refer to the Lamination tab for Lamination-related Printer Driver options. See the <u>Using the Lamination tab (only with Card Lamination Module)</u> procedure in Section 4 on page 238.                                     |
|      | ( <b>Note:</b> The packaging for the HDP Printer has been designed to accommodate shipping either the Printer-only or the fully assembled Printer with Lamination Module. After assembling the complete Printer/Lamination system, use the Printer packaging when transporting the unit.) |

# **Section 4: Printer Adjustments**

The purpose of this section is to provide the User with specific information on Printer adjustment procedures.

# **Safety Messages (review carefully)**

| Symbol   | Critical Instructions for Safety purposes                                                                                                    |
|----------|----------------------------------------------------------------------------------------------------|
| Danger:  | Failure to follow these installation guidelines can result in death or serious injury.                                                                                                    |
|          | Information that raises potential safety issues is indicated by a warning symbol (as shown to the below).                                                                                                    |
|          | To prevent personal injury, refer to the following safety messages before performing an operation preceded by this symbol.                                                                                      |
|          | To prevent personal injury, always remove the power cord prior to performing repair procedures, unless otherwise specified.                                                                                     |
|          | To prevent personal injury, make sure only qualified personnel perform these procedures.                                                                                                    |
| Caution: | This device is electrostatically sensitive. It may be damaged if exposed to static electricity discharges.                                                                                                    |
| 4        | Information that raises potential electrostatic safety issues is indicated by a warning symbol (as shown to the below).                                                                                         |
|          | To prevent equipment or media damage, refer to the following safety messages before performing an operation preceded by this symbol.                                                                            |
|          | <ul> <li>To prevent equipment or media damage, observe all established<br/>Electrostatic Discharge (ESD) procedures while handling cables in or<br/>near the Circuit Board and Printhead Assemblies.</li> </ul> |
|          | <ul> <li>To prevent equipment or media damage, always wear an appropriate<br/>personal grounding device (e.g., a high quality wrist strap grounded to<br/>avoid potential damage).</li> </ul>                   |
|          | <ul> <li>To prevent equipment or media damage, always remove the Ribbon<br/>and Cards from the Printer before making any repairs, unless otherwise<br/>specified.</li> </ul>                                    |
|          | To prevent equipment or media damage, take jewelry off of fingers and hands, as well as thoroughly clean hands to remove oil and debris before working on the Printer.                                          |

**IMPORTANT!** Fargo Card Printers require highly specialized Print Ribbons to function properly. To maximize Printer life, reliability, printed card quality and durability, you must use only Fargo Certified Supplies. For this reason, your Fargo warranty is void, where not prohibited by law, if you use non-Fargo Certified Supplies. To order additional materials, please contact your authorized reseller.

## **Adjusting the Card Size**

The Printer is initially configured to automatically feed and print standard CR-80 sized cards. (**Note:** When loading cards which vary from this standard size or the standard 30 mil thickness, it is necessary to make simple adjustments to the Printer.)

- Wider Cards: If loading wider cards into the Printer, adjust the Card Input Guide, Card Output Guide and Internal Card Guide.
- Thicker or Thinner Cards: If loading thicker or thinner cards into the Printer, adjust the Card Thickness Adjustment Knob.

## **Adjusting the Card Input Guide**

When loading cards, it is important that the Card Input Guide rests securely against the stack of cards to ensure consistent feeding.

| Step | Procedure                                                                                                    |
|------|----------------------------------------------------------------------------------------------------|
| 1    | Before moving the Card Input Guide, loosen the guides Locking Knob. ( <b>Note:</b> To do this, open the Front Access Door and loosen the Locking Knob by turning it counter-clockwise.) |

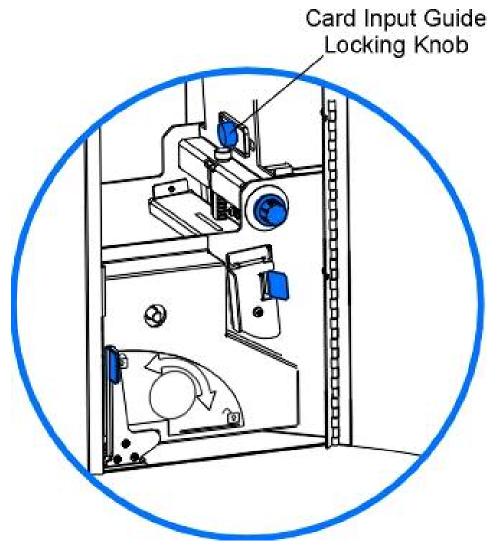

### **Adjusting the Card Input Guide (continued)**

| Step Procedure |   | Procedure                                                                                            |
|----------------|---|----------------------------------------------------------------------------------------------------|
|                | 2 | Open the Card Input Hopper Door and locate the Card Input Guide closest to the front of the Printer. |

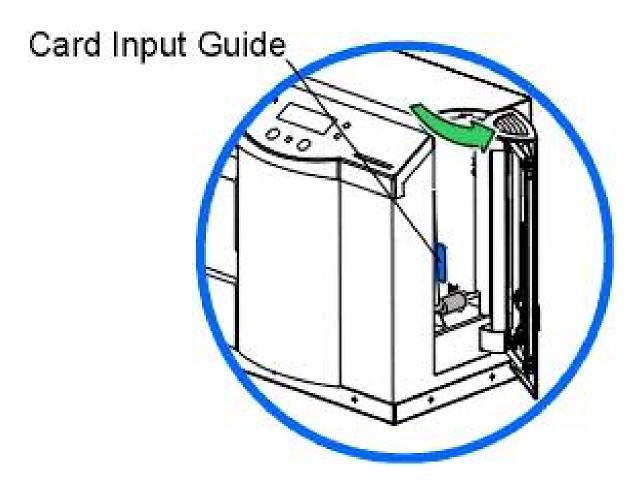

### **Adjusting the Card Input Guide (continued)**

| Step | Procedure                                                                          |  |
|------|------------------------------------------------------------------------------------|--|
| 3    | Adjust this guide is adjustable and move it slightly to the left or right.         |  |
|      | Push the Card Input Guide out of the way and insert a stack of at least 100 cards. |  |

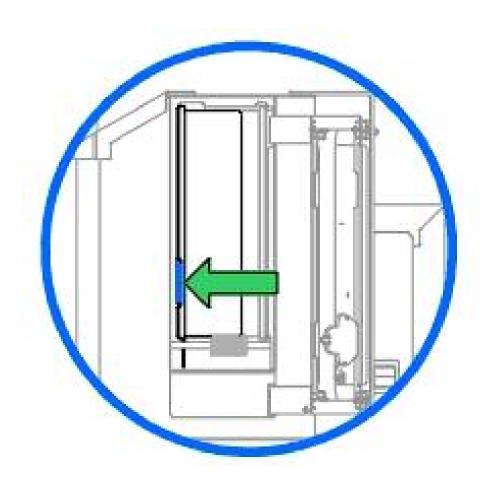

### **Adjusting the Card Input Guide (continued)**

| Step | Procedure                                                                                               |  |  |
|------|----------------------------------------------------------------------------------------------------|--|--|
| 4    | Push the Card Input Guide back into position so that it rests flush against the side of the card stack. |  |  |
| 5    | Once the Card Input Guide is adjusted properly, retighten the Locking Knob loosened in step 1.          |  |  |

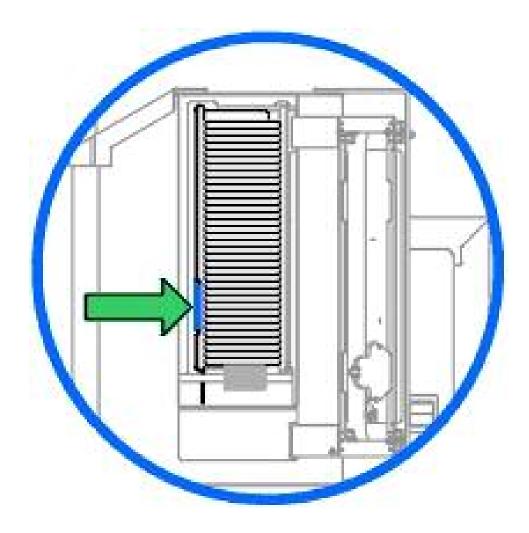

### **Adjusting the Card Stacker Output Guide**

| Step | Procedure                                                                                                    |  |  |
|------|----------------------------------------------------------------------------------------------------|--|--|
| 1    | Open the Card Output Hopper Door and locate the Card Stacker Output Guide closest to the front of the Printer.                                    |  |  |
|      | Adjust the stacker's Card Output Guide to the proper card size prior to printing. (Note: This will ensure consistent card ejecting and stacking.) |  |  |
|      | If the Card Stacker Output Guide is not set prior to printing, it can cause jams.                                                                 |  |  |

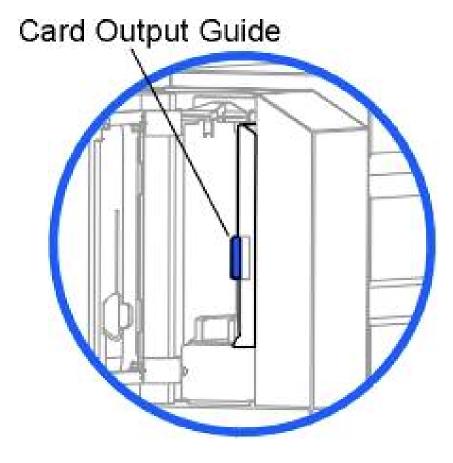

### **Adjusting the Card Stacker Output Guide (continued)**

| Step | Procedure                                                                                                    |  |
|------|----------------------------------------------------------------------------------------------------|--|
| 2    | This guide is adjustable.                                                                                     |  |
|      | Move the Card Output Guide to the CR-80, CR-90 or CR-100 setting according to the specific size of the cards. |  |

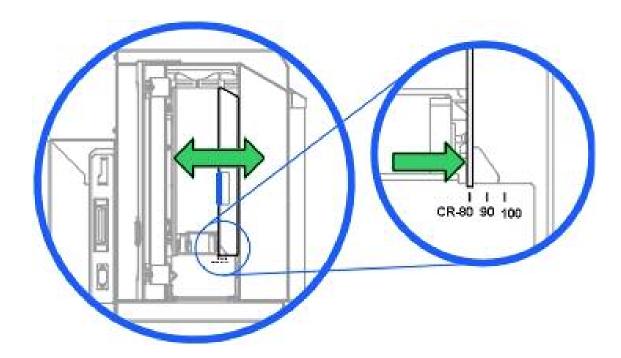

### **Adjusting the Card Stacker Output Guide (continued)**

| Step | Procedure                                                                                                    |  |
|------|----------------------------------------------------------------------------------------------------|--|
| 3    | Close the Card Output Hopper Door. ( <b>Note:</b> To make sure the cards remain neatly stacked in the Card Output Hopper, always keep the hopper door closed during printing.) |  |

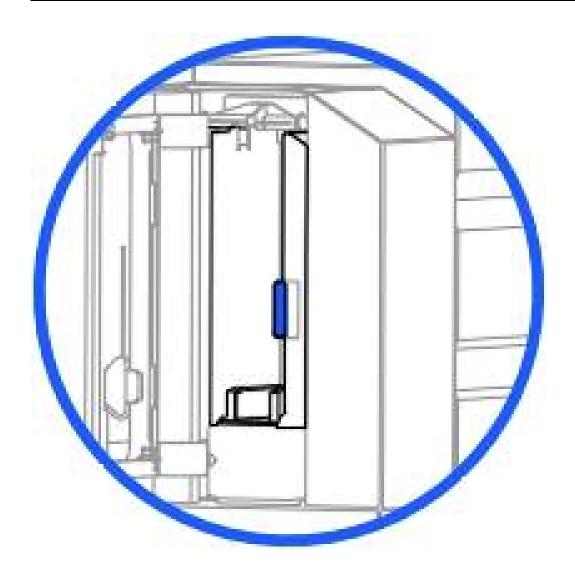

### **Adjusting the Internal Card Guide**

Adjust the Printer's Internal Card Guide to the proper card size prior to printing to ensure consistent card feeding throughout the printing process.

If you do not set this guide prior to printing, you could experience card jams.

| Step                                                             | Procedure                             |  |
|------------------------------------------------------------------|---------------------------------------|--|
| 1                                                                | Open the Print and Transfer Stations. |  |
| Locate the Internal Card Guide and the Card Size Adjustment Knob |                                       |  |

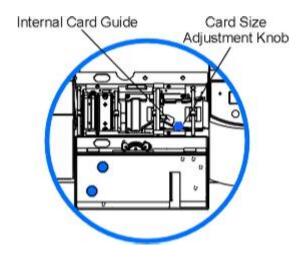

### **Adjusting the Internal Card Guide (continued)**

| Step Procedure |   | Procedure                                                                    |
|----------------|---|------------------------------------------------------------------------------|
|                | 3 | Pull the Internal Card Guide toward the front of the Printer until it stops. |

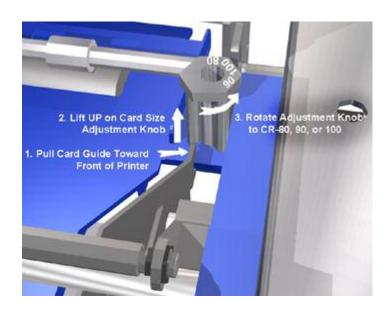

### **Adjusting the Internal Card Guide (continued)**

| Step | Procedure                                                                                                    |  |  |
|------|----------------------------------------------------------------------------------------------------|--|--|
| 4    | While holding the guide forward, lift the Card Size Adjustment Knob up and rotate it to the desired CR-80, CR-90 or CR-100 position.                                                                                                    |  |  |
| 5    | Release the Internal Card Guide. ( <b>Note</b> : If you adjusted to the CR-90 or CR-100 position, the Internal Card Guide will now rest against the Card Size Adjustment Knob as shown in the above illustration. This allows the Printer to consistently feed and print onto the wider card stock.) |  |  |

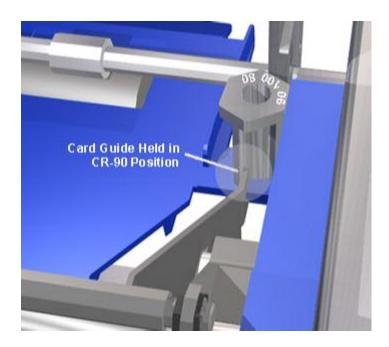

### **Adjusting the Card Thickness Knob**

When loading thicker or thinner cards, it is important that the Card Thickness Adjustment Knob be set accordingly to ensure the Printer feeds only one card at a time. (**Note:** If the Printer is equipped with the Card Lamination Module, only cards with a thickness ranging from 30 mil to 40 mil can be laminated. Thicker cards will, however, be allowed to pass through the Lamination Module if you choose to print-only.

| Step | Procedure                                                                                                    |  |  |
|------|----------------------------------------------------------------------------------------------------|--|--|
| 1    | Open the Printer's Front Access Door and locate the Card Thickness Adjustment Knob.                                                                                                    |  |  |
| 2    | Rotate this knob clockwise to the setting that matches the thickness of the cards. ( <b>Note</b> : If you do not find a setting for the exact card thickness, set the adjustment knob to the setting closest to the thickness of the cards.) |  |  |
|      | The adjustment knob controls the position of the Printer's internal Card Separator, which is designed to accommodate a range of card thicknesses surrounding the given card thickness settings.                                              |  |  |

Continued on the next page

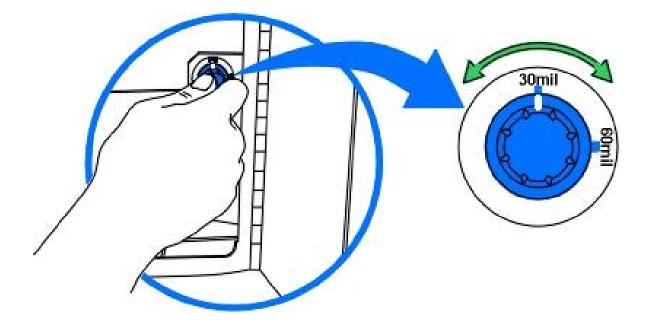

# Fine-Tuning the Card Separator Adjustment Assembly (D840995)

#### See Drawing D841087.

The height of the Card Input Guide may need to be fine-tuned to accommodate a specific card thickness. The example given below describes adjusting the Card Input Guide for a 30-mil card.

#### **Tools Needed:**

- .005 in. Feeler Gauge (Or a single sheet of paper)
- Card (of appropriate thickness)

| Step | Procedure                                                                                                    |  |  |  |  |
|------|----------------------------------------------------------------------------------------------------|--|--|--|--|
| 1    | Place the card in the Card Input Hopper with the trailing edge of the card over the center line of the outside Feed Roller.          |  |  |  |  |
| 2    | Position the Feeler Gauge (or sheet of paper) on top of the card and just under the Card Separator.                                  |  |  |  |  |
| 3    | Adjust the Card Thickness Adjustment Knob.                                                                                           |  |  |  |  |
|      | a. Locate the Card Thickness Adjustment Knob.                                                                                        |  |  |  |  |
|      | b. Adjust this knob to the setting that most closely matches the thickness of the card.                                              |  |  |  |  |
| 4    | Adjust the Card Separator Adjustment Assembly (D840995).                                                                             |  |  |  |  |
|      | a. Move the Height Adjustment Thumb Screw up and down until the gauge or the paper on top of the card just touches the clear rubber. |  |  |  |  |
|      | <ul> <li>If the gap above the card is too small, the card will not feed.</li> </ul>                                                  |  |  |  |  |
|      | <ul> <li>If the gap above the card is too large, multiple cards may feed.</li> </ul>                                                 |  |  |  |  |
|      | b. After completing this adjustment, be sure to test it for efficiency levels.                                                       |  |  |  |  |
|      | c. Feed a card with a few other cards into the hopper.                                                                               |  |  |  |  |
|      | d. Place a full stack of cards in the Card Input Hopper and feed a few cards.                                                        |  |  |  |  |
|      | e. Continue to adjust the Card Separator Adjustment Assembly (as needed).                                                            |  |  |  |  |

### **Printing on Alternate Card stocks**

#### **Selecting the Right Cards and optimize the HDP Print Process**

In order to optimize the HDP Card Printer's capabilities for cards with hard-to-print surfaces, we recommend evaluating the card stock selection before installation of the Printer.

The variability in cards based on:

- <u>Different surface textures and different sources of raw materials:</u> This may require different HDP Film transfer parameters.
- Varied methods of assembling IC smart cards and proximity cards: These particular adhesives used to glue a smart chip to a plastic card may react differently to a Lamination roller's pressure and temperature.
- Cleanliness of card stock: The HDP process does not eliminate the need to use clean card stock. The best-looking card always starts with the cleanest card surface. Dirt and debris on a card can show up as blemishes on the card surface and may reduce the life of the image itself.

#### Selecting the Appropriate HDP Printer Driver settings

Fargo offers two types of PVC cards: glossy UltraCard™ cards and matte-finished HDP-PVC Cards.

- <u>Defaults:</u> The HDP Printer Driver software has default Transfer Temperature, Dwell Time and Flattener Temperature settings that deliver the best transfer for these card types. These defaults automatically configure based on the card type, ribbon type and whether printing single- or dual-sided. (**Note:** The default Dwell Time of the HDP820 and HDP820-LC Printer Drivers has been changed or modified from two (2) seconds per inch to three (3) seconds per inch in order to improve adhesion and media handling capabilities, as well as to reduce printer errors.)
- <u>Card Type Selection:</u> Before printing, if using these standard Fargo card types, check to make sure that the appropriate card type option selected from the Card tab of the HDP Printer Driver:
- <u>Proper Settings:</u> It is very important to note that not all card types will be accommodated by these default settings. In some cases, experimentation may be needed to find the proper settings.

For the cases where custom settings are required, the Printer Driver's Card Type option also includes **Custom 1** and **Custom 2** options.

- <u>Settings:</u> These settings allow designating a unique Card Type name, which then saves custom Image Transfer settings.
- <u>Custom 1:</u> For example, Custom 1 could be changed to read as My Cards. Custom transfer settings would then be available whenever this Card Type option is selected and would be saved each time the Printer Driver setup window is closed.
- <u>Custom Card stock:</u> To determine the proper settings for custom card stock, Fargo recommends the Tape Adhesion Test in the next procedure on page 181.

#### **Selecting the appropriate HDP Printer Driver settings (continued)**

| Card/Ribbon Type                                            | Transfer<br>Temp | Transfer Time  | Flattener Temp <sup>(1)</sup>      |
|-------------------------------------------------------------|------------------|----------------|------------------------------------|
| UltraCards-Glossy<br>PVC + non-H Panel<br>ribbon            | 175°             | 2 seconds/inch | Dual Side: 75°<br>Single Side: 90° |
| HDP Cards-Matte<br>PVC + non-H Panel<br>ribbon              | 195°             | 2 seconds/inch | Dual Side: 75°<br>Single Side: 90° |
| UltraCards-Glossy<br>PVC + H Panel<br>ribbon <sup>(2)</sup> | 175°             | 2 seconds/inch | Dual Side: 75°<br>Single Side: 90° |
| HDP Cards-Matte<br>PVC + H Panel<br>ribbon <sup>(2)</sup>   | 175°             | 2 seconds/inch | Dual Side: 75°<br>Single Side: 90° |

<sup>(1)</sup> Based on 30-mil card thickness.

- For thinner cards, reduce the Flattener temperature.
- For thicker cards, increase the Flattener temperature.

<sup>(2)</sup> YMCKH Panel ribbon provides a "Heat Seal" Panel that aids in transferring to matte-finished cards and requires a lower transfer temperature. (**Note:** Only matte-finished cards with a surface roughness (Ra) of 60 micro inches or less are recommended.)

### **Conducting the Tape Adhesion Test**

It is important to conduct Tape adhesion tests because Fargo cannot be certain which transfer temperature and Dwell Time will work best (when printing cards other than UltraCard or HDP-PVC). (**Note:** The optimal transfer settings may vary from card type to card type.)

Caution: Inadequate time and temperature could produce cards that are more vulnerable to accelerated wear and dye migration. Use sufficient time and temperature to transfer HDP Film to the card to ensure a long lasting, durable card.

| Step | Procedure                                                                                                    |
|------|----------------------------------------------------------------------------------------------------|
| 1    | Test the adhesion quality of the HDP Film to the card by printing sample cards and completing an adhesive tape test.                                                                                                    |
|      | ( <b>Note:</b> The Institute for Interconnecting and Packaging Electronic Circuits (IPC) outlines a pressure sensitive tape test that evaluates adhesion quality. Refer to their IPC-TM-650-3.7.1D test manual, Section 3.7, Number 1.)          |
| 2    | Select the "UltraCards-Glossy PVC" if the card is glossy and print a test card.                                                                                                    |
|      | OR                                                                                                    |
|      | Select the HDP Cards-Matte PVC if the card has a buff, matte finish and print a test card.                                                                                                    |
| 3    | a. Apply a strip of ½" (12mm) wide Scotch-type clear adhesive tape (such as 3M brand 600), at least 2" (50mm) long, firmly across the surface of the card, pressing out all air bubbles with a fingertip.                                        |
|      | b. Remove the tape by smoothly and rapidly (approximately 2 inches/second (50mm/sec)) pulling it up at a perpendicular (90 degree) angle to the card. ( <b>Note:</b> The IPC recommends a minimum of three tests for each card type evaluation.) |

### **Conducting the Tape adhesion Test (continued)**

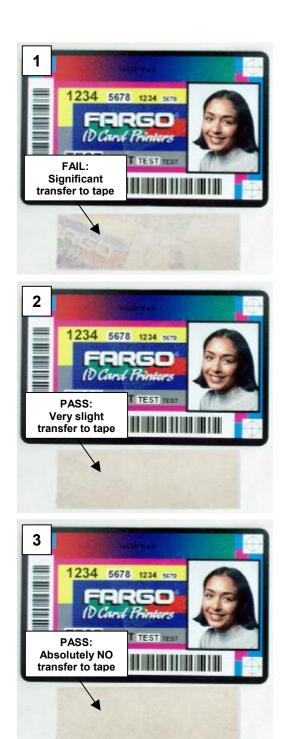

### **Conducting the Tape adhesion Test (continued)**

| Step | Procedure                                                                                                    |
|------|----------------------------------------------------------------------------------------------------|
| 4    | Visually examine the card and the strip of tape pulled from the card, to see if any portion of the HDP Film was removed from the card.                                                                                                    |
|      | If any residue (e.g., oil or grease from fingertips) is present on the card surface, the evaluation results may be affected.                                                                                                    |
|      | If the printed, transferred HDP Film particles (a) pull away from the card and (b) adhere to the tape, this indicates that inadequate adhesion of the HDP Film to the card. Increased heat and Dwell Times are necessary to resolve this problem. |
|      | Samples 1, 2 and 3 show a representation of the adhesion level you can expect.                                                                                                    |
|      | Result 1: Sample 1 shows a significant transfer to the tape and is an absolute failure.                                                                                                    |
|      | Result 2: Sample 2 shows that <u>very slight</u> transfer to the tape can be acceptable without sacrificing overall image durability on matte finish cards.                                                                                       |
|      | • Result 3: Sample 3 shows no transfer to the Tape and is an Absolute Pass.                                                                                                    |
| 5    | If the tape test indicates inadequate adhesion, increase the heat setting by 5 degrees, print another card and try the tape test again.                                                                                                    |
|      | Once the temperature has been increased 4 times (20 degrees), reset temperature to default and increase the Dwell Time by .5 second.                                                                                                    |
|      | Repeat this process until adequate adhesion is achieved.                                                                                                    |
|      | Use the YMCKH ribbon if printing to a matte-surfaced card. (Note: This ribbon provides a Heat Seal Panel that allows for improved adhesion to non-glossy PVC surfaces.)                                                                           |
|      | Ensure that the cards (in use) have a surface roughness (Ra) of 60 micro inches or less.                                                                                                    |
|      | This information should be available from the card manufacturer.                                                                                                    |

### **Printer Driver Options**

### **Installing Printer Driver Updates**

Occasionally, new Printer Driver versions are released which have new or updated features. Before installing an updated Printer Driver version, always delete the existing Printer Driver version from the system. To do this, select Start, Programs and point to the Fargo folder. Then, select the **Uninstall Printer Driver** icon for the specific Printer model as shown here.

| Step | Procedure                                                                                                    |
|------|----------------------------------------------------------------------------------------------------|
| 1    | Once the existing Printer Driver is deleted, the updated version can be installed. The best way to get Printer Driver updates is to download them from the Fargo website.                                                                                                    |
| 2    | a. To download the latest Printer Driver version, click on the Printer Driver's highlighted .exe file name on the web site. You will then be prompted to Save this program to disk. Fargo's downloadable Printer Driver files have names ending in .exe and are self-extracting Zip archives. ( <b>Note:</b> A Zip archive is a package, containing one or more files, that has been zipped to make it smaller and provide easy downloading of numerous files simultaneously. An archive that is self-extracting is capable of unzipping itself.) |
|      | b. Click <b>OK</b> , then choose the folder in which you would like to save the Printer Driver file. ( <b>Note:</b> You may want to save it in an empty folder to prevent mingling its files with others already on the computer.)                                                                                                    |
|      | c. Once the file has completely downloaded to the computer, unzip the contents of the file by simply double-clicking on it. ( <b>Note:</b> The archive will unzip itself, revealing its contents as a new list of files within the folder.)                                                                                                    |
| 3    | To install, click the <b>Start</b> button, point to <b>Settings</b> and select <b>Printers</b> .                                                                                                    |
| 4    | Double-click on the <b>Add Printer</b> icon.                                                                                                    |
| 5    | Follow the on-screen instructions to begin installation. ( <b>Note:</b> When prompted, click on the <b>Have Disk</b> button; the Install From Disk window will appear.)                                                                                                    |

### **Installing Printer Driver Updates (continued)**

| Step | Procedure                                                                                                    |
|------|----------------------------------------------------------------------------------------------------|
| 6    | Click on <b>Browse</b> , navigate to the folder containing the Printer Driver files you just downloaded and unzipped and click on <b>OK</b> .                                                                                                    |
|      | Click on <b>OK</b> again to close the Install From Disk window and then click on <b>NEXT</b> .                                                                                                    |
| 7    | Follow the remainder of the on-screen instructions to complete installation. ( <b>Note:</b> When prompted, do not have Windows print a test print, since you most likely performed a Printer self test while you were setting up the Printer. Once installed, the HDP Card Printer icon will appear in the Printers folder.) |

### **Setting Up the Printer Driver**

Once the appropriate Printer Driver for the computer has been installed, you will need to set the Driver up with the proper print options. To open the Printer Driver setup window, please refer to the following steps for the specific operating system:

#### **Setting up Windows 98SE/Windows Millennium**

| Step | Procedure                                                                                                    |
|------|----------------------------------------------------------------------------------------------------|
| 1    | Click the <b>Start</b> button, point to <b>Settings</b> and select <b>Printers</b> .                              |
| 2    | Click on the <b>HDP800 Series-LC Card Printer</b> icon with the right mouse button and select <b>Properties</b> . |

### Setting up Windows NT/Windows 2000/Windows XP

| Step | Procedure                                                                                                    |
|------|----------------------------------------------------------------------------------------------------|
| 1    | Click the <b>Start</b> button, point to <b>Settings</b> and select <b>Printers</b> .                                                                                                    |
| 2    | Click on the HDP800 Series-LC Card Printer icon with the right mouse button and select Document Defaults if using Window NT or Printing Preferences if using Windows 2000/XP. (Note: If you would like to permanently save the Printer Driver settings so you will not need to change them again, do so through the main Printer Driver setup window described above. Although most applications do allow you to change these same Printer Driver options from their own Print screens, the settings may not be permanently saved.) |
| 3    | To change or verify the appropriate Printer Driver options for the print job, please refer to the topics describing each of the Printer Driver's tabs.                                                                                                    |

### **Using the Device Options tab**

The HDP825-LC Card Printer Printing Preferences window is used throughout this section for consistency within this document for the entire HDP 800 Series. See the HDP820, HDP820-LC and HDP825 Card Printer Printing Preferences windows (as needed for your specific printer).

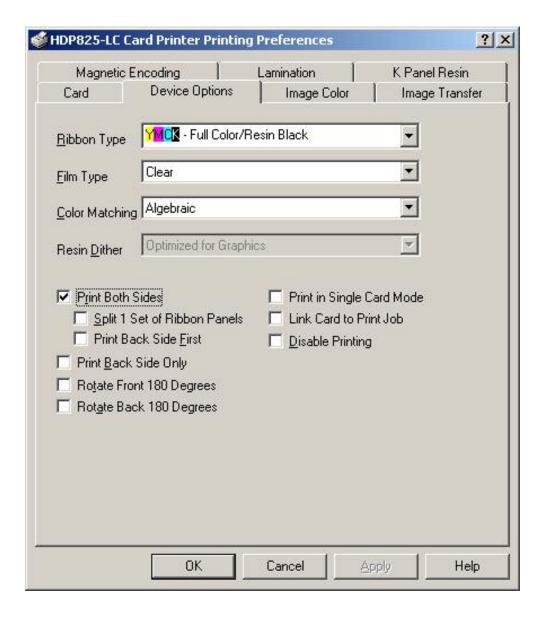

### **Adjusting the Ribbon Type**

Use the Ribbon Type dropdown menu to match ribbon type.

| Step | Procedure                                                                                     |
|------|-----------------------------------------------------------------------------------------------|
| 1    | Adjust to match the Ribbon Type selection with the ribbon type that is loaded in the Printer. |
|      | YMC: Yellow, Magenta, Cyan                                                                    |
|      | OR                                                                                            |
|      | YMCK: Yellow, Magenta, Cyan, Resin Black                                                      |
|      | OR                                                                                            |
|      | YMCKK: Yellow, Magenta, Cyan, Resin Black, Resin Black                                        |
|      | OR                                                                                            |
|      | YMCKH: Yellow, Magenta, Cyan, Resin Black, Heat Seal                                          |

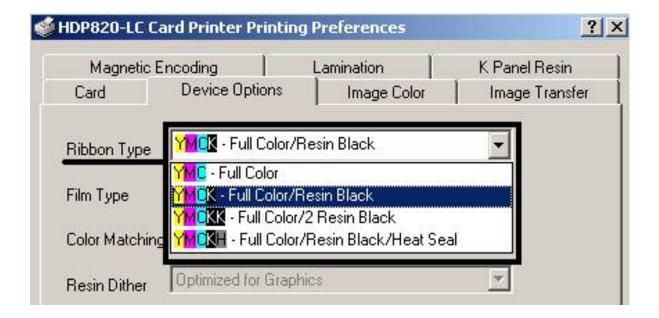

### **Adjusting the Film Type**

Use the Ribbon Type dropdown menu to match ribbon type.

| Step | Procedure                                                                                 |
|------|-------------------------------------------------------------------------------------------|
| 1    | Adjust to match the Film Type selection with the film type that is loaded in the Printer. |
|      | • Clear                                                                                   |
|      | OR                                                                                        |
|      | Holographic                                                                               |

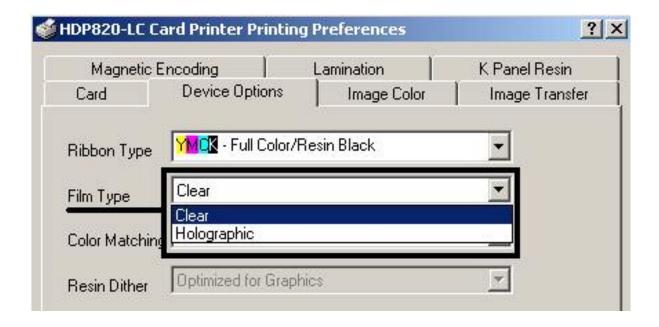

### Adjusting for the color matching

Allows selection of the color matching option that best fits the requirements of the print job.

| Step | Procedure                                                                                                    |
|------|----------------------------------------------------------------------------------------------------|
| 1    | Select <b>None</b> (a) if interested in print speed rather than print color, (b) if color correcting the image for printing has already been done or (c) if using third party color matching software.                                                                                                    |
|      | OR                                                                                                    |
|      | Select <b>Algebraic</b> to allow the Printer Driver to make very simple, fast, color balance adjustments. ( <b>Note:</b> This option gives a natural-looking image without slowing down the processing speed of the Printer Driver. It also allows further customization of the printed color of the cards through the Image color tab.) |
|      | OR                                                                                                    |
|      | Select <b>Monitor</b> to allow the Printer Driver to make color corrections similar to the Algebraic option but through a more complex color matching algorithm. ( <b>Note:</b> This option shifts colors more radically so the colors in the image will more closely match how they appear on screen.)                                  |

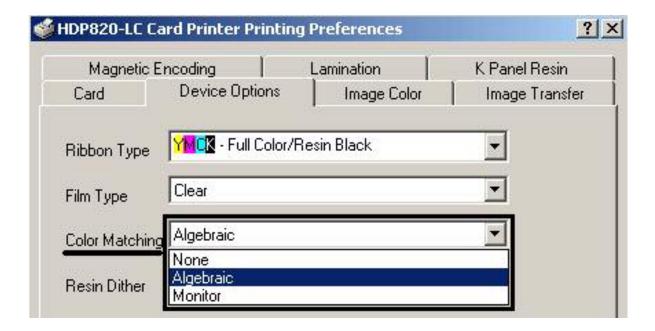

### Adjusting for the Resin Dither

Select the appropriate dither method according to the type of image to be printed. (**Note:** This option only affects those objects printed on the backside of a card with the resin black Panel of a YMCK or YMCKK Print Ribbon.)

| Step | Procedure                                                                                                    |
|------|----------------------------------------------------------------------------------------------------|
| 1    | Select Optimized for Photo when printing photo quality images with resin.                                        |
|      | OR                                                                                                    |
|      | Select <b>Optimized for Graphics</b> when printing lower quality images (e.g., clipart, logos, etc.) with resin. |

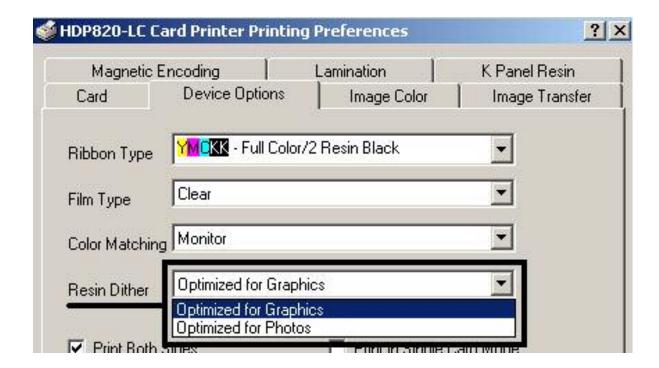

### **Using the Print Both Sides option**

Use this option to automatically print on both the front and backside of a card.

| Step | Procedure                                                                                                    |
|------|----------------------------------------------------------------------------------------------------|
| 1    | Select this option in conjunction with any application program that supports a multiple-page document, duplex printing. ( <b>Note:</b> The program must be able to send down two or more separate pages to be printed within the same document.) |
| 2    | Print a full-color ID format on the front of the card and Monochrome text or bar codes on the back by creating:                                                                                                    |
|      | the frontside of the card on page 1 of the document                                                                                                    |
|      | the backside on page 2.                                                                                                    |
|      | ( <b>Note:</b> The Printer Driver will always place all odd numbered pages on the front side of the card and all even numbered pages on the back side with this option selected.)                                                                |

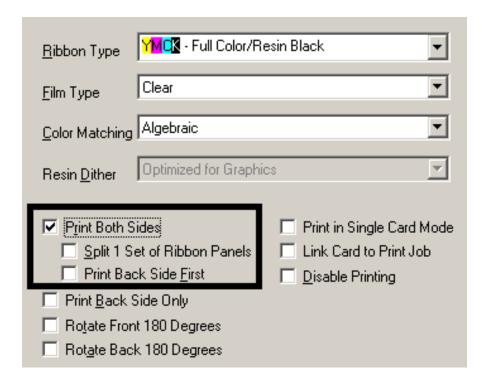

### **Using the Split 1 Set of Ribbon Panels option**

Use this option to provide the most economical means of printing a dual-sided card since a single set of ribbon Panels is essentially split to print both the front and backsides of a card.

| Step | Procedure                                                                                                    |
|------|----------------------------------------------------------------------------------------------------|
| 1    | Select this option to automatically print full-color on the front of a card and resin black on the back of a card (using either of the Full-color YMCK or YMCKK Print Ribbons). |
|      | If using a YMCK ribbon type, the front of the card is printed with the ribbon's YMC Panels and the back is printed with the K Panel.                                            |
|      | If using a YMCKK ribbon type, the front of the card is printed with the YMCK Panels and the back is printed with the second K Panel.                                            |
|      | ( <b>Note #1:</b> This option is automatically enabled when the YMCKK ribbon type is selected.)                                                                                 |
|      | (Note #2: The Print Both Sides option is automatically enabled when this option is selected.)                                                                                   |
|      | (Note #3: This option is not available if using a YMCKH or YMC Print Ribbon.)                                                                                                   |

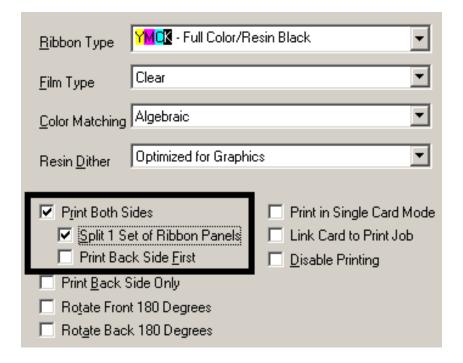

#### **Using the Print Back Side First option**

| Step | Procedure                                                                                                  |
|------|----------------------------------------------------------------------------------------------------|
| 1    | Select this option if you need to print the first page of a two-page document on the backside of the card. |
|      | The second page of the document will be printed on the front side of the card.                             |

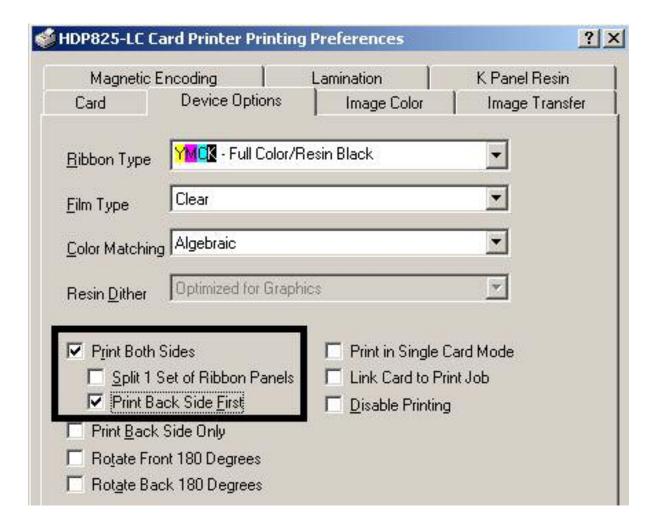

### **Using the Print on Back Side Only option**

Use this option to print only onto the backside of cards.

| Step | Procedure                                                                                                    |
|------|----------------------------------------------------------------------------------------------------|
| 1    | Select this option to print only onto the backside of preprinted cards that must have their Magnetic Stripe or smart card chip encoded. ( <b>Note:</b> Load the cards in the usual fashion.) |
|      | When this option is selected, the <b>Print Both Sides</b> option is automatically disabled.)                                                                                                 |
|      | When attempting to print a two-page document (if <b>Print Back Side Only</b> is selected), the first page of the document will print on the backside of the card.                            |
|      | The second page of the document will then be printed on the back of a second card.                                                                                                    |

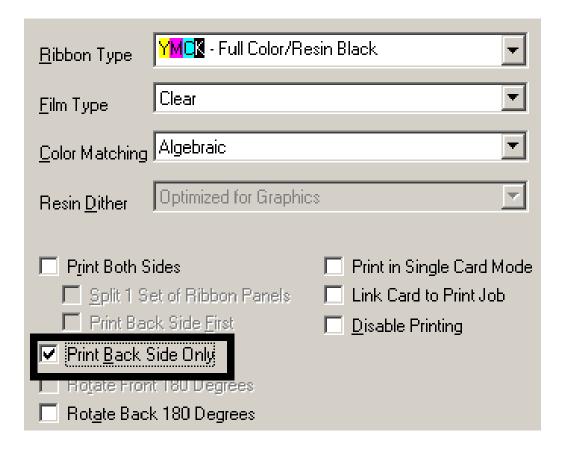

## Using the Rotate Front 180 Degrees or Rotate Back 180 Degrees options

Use this option to change the position of the printed image in relation to the set location of a card's Magnetic Stripe or smart chip.

| Step | Procedure                                                                                                    |
|------|----------------------------------------------------------------------------------------------------|
| 1    | Select the <b>Rotate Front 180 Degrees</b> option to rotate the image on the front of the card by 180 degrees when printed. |
|      | OR                                                                                                    |
|      | Select the <b>Rotate Back 180 Degrees</b> option to rotate the image on the back of the card by 180 degrees when printed.   |

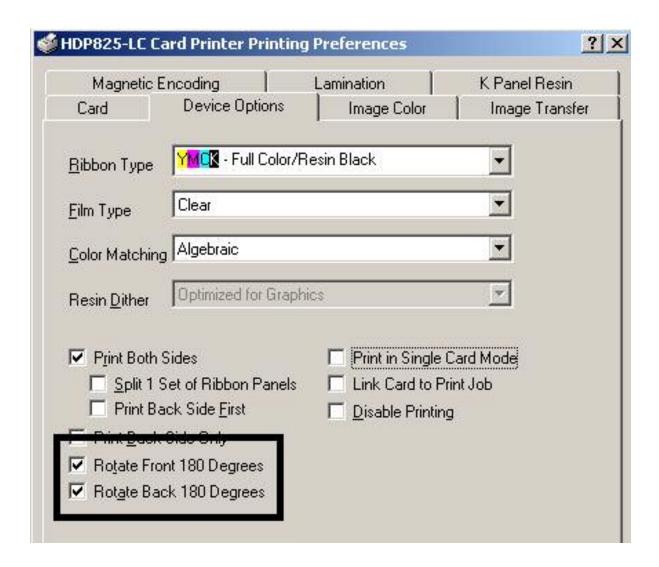

### **Using the Print in Single Card Mode option**

Use this option to force the Printer's memory to buffer or to hold only one print job at a time.

| Step | Procedure                                                                                                    |
|------|----------------------------------------------------------------------------------------------------|
| 1    | Select this option only when printing to multiple Printers sharing print jobs over a network. ( <b>Note:</b> In this case, this option ensures that all Printers share evenly all print jobs.) |

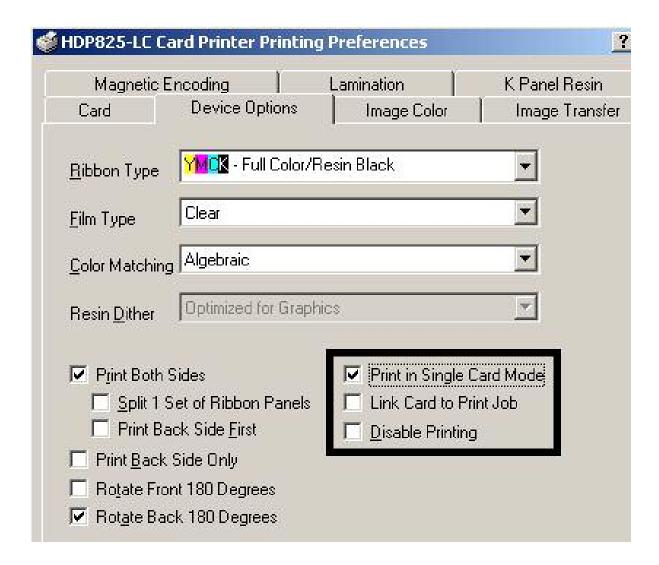

#### **Using the Link Card to Print Job option**

Use this option to link a specific card to a specific print job. Generally this option is used mostly when printing and encoding e-cards. (**Note:** In this case, it is often critical that an e-card with a pre-encoded serial number, for example, coincide with a particular printed image. If the two were to get out of sync, the card's security could be compromised.)

| Step | Procedure                                                                                                    |
|------|----------------------------------------------------------------------------------------------------|
| 1    | Select this option to cause the Printer to dispense with the print job if a blank card is removed or ejected. ( <b>Note:</b> The next card is then fed into the Printer and the next coinciding print job then printed.) |

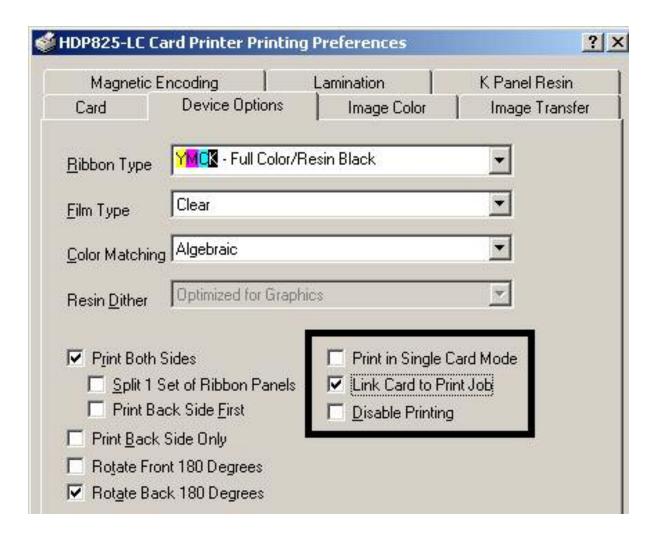

#### **Using the Disable Printing option**

Use this option to disable the printing capabilities of the Printer, yet still allows the Printer to encode cards. (**Note:** This option is useful to encode or re-encode preprinted cards without wasting additional time or printing supplies.)

| Step | Procedure                                                                                                    |
|------|----------------------------------------------------------------------------------------------------|
| 1    | Select this option to ensure no print data will be sent to the Printer (while all encoding instructions will be sent according to how they are configured within the software). |

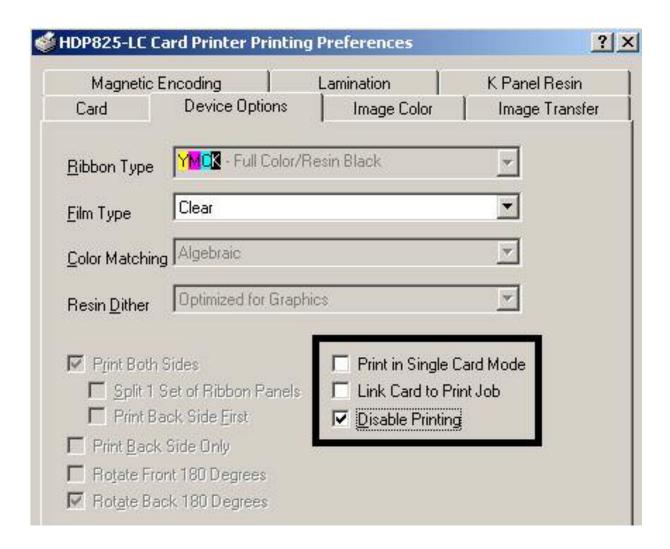

### Using the Image color tab

Use this tab to adjust color properties.

| Step | Procedure                                                                                                    |
|------|----------------------------------------------------------------------------------------------------|
| 1    | Select the <b>Algebraic color matching</b> option (see the Device Options tab, shown below) to control the <b>Contrast</b> and <b>Gamma</b> of the printed image, as well as the individual color balance of <b>Yellow</b> , <b>Magenta</b> and <b>Cyan</b> (see Image color tab, shown below). |

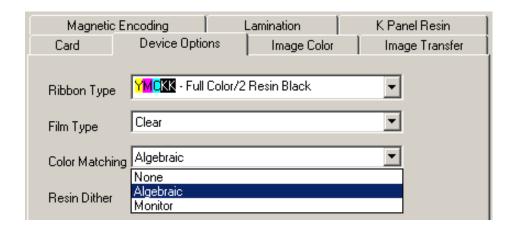

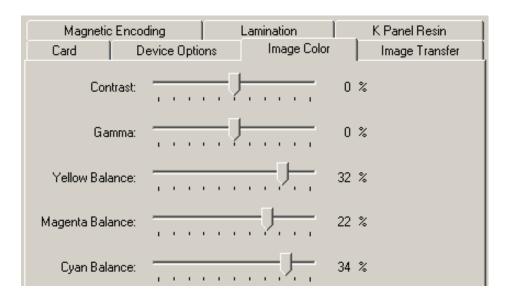

### Using the Image color tab (continued)

| Step | Procedure                                                                                                    |
|------|----------------------------------------------------------------------------------------------------|
| 2    | Select the <b>None</b> or <b>Monitor</b> option (see the Device Options tab, shown below) to only display the Dye-Sub Intensity and Resin Heat sliders.           |
| 3    | Control the overall darkness and lightness of the dye-sub printed image by adjusting the <b>Dye-Sub Intensity</b> slide by clicking and dragging the slide's box. |
|      | Move the slide to the left to cause less heat to be used in the printing process, thus generating a lighter print.                                                |
|      | OR                                                                                                    |
|      | Move the slide to the right to cause more heat to be used, thus generating a darker print.                                                                        |
|      | ( <b>Note:</b> This slide only affects those images printed with dye-sublimation ribbon Panels (YMC).)                                                            |

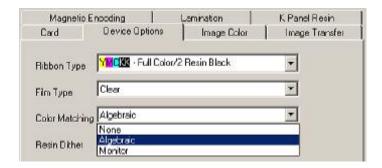

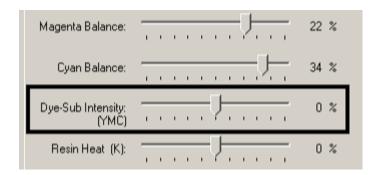

#### Using the Image color tab (continued)

| Step | Procedure                                                                                                    |
|------|----------------------------------------------------------------------------------------------------|
| 4    | Control the amount of heat the Printer uses when printing with the resin black Panel by adjusting the <b>Resin Heat</b> slide.          |
|      | Move the slide to the left to cause less heat to be used in the printing process, causing resin images to be lighter or less saturated. |
|      | OR                                                                                                    |
|      | <ul> <li>Move the slide to the right to cause more heat to be used, causing resin<br/>images to be darker or more saturated.</li> </ul> |
|      | ( <b>Note:</b> This control can be helpful for fine-tuning the sharpness of resin text and bar codes.)                                  |

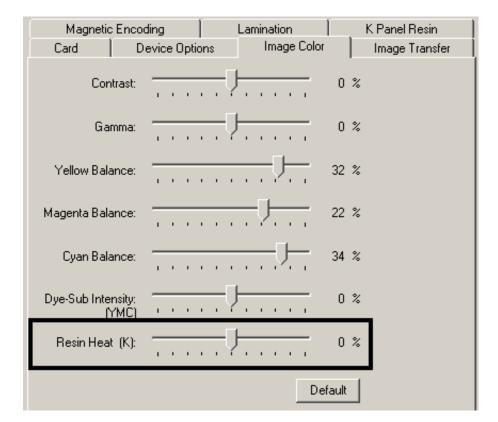

#### Using the Image color tab (continued)

| Step | Procedure                                                                              |
|------|----------------------------------------------------------------------------------------|
| 5    | Return all options to their factory settings by clicking on the <b>Default</b> button. |

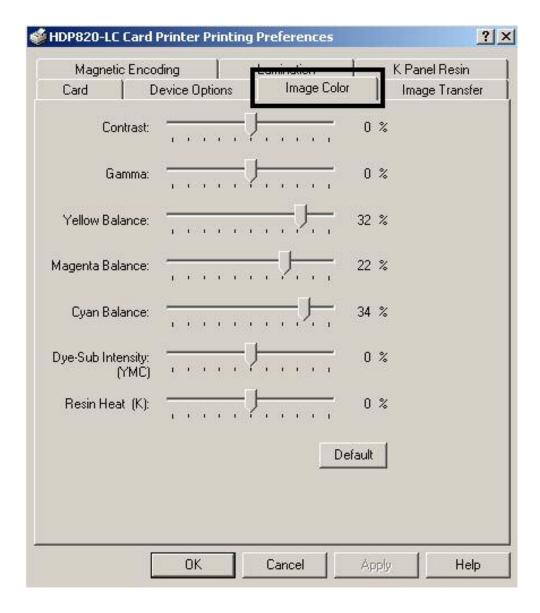

# **Using the Image Transfer tab**

Use this tab to adjust the Image Position, Transfer Dwell Time, Transfer Temperature and Flattener Temperature.

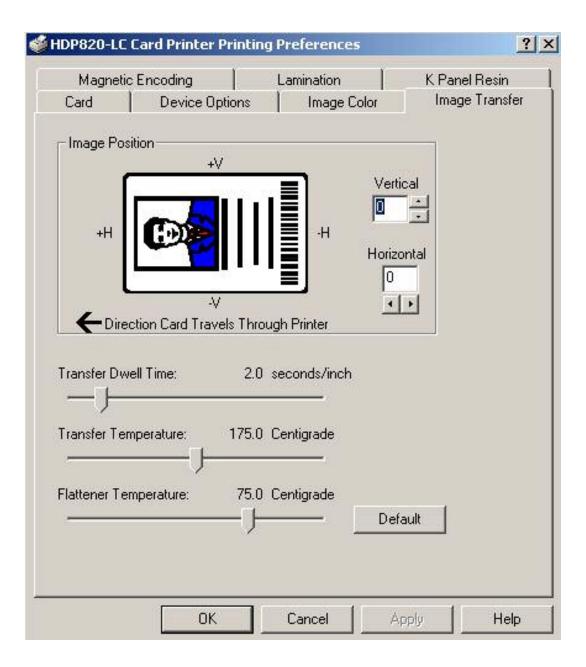

# **Adjusting the Image Position controls**

Use the **Image Position** controls to position the image on a card (to be adjusted).

| Step | Procedure                                                                                                    |
|------|----------------------------------------------------------------------------------------------------|
| 1    | Adjust the Image Position values by clicking on the <b>Vertical</b> and <b>Horizontal</b> adjustment arrows.                                          |
|      | These values ensure that the Cards always remain in the same position as they travel through the Printer (regardless of image orientation).           |
|      | The Card Illustration (shown in the Image Position box) will flip and rotate according to the selection of Portrait, Landscape or Rotate 180 Degrees. |
|      | The outline around the illustration will always remain in the same Landscape orientation.                                                             |

#### Continued on the next page

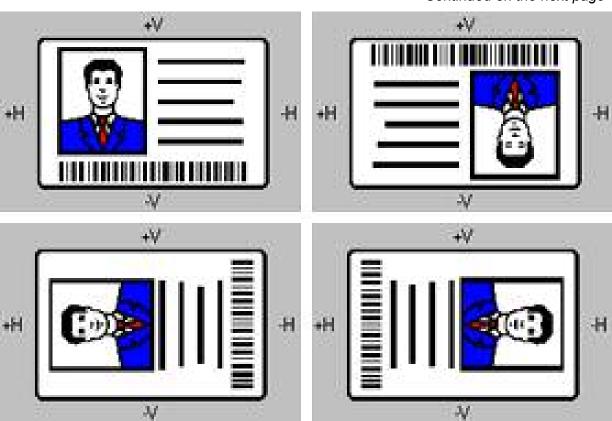

#### **Adjusting the Image Position controls (continued)**

The display (below) represents how the printed image will move in relation to the fixed card position as positive and negative image placement values are entered.

| Step | Procedure                                                                                                    |
|------|----------------------------------------------------------------------------------------------------|
| 2    | Use the <b>Vertical</b> adjustment to move the image toward the rear of the Printer if a positive number is entered and toward the front of the Printer if a negative number is entered.                         |
|      | OR                                                                                                    |
|      | Use the <b>Horizontal</b> adjustment to move the image toward the card output side of the Printer if a positive number is entered and toward the card input side of the Printer if a negative number is entered. |
|      | ( <b>Note:</b> The maximum value for the <b>Vertical</b> and <b>Horizontal</b> adjustments is ±100 Pixels (10 Pixels = 0.03" (.8mm).)                                                                            |

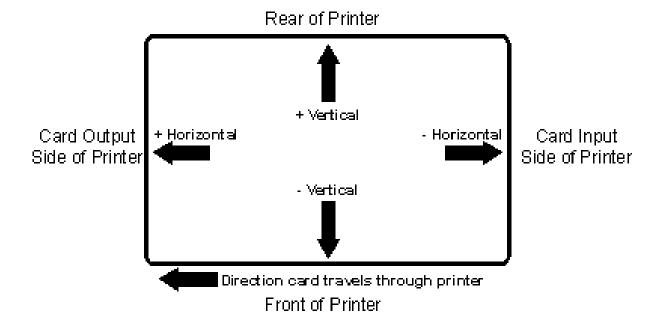

#### **Adjusting the Transfer Dwell Time and Temperature**

Use the Image Transfer option to control of the **Transfer Dwell Time** and **Transfer Temperature**.

- These settings control the speed and temperature at which printed images are transferred from the HDP Film to the card. These settings may vary depending on the card type.
- The Printer Driver automatically optimizes these settings according to the selection made in the **Card Type** option.
- Changes made to the Dwell Time and temperature settings are saved for the selected **Card Type** option (upon exiting the Printer Driver setup in the Printer's Control Panel).

| Step | Procedure                                                                                                    |
|------|----------------------------------------------------------------------------------------------------|
| 1    | Return to the factory default settings for the selected <b>Card Type</b> by clicking on the <b>Default</b> button. If using cards (that differ from the <b>Card Type</b> Glossy-PVC or Matte-PVC options), select one of the <b>Card Type</b> Custom options.   |
| 2    | Adjust the Dwell Time and temperature settings manually to ensure proper image transfer. Determine the appropriate settings for the card stock by setting the <b>Transfer Dwell Time</b> and <b>Transfer Temperature</b> to the default settings. Print a card. |
|      | If the HDP Film is not transferring properly, adjust these settings accordingly.                                                                                                    |
|      | OR                                                                                                    |
|      | If the Film is transferring properly, perform a final durability test called the <b>Tape</b> Test.                                                                                                    |
|      | For instructions on how to do a tape test, see Conducting the Tape adhesion Test procedure, in Section 3, page 181.                                                                                                    |

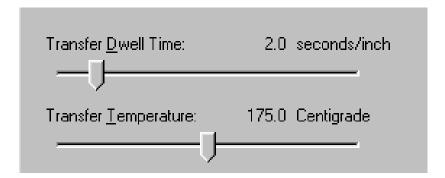

# **Adjusting the Flattener Temperature**

| Step | Procedure                                                                                                    |
|------|----------------------------------------------------------------------------------------------------|
| 1    | Use the <b>Flattener Temperature</b> control to set the temperature of the Printer's built-in Card Flattener. This setting may vary depending on the card type.                                                                                                    |
|      | When using the standard UltraCard-Glossy or HDP Card-Matte PVC Card<br>Type option, the Printer Driver automatically optimizes this setting according to<br>whether printing single or dual-sided cards. In general, single-sided prints<br>require a hotter Flattener temperature. |
|      | OR                                                                                                    |
|      | When using another type of card stock, it may be necessary to adjust this setting to optimize the flatness of the cards. Any changes made to the Flattener temperature will be saved upon exiting the Printer Driver setup.                                                         |
|      | ( <b>Note:</b> If the Printer is equipped with a Lamination Module and Lamination is being used, the Flattener will be disabled.)                                                                                                    |
| 2    | Click on the <b>Default</b> button to return to the factory default setting.                                                                                                    |

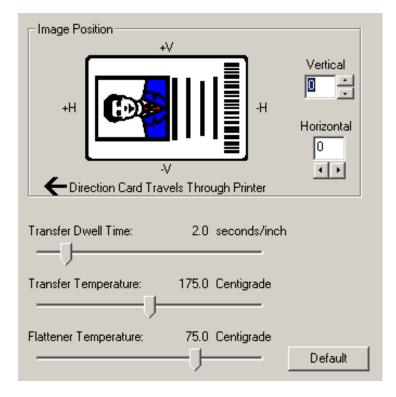

## Using the K Panel Resin tab

Use this tab to adjust the CR-80 Card Size, the Direction the Card Travels through the Printer, the Print All Black With K Panel (options) and the Defined Areas. Use this tab to control where the resin black (K) Panel of a full-color ribbon is printed.

- If printing with a ribbon type that does not have a K Panel, such as the YMC ribbon type, all K Panel Resin options will be grayed out. Resin black text is desirable due to its sharp, saturated color and resin black barcodes are required to ensure readability when scanned by an infrared barcode reader. (**Note:** The Printer Driver will automatically print all <a href="IrueType black text and TrueType barcodes">IrueType barcodes</a> only with the resin black (K) Panel of the Print Ribbon by default.)
- If printing black text or barcodes that are not TrueType fonts or black graphics, select one
  of the three options listed under Print All Black With K Panel (see the procedure on the
  next page). The Printer Driver will print areas of the image where it finds black coloring
  with the Print Ribbon's resin black (K) Panel as specified by each of the following options.

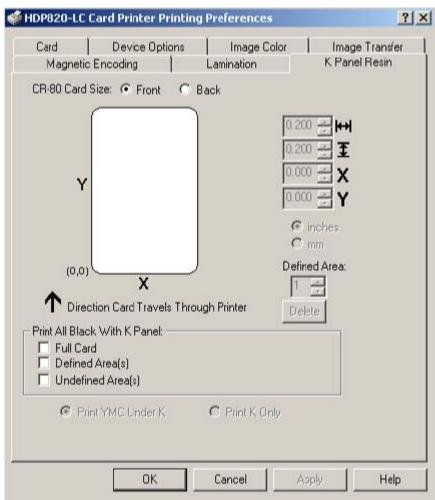

# Selecting the Full Card with the K Panel Resin tab

| Step | Procedure                                                                                                    |
|------|----------------------------------------------------------------------------------------------------|
| 1    | Select the <b>Full Card</b> option to print the resin black (K) Panel for all black found within all areas of the image, as shown below. |

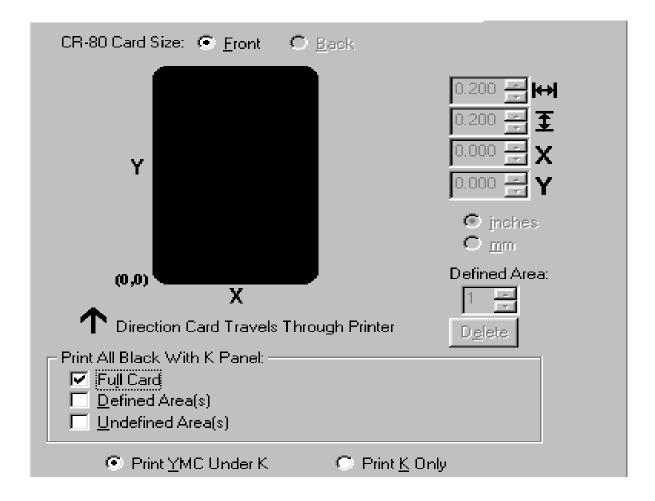

#### Selecting the Defined Area(s) with the K Panel Resin tab

| Step | Procedure                                                                                                    |
|------|----------------------------------------------------------------------------------------------------|
| 1    | Select the <b>Defined Area(s)</b> option to print the resin black (K) Panel for all black found only in an area or areas defined, as shown below. |

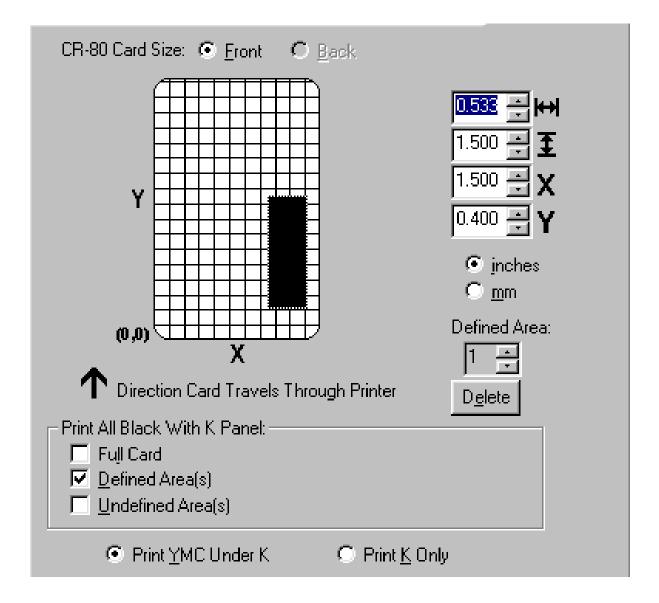

#### Selecting the Undefined Area(s) with the K Panel Resin tab

| Step | Procedure                                                                                                    |
|------|----------------------------------------------------------------------------------------------------|
| 1    | Select the <b>Undefined Area(s)</b> option to print the resin black (K) Panel for all black found only in the space outside the areas defined, as shown below. |

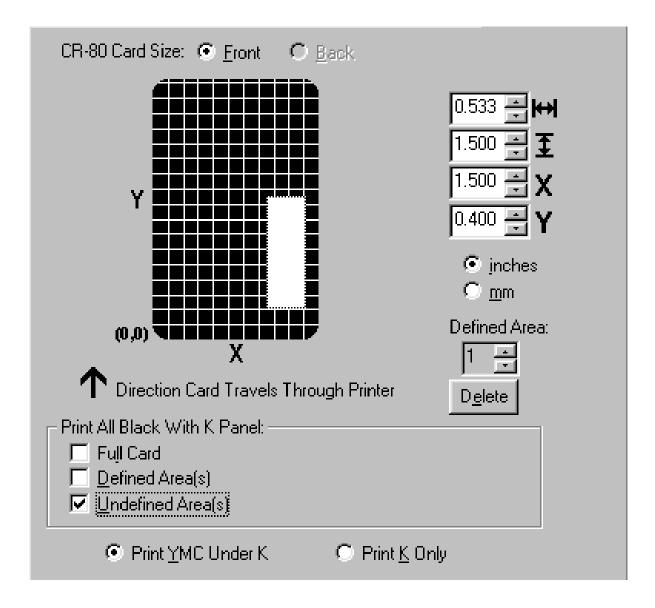

## Defining the Area to activate the Card Grid

| Step | Procedure                                                                                                    |
|------|----------------------------------------------------------------------------------------------------|
| 1    | Select on the appropriate <b>Defined Area</b> (see below) to activate the card grid in the upper half of the window.                                                                                                    |
|      | It is through this card grid that up to five areas can be defined, as shown below.                                                                                                    |
|      | • When the card grid is first activated, then a small black square will appear at its default size of .2" x .2" (5mm x 5mm) and at its default location in the lower left-hand corner (0,0). ( <b>Note:</b> This square represents the first defined area.) |

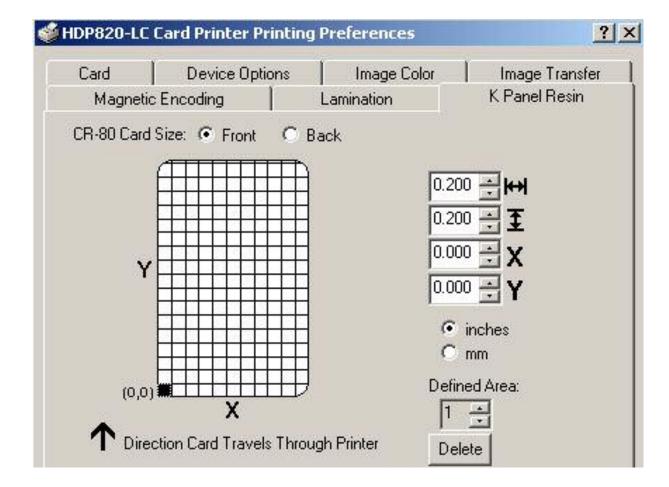

## **Measuring the Total Card area**

| Step | Procedure                                                                                                    |
|------|----------------------------------------------------------------------------------------------------|
| 1    | Determine the area of the card to define. ( <b>Note:</b> This area is indicated by the dashed outline, as shown below. The easiest way to determine the size of this area is to actually print a card and look at it in the same orientation as when it exits the Printer.) |
| 2    | Measure the total area and enter those dimensions into the dimension boxes. ( <b>Note:</b> The minimum size an area can be is .2" x .2" (5mm x 5mm).)                                                                                                    |

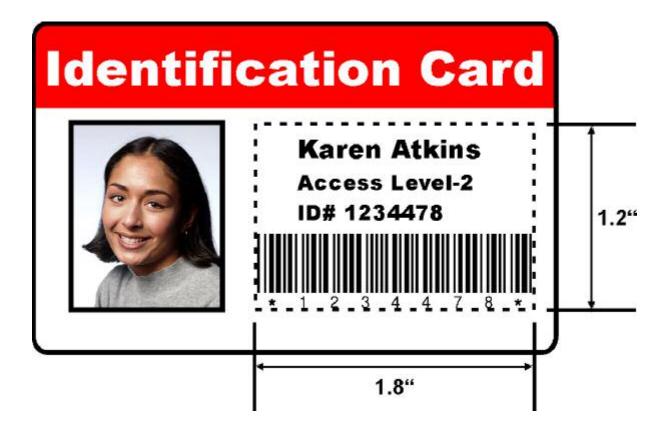

#### Measuring the Area to be positioned on the Card

| Step | Procedure                                                                                                    |
|------|----------------------------------------------------------------------------------------------------|
| 1    | Once the area is sized properly, measure the location where this area is to be positioned on the card.                        |
|      | a. Measure from the lower left corner of the card up and over to the lower left corner of where the defined area is to begin. |
|      | b. Enter these values into the X and Y boxes, as shown below.                                                                 |
|      | c. Note that the card grid lines are spaced at .2" (5mm) intervals.                                                           |

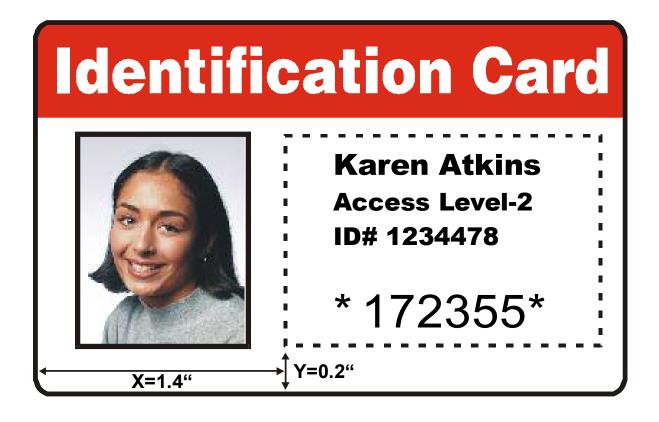

## Selecting the Print YMC under the K and Print K Only options

| Step | Procedure                                                                                                    |
|------|----------------------------------------------------------------------------------------------------|
| 1    | Use the Defined Area function.                                                                                                    |
|      | a. Define an area by clicking on the <b>Defined Area UP</b> arrow. ( <b>Note:</b> Another .2" x .2" (5mm x 5mm) area will appear in the lower left-hand corner. This is the location in which all newly defined areas will first appear. Up to 5 areas can be defined.)                                                                                   |
|      | <ul> <li>Additional areas cannot be added until the most recently created area<br/>has been moved or sized. For this reason, size and position each area as<br/>it is created.</li> </ul>                                                                                                    |
|      | <ul> <li>Use the <b>Defined Area</b> arrows to navigate back and forth from area to<br/>area. The active area will always be highlighted with a dotted outline.</li> </ul>                                                                                                    |
|      | b. Delete an area by using the Defined Area arrows to select the area and click on the <b>Delete</b> button. ( <b>Note:</b> If all areas are deleted, the K Panel Resin options will automatically be deselected.)                                                                                                    |
| 2    | Select the <b>Print YMC Under K</b> option to print all black in the designated areas with the Yellow (Y), Magenta (M) and Cyan (C) ribbon Panels directly beneath the resin black (K) Panel. ( <b>Note:</b> Select this option if printing resin black text or barcodes onto a colored background to provide a more gradual transition between the two.) |
|      | OR                                                                                                    |
|      | Select the <b>Print K Only</b> option to print all black in the designated areas only with the resin black (K) Panel or to print resin black onto a white background to maximize the sharpness of printed text and barcodes.                                                                                                    |

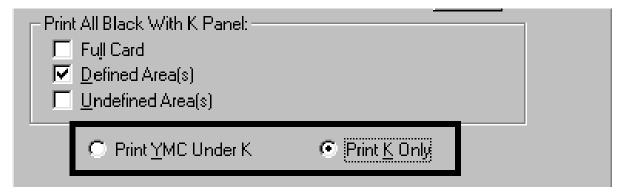

Continued on the next page

#### Selecting the Print YMC under the K and Print K Only options (continued)

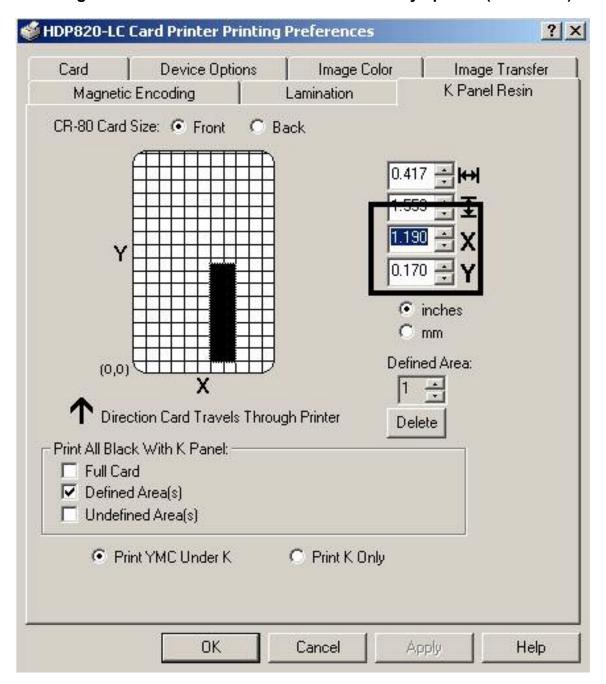

# **Using the Magnetic Encoding tab**

Use these options only if the Printer has an optional Magnetic Stripe Encoding Module installed.

| Step | Procedure                                                                                                    |
|------|----------------------------------------------------------------------------------------------------|
| 1    | Select the <b>Magnetic Encoding</b> tab to display options for controlling the Magnetic Stripe encoding process. ( <b>Note:</b> The following describes these options and the Printer's magnetic encoding process.) |

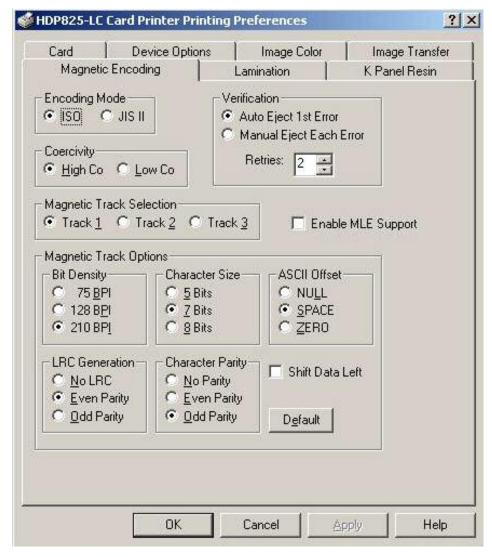

Continued on the next page

## **Using the Encoding Mode option**

Use the **Encoding Mode** option to specify which magnetic encoding standard to use.

- The HDP Card Printer can be installed with one of two types of factory-installed Magnetic Stripe Encoding Modules.
- Change the encoding mode and coercivity setting or modify the ISO standards for tracks 1, 2 and 3, by correctly modifying these Magnetic Encoding options.

| Step | Procedure                                                                                                    |
|------|----------------------------------------------------------------------------------------------------|
| 1    | Select the ISO Standard Encoding Module with a dual-coercivity (high or low) encoding head. ( <b>Note:</b> By default, the Printer Driver is set to encode according to ISO standards onto high-coercivity Magnetic Stripes.) |
|      | OR                                                                                                    |
|      | Select the JIS II Standard Encoding Module commonly used in Japan. Select the <b>JIS II</b> mode to encode only Track 2.                                                                                                    |
|      | ( <b>Note #1:</b> The <b>JIS II</b> option provides encoding compatibility with the JIS C 6220 Type II cards commonly used in Japan. No encoding customization options are available with the JIS II mode.)                   |
|      | ( <b>Note #2:</b> A JIS II Magnetic Head must be installed in the Printer to use any of the JIS II options in the Driver.)                                                                                                    |

Continued on the next page

#### **Using the Encoding Mode option (continued)**

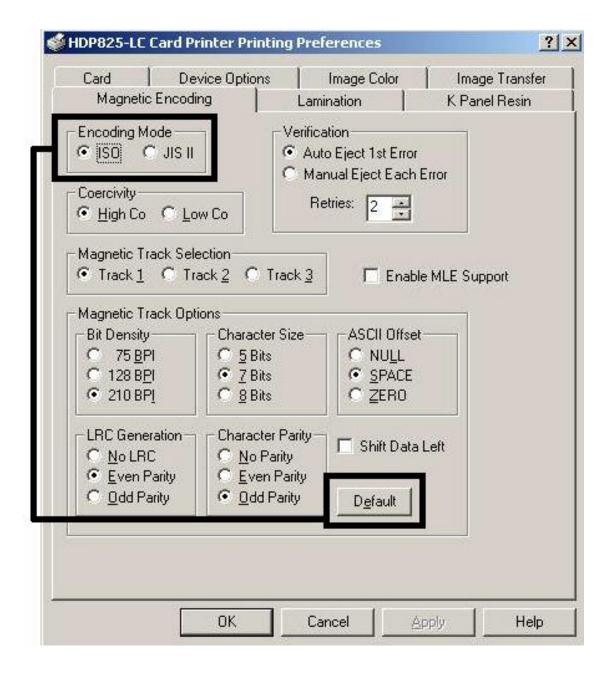

### **Encoding the Mode/Coercivity/Magnetic Track Selection**

Use the **ISO** option for encoding capability for either high- or low-coercivity cards on tracks 1, 2 and 3 and is the industry's standard mode of magnetic encoding.

| Step | Procedure                                                                                                    |  |  |
|------|----------------------------------------------------------------------------------------------------|--|--|
| 1    | Select the <b>Coercivity</b> option to select the Magnetic Stripe type that matches the card type.                                                                                                    |  |  |
|      | High Coercivity = 2750-4000 Oersted (Fargo's High Coercivity UltraCards are 2750Oe)                                                                                                    |  |  |
|      | Low Coercivity = 300 Oersted                                                                                                    |  |  |
| 2    | Select the <b>Magnetic Track Selection</b> option to specify which track is to be configured through the Magnetic Track Options (if the application being used requires customization of the standard ISO encoding process).                         |  |  |
| 3    | Customize these options if the application requires it; even though, the default ISO Magnetic Track Options should be correct for most applications. ( <b>Note:</b> All options must be changed separately for each of the three individual tracks.) |  |  |
|      | Set these options back to the ISO standard settings once they have been changed by selecting the <b>Default</b> button for each of the separate tracks.                                                                                              |  |  |

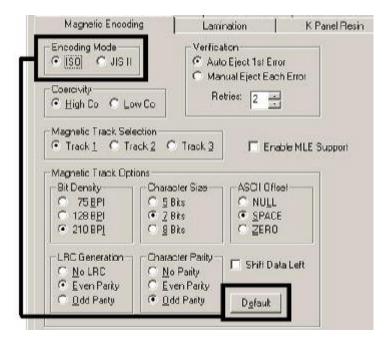

#### **Reviewing the Magnetic Track Options**

Use these options to customize the ISO encoded data format for each of the Magnetic Stripe's three tracks.

| Step | Procedure                                                                                                    |  |  |
|------|----------------------------------------------------------------------------------------------------|--|--|
| 1    | Specify which of the three (3) tracks to customize by selecting one of the three track options.                                               |  |  |
|      | After making the required selection, the Magnetic Track Options box displays the current set of customization options for the selected track. |  |  |
|      | Remember that each track must be customized independently of the other two.                                                                   |  |  |

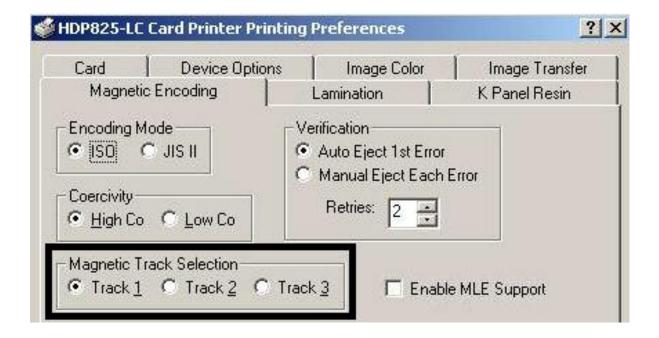

#### **Reviewing the Enable MLE Support checkbox**

Multi-Language Extension (MLE) support in Windows XP can cause text strings to be broken up into fragments. This fragmentation of the text string prevents magnetic encoding.

|                                                                    | Step Procedure |                                                                    |
|--------------------------------------------------------------------|----------------|--------------------------------------------------------------------|
| Check this box to allow the Driver to process the fragmented text. |                | Check this box to allow the Driver to process the fragmented text. |

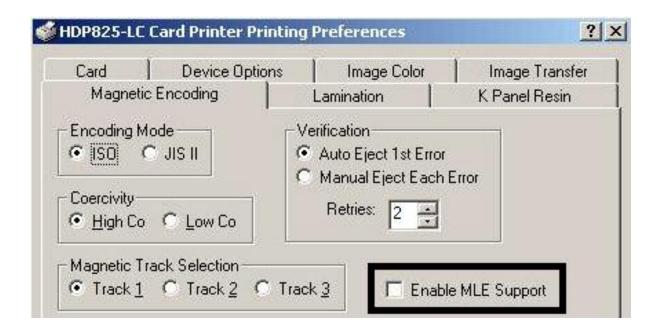

#### **Reviewing the Verification options**

Use this option, which instructs the Printer to verify that all magnetic data has been correctly encoded on each card. (**Note:** With either of these options, the number of verification retries may be specified. A range of 1-5 retries is available.)

| Step | Procedure                                                                                                    |  |  |  |
|------|----------------------------------------------------------------------------------------------------|--|--|--|
| 1    | Select the <b>Auto Eject 1st Error</b> option, which instructs the Printer to automatically eject a card containing magnetic data (that cannot be verified).                                                                                                    |  |  |  |
|      | Only the first mistakenly verified card will be automatically ejected. If a second consecutive card cannot be verified, the Printer will signal an error and go into manual eject mode.                                                                                                    |  |  |  |
|      | The auto eject option is the most direct means of dealing with mistakenly-verified cards, but may be undesirable (if batch printing) since mistakenly-verified blank cards are ejected into the same stack as verified printed cards.                                                                                                    |  |  |  |
|      | OR                                                                                                    |  |  |  |
|      | Select the <b>Manual Eject Each Error</b> option so the Printer will signal an error on its LCD Display stating that the magnetic data could not be verified. ( <b>Note:</b> When this occurs, press the <b>Cancel</b> soft key to manually eject the mistakenly verified card. This option is helpful since Magnetic Stripe verification can sometimes require more than a single pass.)) |  |  |  |

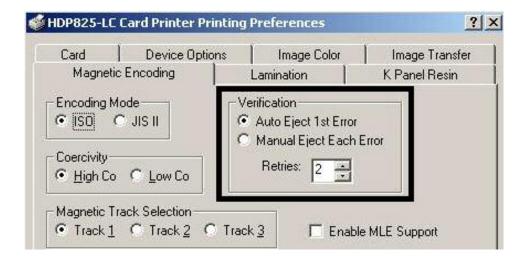

#### **Reviewing the Shift Data Left**

Use the **Shift Data Left** option, which applies to all tracks when selected.

| Step | Procedure                                                                                                    |  |
|------|----------------------------------------------------------------------------------------------------|--|
| 1    | Select this option to shift the recorded magnetic data to the left-hand side of the card's Magnetic Stripe. ( <b>Note:</b> This is useful in situations that require cards to be readable with insert type readers.) |  |

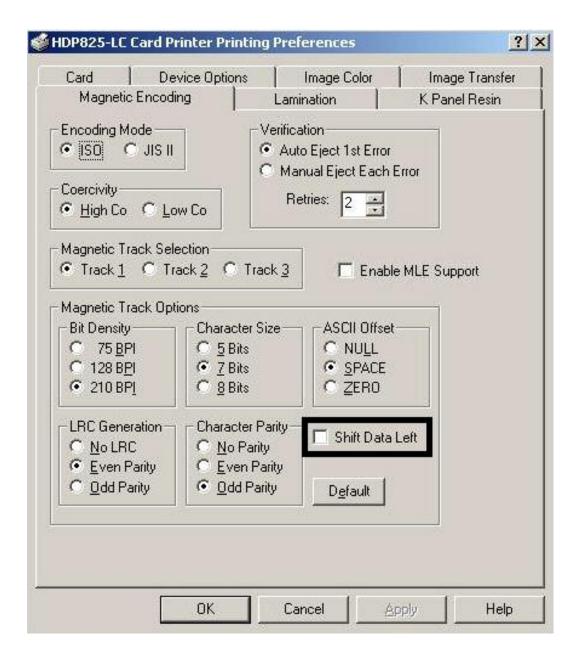

# **Reviewing the ISO Track Locations**

The magnetic Encoding Module encodes onto tracks in accordance with an ISO 7811-2 Magnetic Stripe. For track locations, review the display below.

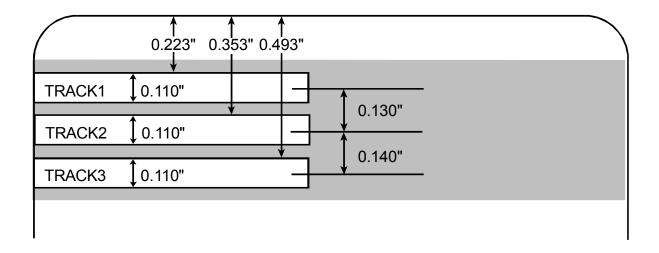

#### **Sending the Track Information**

Magnetic track data is sent in the form of text strings from the application software to the Printer Driver.

- In order for the Printer Driver to differentiate between Magnetic Track data and the rest of the printable objects, specific characters must be added to the magnetic data to be encoded.
- These specify the data that is to be encoded, the tracks to encode and mark the start and stop of the data string.
- In some cases, these specific characters are automatically added to the string of track data by ID software applications.
- In most cases, the user must manually add these characters to the string of Magnetic Track data. If these characters are not added to the track data, the text intended for the Magnetic Track will appear as printed text on the card.
- To avoid this, track information must be entered as described below.

| Step | Procedure                                                                                                    |  |  |
|------|----------------------------------------------------------------------------------------------------|--|--|
| 1    | When entering track data, the "~" (tilde) character is entered first, followed by the track number (1, 2 or 3) on which the data should encode. This is followed by the data to be encoded. |  |  |
|      | The first character of this data string must be the track's specific Start Sentinel (SS) and the last character must be the specific End Sentinel (ES).                                     |  |  |
|      | The characters or data in between the SS and ES can include all of the valid characters specific to each track.                                                                             |  |  |
|      | The number of these characters, however, is limited by each track's maximum character capacity.                                                                                             |  |  |
|      | When segmenting track data, the appropriate Field Separator (FS) must be used. The table on the next page shows the SS, ES, FS and the valid characters defined for each track.             |  |  |

# **Reviewing the Sample String**

- Track 1: ~1%JULIEANDERSON^1234567890?
- Track 2: ~2;1234567890987654321?
- Track 3: ~3;1234567890987654321?

| Track   | Start<br>Sentinel | End<br>Sentinel | Field<br>Separator | Valid Characters                   | Maximum<br>Number of<br>Characters |  |
|---------|-------------------|-----------------|--------------------|------------------------------------|------------------------------------|--|
| Track 1 | %                 | ?               | ٨                  | ASCII 32-95 (See the table below.) | 78                                 |  |
| Track 2 | ;                 | ?               | =                  | ASCII 48-63 (See the table below.) | 39                                 |  |
| Track 3 | ;                 | ?               | =                  | ASCII 48-63 (See the table below.) | 106                                |  |

# **Reviewing the ASCII Code and Character Table**

| ASCII Code | Character | ASCII Code | Character | ASCII Code | Character |
|------------|-----------|------------|-----------|------------|-----------|
| 32         | space     | 56         | 8         | 80         | Р         |
| 33         | !         | 57         | 9         | 81         | Q         |
| 34         | "         | 58         | :         | 82         | R         |
| 35         | #         | 59         | ;         | 83         | S         |
| 36         | \$        | 60         | <         | 84         | Т         |
| 37         | %         | 61         | =         | 85         | U         |
| 38         | &         | 62         | >         | 86         | V         |
| 39         | ,         | 63         | ?         | 87         | W         |
| 40         | (         | 64         | @         | 88         | X         |
| 41         | )         | 65         | Α         | 89         | Υ         |
| 42         | *         | 66         | В         | 90         | Z         |
| 43         | +         | 67         | С         | 91         | [         |
| 44         | 1         | 68         | D         | 92         | \         |
| 45         | -         | 69         | Е         | 93         | ]         |
| 46         |           | 70         | F         | 94         | ٨         |
| 47         | 1         | 71         | G         | 95         | _         |
| 48         | 0         | 72         | Н         |            |           |
| 49         | 1         | 73         | I         |            |           |
| 50         | 2         | 74         | J         |            |           |
| 51         | 3         | 75         | К         |            |           |
| 52         | 4         | 76         | L         |            |           |
| 53         | 5         | 77         | М         |            |           |
| 54         | 6         | 78         | N         |            |           |
| 55         | 7         | 79         | 0         |            |           |

# **Using the Card tab**

Use this option to control specific Printer functions.

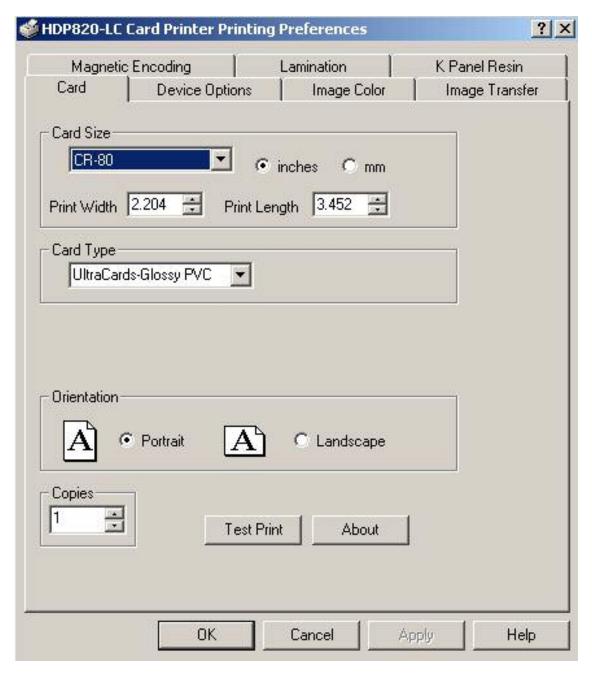

## Selecting the Card Size from CR-80, CR-90 or CR-100

| Step | Procedure                                                                                                    |  |  |  |
|------|----------------------------------------------------------------------------------------------------|--|--|--|
| 1    | Select the appropriate card size option from three (3) standard card sizes.                                                                                                    |  |  |  |
|      | • CR-80                                                                                                    |  |  |  |
|      | OR                                                                                                    |  |  |  |
|      | • CR-90                                                                                                    |  |  |  |
|      | OR                                                                                                    |  |  |  |
|      | • CR-100                                                                                                    |  |  |  |
|      | OR                                                                                                    |  |  |  |
|      | One (1) custom size is available (see Step 2 on the next page).                                                                                                    |  |  |  |
|      | ( <b>Note:</b> The dimensions of the total print area for each card size will appear in the Print Width and Print Length boxes. These print area dimensions are .04" (1mm) larger than the actual card size. This is so the Printer can overprint images to ensure they will appear Edge-to-Edge when transferred to the card. For this reason, when designing a card format, always set the card size or page size within the card design program to the exact Print Length and Width dimensions listed in the Printer Driver.) |  |  |  |

#### Continued on the next page

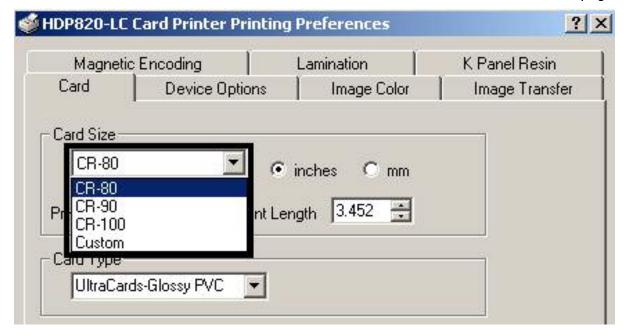

#### Selecting the Card Size from CR-80, CR-90 or CR-100 (continued)

See three previous procedure.

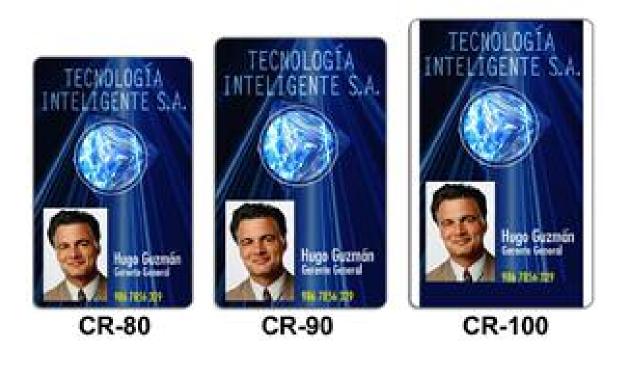

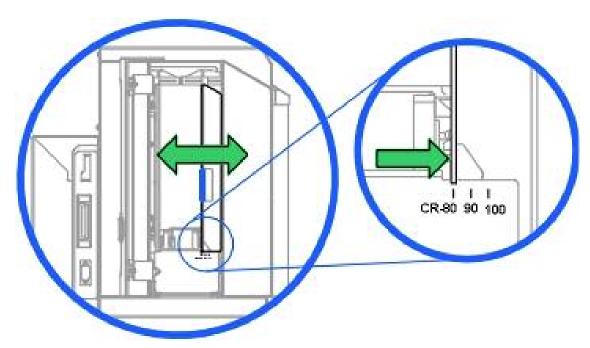

#### **Selecting the Custom Card Size**

Select the appropriate custom card size according to the dimensions of the card stock.

| Step | Procedure                                                                                                    |  |  |
|------|----------------------------------------------------------------------------------------------------|--|--|
| 1    | <ul> <li>Select the <b>Custom</b> option and enter the dimensions of the card into the Print<br/>Width and Print Length boxes if using a card size that varies from the CR-80,<br/>CR-90 or CR-100.</li> </ul> |  |  |
|      | b. Add .04" (1mm) to each dimension to ensure Edge-to-Edge printing.                                                                                                    |  |  |

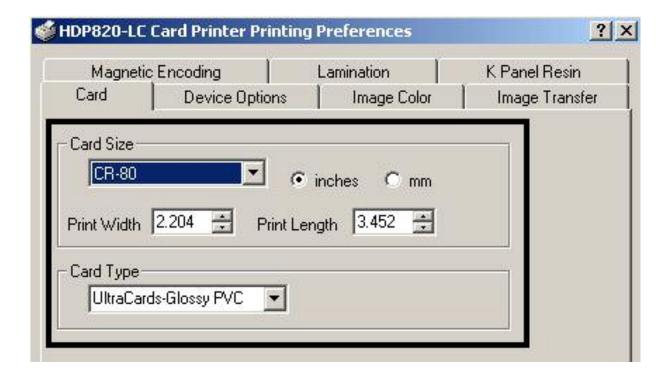

#### **Selecting the Card Type**

Select the appropriate card type according to the composition of the card stock.

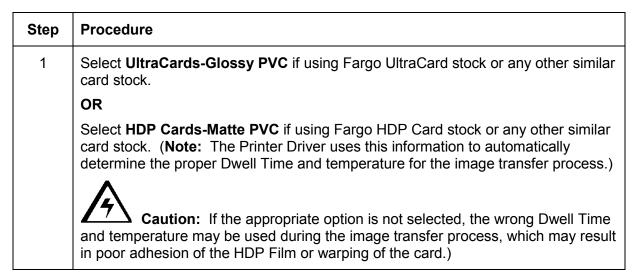

Continued on the next page

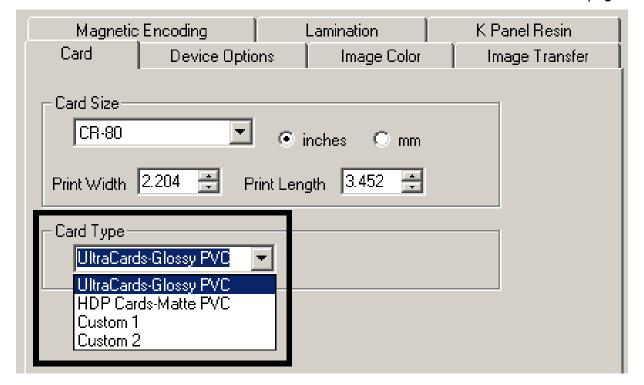

#### **Selecting the Card Type (continued)**

| Step | Procedure                                                                                                    |
|------|----------------------------------------------------------------------------------------------------|
| 2    | If using a card stock other than those listed, use the <b>Custom 1</b> and <b>Custom 2</b> options to save custom Dwell Time, dwell temperature and Flattener temperature controls on the Image Transfer tab.                                 |
|      | a. Click on the <b>Custom 1</b> or <b>Custom 2</b> options and enter a name for the card stock.                                                                                                    |
|      | b. Click on the <b>Image Transfer</b> tab to adjust the Dwell Time and temperature sliders to the appropriate settings. ( <b>Note:</b> These settings will be saved for the custom card type when the Printer Driver setup window is closed.) |

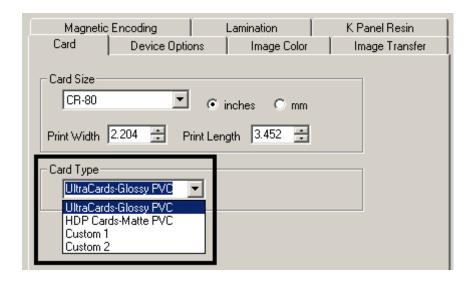

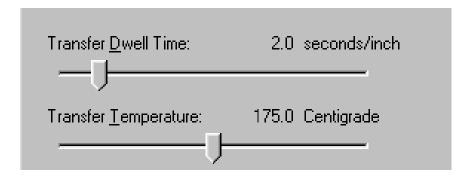

## **Reviewing the Orientation**

Select either the **Portrait** or **Landscape** radio buttons for Orientation.

| Step | Procedure                                                                                                  |
|------|----------------------------------------------------------------------------------------------------|
| 1    | Select <b>Portrait</b> to cause the card to print in a vertical orientation.                               |
|      | OR                                                                                                    |
|      | Select <b>Landscape</b> to cause the card to print in a horizontal orientation, as shown on the next page. |

## **Specifying the Copies**

Specifies the number of copies to be printed.

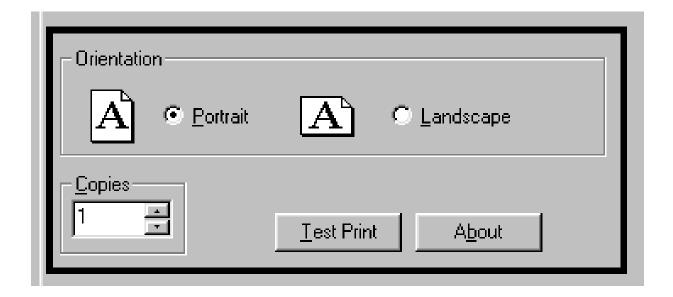

#### **Clicking on the About button**

Click this **About** button to open a dialog box containing the copyright and version information about this Printer Driver software.

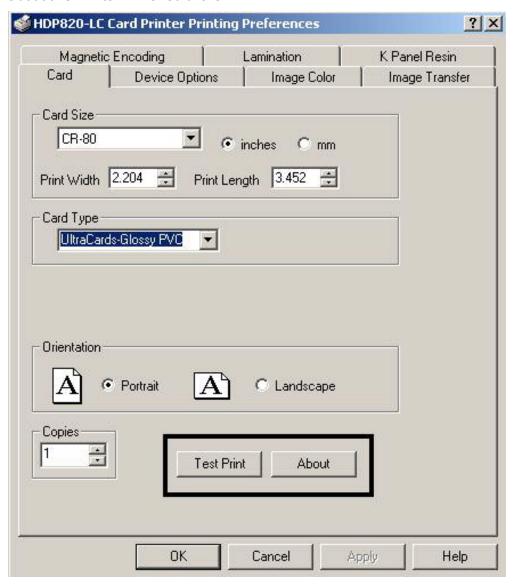

# **Using the Lamination tab (only with Card Lamination Module)**

Use this option to control specific Printer functions. The Lamination Tab appears only if the Printer is equipped with the Card Lamination Module. These options allow you to control the Printer's Lamination process.

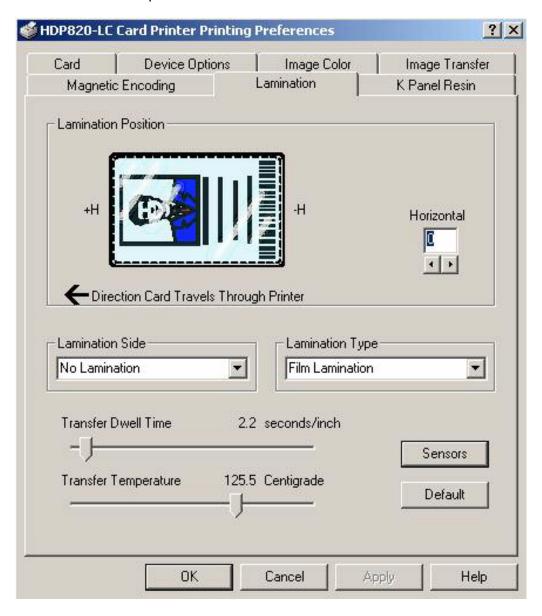

# **Selecting the Lamination Position**

| Step | Procedure                                                                                                    |
|------|----------------------------------------------------------------------------------------------------|
| 1    | The Lamination Position control allows you to adjust the horizontal position of the PolyGuard Overlaminate. This control functions in the exact same fashion as the Image Position controls, except only the horizontal position of the overlaminate requires adjustment.             |
|      | To adjust the Lamination position, click on the Horizontal adjustment arrows.                                                                                                    |
|      | To move the overlaminate more toward the card output side of the Printer, enter a positive number.                                                                                                    |
|      | To move the overlaminate more toward the card input side of the Printer, enter a negative number. (Note: The adjustment arrows point in the direction the patch will move on the card. The maximum value for the Horizontal adjustment is ±100 Pixels (10 Pixels = about .03"/.8mm).) |
|      | To adjust the Vertical placement of the PolyGuard Overlaminate, click                                                                                                    |

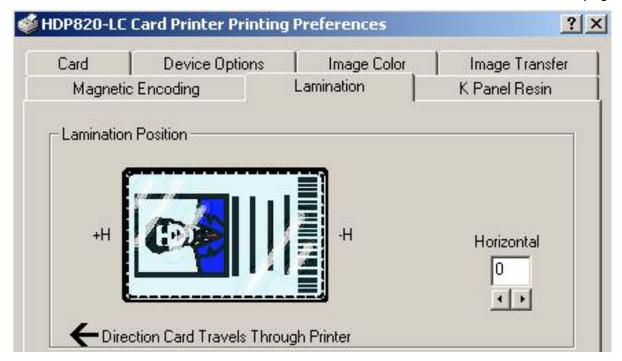

# **Selecting the Lamination Side**

| Step | Procedure                                                                                                    |
|------|----------------------------------------------------------------------------------------------------|
| 1    | Select the <b>No Lamination</b> option if you do not want to use the Printer's built-in laminator.                       |
|      | b. Select Laminate Front Side, Laminate Back Side or Laminate Both Sides to specify the side(s) of the card to laminate. |

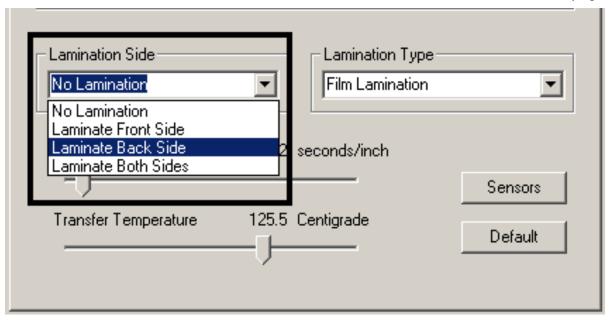

# **Selecting the Lamination Type**

| Step | Procedure                                                                                                    |
|------|----------------------------------------------------------------------------------------------------|
| 1    | Select one of the <b>Lamination Type</b> options, according to which type of Lamination media is currently installed. Two types of overlaminates are supported by the Driver: Film Lamination and PolyGuard Lamination. Custom versions of each type are also available.                               |
|      | Select the <b>Film Lamination</b> option if the Thermal Transfer Film Overlaminate type is installed in the Lamination Module.                                                                                                    |
|      | Select the <b>0.6 PolyGuard Lamination</b> option or <b>1.0 PolyGuard Lamination</b> option for either patch thickness. ( <b>Note:</b> These require different heat settings and Lamination speeds. Select the appropriate option according to the thickness of the PolyGuard material you are using.) |
|      | Select the <b>PolyGuard Alternating Patch</b> option only if using PolyGuard material that has alternating patch configurations on the same roll (e.g., full patch on the front of the card and half patch on the back).                                                                               |

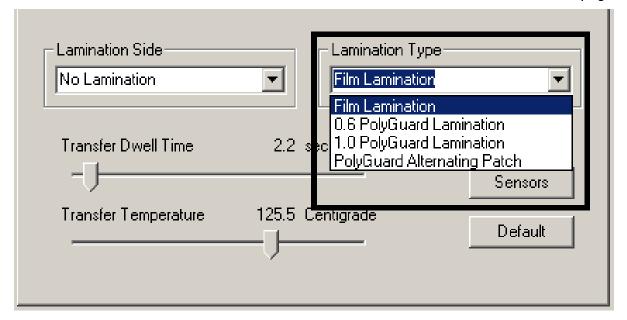

# **Adjusting the Transfer Dwell Time and Transfer Temperature**

| Step | Procedure                                                                                                    |
|------|----------------------------------------------------------------------------------------------------|
| 1    | Adjust the Transfer Dwell Time and the Transfer Temperature to control the Lamination Dwell Time or through-put speed of a card in seconds/inch and the Lamination Temperature. |

# **Selecting the Sensors button and Defaults button**

| Step | Procedure                                                                                                    |
|------|----------------------------------------------------------------------------------------------------|
| 1    | Select the <b>Sensors</b> button to bring up a separate dialog box to calibrate the Lamination Sensor. See the next page.                                 |
| 2    | Click on the <b>Default</b> button to return the Transfer Dwell Time and Transfer Temperature to the Default settings for the Lamination Type being used. |

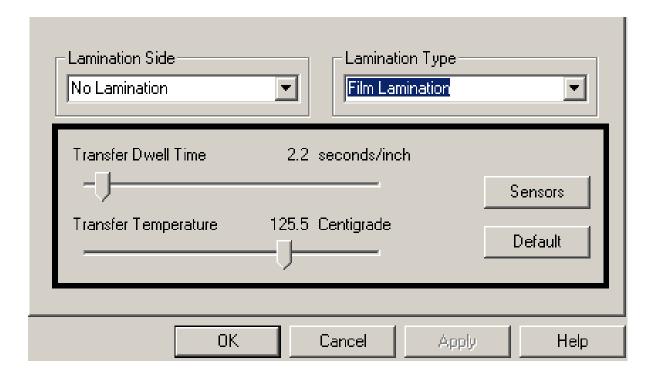

#### **Selecting the Sensors button and Defaults button**

| Step | Procedure                                                                                                    |
|------|----------------------------------------------------------------------------------------------------|
| 1    | Select the Lamination Tab's <b>Sensors</b> button to display options for calibrating the Card Lamination Module's Lamination Sensor. The Lamination Sensor is what detects the start of each PolyGuard patch throughout the roll. This Sensor may occasionally need to be recalibrated. |
|      | If the Lamination Module seems to skip PolyGuard patches or wind the PolyGuard roll until the Lamination Module's LED flashes, recalibrate the Lamination Sensor according to the instructions given the in the Calibration window.                                                     |
|      | Be sure the Printer is powered ON and that the Lamination Module's Top<br>Cover and Lamination Station are closed when calibrating. (Note: This<br>Sensor is not used if applying Thermal Transfer Film overlaminate.)                                                                  |

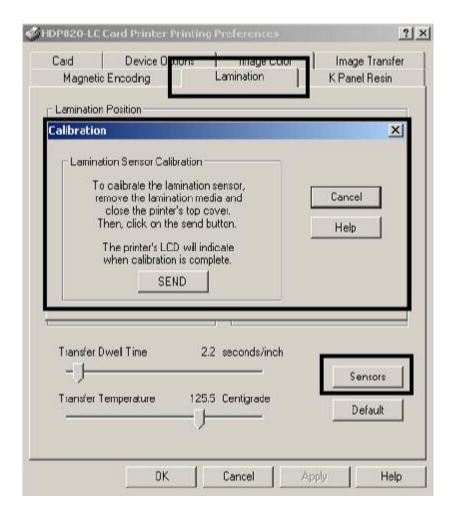

# **Section 5: Cleaning**

This Section deals with the Printer's internal and external maintenance in regards to the unit's cleaning and general upkeep. (**Note:** The Printer should be cleaned on a regular basis to insure that the Printer consistently produces high quality output.)

**Danger:** Be sure to disconnect the Printer's power cord whenever performing any type of maintenance procedure unless otherwise directed.

**IMPORTANT!** Fargo Card Printers require highly specialized Print Ribbons to function properly. To maximize Printer life, reliability, printed card quality and durability, you must use only Fargo Certified Supplies. For this reason, your Fargo warranty is void, where not prohibited by law, if you use non-Fargo Certified Supplies. To order additional materials, please contact your authorized reseller.

### **Using the Required Supplies**

For the maintenance procedures outlined for the Printer, you will need a Printer Cleaning Kit, available from the reseller. This optional kit includes the following:

- **Printhead Cleaning Pens** pre-moistened with 99.99% isopropyl alcohol for cleaning the Printer's Printhead.
- Cleaning Cardss with an adhesive backing for cleaning the Printer's Cleaning Rollers.
- Cleaning Pads pre-moistened with 99.99% isopropyl alcohol for cleaning the Printer's Platen Rollers, Card Feed Rollers and general inside and outside area.

**Danger:** As with any electronic device, internal components of the Printer, such as the Printhead, may be damaged if exposed to static electrical discharges. To avoid potential damage, always wear an appropriate personal grounding device, such as a wrist strap (with integral resistor) connected to an ESD ground. At a minimum, make positive contact with the bare metal chassis of the Printer with the hand prior to touching any internal electrical components.

# **Safety Messages (review carefully)**

| Symbol     | Critical Instructions for Safety purposes                                                                                                    |
|------------|----------------------------------------------------------------------------------------------------|
| Danger:    | Failure to follow these installation guidelines can result in death or serious injury.                                                                                                    |
| \ <u>\</u> | Information that raises potential safety issues is indicated by a warning symbol (as shown to the below).                                                                                     |
|            | To prevent personal injury, refer to the following safety messages before performing an operation preceded by this symbol.                                                                    |
|            | To prevent personal injury, always remove the power cord prior to performing repair procedures, unless otherwise specified.                                                                   |
|            | To prevent personal injury, make sure only qualified personnel perform these procedures.                                                                                                    |
| Caution:   | This device is electrostatically sensitive. It may be damaged if exposed to static electricity discharges.                                                                                    |
| 4          | Information that raises potential electrostatic safety issues is indicated by a warning symbol (as shown to the below).                                                                       |
|            | To prevent equipment or media damage, refer to the following safety messages before performing an operation preceded by this symbol.                                                          |
|            | To prevent equipment or media damage, observe all established<br>Electrostatic Discharge (ESD) procedures while handling cables in or<br>near the Circuit Board and Printhead Assemblies.     |
|            | <ul> <li>To prevent equipment or media damage, always wear an appropriate<br/>personal grounding device (e.g., a high quality wrist strap grounded to<br/>avoid potential damage).</li> </ul> |
|            | <ul> <li>To prevent equipment or media damage, always remove the Ribbon<br/>and Cards from the Printer before making any repairs, unless otherwise<br/>specified.</li> </ul>                  |
|            | To prevent equipment or media damage, take jewelry off of fingers and hands, as well as thoroughly clean hands to remove oil and debris before working on the Printer.                        |

# **Cleaning inside the Printer**

| Step | Procedure                                                                                                    |
|------|----------------------------------------------------------------------------------------------------|
| 1    | Open the Print Station and Transfer Station.                                                                                                    |
| 2    | Remove the Print Ribbon and HDP Film from the Printer.                                                                                                    |
| 3    | If you have a can of compressed air, blow out all visible areas of the Printer interior. ( <b>Note:</b> Remove any debris that may be inside.)  OR                                                   |
|      | If you do not have a can of compressed air, use a cleaning pad from the Printer Cleaning Kit to wipe out all visible areas inside the Printer. ( <b>Note:</b> Remove any debris that may be inside.) |
|      | Caution: Be extremely careful not to let any alcohol drip inside the Printer!                                                                                                    |
| 4    | Re-install the printing supplies.                                                                                                    |
| 5    | Close the Print and Transfer Stations.                                                                                                    |

# **Cleaning outside the Printer**

| Step | Procedure                                                                                     |
|------|-----------------------------------------------------------------------------------------------|
| 1    | The Printer has a durable casing that should retain its luster and appearance for many years. |
|      | Clean it only with a Cleaning Pad from the Printer Cleaning Kit.                              |
|      | Caution: Do not use cleaning solvents of any kind or spray the cabinet with a cleaner!        |

### **Cleaning the Printhead**

Clean the printhead every time the Print Ribbon is changed to maintain consistent print quality, as instructed below. This procedure should also be performed approximately every 400 prints in order to maintain consistent print quality.

Caution: Never use a sharp tool or abrasive object of any kind to clean the Printhead. It will damage the Printhead. Watches, rings, bracelets and other jewelry can damage the Printhead if accidentally bumped against it. For best results, remove such items before touching any internal components of Printer.

| Step | Procedure                                                                                                    |
|------|----------------------------------------------------------------------------------------------------|
| 1    | Remove watches, rings, bracelets and other jewelry.                                                                           |
| 2    | Open the Print Station.                                                                                                    |
| 3    | Use a Printhead Cleaning Pen from the Printer Cleaning Kit to firmly wipe back and forth across the surface of the Printhead. |
| 4    | Close the Print Station once the Printhead is completely dry.                                                                 |

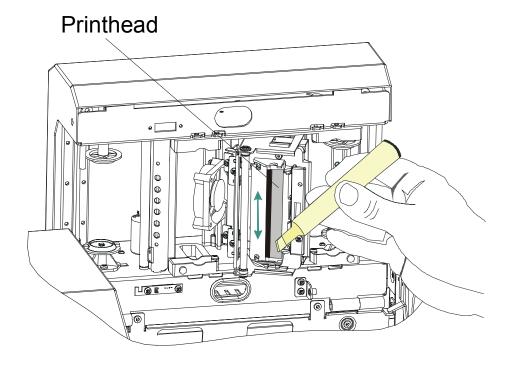

# **Cleaning the Cleaning Rollers**

The Cleaning Rollers remove dust particles from the top and bottom of a blank card as it feeds into the Printer. Cleaning these rollers will help prevent card contamination, thus allowing for higher quality output. The Cleaning Rollers should be cleaned approximately every 250-prints or if the cards start showing bumps, speckles or debris on the printed surface.

| St | tep | Procedure                                  |
|----|-----|--------------------------------------------|
| ,  | 1   | Open the Front Access Door of the Printer. |
| 4  | 2   | Depress the Cleaning Roller Lock.          |

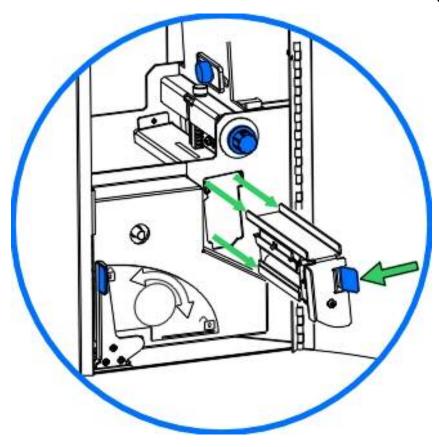

# **Cleaning the Cleaning Rollers (continued)**

| Step | Procedure                                             |
|------|-------------------------------------------------------|
| 3    | Pull the Cleaning Roller Assembly out of the Printer. |

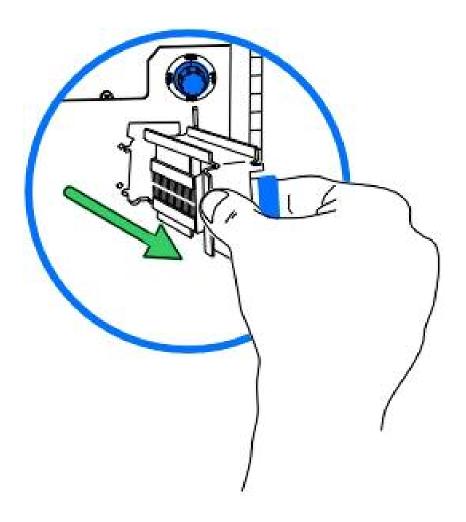

# **Cleaning the Cleaning Rollers (continued)**

| Step | Procedure                                                                                                    |
|------|----------------------------------------------------------------------------------------------------|
| 4    | Clean the rollers with one of the adhesive-backed Cleaning Cardss from the Printer Cleaning Kit.                                                                                         |
|      | Remove the card's adhesive backing paper and slide the card between the rollers until all dust particles are removed.                                                                    |
|      | b. Flip over the Cleaning Cards to clean both the top and bottom Cleaning Rollers. ( <b>Note:</b> Alternatively, place the assembly under lukewarm water may clean the Cleaning Roller.) |
|      | Caution: Ensure that the Cleaning Roller Assembly is completely dry before reinstalling into the Printer.                                                                                |

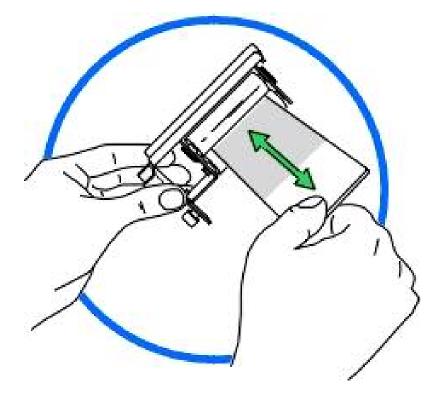

# **Cleaning the Cleaning Rollers (continued)**

| Step | Procedure                                                                                                    |
|------|----------------------------------------------------------------------------------------------------|
| 5    | Once cleaned, replace the Cleaning Roller Assembly and close the Front Access Door.                                                                          |
|      | b. Push the assembly in until you hear the Spring-loaded tab click into place.  (Note: This assembly must be inserted properly for the Printer to function.) |
|      | c. Close the Printer's Front Access Door.                                                                                                    |

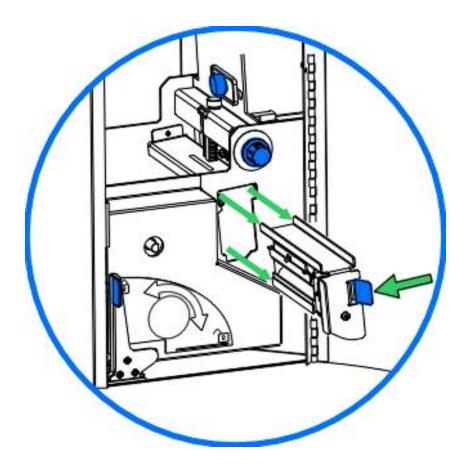

# **Cleaning the Card Feed Rollers**

| Steps | Procedure                                                                                                    |
|-------|----------------------------------------------------------------------------------------------------|
| 1     | To ensure consistent Printer operation, all of the Card Feed Rollers within the Printer should be cleaned approximately every 250-prints or if the rollers are noticeably dirty. This helps prevent jams and maintain the best print quality. With the Printer power ON, use the following steps to clean the rollers: |
|       | Open the Card Input Hopper Door, remove the blank cards and locate the two Card Input Feed Rollers.                                                                                                    |
|       | Caution: Do not attempt to run a cleaning card through the Printer to clean the Card Feed Rollers. Cleaning cards can become jammed in the Card Flattener and damage the Printer.                                                                                                    |

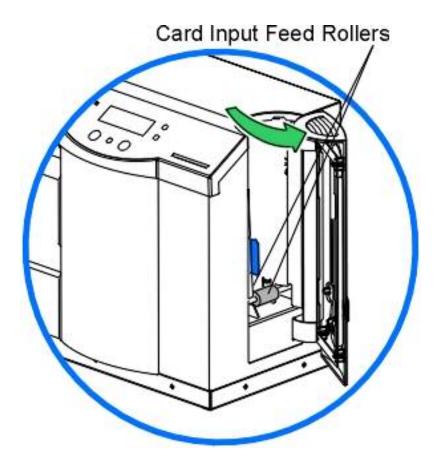

# Cleaning the Card Feed Rollers (additional Feed Rollers) (continued)

| Steps | Procedure                                                                                                    |
|-------|----------------------------------------------------------------------------------------------------|
| 2     | Use a Cleaning Pad from the Printer Cleaning Kit to wipe the rollers clean. ( <b>Note:</b> Use fingertips to move the rollers back and forth while cleaning.) |
| 3     | Open the Front Access Door and then open the Print Station and Transfer Station of the Printer.                                                               |
|       | If using a Printer with a Card Lamination Module attached, open the Lamination Module's Top Cover and Lamination Station.                                     |

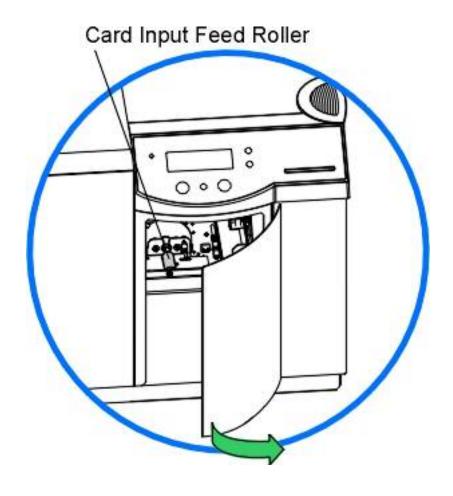

### Cleaning the Card Feed Rollers (additional Feed Rollers) (continued)

| Steps | Procedure                                                                                                    |
|-------|----------------------------------------------------------------------------------------------------|
| 4     | <ul> <li>a. Inside the Front Access Door, locate the single Card Input Feed Roller.</li> <li>b. Use the Cleaning Pad to wipe the roller clean.</li> <li>c. Press the Forward and Back buttons to move the roller back and forth while cleaning.</li> </ul> |
| 5     | Locate the four Card Feed Rollers that reside just beneath the Print and Transfer Stations.                                                                                                    |

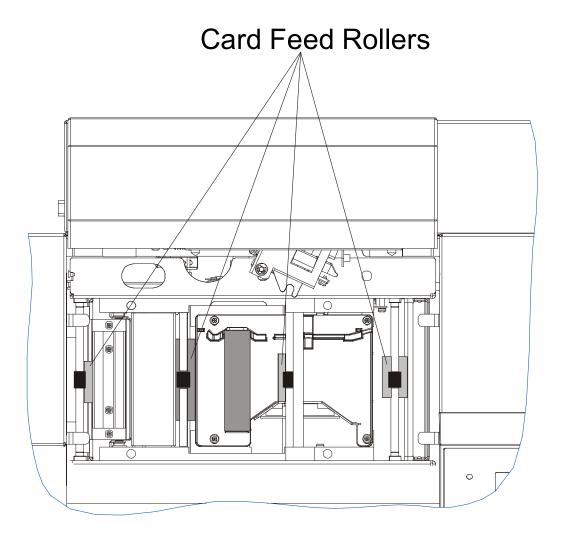

# Cleaning the Card Feed Rollers (additional Feed Rollers) (continued)

| Steps | Procedure                                                                                                    |
|-------|----------------------------------------------------------------------------------------------------|
| 6     | Use the Cleaning Pad to wipe each of the rollers clean. ( <b>Note:</b> Press the <b>Forward</b> and <b>Back</b> buttons to move the rollers back and forth while cleaning.) |
|       | If using a Printer with a Card Lamination Module attached, wipe all visible rollers within the Lamination Module as well.                                                   |
| 7     | After all rollers are clean and completely dry, reload the cards and close all areas of the Printer.                                                                        |

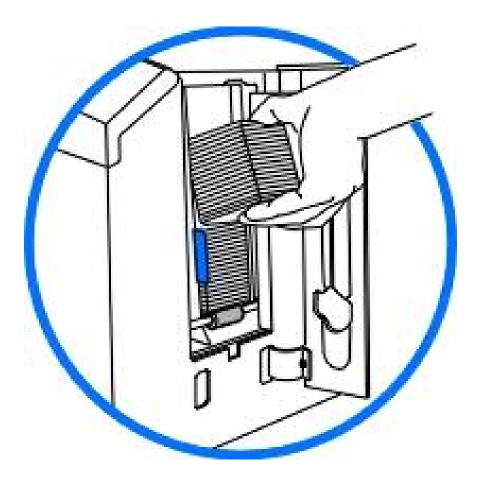

# **Cleaning the Platen Rollers**

| Step | Procedure                                                                                                    |
|------|----------------------------------------------------------------------------------------------------|
| 1    | Leave the Printer power ON and open the Print and Transfer Stations.                                                           |
|      | If using a Printer with a Card Lamination Module attached, also open the Lamination Module's Top Cover and Lamination Station. |
| 2    | Remove the Print Ribbon and HDP Film.                                                                                          |
| 3    | Locate the Print Platen Roller, as shown below.                                                                                |
| 4    | Use a Cleaning Pad from the Printer Cleaning Kit to wipe the roller clean.                                                     |

Continued on the next page

# Print Platen Roller

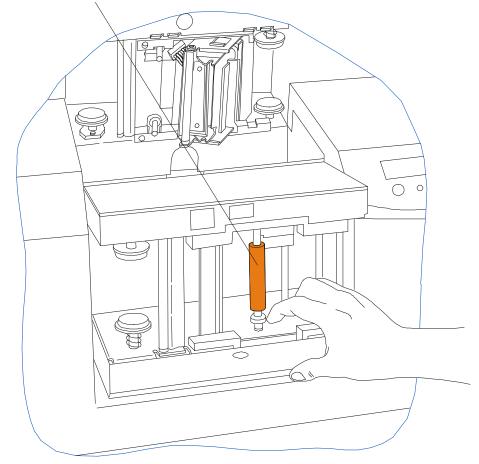

### **Cleaning the Platen Rollers (continued)**

| Step | Procedure                                                                                                    |
|------|----------------------------------------------------------------------------------------------------|
| 5    | Locate the Transfer Platen Roller, as shown below.                                                                                                    |
| 6    | Use a Cleaning Pad from the Printer Cleaning Kit to wipe the roller clean.  Press the <b>Forward</b> and <b>Back</b> buttons to move the roller back and forth while cleaning. |
|      | If using a Printer with a Card Lamination Module, attached, wipe the Lamination Platen Roller clean as well.                                                                   |
| 7    | Replace the printing supplies and close the Print and Transfer Stations after the rollers are clean and completely dry.                                                        |

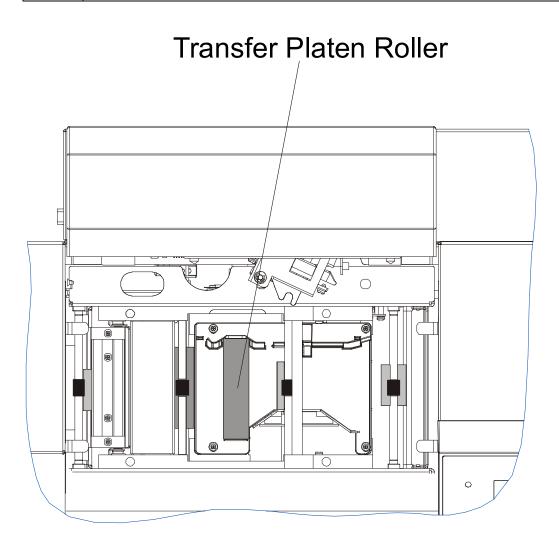

# **Section 7: Packing the HDP800 Series Card Printer**

The purpose of this section to provide the User with a specific packing procedure for the HDP 800 Series Card Printer.

Follow this instruction to pack the Card Printer for transport.

| Step | Procedure                                                                                |
|------|------------------------------------------------------------------------------------------|
| 1    | Clean the inside of the Printer with deionized air. Wipe it down with a lint-free cloth. |
| 2    | Clean the Printhead with a Printhead pen.                                                |
| 3    | Insert the cardBoard dancer stiffener into the base Module.                              |
| 4    | Lock the Release Lever to secure the latch mechanism.                                    |
| 5    | Pack the Printer in the original carton and packing materials.                           |
| 6    | Be sure to enclose any necessary paperwork, test cards, etc.                             |

# **Section 8: Board Level Diagnostics**

The purpose of this section to provide the User with specific Board Level Diagnostic procedures for Board Errors and Sensor Testing for the HDP 820 Card Printer.

### **Board Errors**

### **Resolving the EE Memory Error**

**Symptom:** An error has occurred in the permanent circuit memory.

| Step | Procedure                                                                                                    |
|------|----------------------------------------------------------------------------------------------------|
| 1    | Reboot the Printer.                                                                                                    |
| 2    | If the problem persists, the Main Print Board will need to be replaced. See Replacing the Main Print Board (A000271) procedure in Section 5, page 367 for instructions.                           |
| 3    | As an alternative to replacing the Main Print Board, the chip U16 (080239) may be replaced. ( <b>Note:</b> Fargo recommends that only a qualified electronics technician perform this procedure.) |

#### **Resolving the EE Checksum Error**

**Symptom:** An error has occurred in the permanent circuit memory.

| Step | Procedure                                                                                                    |
|------|----------------------------------------------------------------------------------------------------|
| 1    | Reboot the Printer.                                                                                                    |
| 2    | If the problem persists, the Main Print Board will need to be replaced. See Replacing the Main Print Board (A000271) procedure in Section 5, page 367.                                            |
| 3    | As an alternative to replacing the Main Print Board, the chip U16 (080239) may be replaced. ( <b>Note:</b> Fargo recommends that only a qualified electronics technician perform this procedure.) |

### **Resolving the DRAM Memory Error**

**Symptom:** An error has occurred in the removable memory Module (SIMM).

| Step | Procedure                                                                                                    |
|------|----------------------------------------------------------------------------------------------------|
| 1    | Reboot the Printer.                                                                                                    |
| 2    | If the problem persists, remove the rear cover and ensure that the SIMM (080229) is seated properly.                            |
| 3    | If the memory Module is not seated properly, remove the Board and reinstall.                                                    |
| 4    | If the installation appears correct and the error persists, the SIMM (080229) on the Main Print Board will need to be replaced. |

### **Resolving the RAM Memory Error**

**Symptom:** An error has occurred in the permanent circuit memory.

| Step | Procedure                                                                                                    |
|------|----------------------------------------------------------------------------------------------------|
| 1    | Reboot the Printer.                                                                                                    |
| 2    | If the problem persists, replace the Main Print Board. See Replacing the Main Print Board (A000271) procedure in Section 5, page 367.                                                             |
| 3    | As an alternative to replacing the Main Print Board, the chip U17 (080229) may be replaced. ( <b>Note:</b> Fargo recommends that only a qualified electronics technician perform this procedure.) |

### **Resolving the FPGA Error**

**Symptom:** An unexpected hardware error has occurred.

| Step | Procedure                                                                                                    |
|------|----------------------------------------------------------------------------------------------------|
| 1    | Reboot the Printer.                                                                                                    |
| 2    | If the problem persists, the Main Print Board will need to be replaced. See Replacing the Main Print Board (A000271) procedure in Section 5, page 367.                                           |
| 3    | As an alternative to replacing the Main Print Board, the chip U2 (080066) may be replaced. ( <b>Note:</b> Fargo recommends that only a qualified electronics technician perform this procedure.) |

# **Sensor Testing**

| Step | Procedure                                                                                                    |  |  |  |  |
|------|----------------------------------------------------------------------------------------------------|--|--|--|--|
| 1    | Check the voltage to determine if a Sensor is working.                                                                                                    |  |  |  |  |
| 2    | <ul> <li>Test the voltage of each Sensor using ground (GRD = Chassis) to the correct<br/>pin on each connector. See Sensor Location and Voltages table on the<br/>next page).</li> </ul>                                                                            |  |  |  |  |
|      | b. Block a slot Sensor with a card.                                                                                                    |  |  |  |  |
|      | c. Cover a reflective Sensor with a card.                                                                                                    |  |  |  |  |
| 3    | a. Troubleshoot the Ribbon Sensor by using the RibbonTraq markss on the ribbon and Film to cover the ribbon and Film Sensors. ( <b>Note:</b> The numbers indicate the location on J65, as shown in the <b>Sensor Location and Voltages</b> table on the next page). |  |  |  |  |
|      | b. Open the upper Module to find the Ribbon Sensor orientation. ( <b>Note:</b> The numbers indicate the location on J65, as shown in the <b>Sensor Location and Voltages</b> table on the next page.)                                                               |  |  |  |  |

# **Reviewing the Sensor Location and Voltages**

| Sensor                       | Location | Pin | Board | Low Range VDC | High Range VDC      |
|------------------------------|----------|-----|-------|---------------|---------------------|
| Upper Film<br>Sensor         | J66      | 8   | Print | Blocked 0     | Unblocked +5        |
| Upper Film<br>Encoder        | J66      | 4   | Print | Unblocked .17 | Blocked 3.0 - 3.3   |
| Lower Film<br>Sensor         | J65      | 8   | Lam   | Covered .9    | Uncovered 3.5 - 5.0 |
| Lower Film<br>Encoder        | J65      | 4   | Lam   | Unblocked .17 | Blocked 3.0 - 3.3   |
| Card Position<br>Sensor      | J62      | 4   | Lam   | Unblocked .17 | Blocked 3.0 - 3.3   |
| Ribbon<br>Encoder            | J64      | 4   | Print | Unblocked .17 | Blocked 3.0 - 3.3   |
| Flipper Table<br>Card Sensor | J58      | 4   | Lam   | Unblocked .17 | Blocked 3.0 - 3.3   |
| Flipper Table<br>Sensor      | J64      | 8   | Lam   | Covered .9    | Uncovered 3.0 - 3.3 |
| Card Hopper<br>Sensor        | J64      | 12  | Lam   | Covered .9    | Uncovered 3.0 - 3.3 |
| Card Input<br>Sensor         | J64      | 4   | Lam   | Unblocked .9  | Blocked 3.0 - 3.3   |
| Printhead lift<br>Sensor     | J64      | 8   | Print | Unblocked .9  | Blocked 3.0 - 3.3   |
| Transfer Lift<br>Sensor      | J65-12   | 2   | Lam   | Unblocked .9  | Blocked 3.0 - 3.3   |
| Lower Dancer<br>Sensor       | J62      | 8   | Lam   | Covered .9    | Uncovered 3.0 - 3.3 |
| Upper Dancer<br>Sensor       | J62      | 12  | Lam   | Covered .9    | Uncovered 3.0 - 3.3 |

### Reviewing the Sensor Location and Voltages(continued)

| Sensor                 | Location | Pin | Board | Low Range VDC | High Range VDC      |
|------------------------|----------|-----|-------|---------------|---------------------|
| Ribbon<br>Sensor (5)   | J65      | 3   | Print | Covered .9    | Uncovered 3.5 - 5.0 |
| Ribbon<br>Sensor (4)   | J65      | 5   | Print | Covered .9    | Uncovered 3.5 - 5.0 |
| Ribbon<br>Sensor (3)   | J65      | 11  | Print | Covered .9    | Uncovered 3.5 - 5.0 |
| Ribbon<br>Sensor (2)   | J65      | 7   | Print | Covered .9    | Uncovered 3.5 - 5.0 |
| Ribbon<br>Sensor (1)   | J65      | 9   | Print | Covered .9    | Uncovered 3.5 - 5.0 |
| Latch Open<br>Sensor   | J69      | 4   | Lam   | Covered .9    | Uncovered 3.0 - 3.3 |
| Printer Open<br>Sensor | J64      | 12  | Print | Covered .9    | Uncovered 3.0 - 3.3 |
| Stacker Full<br>Sensor | J63      | 12  | Lam   | Covered .9    | Uncovered 3.0 - 3.3 |
| Stacker<br>Position    | H83      | 8   | Lam   | Unblocked .9  | Blocked 3.8-3.5     |

# Reviewing the Sensor Layout on Ribbon Sensor array

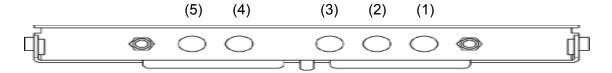

# **Reviewing the Sensor Location and Voltages for the Lamination Module**

| Sensor                           | Location | Pin | Board      | Low Range VDC  | High Range VDC      |
|----------------------------------|----------|-----|------------|----------------|---------------------|
| Flipper Home<br>Sensor           | J42      | 4   | Lam<br>Mod | Covered ≤ .9   | Uncovered 3.0 - 3.3 |
| Card Position<br>Sensor          | J35      | 4   | Lam<br>Mod | Unblocked .179 | Blocked 3.0 – 3.3   |
| Hopper Full<br>Sensor            | J65      | 4   | Lam<br>Mod | Covered ≤ .9   | Uncovered 3.0 - 3.3 |
| Roller Lift<br>Sensor            | J36      | 4   | Lam<br>Mod | Unblocked .179 | Blocked 3.0 – 3.3   |
| Lamination<br>Arm open<br>Sensor | J40      | 4   | Lam<br>Mod | Unblocked .179 | Blocked 3.0 – 3.3   |
| Ribbon ID<br>Sensor              | J2       | 3   | Lam<br>Mod | Present .02    | Not present .70     |
| Ribbon<br>Encoder<br>Sensor      | J38      | 4   | Lam<br>Mod | Unblocked .179 | Blocked 3.0 – 3.3   |

# **Section 9: LCD On-Line Menu Navigation**

The purpose of this section to provide the User with specific procedures for LCD On-Line Menu Navigation, Test Image Printing and Printer Setup for the HDP 820 Card Printer.

# **Entering the LCD Menu and selecting an Option**

The MENU option is above the center softkey button, as shown below. This allows you to access several test, setup and reporting functions. The <u>Selecting from the Menu Option Tree Structure</u> in Section 8, page 446, shows the available menu options. A description of each option and its function is included on the pages following the on-line menu.

| Step | Procedure                                                                                          |
|------|----------------------------------------------------------------------------------------------------|
| 1    | Press the <b>MENU</b> button to bring up the <b>SELECT FUNCTION</b> screen appears, as shown here. |

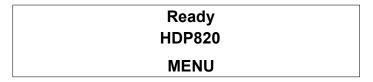

|      | SELECT FUNCTION [Print Test Image | · = - |
|------|-----------------------------------|-------|
|      | Setup Printer                     |       |
| HELP | SELECT                            | EXIT  |

### **Entering the LCD Menu and Selecting an Option (continued)**

| Step | Procedure                                                                                                    |
|------|----------------------------------------------------------------------------------------------------|
| 1    | Use the scroll buttons to move up or down through the menu options, as shown below. ( <b>Note:</b> The brackets appear on either side of the active Menu option.)                                                          |
| 2    | Press the button below <b>Select</b> to choose an option. Choose from these five categories: <b>Print Test Image</b> , <b>Setup Printer</b> , <b>Show Error Count</b> , <b>Show Card Count</b> and <b>System Upgrade</b> . |

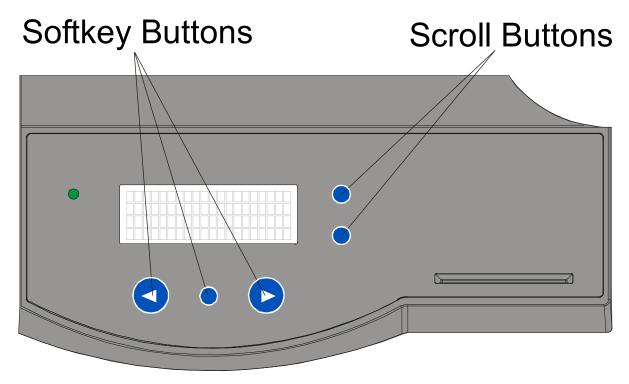

### Selecting from the HDP800 Series Menu Option Structure Tree

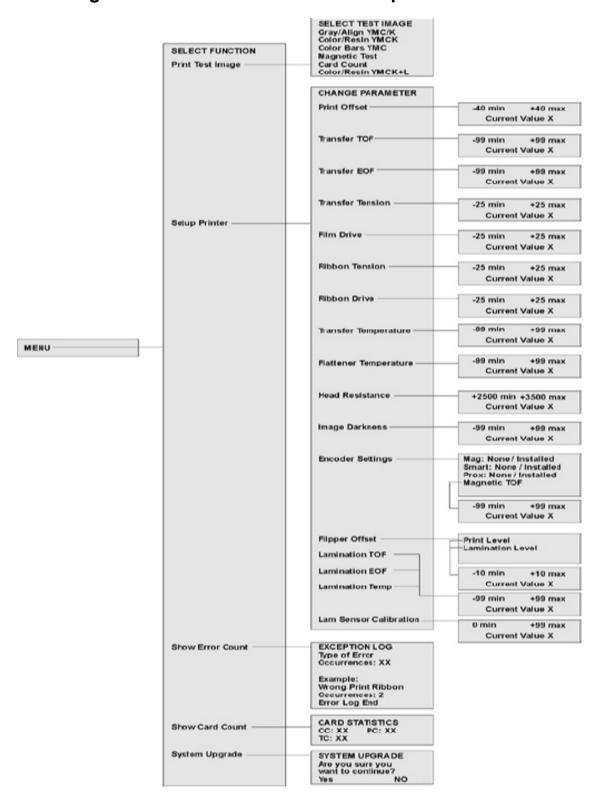

# **Reviewing the Printer Setup**

The Printer parameters found in Setup Printer are preset at the factory and should not need to be changed unless an issue develops.

If a change to these settings is needed, be sure to record the changes on the Default settings sticker located on the back of the Printer.

Caution: These settings are optimized at the factory and will rarely need to be changed.

| Step | Procedure                                                                                                    |
|------|----------------------------------------------------------------------------------------------------|
| 1    | Caution: Do not alter these settings unless directed to do so by Fargo Technical Support or instructions in this Service Manual Changing these settings may negatively affect Printer output. (Note: Located on the back of the Printer is a label that states the factory defaults for all settings, along with the Printer serial number.) |
|      | a. Use these values to reset the Printer for Printer problems.                                                                                                    |
|      | b. To adjust <b>Print Offset</b> , <b>Transfer Temperature</b> , <b>Flattener Temperature</b> or <b>Image Darkness</b> , attempt to make these changes through the Printer Driver <b>Image Transfer</b> and <b>Image color</b> controls prior to changing the internal Printer settings.                                                     |
| 2    | Perform these four (4) procedures as a single alignment process: Transfer Tension, Print Offset, Transfer TOF and Transfer EOF.                                                                                                    |
|      | The goal of these procedures is to align the printed image and the HDP Film precisely with the edges of the card. (Note: When aligned properly, the edge of the card will fall directly between all of the Outer and Inner Alignment Arrows.)                                                                                                |
|      | The numbers being entered for the settings are measured in Pixels.                                                                                                    |
|      | • The number of Pixels is equal to the measurement in inches multiplied by 300. ( <b>Note:</b> For example, 0.100 in. multiplied by 300 equals 30 Pixels (0.1 x 300 = 30).)                                                                                                    |
|      | The alignment test image is designed for setting these parameters.                                                                                                    |

# **Reviewing the Printer Setup (continued)**

| Step | Procedure                                                                                                    |  |  |  |
|------|----------------------------------------------------------------------------------------------------|--|--|--|
| 3    | Be sure to run this test after each adjustment.                                                                                                    |  |  |  |
|      | Run the Alignment Test Image by selecting the following options: <b>MENU</b> , <b>PRINT TEST IMAGE</b> and <b>GRAY/ALIGN YMC</b> . All HDP images must have an extra 0.04 in. (1mm) over bleed on all sides of the card. The Outer Alignment Arrows should fall in this area when the image is properly centered; they will be left off of the card when transferred.  See the <u>Reviewing the Color Bars YMC Self-Test</u> in Section 2, page 133. See the display below. |  |  |  |
| 4    | a. Choose <b>MENU</b> , <b>Setup Printer</b> and the setting to be changed.                                                                                                    |  |  |  |
|      | b. Change the value and press <b>SELECT</b> to save the value.                                                                                                    |  |  |  |
|      | c. If the settings are lost due to replacing the Main Print Board, set the starting values to the settings listed on the label on the back of the Printer.                                                                                                    |  |  |  |

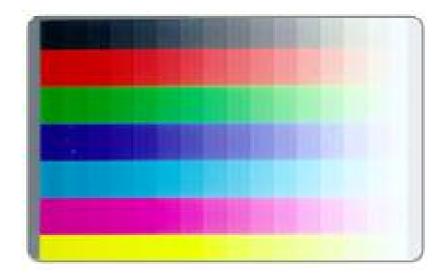

# Preparing to Adjust the Print Offset, Transfer TOF and Transfer EOF

| Step | Procedure                                                                                                    |
|------|----------------------------------------------------------------------------------------------------|
| 1    | Before starting the alignment procedures, you must first establish a baseline from which to start the adjustments. |
| 2    | Select MENU, Setup Printer.                                                                                        |
| 3    | Select the Print Offset button.                                                                                    |
| 4    | Set to –32 and press the <b>Select</b> button.                                                                     |
| 5    | Select Transfer TOF.                                                                                               |
| 6    | Set to +40 and press the <b>Select</b> button.                                                                     |
| 7    | Select the <b>Transfer EOF</b> button.                                                                             |
| 8    | Set to –24 and press the <b>Select</b> button.                                                                     |

# **Aligning the Print Offset**

This procedure positions the image correctly on the HDP Film. Refer to the <u>Preparing to adjust the Print Offset, Transfer TOF and Transfer EOF</u> procedure in Section 8, page 449, for proper sequence.

| Step | Procedure                                                                                                    |
|------|----------------------------------------------------------------------------------------------------|
| 1    | Choose MENU, Print Test Image and Gray/Align YMC to print a test card.                                                                  |
| 2    | Examine the test card. The open end of the Outer Alignment Arrows should appear at the edge of the Film (shown below as a dotted line). |
|      | b. Go to step 5 on the next page to adjust the Print Offset if the test card does look like the display (shown below).                  |
| 3    | Select MENU, Setup Printer and Print Offset.                                                                                            |
| 4    | Record the <b>Print Offset</b> value on the test card last printed.                                                                     |

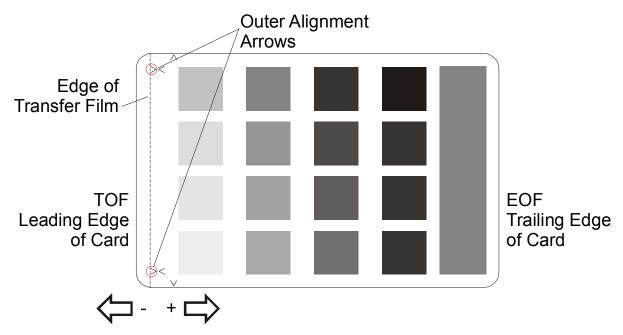

Continued on the next page

# Aligning the Print Offset (continued)

| Step | Procedure                                                                                                    |
|------|----------------------------------------------------------------------------------------------------|
| 5    | Measure the distance from the top edge of the transferred area to the top edge of the inward pointing arrows. |
| 6    | Calculate the <b>Print Offset</b> value                                                                       |
|      | • Inches: -32 – (Distance x 300)                                                                              |
|      | Millimeters: -32 – (Distance x 11.8)                                                                          |
|      | <b>Example:</b> Inches: -32 – (.020 x 300) = 34:                                                              |
|      | Note: The result of this equation may be a negative value.                                                    |
| 7    | Adjust the <b>Print Offset</b> value.                                                                         |
| 8    | Press SELECT to save the value.                                                                               |
| 9    | Print a test card as described in step 1.                                                                     |
| 10   | Repeat Steps 1 to 9 until the test image is correctly positioned, as shown below in the display.              |
| 11   | Follow these procedures for further adjustments:                                                              |
|      | Decrease the <b>Print Offset</b> value to move the printed image toward the leading edge of the card.         |
|      | b. Increase the <b>Print Offset</b> value to move the printed image toward the trailing edge of the card.     |
|      | c. Remember that ±30 Pixels will move the image 0.100 in. or 3.84mm.                                          |

# **Setting the Transfer TOF**

This procedure positions the HDP Film correctly on the leading edge of the card. Refer to the <u>Preparing to adjust the Print Offset, Transfer TOF and Transfer EOF</u> procedure in Section 8, page 449, for proper sequence.

| Step | Procedure                                                                                                    |
|------|----------------------------------------------------------------------------------------------------|
| 1    | Choose MENU, Print Test Image and Gray/Align YMC to print a test card.                                                                                                    |
| 2    | <ul> <li>Examine the test card.</li> <li>The Inner Alignment arrows should appear at the edge of the leading edge.</li> <li>The Outer Alignment arrows should not appear on the card, but are shown here for clarity.</li> <li>If the test card does not look like the display (below), go to step 5 to adjust the Transfer TOF.</li> </ul> |

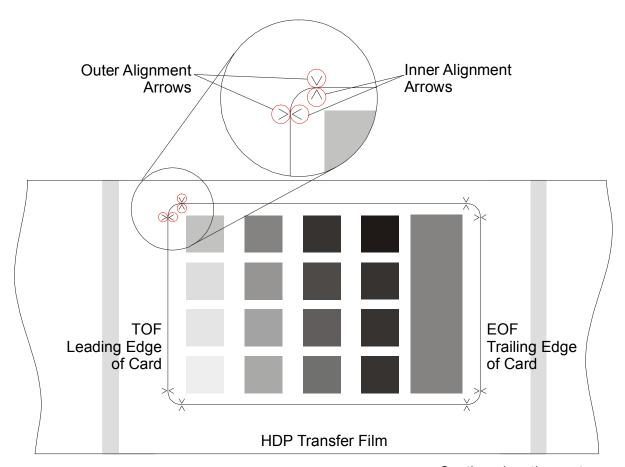

Continued on the next page

# **Setting the Transfer TOF (continued)**

| Step | Procedure                                                                                            |
|------|----------------------------------------------------------------------------------------------------|
| 3    | Record the <b>Transfer TOF</b> value on the test card last printed.                                  |
| 4    | Select MENU, Setup Printer and Transfer TOF.                                                         |
| 5    | Measure the distance from the leading edge of the card to the leading edge of the transferred image. |
| 6    | Calculate the <b>Transfer TOF</b> value for inches or mm.                                            |
|      | Inches: 40 – (Measurement x 300)                                                                     |
|      | Millimeters: 40 – (Measurement x 11.8)                                                               |
|      | <b>Example:</b> Inches: 40 – (.050 x 300) = 45:                                                      |
| 7    | Adjust the <b>Transfer TOF</b> value.                                                                |
| 8    | Press <b>SELECT</b> to save the value.                                                               |
| 9    | Print a test card as described in step 1.                                                            |
| 10   | Repeat Steps 1 to 9 until the test image is correctly positioned.                                    |

## **Setting the Transfer EOF**

This procedure controls the point on the card at which the Transfer Roller lifts and ceases transfer. Refer to the <u>Preparing to adjust the Print Offset, Transfer TOF and Transfer EOF</u> procedure in Section 8, page 449, for proper sequence.

| Step | Procedure                                                                                                    |
|------|----------------------------------------------------------------------------------------------------|
| 1    | Choose MENU, Print Test Image and Gray/Align YMC to print a test card.                                                                                                    |
| 2    | a. Examine the test card. ( <b>Note:</b> The Inner Alignment Arrows should appear at the trailing edge and the Outer Alignment Arrows should not appear on the card.)                                                         |
|      | <ul> <li>b. If the test card does not look like the color bars YMC display. See the     <u>Reviewing the Color Bars YMC Self-Test</u> in Section 2, page 133. Go to Step     7 (below) to adjust the Transfer EOF.</li> </ul> |
| 3    | Record the <b>Transfer EOF</b> value on the test card last printed.                                                                                                    |
| 4    | Select MENU, Setup Printer and Transfer EOF.                                                                                                    |
| 5    | Measure the distance from the trailing edge of the card to the trailing edge of the image transfer.                                                                                                    |
| 6    | Calculate the <b>Transfer EOF</b> value for inches or mm.                                                                                                    |
|      | Inches: -24 + (Measurement x 300)                                                                                                    |
|      | Millimeters: -24 + (Measurement x 11.8)                                                                                                    |
|      | <b>Example:</b> Inches: -24 + (.050 x 300) = -105                                                                                                    |
| 7    | Adjust the <b>Transfer EOF</b> value.                                                                                                    |
|      | Decrease the Transfer EOF value to move the end of the transferred image toward the leading edge of the card.                                                                                                    |
|      | Increase the Transfer EOF value to move the end of the transferred image toward the trailing edge of the card.                                                                                                    |
|      | Remember, ±30 Pixels will move the transferred image 0.100 in. (3.84mm.)                                                                                                    |
| 8    | Press SELECT to save the value.                                                                                                    |

# **Setting the Transfer EOF**

| Step | Procedure                                                                                                    |
|------|----------------------------------------------------------------------------------------------------|
| 9    | Print a test card as described in step 1.                                                                                                    |
| 10   | <ul> <li>a. Repeat steps 1 to 9 until the test image is correctly positioned.</li> <li>b. If the inner alignment arrows are not printing on the card (but are just off the edge), decrease the Print Offset setting by two or three Pixels. (Note: The entire inner alignment arrow will not show up on the card. More important is that the card shows equal amounts of the arrows.)</li> </ul> |

## **Adjusting the Transfer Tension**

This procedure positions the image correctly on the card. Refer to the <u>Preparing to adjust the Print Offset, Transfer TOF and Transfer EOF</u> procedure in Section 8, page 449, for proper sequence.

| Step | Procedure                                                                                                    |
|------|----------------------------------------------------------------------------------------------------|
| 1    | Choose Menu, Print Test Image and Gray/Align YMC to print a test card.                                                                                                    |
| 2    | Record the <b>Transfer Tension</b> value on the test card last printed.                                                                                                    |
| 3    | Examine the test card.                                                                                                    |
| 4    | a. Select MENU, Setup Printer and Transfer Tension.                                                                                                    |
|      | Caution: Reducing the Transfer Tension too much may cause slack in the Film take-up, which is evidenced by a wrinkling noise and extra Film take-up during the release phase.  b. Increase the Transfer Tension if this occurs. (Note: There may be a snapping or clunking sound during Film take-up if it is too tight. Errors may |
| 5    | occur in either case.)  Press the <b>Select</b> button to save the value.                                                                                                    |
| 5    | FIESS THE SELECT DUTION TO SAVE THE VALUE.                                                                                                    |
| 6    | Print a test card as described in Step 1.                                                                                                    |
| 7    | Repeat Steps 1 to 6 until the Film is applied smoothly to the card without wrinkles or creases.                                                                                                    |

### **Adjusting the Film Drive**

The Film Drive sets the baseline for the Film Tension and should not be adjusted by the reseller or the end user.

### **Adjusting the Ribbon Tension**

This procedure controls the tension of the color ribbon during printing in order to adjust the image placement. Adjust the ribbon tension if the ribbon wrinkle is appearing on the card.

| Step | Procedure                                                                                                    |
|------|----------------------------------------------------------------------------------------------------|
| 1    | Be sure the Transfer Tension, Print Offset, Transfer TOF and Transfer EOF are set properly before adjusting the Ribbon Tension.                                                                                                    |
| 2    | Choose <b>MENU</b> , <b>Print Test Image</b> and <b>Gray/Align YMC</b> to print a test card. Examine the test card.                                                                                                    |
| 3    | <ul><li>a. Select MENU, Setup Printer and Ribbon Tension.</li><li>b. Record the Ribbon Tension value on the test card.</li></ul>                                                                                                    |
| 4    | Adjust the <b>Ribbon Tension</b> value if needed.                                                                                                    |
| 5    | Press <b>SELECT</b> to save the value.                                                                                                    |
| 6    | Print a test card as described in step 1.                                                                                                    |
| 7    | <ul> <li>a. Repeat Steps 1 to 6 (above) until the test image is correctly positioned or ribbon wrinkle is alleviated.</li> <li>b. Refer to the HDP Transfer Film display. See <u>Setting the Transfer TOF</u> procedure in Section 8, page 452.</li> </ul> |

## **Adjusting the Ribbon Drive**

The Ribbon Drive sets the baseline for the Ribbon Tension and should not be adjusted by the reseller or end user.

### **Adjusting the Transfer Temperature**

| Step | Procedure                                                                                                    |
|------|----------------------------------------------------------------------------------------------------|
| 1    | Choose MENU, Print Test Image and Gray/Align YMC to print a test card.                                                                                                    |
| 2    | Examine the test card.                                                                                                    |
| 3    | Select MENU, Setup Printer and Transfer Temperature.                                                                                                    |
| 4    | Record the <b>Transfer Temperature</b> value on the test card last printed.                                                                                                    |
| 5    | Adjust the <b>Transfer Temperature</b> value.                                                                                                    |
|      | Decrease the <b>Transfer Temperature</b> setting if the HDP Film appears to be creasing or wrinkling on the printed card.                                                                                                   |
|      | OR                                                                                                    |
|      | <ul> <li>Increase the Transfer Temperature setting if the printed image has ragged<br/>edges where the HDP Film seems to have peeled off.</li> </ul>                                                                        |
|      | To ensure adequate transfer, see Selecting the Appropriate HDP Printer Driver Settings procedure for the Tape adhesion Test in Section 3, page 179 and Conducting the Tape adhesion Test procedure, in Section 3, page 181. |
| 6    | Press SELECT to save the value.                                                                                                    |
| 7    | Print a test card as described in Step 1.                                                                                                    |
| 8    | Repeat Steps 1 to 7 until the Film transfers correctly to the card.                                                                                                    |

### **Setting the Flattener Temperature**

The Flattener Temperature controls the heat of the Flattener. (**Note:** The Flattener will straighten a card after the image has been transferred to it. This may be adjusted from the LCD Menu or from the Image Transfer tab of the Driver.)

### **Setting the Printhead Resistance**

| Step | Procedure                                                                                                    |
|------|----------------------------------------------------------------------------------------------------|
| 1    | Locate the Printhead Setting Number on the bottom of the Printhead.  The number reads <b>R=XXXX</b> .                                 |
| 2    | Select MENU, Setup Printer and Printhead Resistance.                                                                                  |
| 3    | a. Input the Printhead Setting Number. ( <b>Note:</b> The Printhead Resistance setting in the LCD Setup changes in increments of 50.) |
|      | b. To select the proper resistance value, choose the setting that is closest to the value on the Printhead.)                          |
| 4    | Press the <b>Select</b> button to save the value.                                                                                     |

# **Adjusting the Image Darkness**

| Step | Procedure                                                                                                    |
|------|----------------------------------------------------------------------------------------------------|
| 1    | Choose MENU, Print Test Image and Gray/Align YMC to print a test card.                                                                                                    |
| 2    | Examine the test card.                                                                                                    |
| 3    | Select MENU, Setup Printer and Image Darkness.                                                                                                    |
| 4    | Record the Image Darkness value on the test card last printed.                                                                                                    |
| 5    | Enter a negative value to lighten the printed image.  OR  Input a positive value to darken the printed image. (Note: Be sure to make adjustments in small increments of ± 4, to avoid over-adjusting this setting.)  Caution: The ribbon may jam or break if the setting is too high. |
| 6    | Press <b>SELECT</b> to save the value.                                                                                                    |
| 7    | Print a test card as described in Step 1.                                                                                                    |
| 8    | Repeat Steps 1 to 7 until the image darkness is correct.                                                                                                    |

# **Changing the Encoder Settings**

Make this selection to modify the Encoder settings. These settings would need to be changed (a) if the Print Board is replaced or (b) if the Printer is upgraded to include an Encoder.

• Mag: None or Installed.

• Smart: None or Installed.

• Prox: None or Installed.

| Step | Procedure                                                                                                    |
|------|----------------------------------------------------------------------------------------------------|
| 1    | Select MENU, Setup Printer and Encoder Settings.                                                                                   |
| 2    | Change the desired option as needed. <b>Example:</b> Adding a Mag Encoder change <b>MAG</b> from <b>None</b> to <b>Installed</b> . |
| 3    | Press <b>SELECT</b> to save the value.                                                                                             |

### **Setting the Magnetic TOF**

Use this setting to position the magnetic data at the correct distance from the leading edge of the card.

- The Magnetic TOF is the distance from the edge of the card to the Start Sentinel (SS).
- The Start Sentinel marks the beginning of the encoded data. (Note: According to the magnetic recording standard (ISO 7811), the correct Start Sentinel distance is 0.293 inches ± 0.020 inches (7.44 mm ± 0.51 mm) from the leading edge of the card.)

| Step | Procedure                                                                                                    |
|------|----------------------------------------------------------------------------------------------------|
| 1    | Measure this distance by making the data visible using a magnetic viewer or developer solution.                                                                                                    |
|      | b. Alternatively, use a magnetic card analyzer to measure the Start Sentinel distance.                                                                                                    |
| 2    | a. Use a magnetic viewer or developer solution or spray to make the magnetic data visible (in order to identify the Start Sentinel as the first set of magnetic lines or first one-bit, which are visibly closer together than the large number of evenly spaced lines or leading zero-bits that fill the space to the edge of the card, as shown on the next page). |
|      | b. Use a magnifying device with a built-in measuring scale to measure the distance from the edge of the card to the Start Sentinel in the data, as shown on the next page.                                                                                                    |
| 3    | If the Start Sentinel is too far from the leading edge of the card, reduce (or make negative) the Magnetic TOF setting needs.  OR                                                                                                    |
|      | If the Start Sentinel is too close to the leading edge of the card, increase (or make <u>positive</u> ) the Magnetic TOF setting needs.                                                                                                    |
| 4    | Select MENU, Setup Printer and Magnetic TOF.                                                                                                    |
| 5    | Adjust the setting by the amount determined by the following formula:  O.293 inches: Represents measured SS distance (inches) x 300 steps per in.                                                                                                    |
|      | <ul> <li>OR</li> <li>7.4 mm: Represents measured SS distance (millimeter) x 11.8 steps per mm.</li> </ul>                                                                                                    |
|      | <b>Example:</b> $(0.293 - 0.284) \times 300 = 2.7$                                                                                                    |

## **Setting the Magnetic TOF**

| Step | Procedure                                                                                                    |
|------|----------------------------------------------------------------------------------------------------|
| 7    | Press <b>SELECT</b> to save the value.                                                                                              |
| 8    | Test the position of the Start Sentinel by magnetically encoding a card and checking as described in Step 1 in this same procedure. |
| 9    | Repeat Steps 1 to 6 until the Magnetic TOF is correct.                                                                              |

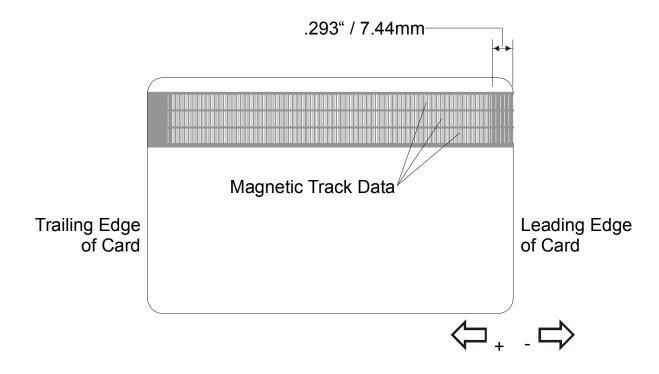

# **Adjusting the Flipper Offset**

| Step | Procedure                                                                                                    |
|------|----------------------------------------------------------------------------------------------------|
| 1    | Select MENU, Setup Printer and Flipper Offset.                                                                                                    |
| 2    | Change the setting in small increments if the card is not feeding correctly.  (Note: A negative adjustment will lower the side of the Flipper Table closest to the Exit Hopper.) |
| 3    | Press the <b>Select</b> button to save the value.                                                                                                    |

# **Adjusting the Lamination Flipper Offset**

| Step | Procedure                                                                                                    |
|------|----------------------------------------------------------------------------------------------------|
| 1    | Select MENU, Setup Printer and Flipper Offset.                                                                                                    |
| 2    | Change the setting in small increments if the card is not feeding correctly. (Note: A negative adjustment will lower the side of the Flipper Table closest to the Exit Hopper.) |
| 3    | Press the Select button to save the value.                                                                                                    |

## Adjusting the LAM TOF and EOF

| Step | Procedure                                                                                                    |
|------|----------------------------------------------------------------------------------------------------|
| 1    | Applies only if the Printer is equipped with the Card Lamination Module.                                                                                                    |
|      | Use this control to align the PolyGuard Overlaminate patch on the card.  Decrease the Lamination TOF value to move the overlaminate patch more toward the leading edge of the card.                                                                                                  |
|      | <ul> <li>Increase the Lamination TOF value to move the overlaminate patch more<br/>toward the trailing edge of the card.</li> </ul>                                                                                                    |
|      | The numbers being entered for the settings are in Pixels. The number of Pixels is equal to the measurement in inches times 300 or the measurement in mm times 11.8.                                                                                                    |
|      | For example, 0.100 inches or 2.54mm equals 30 increments on the LCD. Once adjusted, this value will be stored in the Lamination Module. ( <b>Note:</b> This adjustment can also be made more easily through the Printer Driver, but it will not be stored in the Lamination Module.) |

### Rear of Printer

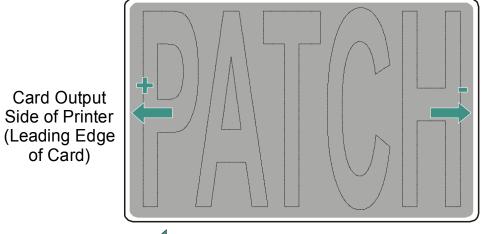

Card Input Side of Printer (Trailing Edge of Card)

Direction card travels through printer

Front of Printer

### **Adjusting the Lamination Sensor Calibration**

| Step | Procedure                                                                                                    |
|------|----------------------------------------------------------------------------------------------------|
| 1    | Applies only if the Printer is equipped with the Card Lamination Module. ( <b>Note:</b> This setting reports the current Lamination Sensor calibration setting as dictated by the Printer Driver's Sensor calibration procedure. In most cases, this will not need to be changed.) |

### **Adjusting the Lamination Temperature Setting**

| Step | Procedure                                                                                                    |
|------|----------------------------------------------------------------------------------------------------|
| 1    | Applies only if the Printer is equipped with the Card Lamination Module.                                                                                                    |
|      | Use this setting to change the nominal setting of the Lamination roller. ( <b>Note:</b> In most cases, this will not need to be changed, as more direct control of the Lamination roller can be achieved through the Printer Driver.) |

### **Show the Error Count**

Use the **Show the Error Count** tool to (a) troubleshoot the Printer, (b) maintain a log of up to 255 errors, (c) track how many times specific errors occur and (d) determine if certain errors are occurring more than others (in order to pinpoint an area in the Printer requiring attention).

| Step | Procedure                                                                                                    |
|------|----------------------------------------------------------------------------------------------------|
| 1    | a. Use the scroll buttons to move through the <b>Exception Log</b> .                                                                                                    |
|      | b. Press the <b>Reset</b> button to clear the existing error log and start a new log. ( <b>Note:</b> The error log will stop logging errors once it has reached its error occurrence limit of 255.) |
|      | c. See <u>LCD/SmartGuard Messages</u> in Section 2, page 50, for information about these messages.                                                                                                  |
|      | • ERROR LOG                                                                                                    |
|      | START Type of Error Occurrences: X (Number of times)                                                                                                    |
|      | ERROR LOG END                                                                                                    |

### **Using the Show Card Count option**

| Step | Procedure                                                                                                    |
|------|----------------------------------------------------------------------------------------------------|
| 1    | Use this option to view the total Card Count (CC), Pass Count (PC), Transfer Count (TC) and Lamination Count (LC).                                                                                                    |
|      | The Card Count is the total number of cards the Printer has produced.                                                                                                    |
|      | The Pass Count is the total number of print passes made by the Printhead.  (Note: A pass is measured each time a single ribbon Panel is printed or passes beneath the Printhead.)                                                                                       |
|      | The <b>Transfer Count</b> is the total number of times the Printer transfers an image to a card. In most cases, this information is only necessary for certain warranty requirements, however, it can also be a helpful way to measure a Printer's overall work cycle.) |
|      | The Lamination Count is the total number laminated cards that the Printer has produced.                                                                                                    |

## **System Upgrade (Firmware Upgrade)**

This option is used to upgrade the Printer Firmware.

| Step | Procedure                                                                                                    |
|------|----------------------------------------------------------------------------------------------------|
| 1    | Upgrade by selecting SYSTEM UPGRADE. The LCD will prompt: Are you sure you want to continue?                                                                                                    |
| 2    | Select <b>YES</b> to begin the System Upgrade, select <b>NO</b> to return to the <b>READY</b> screen. ( <b>Note:</b> See <b>Appendix A: Firmware Update</b> for detailed instructions for upgrading the system Firmware on the next page.) |

# **Section 10: Firmware Updates**

The purpose of this section is to provide the User with information on the internal software or Firmware, which controls all aspects of the Printer's operation. New Firmware versions may be released containing enhancements, such as improved reliability, added features or better print quality. New Firmware updates can be downloaded from the Internet and loaded into the Printer through its parallel interface port – no chip replacement is needed. Refer to the instructions in this Section to download and install Firmware updates.

### **Firmware Updater Application Program**

The Firmware Updater application program is the software required to send Firmware updates from the computer to the Printer. To download and install the Firmware Updater from this site, refer to the following steps (using Step 1A or Step 1B as appropriate):

| Step | Procedure                                                                                                    |
|------|----------------------------------------------------------------------------------------------------|
| 1A   | <b>Option A:</b> Insert the Software Installation CD into your computer's CD drive. The CD browser is set to automatically open after a few seconds, however, you will not need the browser portion of the CD for this process. |
|      | a. Once the CD browser has opened, close it by clicking on the exit icon shown below.                                                                                                    |
|      | <ul> <li>Use My Computer or Windows Explorer to view the contents of the CD.</li> <li>Windows Explorer can be opened by selecting it from the Start, Programs menu.</li> </ul>                                                  |
|      | c. Open the Utilities folder, then open the Firmware Updater folder.                                                                                                    |
|      |                                                                                                    |
| 1B   | Option B: Go to the Fargo Electronics Technical Support Web site:                                                                                                    |
|      | http://www.fargo.com/tech_support/                                                                                                    |
|      | Click on the Firmware Updater Program link.                                                                                                    |

### Firmware Updater Application Program (continued)

| Step | Procedure                                                                                                    |
|------|----------------------------------------------------------------------------------------------------|
| 2    | Click on <b>OK</b> when prompted to <b>Save this Program to Disk</b> and then select a folder in which to save the Updater file.                                |
| 3    | Once the file has been downloaded, navigate to the location where the file was saved. The Firmware Updater program has been compressed for ease of downloading. |
|      | b. Decompress the file by double-clicking on the UPDATER.EXE icon.                                                                                              |
| 4    | Double-click on the SETUP.EXE file to launch the Firmware Updater Setup Program                                                                                 |
| 5    | Follow the on-screen instructions to complete installation. Once installed, the Firmware Updater icon will appear in the Start/Programs/Fargo folder.           |
| 6    | Select the Firmware Updater icon displayed below to open the Firmware Updater application program.                                                              |

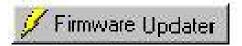

# **Downloading Firmware Updates**

| Step | Procedure                                                                                                    |
|------|----------------------------------------------------------------------------------------------------|
| 1    | Refer to the following steps to download Firmware updates:                                                                                                    |
| 2    | Select the <b>Download Firmware</b> button. If you have Internet access, this will automatically take you to the Firmware Updates section of the Fargo website. If it does not, manually open your browser and go to the Firmware Updates section in the <a href="Fargo Electronics Technical Support Web site">Fargo Electronics Technical Support Web site</a> : <a href="http://www.fargo.com/tech_support/">http://www.fargo.com/tech_support/</a> |
|      | nttp://www.rargo.com/tecn_support/                                                                                                    |
| 3    | Select your specific printer model and click on the <b>Submit</b> button. Click on the Firmware file link labeled for the specific Printer model.                                                                                                    |
| 4    | Click on <b>OK</b> when prompted to <b>Save this Program to Disk</b> and then select a folder in which to save the Update file.                                                                                                    |
| 5    | Once the file has been downloaded, navigate to the location where the file was saved. (Note: The Firmware Update file has been compressed for ease of downloading.)                                                                                                    |
|      | b. Decompress the file by double-clicking on the designated icon.                                                                                                    |

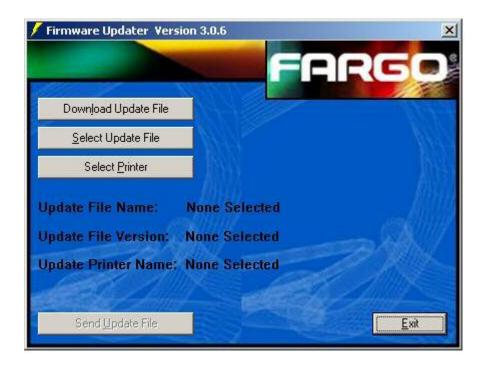

# **Updating the Printer's Firmware**

Now that you have installed and opened the Firmware Updater program and downloaded the firmware update file, you can begin updating your printer's firmware.

It is important to note that there are two types of Firmware for certain Fargo Printer models, the **Main Firmware** and the **LCD Firmware**, each of which has a slightly different update process.

### **Updating the Main Firmware**

| Step | Procedure                                                                                                    |
|------|----------------------------------------------------------------------------------------------------|
| 1    | If you haven't already done so, select Start -> Programs -> Fargo and open the Firmware Updater program. From the Firmware Updater program, click the <b>Select Update File</b> button, as shown on the next page in the Firmware Updater (Version 3.0.6) window. |
| 2    | Go to the folder, in which you saved the update file, select it and click <b>Open</b> . ( <b>Note:</b> The file name, location and version will appear in the <b>Firmware Updater</b> window, as shown on the next page.)                                         |
| 3    | Click the <b>Select Printer</b> button and select the specific Fargo Printer model, click <b>OK</b> . Once your printer model has been selected, the <b>Send Update</b> button will become active.                                                                |
| 4    | At this time, the Printer must be prepared to receive the Firmware update file. To do this, make sure the Printer is powered ON and in its READY mode. Then, press the Printer's <b>MENU</b> button.                                                              |
| 5    | Use the scroll buttons to scroll down to the <b>System Upgrade</b> option and press <b>SELECT</b> .  When the Printer asks if you would like to continue, press <b>YES</b> .                                                                                      |
|      |                                                                                                    |
| 6    | a. Wait while the Printer restarts into the System Upgrade mode.                                                                                                    |
|      | b. Verify that the interface cable is securely connected to both the Printer and the computer and press the <b>START</b> button.                                                                                                    |
|      | The Printer will wait up to 60 seconds to receive the Firmware update before timing out.                                                                                                    |
|      | The clock will be indicated on the LCD Display.                                                                                                    |
| 7    | From the Firmware Updater software, click the <b>Send Update</b> button to bring up the <b>Firmware Updater</b> dialog box, as shown on the next page.                                                                                                    |

### **Updating the Main Firmware (continued)**

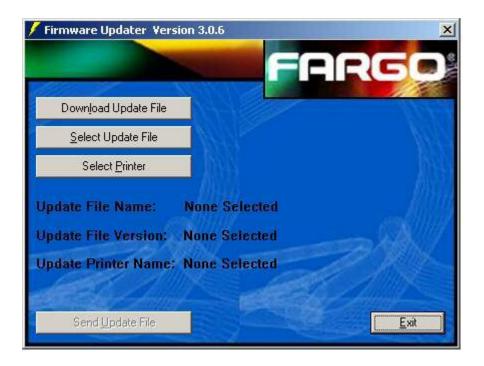

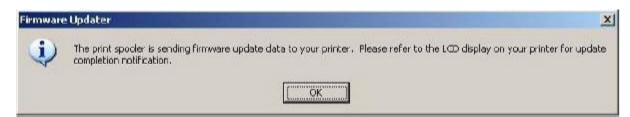

## **Updating the Main Firmware (continued)**

| Step | Procedure                                                                                                    |
|------|----------------------------------------------------------------------------------------------------|
| 8    | Wait: The Firmware update will now take a few minutes.                                                                                                    |
|      | Check the Printer's LCD for the status. ( <b>Note:</b> When the update is complete, the LCD will indicate if the update was successful.)                                                                       |
| 9    | If the Upgrade Successful is displayed, click on <b>Exit</b> on the <b>Sending Update to Printer</b> dialog screen.                                                                                            |
| 10   | Press the Printer's <b>Exit</b> button.                                                                                                    |
| 11   | When prompted, turn the Printer power OFF for a few seconds and then back ON to complete the update process. ( <b>Note:</b> As the Printer restarts, you will see the new Firmware version appear on the LCD.) |
| 12   | a. If the upgrade was not successful, the LCD will either display Upgrade     Failed or Upgrade Firmware Now on boot up.                                                                                       |
|      | b. If you receive this message, try updating the Firmware again.                                                                                                    |

# **Updating the LCD Firmware**

| Step | Procedure                                                                                                    |
|------|----------------------------------------------------------------------------------------------------|
| 1    | Make sure the Printer is powered ON, connected to the PC and in its READY mode.                                                                                                    |
| 2    | From the Firmware Updater program, click on the Select Update File button.                                                                                                    |
| 3    | Go to the folder, in which you saved the update file, select it and click <b>Open</b> . The file name, location and version will appear in the <b>Firmware Updater</b> window, as shown on the next page.                                                                                                    |
| 4    | Click on the <b>Select Printer</b> button and select the specific Fargo Printer model, click <b>OK</b> .                                                                                                    |
| 5    | Click on the <b>Send Update</b> button to bring up the <b>Firmware Updater</b> dialog box, as shown on the next page.                                                                                                    |
| 6    | Wait a few minutes while the Firmware updates itself. Check the Printer's LCD for the status. When the update is complete, the LCD will indicate if the update was successful.                                                                                                    |
|      | If Upgrade Successful is displayed, click Exit on the Sending Update to Printer dialog screen. Press the Printer's EXIT button. When prompted, turn the Printer power OFF for a few seconds and then back ON to complete the update process. As the Printer restarts, you will see the new Firmware version appear on the LCD. |
|      | If the upgrade was not successful, the LCD will display Upgrade Failed or Upgrade Firmware Now on boot up.                                                                                                    |
|      | If you receive this message, try updating the Firmware again.                                                                                                    |

### **Updating the LCD Firmware (continued)**

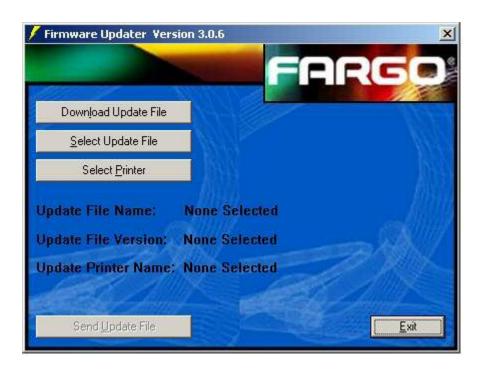

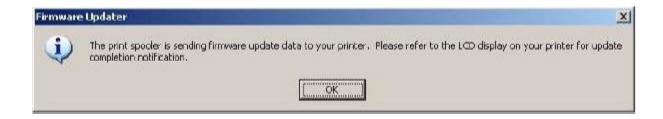

### Firmware Upgrades (as of 10/07/03)

Reference Technical Update No. 53 (dated 02/27/2003). These Firmware Upgrades are for the HDP720 (V2.2.x) and HDP820/820-LC (V2.0.2) Card Printer/Encoders.

- Improvement No. 1 (unique error codes): Upper and Lower Film errors are now displayed with unique error codes. In both Firmware versions, the message is: "Film (Upper)-xxx." A unique code is mapped to every possible Upper and Lower Film error. The "xxx" is a three digit code that is different for each Film error. (Technician Note: When off-site Technicians contact Fargo Technical Support with a "Film (Upper)-xxx" error, they can now provide our in-house Technicians with a unique error code for a more precise exchange of information.)
  - The Printer/Encoder now decides when it can and cannot recover from Upper Film errors. For example, if an image has already been transferred to a card during a batch job (and the User encounters an Upper Film error), the Printer/Encoder displays the error without the **Resume** option. Canceling the print job is the best recovery method and the User must cancel the job from the PC and re-send the job when the Printer/Encoder is ready. (**Technician Note:** Additionally, the Printer/Encoder will not allow the User to resume from an Upper Film error if the job is no longer resident in the unit's memory.)
- Improvement No. 2 (auto-recovery): Another improvement to this type of error handling is auto-recovery. Since the Printer/Encoder can determine which Upper Film errors are recoverable and which are not, it can automatically decide to reprint an image. For example, if the Printer/Encoder encounters an unexpected Upper Film error while it is printing, it will attempt to reprint the image. (**Technician Note:** The reprinting process includes the abandonment of the current section of Film, queuing the next fresh Film Panel and starting the job over from the beginning. Should the Printer/Encoder encounter another Upper Film error on the same job, the Printer/Encoder then displays the Film Error message (with the error code) and provides the User with the **Cancel** and **Resume** options. Pressing **Resume** directs the Printer/Encoder to again attempt to reprint the image from scratch. The **Cancel** key will reboot the unit.)
- Improvement No. 3 (prevention of circular Film errors): Another improvement to this type of error handling is the prevention of "circular" Film errors. When the User presses the Resume key in previous versions of the Firmware, the Printer/Encoder often displayed another Film Error message shortly after Resume was pressed. Press Resume after an Upper Film error to direct the Printer/Encoder to realign the Film and reprint the job. (Technician Note: These Upper and Lower Film errors and their autorecovery attempts, are logged in the LCD Error Count as "Unique Film" errors.)
- Improvement No. 4 (auto-Film realignment): Another improvement to the Film handling is the addition of an auto-Film realignment feature. Should the Printer/Encoder experience an error while aligning the Film (most likely following a boot-up or Cover close), it will automatically attempt to realign the Film. (Technician Note: As with Upper Film errors, if another error is encountered during the alignment phase, then the error is posted to the LCD screen. Pressing Resume attempts to align the Film again. Pressing Cancel reboots the Printer/Encoder.)

#### Firmware Upgrades (as of 10/07/03) (continued)

#### Here are tips for optimized operation:

You should allow your Printer/Encoder to warm up for a period of 15 minutes before operation. Always make sure that you have the latest Driver and Firmware. Remember, the recommended relative humidity range for HDP® Printer/Encoders is 20% to 80%. If you operate outside this range, you may experience some flashing, smudging or chipping. Follow the procedures provided below (as needed).

#### For flashing, follow this procedure:

**(Note:** Flashing is characterized by visible flaking of the Transfer Film overhanging the card edges. Flashing is typically caused by high Transfer Temperature or high Transfer Tension.)

- a. Verify that the Flash Fans (D840769) are functioning and are spinning in the correct orientation.
- b. Verify that the Flattener Guides are parallel with the Center Plate and adjust the Figure TL 1547.
- c. Lower the Transfer Tension according to the acceptable variation.
- d. Adjust the Driver settings to decrease the Transfer Dwell Time.
- e. Check for poor alignment of the Peel-off Bars, the Reference Blocks and the Lamination Module.

#### For smudging, follow this procedure:

(**Note:** Smudging is characterized by a wavy clouding or fading of the card image. This normally appears at one end of the card. Smudging is typically caused by low Transfer Temperature or low Transfer Tension.)

- a. If a smudge is on the leading edge of the card, increase the Transfer Tension.
- b. Verify that the Take-up Motor turns without delay when the Lamination begins.
- c. If the Motor delays, increase the Transfer Tension.
- d. Adjust the Transfer Temperature according to the acceptable variation.
- e. Adjust the Driver settings to increase the Transfer Dwell Time.

#### For chipping of the card image, follow this procedure:

(**Note:** Chipping is characterized by areas of incomplete transfer or voids in the card image.)

- a. Check the Printhead alignment.
- b. Lower the Transfer Tension if chipping is on the leading edge.
- c. Increase the Transfer Temperature according to the acceptable variation.
- d. Adjust the Driver settings to increase the Transfer Dwell Time.

If you have any questions, please feel free to contact Fargo Electronics Support Services at 952-941-9470.

# **Section 11: Fargo Technical Support**

The purpose of this section to provide the User with an efficient, step-by-step procedure to be used when contacting Fargo Technical Support as needed for the HDP 820 Card Printer.

# **Contacting Fargo Technical Support**

| Step | Procedure                                                                                                    |
|------|----------------------------------------------------------------------------------------------------|
| 1    | Read the suggested Sections of the Technical Service and Maintenance Manual in order to troubleshoot the Card Printer.                            |
|      | As needed, contact the Fargo Technical Support Group by phone at (952) 941-0050 or by fax at (952) 941-1852 for additional, technical assistance. |
|      | OR                                                                                                    |
|      | Contact Fargo Technical Support via the Web:                                                                                                    |
|      | http://www.fargo.com/tech_support/contact_tech_support.asp                                                                                        |
|      |                                                                                                    |
| 2    | Position a phone near the Printer and Computer so Fargo technicians can help to help troubleshoot the Printer(s).                                 |
| 3    | Please have a self-test and a sample card ready when calling Fargo Technical Support.                                                             |

### Reading the Serial Numbers on a Fargo printer

The purpose of this section is to provide updated instructions for reading serial numbers on a Fargo printer.

#### Finding out when a Fargo Card Printer was manufactured

You can determine when your card printer was manufactured by reading directly from the serial number (affixed to your card printer).

- 1. **Year Built:** The first two digits in the serial number indicate the year that the printer was manufactured.
- 2. Week Built: The second two digits indicate the week.
- 3. **Numeric Order:** The last four digits indicate the sequence number for the numeric order in which the printers were built.

#### Reviewing Example No. 1: Serial Number 80453289

- 1. <u>80</u>453289: The first two digits in the serial number indicate the year the printer was built (e.g., the digits 80 indicate the year 1998).
- 2. **80453289:** The third and fourth digits in the serial number indicate the week the printer was built (e.g., the digits 45 indicate week 45 of that year).
- 3. **80453289**: The last four digits indicate the sequence number for the numeric order in which the printers were built.

### Reviewing Example No. 2: Serial Number A1280224

- 1. <u>A1</u>280224: The first two digits in the serial number indicate the year the printer was built (e.g., the letter and digit A1 indicate the year 2001).
- 2. **A1280224:** The third and fourth digits in the serial number indicate the week the printer was built (e.g., the digits 28 indicate week 28 of that year).
- 3. **A128<u>0224</u>:** The last four digits indicate the sequence number for the numeric order in which the printers were built.

# **Section 12: Reviewing Spare Parts Lists**

# Reviewing Spare Parts List for HDP 800 Series Card Printer

HDP8xx Series ID Card Printer Recommended Spare Parts List Effective Date: January 2004

For current pricing see http://www.fargopartner.com/support\_services/

| Category           | Part<br>Number | Part Description                 | Alternate Part<br>Description                  | MSRP List<br>Price |
|--------------------|----------------|----------------------------------|------------------------------------------------|--------------------|
| Belts and<br>Gears | 140212         | O-Ring 1-024<br>Compound 23811   | Belt - O-Ring (Film Motors)                    | \$1.00             |
|                    | 140212         | O-Ring 1-024<br>Compound 23811   | Belt - O-Ring<br>(Ribbon Motor)                | \$1.00             |
|                    | 140212         | O-Ring 1-024<br>Compound 23811   | Belt - Ribbon /<br>Lamination Drive O-<br>Ring | \$1.00             |
|                    | 140212         | O-Ring 1-024<br>Compound 23811   | Belt - O-Rings- Film<br>Drive                  | \$1.00             |
|                    | 220071         | Belt 65 GRV .080P 1/8"<br>Width  | Belt - Card Drive                              | \$9.62             |
|                    | 220082         | Belt 105 GRV .080P<br>1/8" Width | Belt - Card Drive<br>Belt2                     | \$9.23             |
|                    | 760286         | Pulley-Ribbon Motor              | Pulley- Motor                                  | \$1.17             |
|                    | 760287         | Pulley-Gear<br>Combination       | Pulley- Gear<br>Combination                    | \$0.78             |
|                    | 760288         | Gear-Ribbon Idler                | Gear- Idler                                    | \$3.71             |
|                    | 760289         | Gear-Ribbon Drive                | Gear-Ribbon Drive                              | \$2.47             |
|                    | 760330         | Gear-Headlift                    | Gear- Card<br>Transport                        | \$1.19             |
|                    | 760401         | Gear-Idler                       | Gear- Cleaning Idler                           | \$2.24             |

| Category           | Part<br>Number | Part Description                 | Alternate Part<br>Description        | MSRP List<br>Price |
|--------------------|----------------|----------------------------------|--------------------------------------|--------------------|
| Belts and<br>Gears | 810266         | Gear-Card<br>Transport Drive     | Gear-Card<br>Transport Drive         | \$0.72             |
|                    | 810271         | Gear-Card Feed<br>Shaft          | Gear- Card Feed<br>Flipper           | \$0.66             |
|                    | D841032        | Gear 72 X36 Tooth                | Gear-Compound<br>Gear                | \$3.50             |
|                    | F000018        | Belt 104 GRV<br>.080P 1/8" Width | Belt - 104 MXL<br>(back side)        | \$11.31            |
|                    | F000063        | O-Ring 1-022<br>COMPOUND 5747    | Belt - O-Ring                        | \$0.40             |
|                    | F000092        | Belt FHT-1 220<br>Tooth          | Belt - Stepper<br>Motor)             | \$7.09             |
|                    | F000093        | Belt 136T FHT 1 X<br>4MM         | Belt - N2 (Stepper<br>Motor)         | \$5.27             |
|                    | F000094        | Belt 163T FHT 1 X<br>4MM         | Belt - Stepper<br>Motor)             | \$5.40             |
|                    | F000094        | Belt 163T FHT 1 X<br>4MM         | Belt - C2 (Stepper<br>Motor)         | \$5.40             |
|                    | F000111        | Belt 106 GRV .08"P<br>60DEG 1/8" | Belt - Magnetic and<br>Smart Card)   | \$7.15             |
|                    | F000139        | Belt 221 GRV 080P<br>1/8W        | Belt - Hopper Travel<br>HDP 825 ONLY | \$5.39             |
|                    | F000158        | O-Ring .103 X<br>1.063 SH A 80   | Belt - O-Ring<br>(Printhead)         | \$1.17             |
|                    | F000158        | O-Ring .103 X<br>1.063 SH A 80   | Belt - O-Ring<br>(Lamination Motor)  | \$1.17             |

| Category | Part<br>Number | Part Description                            | Alternate Part<br>Description               | MSRP List<br>Price |
|----------|----------------|---------------------------------------------|---------------------------------------------|--------------------|
| Boards   |                |                                             |                                             |                    |
|          | 140311         | Assembly - Pro-L<br>SMART LOCK<br>Board     | Board -Smart Guard<br>Assembly              | \$124.58           |
|          | 140403         | Assembly Board<br>User Interface            | Board - LCD Display                         | \$283.53           |
|          | 140403         | Assembly Board<br>User Interface            | Board - User interface                      | \$283.53           |
|          | A000271        | Assembly - PCB<br>Main HDP-LC<br>(5200 CPU) | Board - Main Print                          | \$0.00             |
|          | A000294        | Assembly HDP and SII Magnetics Board        | Board - Assembly<br>HDP and SII<br>Magnetic | \$113.69           |
|          | D841136        | HDP820 PROG<br>LAM Board                    | Board - Lam Board<br>(140402)               | \$1,160.00         |
| Cables   |                |                                             |                                             |                    |
|          | 130069         | Power Cord -<br>European 6 Foot             | Cord (Europe)                               | \$7.48             |
|          | 24000111       | Assembly - Cable<br>Ribbon SMART<br>LOCK    | Cable- Smart Guard                          | \$10.02            |
|          | 840176         | Assembly - Cable<br>FLEX CT HDR-<br>HDR     | Cable- Flipper<br>(Brown)                   | \$38.87            |

| Category | Part<br>Number | Part Description               | Alternate Part<br>Description   | MSRP List<br>Price |
|----------|----------------|--------------------------------|---------------------------------|--------------------|
| Covers   |                |                                |                                 |                    |
|          | 840167         | Assembly - Input<br>Covers     | Cover- Card Input hopper        | \$1,293.44         |
|          | 840169         | Assembly - Output<br>Covers    | Cover- Left -output             | \$460.07           |
|          | 840260         | Cover -LAM Roller              | Cover- Lam (black plastic)      | \$4.42             |
|          | 840361         | Cover -Top Tower               | Cover- Top                      | \$159.06           |
|          | 840362         | Cover -Mid Tower               | Cover- Mid Tower                | \$121.42           |
|          | 840363         | Cover -Base Tower              | Cover- Base Tower               | \$133.70           |
|          | D840839        | Input Cover Main               | Cover- Right (no doors) - input | \$512.00           |
|          | D841221        | Cover Rear Access<br>NO LOUVER | Cover- Rear HDP                 | \$0.00             |

| Category          | Part<br>Number | Part Description                    | Alternate Part<br>Description                 | MSRP List<br>Price |
|-------------------|----------------|-------------------------------------|-----------------------------------------------|--------------------|
| Misc.<br>Hardware |                |                                     |                                               |                    |
|                   | 120011         | Switch ON/OFF<br>2600-11E           | Switch ON/OFF<br>2600-11E                     | \$5.66             |
|                   | 130063         | Power Cord - Black                  | Cord - Domestic                               | \$8.58             |
|                   | 130067         | Filter A.C. Line RT<br>Angle        | Power Cord<br>Receptacle                      | \$25.61            |
|                   | 130200         | Magnetic Catch                      | Magnetic Door<br>Catch (Used with<br>130201)  | \$2.56             |
|                   | 130201         | Magnetic Latch<br>Plate             | Magnetic Latch<br>Plate (Used with<br>130200) | \$0.60             |
|                   | 150074         | Spring-COMP<br>.48ODx 1.0L x.036    | Flipper table Spring                          | \$0.92             |
|                   | 150074         | Spring-COMP<br>.48ODx 1.0L x.036    | Hub Spring                                    | \$0.92             |
|                   | 150093         | Spring-EXT .25 x .018 x 1.5         | Dancer Springs                                | \$1.72             |
|                   | 150240         | Power Supply<br>Switching 150W      | Power Supply<br>Switching 150W                | \$308.75           |
|                   | 150240         | Power Supply<br>Switching 150W      | Board - Power<br>Supply                       | \$308.75           |
|                   | 510885         | Software INSTL CD<br>Professional 2 | Software installation CD                      | \$0.00             |
|                   | 510890         | E-Card Software CD                  | E-card Developers<br>CD                       | \$0.00             |

| Category          | Part<br>Number | Part Description                               | Alternate Part<br>Description       | MSRP List<br>Price |
|-------------------|----------------|------------------------------------------------|-------------------------------------|--------------------|
| Misc.<br>Hardware | 810455         | Spring-<br>Thermocouple                        | Spring-<br>Thermocouple             | \$2.22             |
|                   | 810480         | Spring-Card Idler                              | U-Shaped Springs                    | \$1.54             |
|                   | 810492         | Encoder Wheel                                  | Encoder Wheel-<br>Ribbon Drive      | \$12.81            |
|                   | 810492         | Encoder Wheel                                  | Encoder Wheel-<br>Film Drive        | \$12.81            |
|                   | 840104         | Assembly -<br>Magnetic Head 3<br>Channel HI CO | Magnetic Head                       | \$222.37           |
|                   | 840255         | Link-LAM Cover                                 | Link- Lam Cover                     | \$8.13             |
|                   | 840272         | Spring-Head<br>FORCE                           | Printhead Spring                    | \$15.80            |
|                   | 840274         | Mount-Printhead<br>Lower                       | Printhead Bracket                   | \$6.44             |
|                   | 840366         | Gas-Spring                                     | Gas Spring                          | \$68.90            |
|                   | D840507        | Assembly -<br>Magnetic Head JIS2               | Assembly -<br>Magnetic Head<br>JIS2 | \$299.00           |
|                   | D840638        | Deflector-Ribbon<br>PRN                        | Ribbon Deflector                    | \$0.00             |
|                   | D840698        | Deflector Ribbon<br>LAM                        | Transfer Peal-Off<br>Bar Assembly   | \$0.00             |
|                   | D840769        | Assembly - Fan<br>150315 Fan ITM               | Fan (Lamination<br>Module)          | \$35.30            |

| Category          | Part<br>Number | Part Description                     | Alternate Part<br>Description      | MSRP List<br>Price |
|-------------------|----------------|--------------------------------------|------------------------------------|--------------------|
| Misc.<br>Hardware | D840848        | Support Magnetic<br>Head Damper      | Support Magnetic<br>Head Damper    | \$7.74             |
|                   | D840865        | Spring Wing<br>Stainless             | Front Side Input<br>Pinch Springs  | \$4.48             |
|                   | D840865        | Spring Wing<br>Stainless             | Back Side Output<br>Pinch Springs  | \$4.48             |
|                   | D840865        | Spring Wing<br>Stainless             | Back Side Input<br>Pinch Springs   | \$4.48             |
|                   | D840865        | Spring Wing<br>Stainless             | Front Side Output<br>Pinch Springs | \$4.48             |
|                   | D840909        | Card Weight                          | Card Weight                        | \$23.34            |
|                   | D840952        | Assembly - Ribbon<br>Hub             | Hub (plain)                        | \$8.77             |
|                   | D840952        | Assembly - Ribbon<br>Hub             | Hub Drive (plain)                  | \$8.77             |
|                   | D840985        | Assembly Fan<br>150322 Fan Side      | Side Fan                           | \$60.20            |
|                   | D840986        | Assembly Fan<br>150313 Fan Top       | Printhead Fan                      | \$42.64            |
|                   | D840995        | Assembly - Input<br>Separator Adjust | Card Separator<br>Assembly         | \$122.00           |
|                   | D841010        | Assembly Fan<br>150322 Base Fan      | Fan                                | \$46.93            |
|                   | D841079        | Assembly - Stacker<br>820            | Output Stacker                     | \$0.00             |

| Category          | Part<br>Number | Part Description                   | Alternate Part<br>Description              | MSRP List<br>Price |
|-------------------|----------------|------------------------------------|--------------------------------------------|--------------------|
| Misc.<br>Hardware | D841082        | Assembly - Base<br>Print Frame 820 | Base Module<br>(Complete Module)           | \$2,197.59         |
|                   | D841083        | Assembly - Base<br>Mid Frame 820   | Mid Module<br>(Complete Module)            | \$2,616.58         |
|                   | D841084        | Assembly - Base<br>Top Frame 820   | Top Module<br>(Compete Module)             | \$1,682.72         |
|                   | D841085        | Assembly -<br>Lamination 820       | Lamination Module (complete unit)          | \$1,108.77         |
|                   | D841087        | Assembly - Input<br>820            | Input Module<br>(Complete Module)          | \$1,566.76         |
|                   | D841100        | Assembly - Supply<br>HDP 820       | Supply Pack                                | \$34.84            |
|                   | D841103        | Sleeve Module<br>Close             | Gas Spring Sleeve                          | \$12.80            |
|                   | D841105        | Assembly Card<br>Feed              | Motor- Card Feed<br>Assembly               | \$0.00             |
|                   | D841152        | Hub Ribbon Driven                  | Hub Drive (ribbon<br>Driven-notched)       | \$0.85             |
|                   | D841158        | Shaft Ribbon Driven                | Shaft- Ribbon Drive                        | \$15.40            |
|                   | D850190        | Pulley Main<br>.080MXL Pitch 24T   | Pulley- Main Base<br>Print Frame           | \$1.50             |
|                   | D850244        | Flag Sensor-S2                     | Headlift Flag                              | \$2.22             |
|                   | D850253-<br>01 | Assembly - Input<br>Tray #1        | Assembly - Input<br>Tray #1 HDP825<br>ONLY | \$0.00             |

| Category          | Part<br>Number | Part Description                              | Alternate Part<br>Description                    | MSRP List<br>Price |
|-------------------|----------------|-----------------------------------------------|--------------------------------------------------|--------------------|
| Misc.<br>Hardware | D850253-<br>02 | Assembly - Input Tray<br>#2                   | Assembly - Input<br>Tray #2 HDP 825<br>ONLY      | \$0.00             |
|                   | D850254        | Assembly - Cleaning<br>Cartridge              | Assembly -<br>Cleaning Cartridge<br>HDP 825 ONLY | \$34.95            |
|                   | D880153        | Roller (DELRIN AF)<br>Card Idler              | Roller - Card Idler                              | \$4.22             |
|                   | D880153        | Roller (DELRIN AF)<br>Card Idler              | Roller- Encoder<br>Pinch Idler (Brown<br>Roller) | \$4.22             |
| Motors            |                |                                               |                                                  |                    |
|                   | 840123         | Assembly<br>Motor_E000062_Motor<br>STP PRN    | Motor- Stepper<br>Motor                          | \$114.53           |
|                   | 840124         | Assembly - Motor<br>Flipper Table             | Motor- Flipper                                   | \$193.25           |
|                   | 840130         | Assembly - Motor<br>150285 Motor-OHP-<br>Lift | Motor-Stacker Lift                               | \$0.00             |
|                   | A000124        | Assembly PCB S3 DC<br>Motor                   | Motor- Hopper                                    | \$17.56            |
|                   | D840980        | Assembly Motor<br>A000124 Motor Rib           | Motor- Headlift<br>Assembly                      | \$18.72            |
|                   | D840980        | Assembly Motor<br>A000124 Motor Rib           | Motor- Ribbon<br>Supply Assembly                 | \$18.72            |

| Category   | Part<br>Number | Part Description                             | Alternate Part<br>Description      | MSRP List<br>Price |
|------------|----------------|----------------------------------------------|------------------------------------|--------------------|
| Motors     | D840980        | Assembly Motor<br>A000124 Motor Rib          | Motor - Ribbon<br>Take-Up Assembly | \$18.72            |
|            | D841045        | Assembly - Stepper<br>Base MOD               | Motor - Lamination<br>Stepper      | \$132.02           |
|            | D841073        | Assembly Motor<br>A000124 LAM Lift           | Motor - (Lamination Roller)        | \$16.38            |
|            | D841081        | Assembly - Motor<br>150285 Motor Card<br>Fed | Motor- Card Feed<br>(Motor only)   | \$10.92            |
|            | D850425        | Assembly - Stepper<br>Motor                  | Motor- Stepper with pulley         | \$91.65            |
| Printheads |                |                                              |                                    |                    |
|            | 81570          | Kit Printhead<br>Replacement HDP             | Kit Printhead HDP                  | \$699.00           |
|            | D840854        | Assembly -<br>Printhead                      | Assembly -<br>Printhead            | \$0.00             |

| Category | Part<br>Number | Part Description              | Alternate Part<br>Description       | MSRP List<br>Price |
|----------|----------------|-------------------------------|-------------------------------------|--------------------|
| Rollers  |                |                               |                                     |                    |
|          | 840102         | Assembly - Cleaning<br>Roller | Roller- Cleaning<br>Assembly        | \$194.42           |
|          | 840220         | Roller-Card Inverter          | Roller- Flip Table<br>Roller        | \$49.21            |
|          | 84031411       | Roller-Card Full<br>Width     | Roller- Full Card                   | \$48.69            |
|          | 840320         | Roller-Platen LAM             | Roller- Platen                      | \$45.63            |
|          | D840811        | Roller-Platen Print           | Roller- Platen<br>Transfer (orange) | \$82.94            |
|          | D840926        | Roller Card Support           | Roller- Card<br>Support             | \$112.06           |
|          | D840993        | Roller-Input Feed<br>High COF | Roller- Card Feed                   | \$51.94            |
|          | D850308        | Roller Cleaning<br>Driven     | Roller- Cleaning<br>Driven          | \$38.16            |
|          | D850415        | Roller Card Feed              | Roller- Card Feed<br>HDP 825 ONLY   | \$35.30            |
|          | D850466        | Roller-Card Feed<br>Black     | Roller- Card                        | \$29.32            |

| Category | Part<br>Number | Part Description                             | Alternate Part<br>Description                | MSRP List<br>Price |
|----------|----------------|----------------------------------------------|----------------------------------------------|--------------------|
| Sensors  |                |                                              |                                              |                    |
|          | 140404         | Assembly Board<br>Ribbon Sensor              | Sensor - Ribbon<br>Assembly                  | \$36.73            |
|          | 140407         | Assembly - Sensor<br>Board                   | Sensor - Ribbon<br>Board Assembly            | \$12.35            |
|          | 140407         | Assembly - Sensor<br>Board                   | Sensor - Module<br>close                     | \$12.35            |
|          | 140407         | Assembly - Sensor<br>Board                   | Sensor - Output<br>Stacker                   | \$12.35            |
|          | 140407         | Assembly - Sensor<br>Board                   | Sensor - Flip home                           | \$12.35            |
|          | 140407         | Assembly - Sensor<br>Board                   | Sensor - Dancer high and low                 | \$12.35            |
|          | 140407         | Assembly - Sensor<br>Board                   | Sensor - Top Cover<br>Sensor                 | \$12.35            |
|          | 140407         | Assembly - Sensor<br>Board                   | Sensor - Cards low                           | \$12.35            |
|          | 140407         | Assembly - Sensor<br>Board                   | Sensor - Magnetic /<br>E-Card TOF            | \$12.35            |
|          | 140500         | Assembly Board<br>Laminator Film<br>Sensor   | Sensor - Assembly<br>Board Laminator<br>Film | \$18.00            |
|          | 840108         | Assembly - Ribbon<br>Sensor Array            | Sensor - Ribbon<br>Sensor with bracket       | \$131.95           |
|          | 840135         | Assembly Sensor<br>070048 Sensor-<br>ITM-Spy | Sensor - Film Supply                         | \$24.31            |

| Category | Part<br>Number | Part Description                                | Alternate Part<br>Description                   | MSRP List<br>Price |
|----------|----------------|-------------------------------------------------|-------------------------------------------------|--------------------|
| Sensors  | 840136         | Assembly Sensor<br>070048 Sensor-<br>ITM-TUP    | Sensor - Film Take-<br>up                       | \$24.31            |
|          | 840141         | Assembly Sensor<br>070049 Sensor-<br>Card-PSN   | Sensor - Card Feed<br>Card Path                 | \$20.48            |
|          | 840199         | Assembly - Ribbon<br>Sensor Array LAM           | Sensor - Lower Film<br>Sensor                   | \$105.16           |
|          | 840263         | Thermocouple-<br>Kapton                         | Sensor -<br>Thermocouple<br>(Lamination Roller) | \$72.80            |
|          | A000126        | Assembly PCB S3<br>Sensor 2                     | Sensor - Transfer<br>Lift Sensor                | \$25.86            |
|          | D840526        | Thermocouple-<br>Kapton                         | Sensor -<br>Thermocouple<br>(flattener)         | \$69.94            |
|          | D840624        | Assembly - Sensor<br>E000002 Sensor<br>Card Fed | Sensor - Card Feed                              | \$21.78            |

| Category | Part<br>Number | Part Description                                | Alternate Part<br>Description       | MSRP List<br>Price |
|----------|----------------|-------------------------------------------------|-------------------------------------|--------------------|
| Sensor   | D840625        | Assembly - Sensor<br>E000002 Sensor<br>Card FTB | Sensor - Card Feed<br>Flipper Table | \$21.78            |
|          | D840982        | Assembly Sensor<br>070048 Sensor Rib<br>Spy     | Sensor - Ribbon<br>Encoder          | \$24.31            |
|          | D840983        | Assembly Sensor<br>070048 Sensor<br>PRN PSN     | Sensor - Headlift position          | \$24.31            |
|          | D841023        | Assembly - Slotted OPT PRN                      | Sensor - Upper Film<br>Sensor       | \$116.42           |

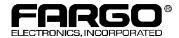

© 2003, FARGO Electronics, Incorporated. FARGO is a registered trademark of FARGO Electronics, Incorporated. Prices and specifications are subject to change without notice.

Address: 6533 Flying Cloud Drive, Eden Prairie, MN 55344 U.S.A.

**Phone:** (952) 941-9470 **FAX:** (952) 941-7836

L000468 Rev. 030224

#### **Reviewing Spare Parts List for Card Lamination Module**

HDP8xx LAM Series ID Card Printer Recommended Spare Parts List Effective Date: January 2004

For current pricing see http://www.fargopartner.com/support\_services/

| Category           | Part<br>Number | Part Description                | Alternate Part<br>Description        | MSRP List<br>Price |
|--------------------|----------------|---------------------------------|--------------------------------------|--------------------|
| Belts and<br>Gears |                |                                 |                                      |                    |
|                    | 140212         | O-Ring 1-024<br>Compound 23811  | Belt - Drive 0-Ring                  | \$1.00             |
|                    | 760286         | Pulley-Ribbon Motor             | Pulley-Ribbon Motor                  | \$1.17             |
|                    | 760287         | Pulley-Gear<br>Combination      | Pulley-Gear<br>Combination           | \$0.78             |
|                    | 760288         | Gear-Ribbon Idler               | Gear- Idler                          | \$3.71             |
|                    | 760289         | Gear-Ribbon Drive               | Gear-Ribbon Drive                    | \$2.47             |
|                    | 810265         | Gear-Platen Card<br>Drive       | Gear-Platen Card Drive               | \$0.91             |
|                    | 810266         | Gear-Card Transport<br>Drive    | Gear-Card Transport<br>Drive         | \$0.72             |
|                    | 840288         | Pulley-Press 15 GRV<br>MXL      | Pulley- Flipper                      | \$0.00             |
|                    | D870142        | Pulley 54 GRV MXL               | Pulley- Stepper 54 GRV<br>MXL        | \$0.00             |
|                    | F000003        | Belt 60GRV .080P<br>1/8" Width  | Belt - 60 Groove .080P<br>1/8" width | \$9.23             |
|                    | F000018        | Belt 104GRV .080P<br>1/8" Width | Belt- 104 GRV .080P<br>1/8" Width    | \$11.31            |

| Category           | Part<br>Number | Part Description                    | Alternate Part<br>Description                     | MSRP List<br>Price |
|--------------------|----------------|-------------------------------------|---------------------------------------------------|--------------------|
| Belts and<br>Gears | F000109        | Belt 180 GRV .080P<br>1/8W          | Belt- Flipper Drive                               | \$12.68            |
|                    | F000158        | O-Ring .103 X 1.063<br>SH A 80      | Belt - O-Ring .103 X 1.063                        | \$1.17             |
| Boards             |                |                                     |                                                   |                    |
|                    | 820593         | Assembly Board<br>Ribbon ID Sensor  | Sensor - Assembly - Board                         | \$45.22            |
|                    | A000242        | Assembly PCB LED and Switch SELM    | Sensor - Assembly<br>- PCB LED and<br>Switch SELM | \$115.00           |
|                    | A000250        | Assembly - PCB Main<br>SE/Laminator | Board - Main                                      | \$900.00           |
| Cables             |                |                                     |                                                   |                    |
|                    | D870169        | Cable LAM Control<br>Board          | Cable- LAM Control<br>Board                       | \$0.00             |
|                    | D870170        | Cable LAM Print<br>Board            | Cable- LAM Print<br>Board                         | \$30.16            |
|                    | D870177        | Assembly Power<br>Cable S3 LC IN    | Cable- Assembly<br>Power Cable S3 LC<br>IN        | \$0.00             |
|                    | D870182        | Assembly Cable LC<br>Steppers       | Cable- LC Steppers                                | \$0.00             |
|                    | D870192        | Assembly Cable LC<br>Clutch         | Cable- LC Clutch                                  | \$0.00             |

| Category | Part<br>Number | Part Description             | Alternate Part<br>Description      | MSRP List<br>Price |
|----------|----------------|------------------------------|------------------------------------|--------------------|
| Covers   |                |                              |                                    |                    |
|          | D870088        | Base Plate                   | Base Plate                         | \$0.00             |
|          | D870124        | Cover LAM Output             | Cover LAM Output                   | \$45.50            |
|          | D870143        | Cover LAM Main               | Cover- HDP 8XX<br>Cover LAM Main   | \$390.00           |
|          | D870144        | Cover Top LAM                | Cover- HDP 8XX<br>Cover Top LAM    | \$159.00           |
|          | D870149        | Cover Access                 | Cover- Base Plate<br>Cover -Access | \$0.00             |
|          | D870151        | Cover Plate Board            | Cover- HDP LAM<br>Board Cover      | \$97.50            |
|          | D870159        | Assembly HDP LAM Covers      | Cover-HDP Lam<br>Main Cover        | \$0.00             |
|          | D870212        | Assembly - Base<br>Plate LAM | Cover- Base Plate<br>LAM           | \$0.00             |

| Category          | Part<br>Number | Part Description                  | Alternate Part<br>Description | MSRP List<br>Price |
|-------------------|----------------|-----------------------------------|-------------------------------|--------------------|
| Misc.<br>Hardware |                |                                   |                               |                    |
|                   | 140083         | Foot Rubber Bumper                | Rubber Foot bumper            | \$1.04             |
|                   | 150094         | Spring-EXT .125 x .875 x .014     | Tension Spring                | \$2.28             |
|                   | 150141         | Spring-COMP<br>.480Dx .750L x.036 | Flipper Spring                | \$0.84             |
|                   | 760293         | Hub Ribbon Right                  | Hub Ribbon Right              | \$0.65             |
|                   | 760294         | Hub Ribbon Left                   | Hub Ribbon Left               | \$0.66             |
|                   | 810455         | Spring-Thermocouple               | Spring-Thermocouple           | \$2.22             |
|                   | 810480         | Spring-Card Idler                 | Spring-Card Idler             | \$1.54             |
|                   | 810492         | Encoder Wheel                     | Encoder Wheel                 | \$12.81            |
|                   | D000186        | Spacer-Inverter<br>Friction       | Spacer for Clutch             | \$1.95             |
|                   | D840777        | Label Hot                         | Label-Hot                     | \$0.00             |
|                   | D850189        | Latch-Hook                        | Latch-Hook                    | \$2.48             |
|                   | D850190        | Pulley Main .080MXL<br>Pitch 24T  | Pulley-Main .080MXL<br>Pitch  | \$1.50             |
|                   | D850244        | Flag Sensor-S2                    | Headlift Flag                 | \$2.22             |
|                   | D870091        | Assembly - Card<br>Flipper        | Assembly - Card-<br>Flipper   | \$321.62           |
|                   | D870133        | Plate Guard                       | Plate-Guard                   | \$21.78            |

| Category          | Part<br>Number | Part Description                 | Alternate Part<br>Description                 | MSRP List<br>Price |
|-------------------|----------------|----------------------------------|-----------------------------------------------|--------------------|
| Misc.<br>Hardware | D870135        | Guard Heat Roller                | Guard Heat Roller                             | \$12.94            |
|                   | D870136        | Spring LAM PSR                   | Spring-LAM PSR                                | \$0.00             |
|                   | D870137        | Shaft Spring Mount               | Shaft-Spring Mount                            | \$0.00             |
|                   | D870150        | Hopper LAM Reject                | Hopper-LAM Reject                             | \$0.00             |
|                   | D870153        | Assembly LAM Arm                 | Assembly LAM Arm                              | \$1,109.55         |
|                   | D870168        | RTD_Kapton                       | Thermal coupler                               | \$116.20           |
|                   | D870194        | Assembly LC Heater               | Assembly - LC<br>Heater                       | \$0.00             |
|                   | D870210        | Assembly LC Film<br>Take-up      | Assembly LC Film<br>Take-up                   | \$36.15            |
|                   | D870215        | Hinge Zero Torque                | Hinge - Zero<br>Torque                        | \$0.00             |
|                   | D870224        | Bracket Hinge Mount DTC          | Bracket-Hinge<br>Mount                        | \$0.00             |
|                   | D870245        | Bracket Hinge Mount              | HDP Upper Lid<br>Bracket                      | \$50.96            |
|                   | D880153        | Roller (DELRIN AF)<br>Card Idler | Lamination Pinch<br>Roller (Brown<br>Roller)  | \$4.22             |
|                   | E000267        | Clutch Electric<br>EC20CW1/4-24  | Electric Clutch-use<br>with spacer<br>D000186 | \$53.10            |
|                   | F000067        | Hinge Constant<br>Torque-2.5KG   | Hinge Constant<br>Torque-2.5KG                | \$13.84            |

| Category | Part<br>Number | Part Description               | Alternate Part<br>Description   | MSRP List<br>Price |
|----------|----------------|--------------------------------|---------------------------------|--------------------|
| Motors   |                |                                |                                 |                    |
|          | D870183        | Assembly Motor LC<br>Headlift  | Assembly - Motor<br>LC Headlift | \$0.00             |
|          | D870187        | Assembly Motor LC<br>Take-up   | Assembly - Motor<br>LC Take-up  | \$0.00             |
|          | D870217        | Assembly - Motor<br>LAM FLIP   | Assembly - Motor<br>LAM FLIP    | \$83.52            |
|          | D870218        | Assembly - Motor<br>LAM Platen | Assembly - Motor<br>LAM Platen  | \$83.52            |
| Rollers  |                |                                |                                 |                    |
|          | 810264         | Roller - Ribbon<br>Guide       | Roller - Ribbon<br>Guide        | \$10.08            |
|          | 820516         | Roller-Platen Pulley           | Roller-Platen Pulley            | \$45.31            |
|          | 84031411       | Roller-Card Full<br>Width      | Roller-Card Full<br>Width       | \$48.69            |
|          | D870090        | Roller Card FLIP               | Roller-Card FLIP                | \$0.00             |
|          | D870163        | Roller CR-100<br>Lamination    | Roller-CR100<br>Lamination      | \$0.00             |
|          | D870211        | Assembly - LAM<br>Roller       | Assembly LAM<br>Roller          | \$0.00             |
|          | D880039        | Roller Pinch Output            | Roller-Pinch Output             | \$30.88            |
|          | D880050        | Roller Card Flattener          | Roller-Card<br>Flattener        | \$0.00             |
|          | D880117        | Roller Card Feed<br>C25/PRO    | Roller-Card Feed                | \$19.44            |

| Category | Part<br>Number | Part Description                    | Alternate Part<br>Description                   | MSRP List<br>Price |
|----------|----------------|-------------------------------------|-------------------------------------------------|--------------------|
| Sensors  |                |                                     |                                                 |                    |
|          | D870186        | Assembly Sensor LC<br>Card POSN     | Sensor - Assembly -<br>LC Card POSN             | \$35.56            |
|          | D870188        | Assembly Board<br>Flipper Sensor LC | Sensor - Assembly<br>Board Flipper<br>Sensor LC | \$19.82            |
|          | D870189        | Assembly Slotted<br>Sensor Mount    | Sensor - Assembly -<br>Slotted Mount            | \$51.94            |
|          | D870193        | Assembly Board<br>LED LC            | Sensor - Assembly<br>Board LED LC               | \$18.40            |
|          | D870198        | Assembly Optical Encoder Sensor LC  | Sensor - Assembly -<br>Optical Encoder LC       | \$0.00             |
|          | D870219        | Assembly Sensor<br>070048 LAM Lift  | Sensor - Assembly<br>_070048_LAM_Lift           | \$0.00             |
|          | D870220        | Assembly Sensor<br>070048 Arm Open  | Sensor - Assembly -<br>_070048Arm_<br>Open      | \$0.00             |

| Category | Part<br>Number | Part Description               | Alternate Part<br>Description      | MSRP List<br>Price |
|----------|----------------|--------------------------------|------------------------------------|--------------------|
| Sensors  | D870221        | Assembly Film<br>Sensor LC     | Sensor - Assembly - Film Sensor LC | \$0.00             |
|          | D870228        | Assembly - Hopper<br>Sensor    | Sensor - Assembly -<br>Hopper      | \$11.70            |
|          | D870241        | Assembly - Lower<br>LAM Sensor | Sensor - Assembly -<br>Lower LAM   | \$0.00             |

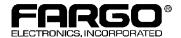

© 2003, FARGO Electronics, Incorporated. FARGO is a registered trademark of FARGO Electronics, Incorporated. Prices and specifications are subject to change without notice.

Address: 6533 Flying Cloud Drive, Eden Prairie, MN 55344 U.S.A.

**Phone:** (952) 941-9470 **FAX:** (952) 941-7836

L000467 Rev. 030224

# **Glossary of Terms**

| Term                                                                | Definition                                                                                                    |
|---------------------------------------------------------------------|----------------------------------------------------------------------------------------------------|
| 24-bit color                                                        | A color depth for an image that uses 8 bits for each color (red, blue, green) combining the possible 256 shades to provide a color depth of 16.7 million colors.                                                                         |
| AC - Alternating<br>Current                                         | An electrical current that reverses its direction at regular intervals (typically 50 - 60 times a second).                                                                                                    |
| Access Card                                                         | The card for the SmartGuard security system. A cared with embedded electronics that can be removed from the Printer, locking the Printer and preventing unauthorized use.                                                                |
| adhesion                                                            | The firm attachment of a material to the card surface, confirmed by using the Tape Test -pulling an applied piece of adhesive tape (Scotch 600 or equivelent) off the card at 1 sec/in to see if any material is pulled off by the tape. |
| Algebraic                                                           | A type of color matching that takes the colors value of Pixels and applies them to an algebraic equation to adjust the levels of hue, saturation and brightness.                                                                         |
| ANSI (American<br>National Standards<br>Institute)                  | The United States Representative to ISO, providing standardization for U.S. Manufactures prior or in addition, to acceptance by ISO.                                                                                                    |
| AS400                                                               | An IBM operating system running on a main frame. DTC500 Fargo Printers are built with fonts saved in the Printer memory so users of AS400 can write escape codes and print from the Printer.                                             |
| ASCII (American<br>Standard Code for<br>Information<br>Interchange) | A standard for processing information in computer processors. An 8-bit character set of 255 decimal numbers, each assigned to numbers, letters, punctuation and special characters.                                                      |
| AT                                                                  | Refers to an IBM standard in early computing with regard to the chipset and function of the parallel port, set up in the BIOS.                                                                                                    |
| B (Black)                                                           | Black Dye-Sublimation Panels are distinguished from the black Panel using resin by the use of B for dye-sublimation black. K denotes resin black.                                                                                        |

| Term                                | Definition                                                                                                    |
|-------------------------------------|----------------------------------------------------------------------------------------------------|
| Barcodes                            | A Series of alternating black and white stripes, of varying widths (each character denoted by a set number and width of black stripes) that allows characters to be optically read by a computer.                                                                                                    |
| Batch print                         | A file sent down from the computer that contains commands to print a number of cards, sequentially.                                                                                                    |
| Battery Back-up                     | A power supply that can keep AC electronic equipment running for a short time when power is interrupted, allowing enough time for the user to save data and close the machine properly.                                                                                                    |
| Bi-directional                      | A communication standard that allows two-way data transfer between PC and Printer.                                                                                                    |
| BIOS (Basic<br>Input/Output System) | The part of the operating system in a computer that handles communication between the PC main Board and its peripherals. Typically residing in chip-based, non-volatile memory.                                                                                                    |
| Bit                                 | An abbreviation for binary digital. Each bit is an element of information that can have two states: off and on.                                                                                                    |
| Bit map                             | A graphic produced by an array of Pixel elements with the color hue, brightness and saturation information stored in bits. The more bits, the more values and thus the greater variety. 1 bit color is black and white, 8-bit color produces 256 shades of gray and 24-bit color can produce 16.7 million colors. |
| Board                               | A term used for the circuit Board, a hard Mylar plate made of many layers, which hold the electronic circuit elements and wire traces.                                                                                                    |
| Boot-up                             | A Series of operations that the Printer runs through when power is first applied including a Series of initializing, status testing and a diagnostics program to ensure a ready state.                                                                                                    |
| Buffer                              | A block of memory, in the Printer or PC, that holds print files until the processor is ready to print them.                                                                                                    |
| Cable                               | A set of conductors wrapped together and often concealed within insulation, used for signal transfer from one device to another, with connectors on either end that allows the cable to be removed.                                                                                                    |

| Term                       | Definition                                                                                                    |
|----------------------------|----------------------------------------------------------------------------------------------------|
| Cache                      | A type of memory buffer to store data temporarily, used to hold information that is most often exchanged between controller and peripheral, to expedite data transfer.                                                           |
| Calibrating                | A procedure to adjust an electro-mechanical device so that it operates within established parameters.                                                                                                    |
| Cleaning Roller            | High tack rollers positioned just after the input hopper to lift debris off the card as it rolls over it. A clean card surface improves print quality.                                                                           |
| CD (Compact Disc)          | A 4.75 inch (12 cm) optical disk that stores data, written too and read from using a laser.                                                                                                    |
| DMA (Direct Memory Access) | Channels designated within the Windows operating environment that are used for dedicated high-speed communication between the PC and the Printer port.                                                                           |
| Centronics                 | A parallel communications interface that has become the standard for connections to Printers, designed by the Centronics Corp.                                                                                                   |
| Coercivity                 | The property of a Magnetic Stripe that indicates the amount of force needed before magnetic saturation, measured in Oersted (Oe).                                                                                                |
| color matching             | The process of adjusting color hue, saturation and brightness, to duplicate a desired color. An algorithm within the Driver, which adjusts the color balance and provides output with the desired color, automates this process. |
| Compressed air             | Air stored in a tank or produced by an aerosol can, delivered by through nozzle at a high speed. Used in the Printer to blow out debris.                                                                                         |
| Contrast                   | The degree of difference in luminance of two areas.                                                                                                    |
| Control Panel              | The Panel on the Printer from which the user can control Printer functions. The Printer is usually composed of the control buttons and an LED or LCD Display.                                                                    |

| Term                                               | Definition                                                                                                    |
|----------------------------------------------------|----------------------------------------------------------------------------------------------------|
| CR79                                               | A card dimension standard of 2.0625" L X 3.3125" W (+/-0.002" W, +/-0.005" L) or 52.400 X 84.150 mm.                                                                                                    |
| CR-80                                              | A card dimension standard of 2.125" X 3.370" (+/-0.002" W, +/-0.005" L) or 53.975 X 85.598 mm.                                                                                                    |
| CR-90                                              | A card dimension standard of 2.375" X 3.625" (+/-0.002" W, +/-0.005" L) or 60.325 X 92.075 mm.                                                                                                    |
| CR-100                                             | A card dimension standard of 2.625" X 3.875" (+/-0.002" W, +/-0.005" L) or 66.675 X 98.425 mm.                                                                                                    |
| Cursor                                             | The marker in the LCD Display Window that indicates the active selection.                                                                                                    |
| Darkness                                           | A reference to color saturation.                                                                                                    |
| DB-9                                               | A 9 pin, D-shaped connector, typically used in serial port interfaces.                                                                                                    |
| DC Motor                                           | A Motor that works on DC with continuous motion.                                                                                                    |
| DC (Direct Current)                                | Electronic flow that is unidirectional, flowing from the positive (+) to negative (-) of a power source.                                                                                                    |
| Default                                            | A setting or parameter that comes preset from the factory in Driver or Firmware. Performance parameters may be customized in the Driver, but can be reset to the factory values usually through the push of the default button. The default values for the Firmware are usually denoted on a label attached to the Printer. |
| Defrag                                             | Abbreviation for defragmenting. The process of reformatting data on a hard drive so that it uses space more efficiently.                                                                                                    |
| DIP switches (Dual<br>In-line Package<br>Switches) | A small array of mechanical switches installed on the Board that can be configured to change Printer operations including providing a variety of self-tests.                                                                                                    |

| Term                                      | Definition                                                                                                    |
|-------------------------------------------|----------------------------------------------------------------------------------------------------|
| Direct-to-Card (DTC) Printing             | The Direct-to-Card printing process prints digital images directly onto any plastic card with a smooth, clean, glossy PVC surface.                                                                                                    |
| Dither                                    | A system of distributing dots to control the hue, brightness and/or saturation. In Monochrome printing, this controls the brightness. In color printing, dithering can supply a larger color gamut than non-dithering. In the Driver, dither modes can be selected to provide better image quality depending on the type of image to be printed. |
| Dongle                                    | A peripheral that attaches to a port to act as a key for an installed application. The PC is able to run that application only when the dongle is installed. Typically, it works as a pass-through device and is connected in serial to the parallel cable.                                                                                      |
| Dot                                       | The smallest unit of an image that the Printer is able to produce. The smaller the dot, see dot pitch, the sharper the image.                                                                                                    |
| Dot pitch                                 | A measurement of image sharpness denoting the width of the dots that makes up a Pixel. The smaller the pitch, the sharper the image.                                                                                                    |
| Download                                  | The transfer of a data file from one device to the other over a network or cable, typically from the Internet to a PC.                                                                                                    |
| DPI (Dot Per Inch)                        | A measurement of the Printer resolution indicating how many dots a Printer can produce in a linear inch.                                                                                                    |
| DRAM (Dynamic<br>Random Access<br>Memory) | A microchip based volatile memory storage device. The Printer uses this to buffer a print job, transferred from the PC, until the Printer controller is able to process the packet.                                                                                                    |
| Driver                                    | Software utility installed in Windows, that interfaces an application to rasterize image data and include command codes so the Printer can process the file.                                                                                                    |
| Duplex Printing                           | Printing on the front and the back of the card.                                                                                                    |

| Term                                                                  | Definition                                                                                                    |
|-----------------------------------------------------------------------|----------------------------------------------------------------------------------------------------|
| Dwell Time                                                            | The speed at which the card moves across the lam roller, measured in seconds/inch (sec/in). This may be adjusted in the Driver to ensure adhesion and card flatness.                                                                                        |
| Dye Migration                                                         | The diffusion of dye out of the card surface and into another receptive surface, such as a vinyl pouch card holder, resulting in a faded image.                                                                                                    |
| Dye-Sublimation                                                       | Also called dye diffusion/thermal transfer, it is the process of heating a dye suspended in a cellulous substrate until the dye can flow, diffusing into the dye receptive surface of the card or InTM. This produces the image in the surface of the card. |
| E card                                                                | An abbreviation for electronic card. A generic term used to reference any card with built-in electronic devices such as smart cards or prox cards.                                                                                                    |
| E-card Docking<br>Station                                             | The device in the Printer that accepts smart cards with an ISO smart card contact station. This allows the user to write to the smart card chip with a standard RS-232 interface in the back of the Printer or with the optional built-in Encoder.          |
| Edge-to-Edge                                                          | Refers to the maximum printable area on a card resulting in printed cards with virtually no border.                                                                                                    |
| ECP Mode<br>(Enhanced<br>Capabilities Port<br>Mode)                   | A type of parallel port mode, developed by Microsoft, to increase the port throughput and improve performance.                                                                                                    |
| EE Memory                                                             | An abbreviation for EEPROM.                                                                                                    |
| EEPROM<br>(Electrically Erasable<br>Programmable Read<br>Only Memory) | A microchip based non-volatile memory storage device that can be rewritten in the field. The chip can hold new values as the Printer adapts its operational parameters.                                                                                     |
| Encoder (smart card)                                                  | An electro-mechanical interface to transfer data from the PC to a chip or Magnetic Stripe built into the card.                                                                                                    |

| Term                                                          | Definition                                                                                                    |
|---------------------------------------------------------------|----------------------------------------------------------------------------------------------------|
| Encoder (wheel)                                               | An electromechanical device, attached to a shaft that detects the change in rotational position, incremented to count ticks per revolution. The Printer's Encoder wheel both detects motion and measures the amount of rotation in the movement of the ribbon. |
| Engine                                                        | A generic term for a collection of systems and mechanisms that is dedicated to executing a specific function. A Printer that also laminates would have both a print engine and a Lamination engine.                                                            |
| EOF (End Of Form)                                             | The trailing edge of the card, detected to indicate when the Printer should stop printing.                                                                                                    |
| EPP (Enhanced<br>Parallel Port)                               | A type of parallel port mode, developed by Intel, to increase the port throughput.                                                                                                    |
| EPROM<br>(Electronically<br>Programmable Read<br>Only Memory) | A microchip based non-volatile memory storage device that can not be rewritten in the field. Firmware for many Fargo Printers is stored on these chips and so a change of the chip is necessary for an upgrade.                                                |
| Escape sequence                                               | A string or control character that indicates to the processor that what follows is a command and not data.                                                                                                    |
| ESD (ElectroStatic Discharge)                                 | The discharge of static electricity (high voltage, low current) that can damage electronic devices.                                                                                                    |
| Ethernet                                                      | A system of networking a Series of computers for the sharing of data or peripherals.                                                                                                    |
| Film                                                          | A thin flexible transparent sheet used to carry dye-impregnated material or resin to be transferred to the card.                                                                                                    |
| Firmware                                                      | The instruction set, stored in chip memory, inside the Printer that controls functional and operational data. Some models require a chip change for updates; some Firmware can be changed by reprogramming from the PC.                                        |

| Term                                       | Definition                                                                                                    |
|--------------------------------------------|----------------------------------------------------------------------------------------------------|
| Flash Memory                               | A microchip based non-volatile memory device that holds its data when power is removed. This allows for field reprogramming of the Printer commands, such as Printer Firmware upgrades, without the necessity of changing chips.                         |
| Font                                       | A character set similar in style and form. Fonts can be graphical or mathematical constructs, represented by a Series of dots or an assembly of curves and lines.                                                                                        |
| FPGA (Field<br>Programmable Gate<br>Array) | A microchip with configurable logic circuits installed that is programmed to act as the Printer's central processor.                                                                                                    |
| Full bleed                                 | Printing that covers the entire card surface.                                                                                                    |
| Gamma                                      | The degree of contrast of an image or the display of a monitor determined by the slope of a characteristic curve relating optical density to relative log exposure.                                                                                      |
| Glossy/Matte                               | A smooth polished surface in comparison to a rougher matte surface. Fargo matte cards have a surface index (Ra) of approximately 65 microinches while glossy have a Ra = 3.                                                                              |
| Glossy PVC                                 | A card made of PVC with a smooth polished surface (Surface roughness of approximately 0 - 10 micro-inches). This is required for direct to card dye-sublimation printing.                                                                                |
| Graphical Device<br>Interface (GDI)        | A Windows standard for protocol between Drivers and applications and the Windows interface. An application uses a Driver to rasterize the data in the format necessary for the Printer but also for the Windows interface to execute the print commands. |
| Gray Scale                                 | A graduation through the various brightness levels from white to black.                                                                                                    |
| Halftoning                                 | A process in Monochrome printing that simulates continuous tone<br>by using changes to the distribution of single dots. Increasing the<br>number of dots in a given area increases the darkness even<br>though the individual dots stay the same size.   |

| Term                                  | Definition                                                                                                    |
|---------------------------------------|----------------------------------------------------------------------------------------------------|
| Hard Drive                            | A high capacity storage device in a PC consisting of non-<br>removable magnetically encodable platters.                                                                                                    |
| Hardware                              | Physical components of a system such as the Printer, the PC, the power supply.                                                                                                    |
| HDP (High Definition Printing™)       | The High-Definition Printing process prints full-color images onto clear HDP transfer film (InTM). The HDP film is then fused to the card through heat and pressure via a heated roller. The printhead is capable of 256 shades with a sharper print and better color match. |
| Head                                  | Abbreviation for printhead.                                                                                                    |
| Heat sink                             | A device used to dissipate heat into the ambient.                                                                                                    |
| Heat Seal                             | A resinous film transferred by the printhead onto the back of an HDP intermediate transfer film to facilitate adhesion.                                                                                                    |
| HiCo (High<br>Coercivity)             | The coercivity value of magnetic media between 2500 - 4000 Oe (ISO 7811-6). Fargo's High Coercivity encodes at 2750 Oe.                                                                                                    |
| HTML (HyperText<br>Markup Language)   | A standard protocol used to format text files for use in a browser or on the Internet.                                                                                                    |
| HTTP (HyperText<br>Transfer Protocol) | A standard protocol by which computers can transfer data, compatible through multiple platforms.                                                                                                    |
| IC (Integrated Circuit)               | An electronic device that contains many individual circuits interconnected and placed within a discrete package.                                                                                                    |
| ID (Identification)                   | An abbreviation for identification.                                                                                                    |

| Term                                                                        | Definition                                                                                                    |
|-----------------------------------------------------------------------------|----------------------------------------------------------------------------------------------------|
| IEEE 1284 (Institute<br>of Electrical and<br>Electronics<br>Engineers 1284) | A standard method of signaling for a bi-directional parallel interface on personal computers. To ensure proper Printer communications and image output, Fargo recommends a parallel interface cable that complies with this specification.                                |
| Image                                                                       | A collection of pictures or graphical elements that compose the visual features on a card. Also refers to the digital representation.                                                                                                    |
| Input                                                                       | Any data or material being transferred to the Printer.                                                                                                    |
| Input hopper                                                                | The area of the Printer that stores the blank cards, ready to print.                                                                                                    |
| Intermediate Transfer<br>Media (InTM)                                       | A thin flexible material coated with a resin material into which the dye is transferred from the ribbon by the printhead. The film is then transferred to the card surface by the hot Lamination roller.                                                                  |
| ISO                                                                         | For the Greek, "iso", meaning the same. Used to represent data from the International Organization for Standardization.                                                                                                    |
| JIS II (Japanese<br>Industrial Standard)                                    | The standard for encoding to a Magnetic Stripe provided by the Japan Standards Association. The single track is as wide as ISO tracks 1 and 2 combined and in the same approximate location as those tracks but on the front of the card. The coercivity level is 600 Oe. |
| K Panel                                                                     | An area of a multicolored ribbon (e.g., YMCK) that contains black resin for transfer to the card surface. Also used in reference to the application of preference to items printed on the card - those using the black Panel in lieu of a process (YMC) black.            |
| Lamination                                                                  | The application of a film or resinous substance, fused by heat and pressure, to the surface of a card.                                                                                                    |
| LAN (Local Area<br>Network)                                                 | An array of several computers connected through a Series of data transfer cables for the sharing of data and peripherals.                                                                                                    |

| Term                            | Definition                                                                                                    |
|---------------------------------|----------------------------------------------------------------------------------------------------|
| Landscape                       | A document layout that is viewed with the document's long axis in a horizontal orientation.                                                                                                    |
| LCD (Liquid Crystal<br>Display) | A device that contains a liquid crystal between two pieces of polarized film through which reflected or ambient light can pass. When a current is applied, the liquid's polarity changes and blocks the passage of the light resulting in an opaque area of the display. The areas are arrayed to form characters.             |
| LED (Light Emitting Diode)      | A semiconductor that emits light when a current is applied.                                                                                                    |
| Media                           | A generic reference to anything onto which the Printer can transfer an image including cards, ribbon and film.                                                                                                    |
| LoCo (Low<br>Coercivity)        | The coercivity value of magnetic media between 250 - 600 Oe (ISO 7811-2). Fargo's Low Coercivity encodes at 300 Oe.                                                                                                    |
| LPT Port (Line<br>Printer Port) | The system abbreviation for a PC's parallel Printer port.                                                                                                    |
| Mag encoding                    | The process of orienting successive magnetic bits to produce a serial data string.                                                                                                    |
| Mag stripe                      | An area of the card with an applied or impregnated ferrous material that may hold encoded data through a Series of prescribed polarity changes.                                                                                                    |
| Mag Track                       | An area of a magnetic strip running the length of the card, with a given width and position, constitutes a track. This is the area dedicated to one data string, restricted to specific rules of format. ISO standards specify three Magnetic Tracks on the back of a card. The JIS standard specifies one track on the front. |
| Mag Verify                      | A process to confirm proper magnetic encoding. After encoding, the information is read off back and compared to the intended string.                                                                                                    |

| Term                     | Definition                                                                                                    |
|--------------------------|----------------------------------------------------------------------------------------------------|
| MB (Megabyte)            | A unit of storage that equals 1,048,576 bytes.                                                                                                    |
| Memory                   | A generic term for any device that stores digital information using magnetic media or digital chip storage device.                                                                                                    |
| Menu                     | A descriptive list of headings above nested functions that aid navigation to a specific operation. These are found in computer applications, with the heading at the top of a subset of like functions. They are also on the Printer LCD control Panel.                                        |
| Monochrome               | An image composed of a single color.                                                                                                    |
| Network                  | A Series of computers connected by data transfer cable for communication and sharing of functions and peripherals.                                                                                                    |
| Oersted (Oe)             | The unit of magnetic field strength named after Dutch scientist Hans Christian Oersted who found the science of electromagnetism.                                                                                                    |
| Offset                   | The prescribed distance between a reference point and the target point. The offset in card printing may refer to the position of the image relative to the leading edge or the distance of the start of magnetic encoding from the leading edge of the card.                                   |
| O-Ring                   | A rubber ring used as a belt in several media driving applications.                                                                                                    |
| OS (Operating<br>System) | The instructions installed on the computer hard drive that run the computer's operations and applications. The Driver used for any given OS will differ from other platforms. The correct version Driver must be loaded for the Printer to interface with the OS and the application to print. |
| Output                   | Any product of the Printer including card image, encoded data and Lamination.                                                                                                    |
| Output hopper            | The portion of the Printer that accepts the completed cards.                                                                                                    |
| Overlay                  | A resin-like substance that is transferred by the printhead to the card surface over a printed dye image to prevent image fading, increase abrasion durability and prevent dye migration.                                                                                                    |

| Term                        | Definition                                                                                                    |
|-----------------------------|----------------------------------------------------------------------------------------------------|
| Oversized Cards             | Oversized cards are used for more efficient visual identification and are available in many non-standard sizes. The most popular sizes are CR-90 (3.63" x 2.37"/92mm x 60mm) and CR-100 (3.88" x 2.63"/98.5mm x 67mm). |
| Overlaminate                | Protective clear or holographic material to increase security and durability applied over the printed surface with a hot roller.                                                                                       |
| Parallel                    | A method of data transfer in which serial data is divided into sections and sent simultaneously down parallel wires to speed transfer rate.                                                                            |
| Parallel port               | A communication socket on a device that allows for parallel data transfer.                                                                                                    |
| PC (Personal<br>Computer)   | A stand-alone, programmable, electronic device that can store, retrieve and process data consisting of a CPU, mouse, keyBoard and monitor.                                                                             |
| PCB (Printed Circuit Board) | A solid, multi-layered plate on which electronic elements are attached, either through the Board or on the surface.                                                                                                    |
| Peel                        | The removal of a film or ribbon from a card surface (at a perpendicular angle) to ensure proper transfer, then separation, from the card surface.                                                                      |
| Peel-Off                    | A bar on the Lamination section that holds the film at the correct position and provides proper peel angle.                                                                                                    |
| Peripheral                  | Any device that is attached externally to a PC. These often share the same data cable or port as a Printer and may be the source of communication problems.                                                            |

| Term                      | Definition                                                                                                    |
|---------------------------|----------------------------------------------------------------------------------------------------|
| Pinch roller              | A free spinning (non-driven) roller that presses the card against the drive roller, on the opposite side, to ensure an adequate normal force for proper traction.                                                                                                    |
| Pixel                     | Short for picture element. The smallest element of a graphic.                                                                                                    |
| Platen                    | The hard rubber roller that drives the media through the Printer, providing support to the backside of the media during printing or laminating.                                                                                                    |
| PET                       | Abbreviation for polyester terephthalate, often called polyester. Sheets of PET are laminated with sheets of PVC to produce thermal acceptance composite cards.                                                                                                    |
| Port                      | A communication interface, serial or parallel, used for the transference of data.                                                                                                    |
| PolyGuard<br>Overlaminate | A 1-mil or .6-mil thick polyester material that enhances card security and durability applied over the printed surface with a hot roller. Available as clear or with embedded holographic-type security images.                                                                                                    |
| Portrait                  | A document layout that is viewed with the document's long axis in a vertical orientation.                                                                                                    |
| Potentiometer             | An electronic resistor with a variable resistance value that can be mechanically set.                                                                                                    |
| Print Driver              | A software utility that serves as an interface between the Printer and the Windows GDI (Graphical Device Interface), making the Printer's functions available through the software application. It also provides the format information for the rasterizing of the print file including any necessary escape or function commands. |
| Print Job                 | A file of one or more cards for the Printer to print, including image data and Printer functions, transmitted through the parallel interface and at times stored temporarily in the print buffer and spooler.                                                                                                    |
| Print Server              | A device used to connect and control a Printer on a network.                                                                                                    |

| Term                          | Definition                                                                                                    |
|-------------------------------|----------------------------------------------------------------------------------------------------|
| Printhead                     | The device on a Printer that produces the image on the media.                                                                                                    |
| PVC                           | Abbreviation for polyvinyl chloride, often called vinyl. PVC is the component of the 0.002" thick clear, dye receptive film on the surface of the identification card and is the primary component of the identification card cores.                                                                                                    |
| Queue                         | A sequence of files or sets of data, awaiting transmission or processing.                                                                                                    |
| Proximity ("Prox")<br>Card    | Proximity cards allow access and tracking utilizing contactless technology, usually by communicating through a built-in antenna.                                                                                                    |
| Prox Card Encoder             | The Fargo prox card Encoder uses an HID ProxPoint® Plus reader mounted on the e-card docking station inside the Printer/Encoder. The ProxPoint is a "read only" device producing a Wiegand signal that is converted to RS-232 using a Cypress Computer Systems CVT-2232. Application programs can read information from HID prox cards via a RS-232 signal through a dedicated DB-9 port on the outside of the Printer labeled "Prox." |
| RAM (Random<br>Access Memory) | A storage device for digital information to be held temporarily, to facilitate processing.                                                                                                    |
| Rasterize                     | The process of converting the elements of a graphic into a bitmap to be printed.                                                                                                    |
| Reboot                        | Cycling the power to the Printer so that it resets and reinitializes.                                                                                                    |
| Registration                  | The quality of the alignment of the separate primary-color images: YMCK.                                                                                                    |
| Resident Font                 | A set of characters loaded into the Printer memory that can be programmed to print those characters on the card without rasterizing the image.                                                                                                    |
| Resin                         | A semi-solid material.                                                                                                    |

| Term                                                          | Definition                                                                                                    |
|---------------------------------------------------------------|----------------------------------------------------------------------------------------------------|
| Resolution                                                    | The number of individual Pixels in a graphic, taken over a given length, used to indicate the sharpness of the picture and the level of detail. The number of elements in the printhead determines Fargo Printer resolution.              |
| RFI (Radio<br>Frequency<br>Interference)                      | Electromagnetic waves radiated by poorly shielded cables or electronic devices that interferes with the operation or data transfer of another device.                                                                                     |
| RGB<br>(Red/Green/Blue)                                       | The three primary colors of the luminance or additive, model. Combinations of these three colors can produce practically all the colors of the spectrum that humans can detect. Computer monitors operate on an RGB model.                |
| Ribbon                                                        | The dye impregnated film that is used for color printing.                                                                                                    |
| Ribbon cable                                                  | Parallel wires held flat in a row by plastic insulation.                                                                                                    |
| RibbonTraq                                                    | A Fargo Electronics method of placing bar code-like marks on the transition area between color Panels. These marks are arranged for detection by a reflective Sensor array for the identification of ribbon type and the ribbon position. |
| RMA number (Return<br>Merchandise<br>Authorization<br>number) | A number, acquired from Fargo Support, which authorizes the return of merchandise for repair or credit.                                                                                                    |
| Roller                                                        | Elements of the Printer used for the transport of media consisting of a rotating steel shaft (for ribbon) or a rotating steel shaft with a rubber cylinder installed at the shaft midpoint (for moving cards).                            |
| RS-232                                                        | An interface standard, established in 1969 by the Electronic Industries Association, regarding the connecting of computer peripherals.                                                                                                    |
| Saturation                                                    | A measure of the degree of color, from gray, with the same brightness.                                                                                                    |

| Term                                   | Definition                                                                                                    |
|----------------------------------------|----------------------------------------------------------------------------------------------------|
| Self-test                              | A pre-determined print file used to confirm Printer operation typically sent from the Driver or stored in the Printer's memory.                                                                                                    |
| Sensor                                 | An electro-mechanical/electro-optical device used to indicate a change in state in the Printer such as when a card reaches a certain location.                                                                                                  |
| Serial communications                  | The transfer of data, one bit at a time and in sequential order, using a single wire.                                                                                                    |
| Serial interface                       | A sub D 9 pin input/output port on the Printer, used for serial communication with the PC for AS400 operating systems or for e card encoding.                                                                                                   |
| SIMM (Single In-Line<br>Memory Module) | An array of memory chips, attached to a printed circuit Board that installs in a slot on the main Board.                                                                                                    |
| Simplex                                | Single-sided printing.                                                                                                    |
| SmartGuard                             | An application from Fargo Electronics that allows users to prevent access to the Printer through the use of a personally encoded smart card.                                                                                                    |
| SmartGuard™                            | SmartGuard is a Printer security option that uses a custom access card and a built-in reader to restrict Printer access. Only a valid access card can enable the Printer to print cards.                                                        |
| SmartShield™                           | This option allows the Printer to print custom, security images on the card that reflect under a black or UV light source.                                                                                                    |
| Smart Card                             | Smart cards have an embedded computer circuit that contains either a memory chip or a microprocessor chip. There are several types of smart cards: Memory, Contact, Contactless, Hybrid (Twin), Combi (Dual Interface), Proximity and Vicinity. |
| Software                               | Instructions saved in computer memory that directs the computer to perform certain tasks and functions.                                                                                                    |
| Spooler                                | A computer application that allows the spooling of print jobs.                                                                                                    |

| Term                | Definition                                                                                                    |
|---------------------|----------------------------------------------------------------------------------------------------|
| Spooling            | Rather than moving a print job directly to the Printer, the job is written to the disk so that the user can access the application faster while Windows takes care of printing in the background. |
| SS (Start Sentinel) | The character denoting the end of a magnetic data string.                                                                                                    |
| Stacker             | The device that moves the finished cards onto the output column ordering them First In, First Out.                                                                                                |
| Stepper Motor       | A Motor whose shaft turns in discrete steps, rather than continuously.                                                                                                    |
| String              | A sequence of characters that form a line of data.                                                                                                    |
| Surface mount       | A method of mounting circuit elements onto the surface of a circuit Board, attached at solder pads, rather than through holes in the Board.                                                       |
| Surge Protector     | An electronic device, placed in serial to the Printer's power supply, that prevents damage to the Printer from electronic surges and electrical current that is outside of the normal parameters. |
| Switch Box          | An electromechanical device to which a user may connect several peripheral devices to the parallel port simultaneously, yet using the selector switch to designate the active port.               |
| TAC                 | Thermal Acceptance Composite cards. Card stock produced by laminating sheets of PVC with sheets of PET for better thermal distortion resistance. Ultra III cards.                                 |
| Temp file           | A temporary file, generated automatically by Windows, to store the information for an active document. Windows should delete these files when the application is closed.                          |
| Test-print          | A file stored in or generated through windows that is sent to the Printer to test basic functionality.                                                                                            |
| Thermistor          | An electronic resistor on the printhead with a resistance value that varies in proportion to the heat to which it is exposed.                                                                     |

| Term                      | Definition                                                                                                    |
|---------------------------|----------------------------------------------------------------------------------------------------|
| Thermocouple              | A device for measuring temperature using a junction of two wires of dissimilar metals that produce a voltage when heated that varies proportionally with the temperature.                            |
| Thin Film<br>Overlaminate | A 0.25-mil thick resin material that enhances card security and durability applied over the printed surface with a hot roller. Available as clear or with embedded holographic-type security images. |
| Through-hole              | A method of mounting circuit elements with the leads passing through holes in the circuit Board and soldered on the opposite side.                                                                   |
| Timeout                   | An interruption of a print job that occurs when a function is not completed in the time allotted by the operating system.                                                                            |
| TOF (Top of Form)         | The leading edge of the card, as it travels through the Printer.                                                                                                    |
| Track                     | The area on a mag stripe designated to contain the magnetic data string.                                                                                                    |
| Troubleshooting           | The process of investigating and determining the cause of a problem.                                                                                                    |
| TrueType (TT)             | A font format that produces each character using a mathematical equation, rather than a graphical representation, resulting in a much sharper, cleaner image.                                        |
| UltraCard                 | The Fargo brand of card stock recommended for use in Fargo Printers, with the necessary glossy surface and composed of PVC.                                                                          |
| UltraCard III             | The Fargo brand of card stock, recommended for use in Fargo Printers that laminate, with the necessary glossy surface and composed of PVC and PET to prevent heat distortion.                        |
| Update                    | The process of installing a new revision of software or Firmware to implement new changes to the Printer's command codes and procedures.                                                             |

| Term                                   | Definition                                                                                                    |
|----------------------------------------|----------------------------------------------------------------------------------------------------|
| UPS (Un-interruptible<br>Power Supply) | An AC power supply, typically powered by batteries, which provides temporary power to the PC or Printer during an interruption of the supply voltage.                                                           |
| USB (Universal<br>Serial Bus)          | A 1.5M/sec (12Mbit/sec) serial communication interface that can support 127 separate devices consisting of 4 wires: power, ground, data in and data out.                                                        |
| Virtual Memory                         | A technique used by Windows when chip memory is exhausted, in which data is written to the hard to hold data temporarily and support Window's operations.                                                       |
| Wrinkle                                | The appearance in the card image of wavy or arched lines, either colored or clear, caused by improper film or ribbon tension.                                                                                   |
| YMC                                    | The designation of colored ribbon by the Panels of color in the order in which they are printed: Yellow (Y), Magenta (M), Cyan (C).                                                                             |
| YMCK                                   | The designation of colored ribbon by the Panels of color in the order in which they are printed: Yellow (Y), Magenta (M), Cyan (C), Black (K).                                                                  |
| YMCKH                                  | The designation of colored ribbon by the Panels of color in the order in which they are printed: Yellow (Y), Magenta (M), Cyan (C), Black (K), Heat Seal (H).                                                   |
| YMCKK                                  | The designation of colored ribbon by the Panels of color in the order in which they are printed: Yellow (Y), Magenta (M), Cyan (C), Black (K), Black (K) (the second K is for backside, black only printing).   |
| ҮМСКО                                  | The designation of colored ribbon by the Panels of color in the order in which they are printed: Yellow (Y), Magenta (M), Cyan (C), Black (K), Overlay (O).                                                     |
| YMCKOK                                 | The designation of colored ribbon by the Panels of color in the order in which they are printed: Yellow (Y), Magenta (M), Cyan (C), Black (K), Overlay (O), Black (K) (used for backside, black only printing). |

# Index

| A                                        | AT, 502<br>Attaching the Card Lamination Module, |
|------------------------------------------|--------------------------------------------------|
| A/B switch box, 61, 63                   | 160                                              |
| <b>About</b> button, 237                 | Attention screen, 29                             |
| absolute failure, 183                    | Auto Eject 1st Error option, 224                 |
| AC - Alternating Current, 502            | auto eject option, 224                           |
| accelerated wear/dye migration, 181      | auto-Film realignment, 476                       |
| Accepted Card Compositions, 12           | Automatic Reset, 47                              |
| Accepted Card Thickness, 12              | auto-recovery, 476                               |
| Accepted Standard Card Size, 12          |                                                  |
| access card, 59                          | В                                                |
| Access Card, 58, 502                     | D (Dlook) 502                                    |
| Access Card Deleted, 58                  | B (Black), 502<br>Back cover, 278                |
| Access Card Ready, 58                    | Barcodes, 503                                    |
| Accessories Program Group, 61            | Base Module, 348, 349                            |
| Add Cards, 50                            | Base Module cover, 276                           |
| adhesion, 183, 502                       | Batch print, 503                                 |
| adhesives, 178                           | batch printing, 224                              |
| Adjust Film Tension, 120                 | Battery Back-up, 503                             |
| Adjust Image Darkness, 128               | Bi-directional, 503                              |
| Adjust Image Position controls, 205      | BIOS (Basic Input/Output System), 503            |
| Adjust Image Transfer tab, 121           | Bit, 503                                         |
| Adjust Printhead Bracket Adjustment      | Bit map, 503                                     |
| Screws, 116, 128                         | black graphics, 210                              |
| Adjust the Transfer Tension procedure,   | black text or barcodes, 210                      |
| 122                                      | blank access card, 58                            |
| Adjusting the Flipper Offset, 71, 73, 78 | blocked voltage, 75, 105                         |
| Adjusting the Image Darkness, 117        | Board, 503                                       |
| Adjusting the Ribbon Tension, 115        | Boot-up, 503                                     |
| Adjusting the Transfer Temperature, 97   | Buffer, 503                                      |
| Adjusting the Transfer Tension, 122      | buffer single card, 198                          |
| Agency Listings, 11                      |                                                  |
| Algebraic, 190, 502                      | $\mathbf{C}$                                     |
| Align ribbon error, 85                   | Cable, 503                                       |
| Aligning Film, 50                        | Cache, 504                                       |
| Aligning Ribbon, 50                      | Calibrate TAB, 103, 104                          |
| all Printers share all print jobs, 197   | Calibrating, 504                                 |
| ANSI (American National Standards        | cam lobe, 128                                    |
| Institute), 502                          | Cancel button, 28                                |
| Appropriate HDP Printer Driver Settings, | Cancel soft key, 224                             |
| 179                                      | canceling all print jobs, 28                     |
| ASCII (American Standard Code for        | Card blocked in Transfer Station, 98             |
| A NELL LA Merican Standard Lode for      | cara dicenca in francision diamon, 70            |

ASCII (American Standard Code for

Information Interchange), 502

Card blocked/restricted in Transfer Station,

98

| Card Capacity, 12                           | Card Surface, 33                           |
|---------------------------------------------|--------------------------------------------|
| Card Cleaning Assembly, 22                  | card surface debris problems, 110, 111,    |
| Card Cleaning Cartridge, 68                 | 112                                        |
| Card Count, 134                             | Card tab, 123                              |
| Card Design, 33                             | Card Thickness Adjustment Knob, 22, 177    |
| Card Detection Sensor, 75                   | card thickness settings, 69                |
| Card Feed Gear - 3, 355                     | Card Thickness Slide, 69                   |
| Card Feed Motor Assembly, 360               | Card Type, 234, 235                        |
| Card Feed Roller Motors, 67, 71, 78, 82     | Card Type, 12                              |
| Card Feed Sensor, 362                       | Card Type Custom options, 207              |
| Card Feed Shaft Gear on the Cleaning        | Card Type option, 179, 207                 |
| Roller Assembly, 356                        | Card Type Selection, 179                   |
| Card Feeding Errors, 68, 69, 70             | card warping, 234                          |
| card feeds improperly off Flipper table, 73 | cards look pixilated or grainy, 127        |
| Card flipping area, 71                      | Cards Low, 51                              |
| card grid, 213                              | card's Magnetic Stripe/smart chip, 196     |
| Card Illustration, 205                      | Card's smart chip encoded improperly, 84   |
| Card Input Guide adjustment, 143, 144,      | CD (Compact Disc), 504                     |
| 145, 146, 147, 148, 177, 184, 185, 186      | Centronics, 504                            |
| Card Input Hopper, 17, 34, 35, 276          | Centronics-Type Parallel Interface, 31     |
| Card Input Hopper cover, 277, 332, 352,     | Changing the Encoder settings, 76          |
| 354                                         | <b>Changing the Encoder Settings</b> , 83  |
| Card is encoded, 79                         | chipping of card image, 477                |
| Card Jam                                    | Clean inside Printer, 246                  |
| Flipper, 50                                 | Clean outside of Printer, 246              |
| Lam, 75                                     | Clean Platen Roller, 125                   |
| Mag, 51                                     | Cleaning Card, 67, 68                      |
| Transfer, 51                                | Cleaning Cards, 67                         |
| Card Jam, 50                                | Cleaning Inside Printer, 110               |
| Card jam in Printer's smart card encoding   | Cleaning Kit, 108                          |
| area, 82                                    | Cleaning Pen, 108                          |
| Card Lamination Module, 39                  | Cleaning Platen Rollers, 112               |
| Card Low Sensor, 353                        | Cleaning Roller, 504                       |
| Card Low Sensor Board Assembly, 353         | Cleaning Roller Assembly, 108, 251, 358    |
| card misfed into Transfer Station, 131      | Cleaning Roller Drive Idler Gear - 2, 354  |
| Card Output Hopper, 17                      | Cleaning Roller Lock, 67, 108, 111, 248    |
| Card Output Hopper cover, 277, 332, 349     | Cleaning Rollers, 248, 249, 250, 251       |
| Card Output Hopper Door, 276                | Cleaning the Cleaning Rollers, 111         |
| Card Pusher, 131                            | Clear Protective Overlay Panel, 32         |
| Card Sensor Assembly-Flipper Table, 361     | Clearing card jam, 71                      |
| Card Separator Adjustment Assembly, 177     | Coercivity, 504                            |
| Card Size, 33, 231, 233                     | Coercivity of cards matches Driver setting |
| Card Size Knob, 124                         | 80, 81                                     |
| card size selection, 123                    | Coercivity option, 221                     |
| card stalls at feed rollers, 71             | Color Bars YMC, 133                        |
| card stock selection, 178                   | color correcting, 190                      |
|                                             |                                            |

color matching, 190, 504 Decrease/Increase the **Print Offset** value. color matching algorithm, 190 451 color matching software, 190 Default, 505 colors, 12 Default button, 203 Colors misregistered, 60 **Defined Area(s)** check box, 213 Communication Errors, 60, 62 **Defined Area(s)** option, 211 Compound Gear, 347 Deflector, 284 Compressed air, 504 Defrag, 505 compressed Firmware Update file, 470 Delete Card Data?, 58 Consistent Temperature, 47 Device Option tab, 87, 113 Contrast, 504 digital voltmeter, 72, 73 Contrast/Gamma, 201 Dimensions, 12 Control Panel, 504 DIP switches (Dual In-line Package Control Panel Assembly Components, 280 Switches), 505 Direct-to-Card (DTC) Printing, 506 Control Panel Bezel, 280 Copies, 236 direct-to-card printing, 178 disable printing, 199 copyright/version information, 237 correct Printer installation, 60 disabled SmartGuard Security Feature, 59 Cover Removal, 273 Disconnect motors, 91 CR-100, 505 disk cleanup utility, 62 CR-100 patch size, 49 Display, 13 CR79, 505 Dither, 506 CR-80, 505 dither method, 191 CR-80, CR-90 and CR-100, 231, 233 DMA (Direct Memory Access), 504 CR-90, 505 Dongle, 506 CR-90 or CR-100, 49 Dot, 506 Cross Member, 349 Dot pitch, 506 Download, 506 CSA, 11 current print jobs canceled, 98 DPI (Dot Per Inch), 506 Cursor, 505 DRAM (Dynamic Random Access Custom 1/Custom 2 options, 179, 235 Memory), 506 custom Image Transfer settings.. 179 DRAM Memory Error, 51, 439 customization options, 222 Drive Belt – Card Feed Roller to Card Feed Roller, 339 D Drive Belt – Platen Roller to Card Feed Roller, 338 Dancer Rollers, 123 Drive Hubs, 101 Darkness, 505 Drive Pulley - Back - 2, 345 Data for magnetic stripe printed on card, Driver, 506 80, 81 Driver Settings (extreme), 97 Data Input, 51 DTC ribbon, 88 Data Timeout, 51 dual-sided card, 193 DB-9, 505 Duplex Printing, 506 DC (Direct Current), 505 dust particles, 108 DC Motor, 505

decrease the Print Offset setting, 455

dwell temperature, 235

Dwell Time, 183, 507

Dye Migration, 507 EPP (Enhanced Parallel Port), 508 Dye-Sub Intensity slide, 201 **EPROM** (Electronically Programmable dye-sub printed image, 201 Read Only Memory), 508 Dye-Sublimation, 16, 507 Error displayed on startup, 90 Dye-Sublimation Cyan Panel, 32 Error/Attention Screens, 29 Dye-Sublimation Magenta Panel, 32 Escape sequence, 508 dye-sublimation ribbon Panels, 201 ESD, 164, 245, 259 Dye-Sublimation Yellow Panel, 32 ESD (ElectroStatic Discharge), 508 Ethernet, 508  $\mathbf{E}$ Exception Log, 466 excessive resin printing problems, 117, E card. 507 118 E-card Docking Station, 507 Extended Capabilities Port (ECP), 31 ECP Mode (Enhanced Capabilities Port external device interference, 61 Mode), 507 edge of card, 462 F Edge-to-Edge, 507 Edge-to-Edge printing, 235 factory default settings/Default button, EE Checksum Error, 51, 438 207 EE Error, 52 Failed magnetic encode, 77 Failed Smart Encode, 84 EE Memory, 507 EE Memory Error, 51, 438 Fan Assembly, 282 **EEPROM** (Electrically Erasable Fargo Technical Support, 478 Programmable Read Only Memory), Fargo Technical Support via the Web, 478 FCC, 11 507 feed card into Encoder/magnetically Ejecting Used Card, 52 embedded contaminants, 106 encode, 80, 81 Emissions Standards, 11 Feeder Station, 27 Enable MLE Support checkbox, 223 Field Separator (FS), 227 Encode Station, 27 Film, 508 Encoder (smart card), 507 Film Drive adjustment, 457 Encoder Card Sensor, 364 Film Drive Motor, 129 Encoder Settings, 83, 461 Film Low, 53 Encoder Wheel, 286, 288, 324, 334, 508 Film mark from Film Sensor, 91 encoding data, 83 Film Out, 52 Encoding data sent in error, 76 Film Sensing, 52 Encoding Errors, 76 Film Tension, 120 Encoding Feed Motor Assembly, 357 Film Tension Knobs, 19 encoding instructions, 199 Film tracking sideways, 131 Encoding Mode, 221 Film transfers, 458 Encoding Module, 78, 82 Film upper/lower, 52 **Encoding Options**, 13 Firmware, 508 End Sentinel (ES)., 227 Firmware file link, 470 Engine, 508 Firmware Updater Application Program, Enhanced Communication Port (ECP) 468, 469 mode, 61 Firmware Updater dialog, 471 EOF (End Of Form), 508 Firmware Updater window, 471

Firmware Updates, 469, 470, 473, 474 H Firmware Upgrade, 467 Halftoning, 509 Firmware Upgrades, 476, 477 Hard Drive, 510 Flash Memory, 509 hard drive space flashing, 477 adequate or inadequate, 62 Flashing GREEN, 28 HDP (High Definition Printing<sup>TM</sup>), 510 Flattener Temperature, 208, 459 HDP Card-Matte PVC Card Type option, Flattener Time out, 53 208 Flipper align., 52 HDP Cards-Matte PVC + H Panel ribbon Flipper Home Sensor, 72, 73 Flipper Offset, 78, 82 HDP Cards-Matte PVC + non-H Panel Flipper Table, 82 ribbon, 180 Flipper Table Home Sensor, 72 HDP Film, 52, 56, 109, 112, 129, 207, 255 Flipper Table Home Sensor Cable, 352 HDP Film creased or wrinkled on printed Flipper Table Position Motor, 359 card, 119, 120 Flipper Table Sensor Board Assembly, HDP Film Options, 13 350, 351, 352 HDP Film particles, 183 Font, 509 HDP Film Storage Temperature, 13 formatting magnetic string, 80, 81 HDP Film transfer parameters, 178 Forward/Back soft key buttons, 131 HDP film wrinkle problems, 119, 120 FPGA, 52 HDP Lamination Board, 270, 333 FPGA (Field Programmable Gate Array), **HDP** Lamination Module Board Cable 509 Connections Reference, 272 FPGA error, 439 HDP Main Board-A000080, 269 FPGA Load Fail, 52 HDP ribbon, 88 FPGA Timeout, 53 HDP710 Gray/Align YMC/K for HDP800 Front Access Door, 20, 67, 108, 111, 248, Series, 132 251, 273, 274, 276, 277, 282, 287 HDP800 Series Card Printer, 437 Front Transfer Cover, 274 Head, 510 Full bleed, 509 Head Force Spring, 283 Full Card option, 210 Head Lift, 53 Functional Specifications, 16 Head Resistance Error, 53 Head Voltage Error, 53  $\mathbf{G}$ Headlift Motor, 88 Gamma, 509 Headlift Motor Assembly, 292 Gas Spring, 347 Headlift Sensor Assembly, 322 Gear - Card Transport -2, 346 Headlight Drive O-Rings, 285 General tab, 61 Heat Seal, 180, 510 Glossy PVC, 509 Heat sink, 510 Glossy/Matte, 509 Heat Source Off, 53 Glossy-PVC or Matte-PVC options, 207 Height Adjustment Thumb Screw, 177 Graphical Device Interface (GDI), 509 HiCo (High Coercivity), 510 Gray Scale, 509 High Coercivity, 221 Gray/Align YMC, 460 High Coercivity UltraCards, 221 Gray/Align YMCK, 132 high Transfer Temperature or high Transfer Tension, 477

high-coercivity Magnetic Stripes, 219
high-resolution, 24-bit color images, 127
holographic-type overlaminates, 49
Hopper Lift, 70
Horizontal adjustment, 206
HTML (HyperText Markup Language), 510
HTTP (HyperText Transfer Protocol), 510
Humidity, 13

#### I

IC (Integrated Circuit), 510 IC smart cards/proximity cards, 178 ID (Identification), 510 ID format, 192 ID software applications, 227 IEEE 1284 (Institute of Electrical and Electronics Engineers 1284), 511 I-EEE 1284 compliant cable, 60 Image, 511 Image color tab, 190, 201, 203 Image Color tab, 115, 117, 118 Image Darkness, 113, 460 Image orientation, 205 image placement problems, 123, 124, 125, 126 Image Position controls, 205 **Image Position** option, 125 image skewed, 131 Image Transfer tab, 119, 121, 125, 235 image washout on film problems, 128 inadequate data cable, 60 incomplete transfer is limited to the trailing edge, 122 incorrect image darkness problems, 113 Initial Heating Process, 46 Initializing, 53 inner alignment arrows, 455 Input, 511 Input hopper, 511 Input Hopper, 70 Input Hopper Card Capacity, 12, 13 Input Hopper Door, 84 Insert Access Card, 58 Insert New Card, 58 Interface, 13

interface cable, 471
Intermediate Transfer Media (InTM), 511
Interpreting LCD Display Messages, 466
Invalid Access Card, 58
Invalid Password, 58
IPC, 183
ISO, 511
ISO 7811-2 Magnetic Stripe, 226
ISO encoded data format, 222
ISO option, 221
ISO Standard Encoding Module, 219
ISO Track Locations, 226

#### J

jam cleared, 98 jewelry, 108 JIS C 6220 Type II cards, 219 JIS II (Japanese Industrial Standard), 511 JIS II option/JIS II mode/JIS II Magnetic Head, 219 JIS II Standard Encoding Module, 219 Job Mismatch, 53

#### K

K Panel, 511 K Panel Resin options, 216 K Panel Resin tab, 210, 211

#### L

Lam Board, 100 Lam Error/Out Error Message, 104, 105 Lamination, 75, 107, 511 Lamination, 374, 375, 376, 377, 379, 380, 381, 382, 383, 384, 386, 388 Lamination Assembly, 334, 335 Lamination Board, 72, 97 Lamination Board (140402), 368 Lamination Boards, 91 Lamination Module, 40, 41, 42, 43 Lamination Module Board Cover (D870151), 373 Lamination Module Flipper Electric Clutch (E000267), 378 Lamination Roller, 333 Lamination Sensor, 103, 104 Lamination Sensor Calibration, 103, 104

Lamination TAB, 104, 107 Magnetic Encoding tab, 218 Lamination Take-Up Encoder Sensor magnetic stripe, 79 Magnetic Stripe Encoding Modules, 219 Assembly, 327 Lamination, not adhering, 106, 107 Magnetic Stripe encoding process, 218 Laminator Controls, 37 Magnetic Stripe verification, 224 Laminator Temperature Adjustment, 47 Magnetic Test, 78, 82 Laminator Warming, 46 Magnetic TOF, 462, 463 LAN (Local Area Network), 511 Magnetic TOF setting, 462 Landscape, 512 Magnetic Track data, 227 LCD, 78, 82, 113, 122 Magnetic Track Options, 222 LCD (Liquid Crystal Display), 512 Magnetic Track Selection, 221 LCD and Softkey Control Pad, 25 Magnetic Track Selection option, 221 LCD Display, 20, 25, 28, 71, 82, 224 Main Firmware, 471, 473 LCD Display Messages, 50, 51, 52, 53, 54 Main Firmware/LCD Firmware, 471 LCD error, 76 Main Print Board, 89, 90, 367, 438 LCD Firmware, 474 Manual Eject Each Error option, 224 LCD Interface Cable, 349, 355 manual eject mode, 224 LCD Menu, 444 matte-finished cards, 180 LCD Menu and Selecting an Option, 445 Maximum Accepted Card Length Range, LCD On-Line Menu Navigation, 444 14 LCD panel, 71, 78, 82 Maximum Accepted Card Width Range, LCD Setting, 83 LCD Setup, 122 maximum value, 206 LED (Light Emitting Diode), 512 MB (Megabyte), 513 LED Light, 20, 28 Measuring area positioned on card, 215 less heat, 202 Media, 512 less saturated resin images, 202 Memory, 513 Memory, 14 Lever Unlocked, 51 LoCo (Low Coercivity), 512 Menu, 513 Low Coercivity, 221 MENU button, 444 Lower Film Drive, 120 Menu option, 26 Lower Film Sensor, 91, 92 MENU, Print Test Image and Gray/Align Lower Film Sensor Assembly, 328 YMC, 450, 452, 457 lower transfer temperature, 180 MENU, Setup Printer and Encoder LPT Port (Line Printer Port), 512 Settings, 461 mistakenly-verified card, 224 M Module and LCD Display interaction, 45 Module and Printer interaction, 44 Mag Encode Failed, 54 Module's Programmed Default Mag encoding, 512 Temperature, 46 Mag stripe, 512 Monochrome, 192, 513 Mag Track, 512 more heat, 202 Mag Verify, 512

HDP® 800 Series Card Printer/Encoders Service Manual (Rev. 5.0)

magnetic card analyzer, 462

Magnetic Encoder Head, 363

Magnetic encoding area of Printer, 78

Magnetic Encoder, 76

Motor operation, 85

Motor Operation, 72

Multimeter, 85, 88, 97

Multi-Language Extension (MLE), 223

Multiple Cards Fed, 54 parallel port mode, 61 multiple messages, 29 Parts Replacement, 258 Pass Count, 134 N Pause button, 28 Pause.... 55 Network, 513 PC (Personal Computer), 514 new Platen Roller, 330 PCB (Printed Circuit Board), 514 new Platen Roller Assembly, 330 Peel, 514 New Temperature Setting, 37 Peel-Off, 514 New Temperature Settings, 47 Peel-Off Bar not straight, 131 new value, 82 Peel-Off Bar/Ribbon Peel Bar, 126, 131 No ENC Response, 54 Peripheral, 514 No MAG Encoder, 54 permanent circuit memory, 438 No Magnetic Encoder, 76 PET, 515 No Prox Encoder, 54 **Photo**, 191 No Smart Encoder, 83 Pillow Block assembly, 353 No SMART Encoder, 54 Pinch roller, 515 Pinch Roller Spring Plate-Back Input Side, 0 obstruction, 72 Pinch Roller Spring Plate-Back Output Oersted (Oe), 513 Side, 344 Off, 28 Pinch Roller Spring Plate-Front Input Side, Offset, 513 Open Printer or transfer station, 90 Pinch Roller Spring Plate-Front Output Operating Temperature, 14 Side, 342 O-Ring, 513 Pixel, 515 OS (Operating System), 513 pixel failure problems, 108, 109 Output, 513 Platen, 515 output errors, 100 Platen or Flipper Motor (D870218), 387, Output hopper, 513 389 Output Hopper Card Capacity, 14 Platen Roller, 112 Output Hopper Full, 54 Platen Rollers, 109, 256, 257 Output Stacker, 100 Polyester Patch Overlaminate, 48 Output Stacker (D840590), 370 PolyGuard Overlaminate, 48, 49, 515 Overlaminate, 48, 514 poor alignment of Peel-off Bars, 477 Overlaminate Design, 49 poor image quality problems, 127 Overlaminate Jam, 101, 102, 103 Port. 515 Overlaminate Options (HDP800 Series-LC Portrait, 515 only), 14 Portrait/Landscape, 236 Overlay, 513 Position Feeler Gauge, 177 Oversized Cards, 514 Position magnetic data, 462 positive/negative image placement values, P 206 Parallel, 514 potentiometer, 129 parallel cable, 60 Potentiometer, 515 Parallel Interface Port, 22 Potentiometer on Sensor Board, 91

Parallel port, 514

Power Cord Receptacle, 366 Print Width, 233 Power Port, 22 Print YMC Under K and Print K Only Power Supply (150240), 369 options, 216 Power Switch, 22, 365 **Print YMC Under K/Print K Only** prevents magnetic encoding, 223 options, 216 Print All Black With K Panel, 210 Print/Transfer Stations, 67, 71, 78, 90, 255, Print and Transfer Stations, 26 256, 257 Print Area, 14 printed image, 206 Print Back Side First option, 194 printed text and barcodes, 216 Print back side only, 195 Printer, 447, 448 Printer cannot align flipper, 72 print both sides, 192, 193 Print Both Sides option, 193, 195 Printer cannot align the flipper, 73 Print Data, 54 Printer cannot read encoded data, 79 Print Driver, 515 Printer Cleaning Kit, 67, 108, 109, 111, Print Job, 515 247, 250, 256, 257 Print K Only option, 216 Printer Components, 17, 18, 19, 20 Printer Driver, 57 Print Length, 233 Printer Driver setup, 207 Print Module, 349 Print Offset, 449, 450, 451 Printer mat, 89 Printer Open, 55 Print Offset value, 451 Print Offset, Transfer TOF and Transfer Printer pausing between panels, 89 EOF, 449, 450, 456 Printer Setup, 281 Print Platen Roller, 330 Printer's Firmware, 471 print ribbon, 110 Printer's memory full, 197, 198 Print Ribbon, 55, 246 Printer's memory to buffer, 198 Print Ribbon Low, 55 Printhead, 20, 283, 516 Printhead, 281 Print Ribbon Options, 15 Print Ribbon Out, 55 Printhead Cables, 90 Print ribbon problem, 81, 86 Printhead cleaning, 247 Print Ribbon replacement, 87 Printhead Cleaning Pen, 247 Print Ribbons, 32 Printhead Fan, 89 Print Server, 515 Printhead NO raise/lower, 88 Print Speed, 15 Printhead pressure too low, 128 Print Speed-Batch Mode, 15 Printhead Resistance, 459 Print Station, 20, 108, 247, 273, 276, 282, Printhead Resistance option, 281 286, 290, 292 Printhead Temp, 55 printhead temperature malfunctioning, 90 Print Station Cover, 273, 287, 322 Print Status Screen, 27 Printhead temperature regulator, 90 Printhead/Printhead Mounting Bracket, Print Stepper Motor, 269 Print Test Image, 78, 82, 132 116, 128 Print Test Image, Setup Printer, Show Printing Method, 14 Error Count, Show Card Count and Printing Process Errors, 85, 86 System Upgrade, 445 Printing Resolution, 14 print the first page of a two-page Program Exception, 55

document, 194

Print Timeout, 55

Proper Settings, 179

Prox Card Encoder, 516

Prox Setting, 83 Proximity cards, 106 Pulley Gear Combo, 285, 286 PVC, 516 PVC core, 106 PVC laminate, 33

Q

Queue, 516

R

Radio frequency interference, 60 RAM (Random Access Memory), 516 RAM Memory Error, 56, 439

Rasterize, 516

Reading Access Card, 58

Ready/Printer Open Screens, 26

Realigning Film, 56 Rear Transfer Cover, 275 Reboot, 516

Receiving encoding data, 76 recorded magnetic data, 225

ReFilm Drive O-Rings, 323

Registration, 516

registration problems, 129, 130

regulator, 89

Regulatory Compliances, 11 Reinstall Printhead, 129

Release Lever, 23, 273, 274, 275, 284, 290

Remove Back cover, 278

Remove Card Input Hopper cover, 277
Remove Card Output Hopper cover, 277
Removing Print Station 2022 273

Removing Print Station cover, 273

Repair by taping ribbon, 85 Replace Fan Assembly, 282 Replace Head Force Spring, 283 Replace Lamination Board, 91 Replace Print Board, 91

Replace Printhead, 128, 130 Replace Ribbon Deflector, 284

replace Sensor, 75 replace the motor, 100

Replacing Headlift Sensor Assembly, 88

Replacing Main Board, 90 Replacing Printhead, 281 Replacing the Headlift Motor Assembly, 88

Replacing Transfer Lift Motor, 99 Replacing Transfer Lift Switch, 99

reseat cable, 89 reset the Printer, 100 Resident Font, 516

Resin, 516

resin black (K) Panel, 211, 212, 213, 216

Resin Black Panel, 32 resin dither, 191

Resin Heat slide, 202 resin images, 202

Resin Thermal Transfer, 17

Resolution, 517

Resolving card feeding problem, 63, 64,

65, 66, 67

Resolving card jam, 98

Resolving Laminator Cooling Error, 99

**Resume** button, 85, 88 Retainer Clip, 288

Retaining Ring, 285, 289, 354

retries, 224

RFI (Radio Frequency Interference), 517

RGB, 133

RGB (Red/Green/Blue), 517

Ribbon, 517 Ribbon cable, 517 Ribbon Clutch, 105 Ribbon Deflector, 284

Ribbon Drive adjustment, 458 Ribbon Drive O-Ring, 286 Ribbon jammed, 85

Ribbon jammed, 85 ribbon Panels, 193 Ribbon Peel Bar, 126 Ribbon Sensor, 85, 88, 440

Ribbon Sensor Array Assembly, 289 Ribbon Sensor Assembly, 287

Ribbon Supply Encoder Sensor Assembly,

293 Ribbon Supply Motor Assembly, 290 Ribbon Take-Up Motor Assembly, 291

Ribbon Tension, 129

Ribbon Tension adjustment, 457 Ribbon Transfer Roller, 289 ribbon type, 87, 88, 188, 189 Ribbon Type setting, 87 Smart Card, 518 ribbon wrinkle problems, 115, 116 smart chip, 178 Ribbon/Cards, 164, 245, 259 Smart Encode Failed, 56 RibbonTraq, 517 Smart Setting, 83 RibbonTrag mark, 85, 88 SmartGuard, 518 RibbonTrag marks, 440 SmartGuard Access Card, 58, 59 Right Cards, 178 SmartGuard card, 58 Right Cards/HDP Print Process, 178 SmartGuard data, 58 RMA number, 517 SmartGuard Disabled, 59 Roller, 517 SmartGuard Enabled, 59 rotate front by 180 Degrees, 196 SmartGuard PCB Assembly, 279 rotates image, 196 SmartGuard Ribbon Cable, 279 RS-232, 517 SmartGuard<sup>TM</sup>, 518 SmartShield<sup>TM</sup>, 518 S smudging, 477 Softkey Buttons, 20, 25 safety issues, 136, 164, 245, 259 Software, 518 Safety Standards, 11 Software Drivers, 15 Saturation, 517 Software Drivers, 13 Save this Program to Disk, 470 Solid GREEN, 28 Scroll Buttons, 21 Spare Single Dir Driver, 269 second K Panel. 193 special precautions, 164, 245, 259 second parallel port into, 61 Split 1 Ribbon Panels, 193 SELECT FUNCTION screen, 444 Split 1 Set - Ribbon Panels, 193 Select Printer button, 471, 474 Spooler, 518 Select Update File button, 471, 474 Spooling, 519 self test, 61 SS (Start Sentinel), 519 Self-test, 518 SS distance (inches), 462 Sending Update to Printer dialog, 473, SS distance (millimeter), 462 474 SS, ES, FS, 227 Sensor, 518 Stacker, 519 Sensor, 443 Stacker Full Sensor (140407), 371 Sensor Assembly, 361 Stacker Lift Motor, 100 Sensor Board, 287 Stacker Lift Motor (840130), 372 Sensor Location and Voltages, 440 Start Sentinel, 463 Sensor Location/Voltage, 441 Start Sentinel (SS), 227, 462 Sensor Testing, 90, 440 Start Sentinel distance, 462 Serial interface, 518 Starting Self-test, 56 Setting the Printhead, 281 static build up, 70 setup options, 60 Stepper Motor, 519 Setup Printer, 71, 78 Stepper Motor Assembly, 325, 340 SETUP.EXE file, 469

Shift Data Left option, 225

Show Error Count, 466

SIMM, 518

Simplex, 518

Slide Lock, 69

String, 519

Supply Frequency, 15

Supply Voltage, 15

Surface mount, 519

Supply Encoder Sensor Assembly, 326

surface roughness, 180 switch box, 61, 63 Switch box, 519 Switch Box, 519 System Check Screens, 25 system Firmware, 55 System Requirements, 15 System Upgrade, 467 System Upgrade option, 471

#### T

TAC, 519 Tape adhesion Test, 181, 183 Tape Test, 207 Target Temperature, 46 Technical Specifications, 12 Temp file, 519 Temperature Adjustment, 37 Temperature Timeout, 56 Temperature Timeout problem, 99 test image, correctly positioned, 453 Testing Memory, 56 Test-print, 519 Thermal Transfer Film, 48 Thermal Transfer Film overlaminates, 49 Thermistor, 519 Thermocouple, 520 Thermocouple Control C111, 97 Thermocouple wire, 333 thicker cards, 180 thinner cards, 180 Through-hole, 520 Timeout, 520 to buffer/to hold, 197, 198 TOF (Top of Form), 520 TOF Sensor, 75 top/bottom Cleaning Rollers, 67, 108, 111, total card area, 214 Track, 520 Track Information, 227 track number (1, 2 or 3), 227 Transfer Cooling, 56 Transfer Cooling Error/LCD indication, 97 Transfer Cooling message, 97 Transfer Count, 134

Transfer EOF, 454, 455 Transfer EOF value, 454 Transfer Film, 91 Transfer Film Drive errors, 91 Transfer Lift, 56 Transfer Lift Motor, 99, 337 Transfer Lift Motor problem, 99 Transfer Lift Switch, 336 Transfer Module, 334, 349 Transfer Peel Off Bar Assembly, 331 Transfer Platen Roller, 109, 112 transfer problems, 121 Transfer Roller unable to reach optimum temperature, 99 Transfer Station, 27, 82, 110, 274 Transfer Station Assembly, 332, 333 Transfer Temperature, 119, 458 Transfer Tension, 122, 456 Transfer Tension set too low, 122 Transfer Timeout, 56 Transfer TOF, 452, 453 Transfer TOF value, 452 Transfer TOF/Transfer EOF, 449 Transfer Warming, 57 transferred HDP Film, 181 troubleshoot the Printer, 478 Troubleshooting, 50, 520 TrueType (TT), 520 TrueType black text and TrueType barcodes, 209 TÜ V-EMC, 11 TÜV-GS, 11

Transfer Dwell Time/Temperature, 207

#### U

UL, 11
UltraCard, 520
UltraCard III, 520
UltraCard stock, 33, 106
UltraCards-Glossy PVC, 181, 234
UltraCards-Glossy PVC + H Panel ribbon
(2), 180
UltraCards-Glossy PVC + non-H Panel
ribbon, 180
Unable To Feed Card, 57
unable to read encoded data, 76

unblocked Sensor, 75, 105

Undefined Area(s) - K Panel Resin tab, 212

**Undefined Area(s)** option, 212

Unknown Ribbon Type, 57

Update, 520

Update Failed, 57

Update file, 470

Update Firmware Now, 57

**Upgrade Failed or Upgrade Firmware Now** on, 473

Upgrade Successful, 474

Upper Film Sensor Assembly, 329

UPPER/MIDDLE Modules, 125

UPS (Un-interruptible Power Supply), 521

USB (Universal Serial Bus), 521

User Interface Board Assembly, 280

Using Image Transfer tab, 119

#### V

Verification, 224 Vertical adjustment, 206 Vertical/Horizontal adjustment arrows, 205 Virtual Memory, 521 visible damage, 108

#### W

Weight, 15 Windows 2000/XP, 87, 104, 107, 113, 115, 117, 118, 119, 121, 123, 125 Windows 98Se/ME, 87, 104, 107, 113, 115, 117, 118, 119, 121, 123, 125
Windows NT 4.0, 87, 104, 107, 113, 115, 117, 118, 119, 121, 123, 125
wires not pinched, 89
Wrinkle, 521
Writing Access Card, 59
wrong print ribbon, 87
Wrong Print Ribbon, 57

#### X

X/Y boxes, 215

#### Y

Yellow (Y), Magenta (M), Cyan (C) ribbon Panels, 216

Yellow, Magenta and Cyan, 200, 201, 202

YMC, 188, 521

YMC, YMCK or YMCKK Print Ribbon, 237

YMCK, 188, 521

YMCK or YMCKK Print Ribbon, 191

YMCK/YMCKK Print Ribbons, 193

YMCKH, 188, 521

YMCKH Panel ribbon, 180

YMCKH ribbon, 183

YMCKK, 188, 521

**YMCKO**, 521

YMCKOK, 521

# **Appendix A: Engineering Drawings**

These drawings are attached to this document in its PDF form for specified Users ONLY.

# **Appendix B: Technical Updates**

These technical updates have already been incorporated into this service document.

# **Appendix C: Miscellaneous**

There is no miscellaneous information added to this service document at this time.

Free Manuals Download Website

http://myh66.com

http://usermanuals.us

http://www.somanuals.com

http://www.4manuals.cc

http://www.manual-lib.com

http://www.404manual.com

http://www.luxmanual.com

http://aubethermostatmanual.com

Golf course search by state

http://golfingnear.com

Email search by domain

http://emailbydomain.com

Auto manuals search

http://auto.somanuals.com

TV manuals search

http://tv.somanuals.com